# [F002] **AI不正検知 管理ツールマニュアル**

2023/9/27 版

SB ペイメントサービス株式会社

# 目次

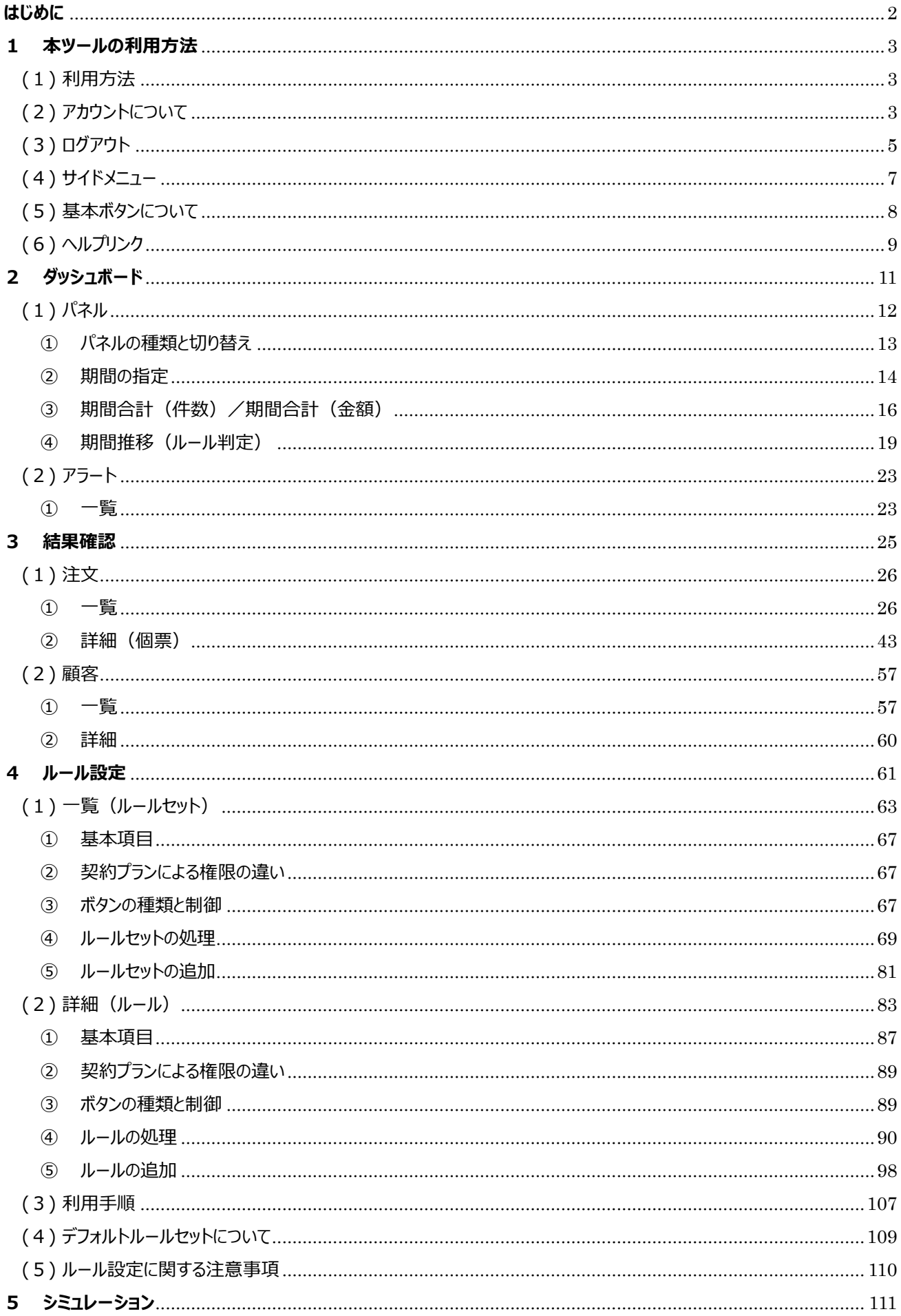

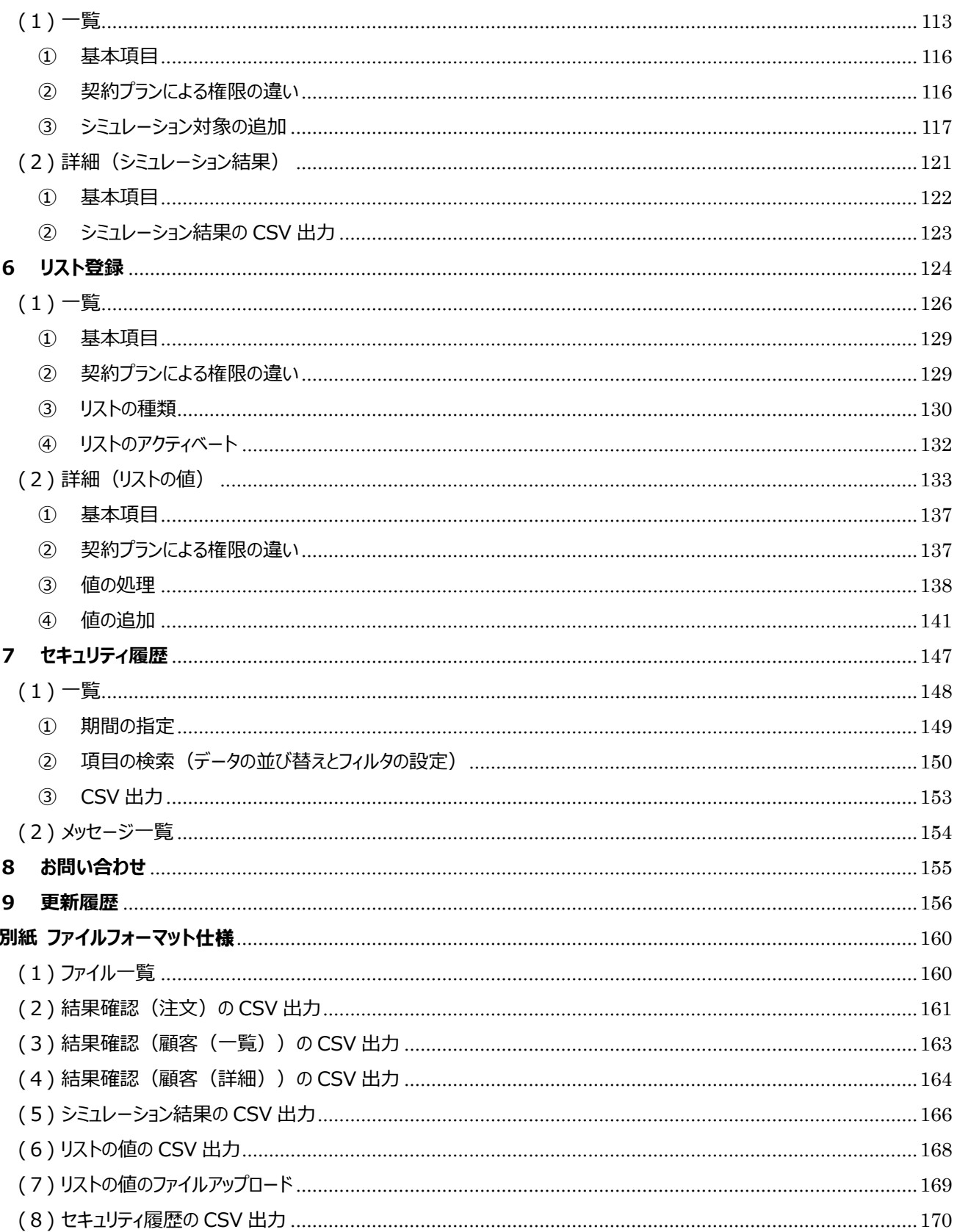

#### <span id="page-3-0"></span>**はじめに**

·本書は、AI不正検知管理ツール(以下「本ツール」といいます)の操作マニュアルです。

・この操作マニュアルは運用担当者が利用することを想定しています。システム担当者は、AI不正検知のサービス仕様書およ びAPI型システム仕様書(AI不正検知)を参照ください。

【運用担当者】加盟店サイトの運営、決済の確認、決済管理ツールへアクセスする方を想定しています。 【システム担当者】加盟店サイトの開発、運営、改修、構築などをする方を想定しています。

・本ツールの主な機能は以下のとおりです。

- スコアやルール判定の結果の検索/参照と CSV 出力
- ルール判定に必要なルールの作成
- 過去に発生した決済に対するルールのシミュレーション
- ブロックまたは許可リストの登録
- 実行した操作履歴の検索/参照と CSV 出力

#### **【注意事項】**

・ログインユーザの権限や契約プランにより、操作内容が異なります。

## <span id="page-4-0"></span>**1 本ツールの利用方法**

本ツールを利用するためには、「加盟店ポータル」のユーザアカウントが必要です。 「加盟店ポータル」のアカウントについては、「加盟店ポータル」のマニュアルを参照ください。

<span id="page-4-1"></span>(1) 利用方法

本ツールには、「加盟店ポータル」にログイン後、アクセスできます。

「加盟店ポータル」のサイドメニューより【顧客サポート】をクリックすると、【AI不正検知】が表示されます。 【AI不正検知】をクリックするとMSID選択画面が表示されますので、MSIDを指定して本ツールへアクセスください。

<span id="page-4-2"></span>(2) アカウントについて

ユーザアカウントの作成・削除は、「加盟店ポータル」で行うことができます。

本章では、本ツールのアカウントの種類と権限、「加盟店ポータル」のアカウントとの関連について記載します。

#### **◆アカウントの種類と権限**

本ツールのアカウントの種類は、2 種類のアカウントがあります。

アカウントの種類と権限は、以下のとおりです。

アカウントの種類によって、操作、閲覧できる内容が異なります。

#### 本ツールのアカウントの種類と権限:

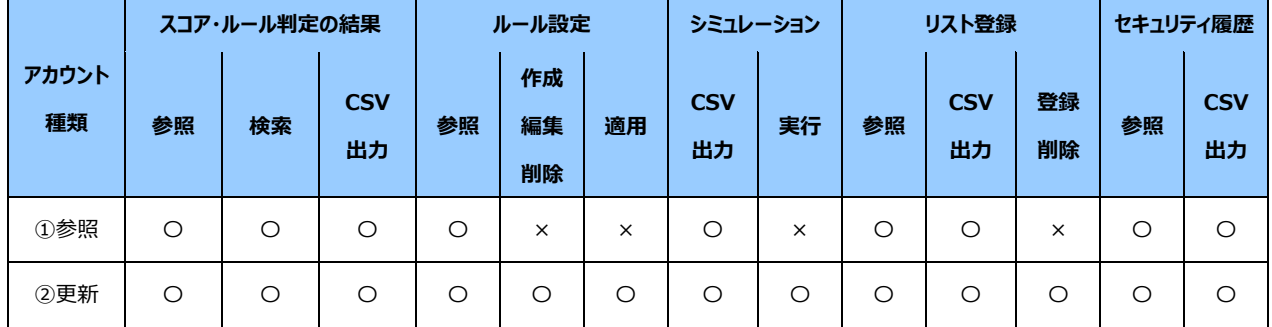

〇:利用可能

×:利用不可

#### **◆「加盟店ポータル」のアカウントとの関係**

本ツールのアカウントと「加盟店ポータル」のアカウントとの関連は、以下のとおりです。 「加盟店ポータル」のアカウントについては、「加盟店ポータル」のマニュアルを参照ください。

「加盟店ポータル」のアカウントとの関連:

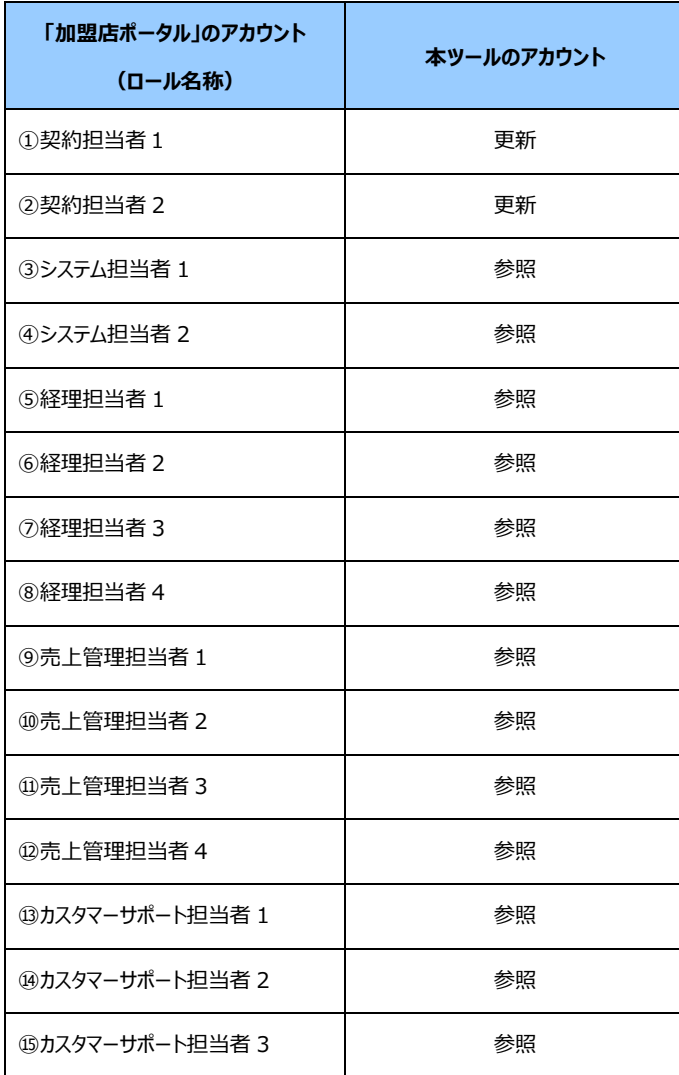

<span id="page-6-0"></span>(3) ログアウト

ログアウトする場合は、画面右上のユーザ ID をクリックし、「ログアウト」をクリックします。 ログアウトすると、ログアウト完了画面に遷移します。

(ユーザ ID は、加盟店ポータルで発行される ID です)

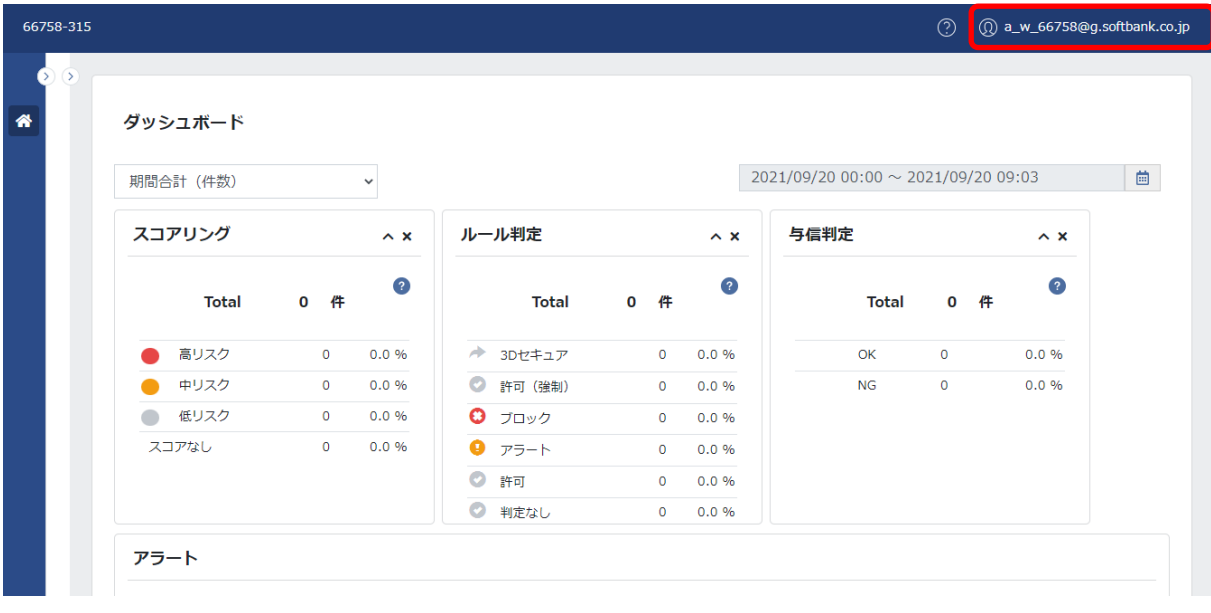

1.画面右上のユーザ ID をクリックします。

| ダッシュボード      |           |            |            |           |            |                            |              |  |
|--------------|-----------|------------|------------|-----------|------------|----------------------------|--------------|--|
| 期間合計 (件数)    |           | ×.         |            |           |            | 2021/09/20 00:00 ~ 2021/09 |              |  |
| スコアリング       |           | $\wedge x$ | ルール判定      |           | $\wedge x$ | 与信判定                       |              |  |
| <b>Total</b> | 0 件       | $\bullet$  | Total      | 0 件       | $\circ$    | Total                      | $\mathbf{0}$ |  |
| 高リスク         | $\bullet$ | 0.0%       | 3Dセキュア     | $\circ$   | 0.0%       | OK                         | $\circ$      |  |
| 中リスク         | $\circ$   | 0.0%       | 許可 (強制)    | $\bullet$ | 0.0%       | <b>NG</b>                  | $\circ$      |  |
| ぼ 低リスク       | $\circ$   | 0.0%       | 970y7      | $\bullet$ | 0.0%       |                            |              |  |
| スコアなし        | $\bullet$ | 0.0%       | $P$ $P5-F$ | $\circ$   | 0.0%       |                            |              |  |
|              |           |            | ◎ 許可       | $\circ$   | 0.0%       |                            |              |  |
|              |           |            | ■ 判定なし     | $\bullet$ | 0.0%       |                            |              |  |

2.「ログアウト」をクリックします。

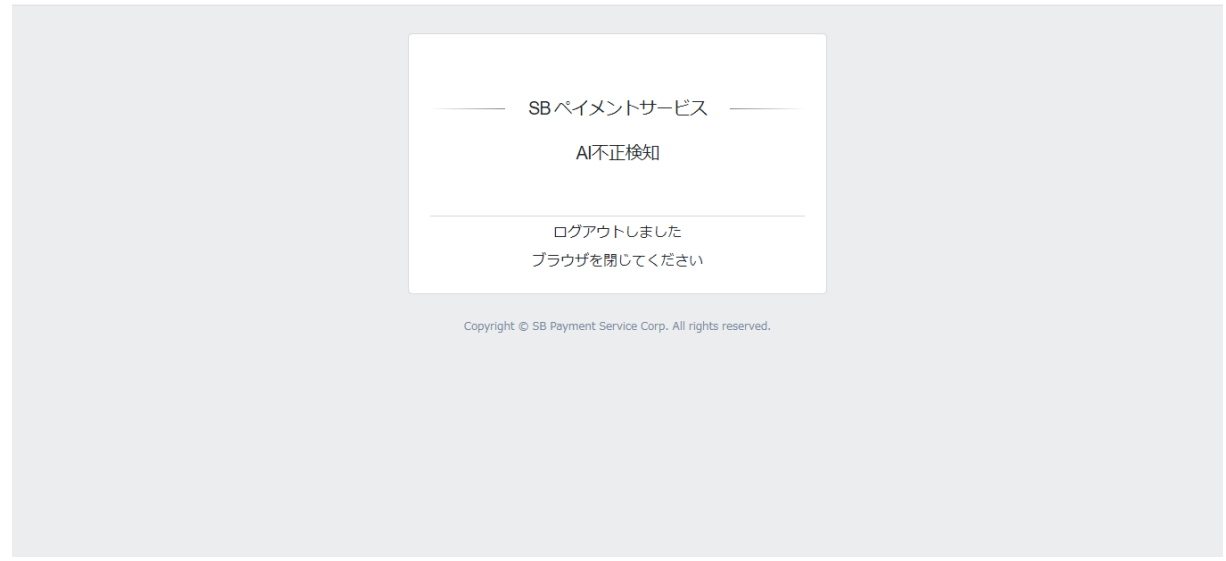

3.ログアウト完了画面が表示されます。再度、「加盟店ポータル」にログインし、本ツールへアクセスください。

#### **【注意事項】**

・本ツールからログアウトをしても「加盟店ポータル」からログアウトしません。「加盟店ポータル」にてログアウトが必要です。 詳細は、「加盟店ポータル」のマニュアルを参照ください。 ・ログイン後に 30 分間何も操作が行われなかった場合は、セッションタイムアウトになります。

6

<span id="page-8-0"></span>(4) サイドメニュー

本ツールにアクセス後、メニューが画面左側のサイドメニューエリアに表示されます。 サイドメニューは、ログインユーザの権限や契約プランが異なる場合も同じメニューが表示されます。

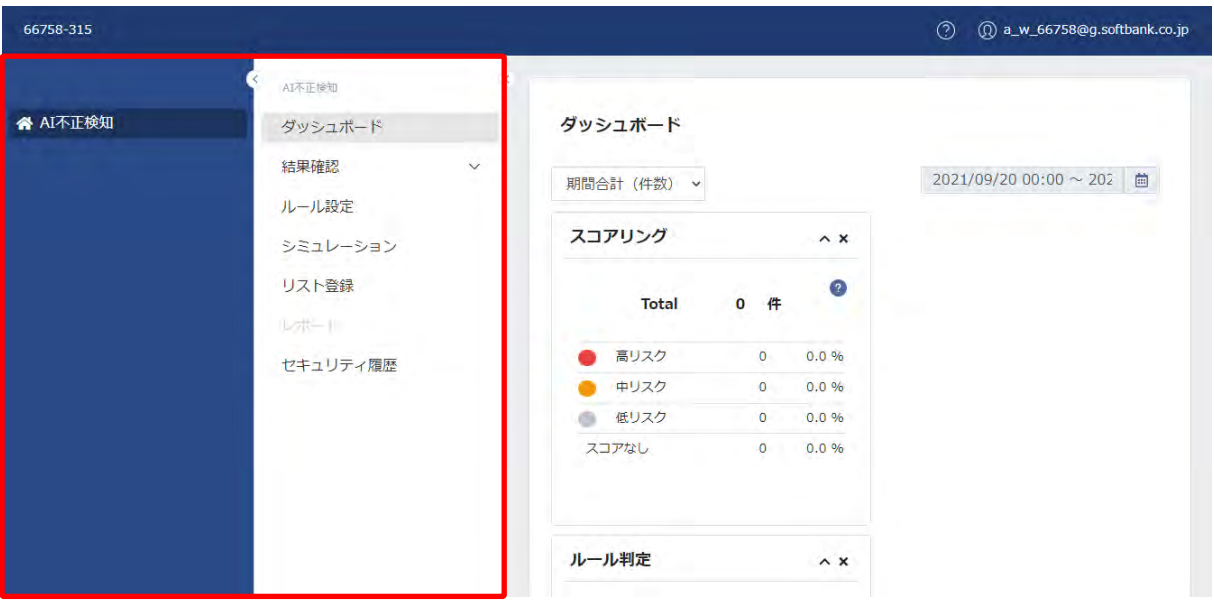

1.「 < 」をクリックし、サイドメニューの表示/非表示を操作できます。

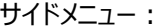

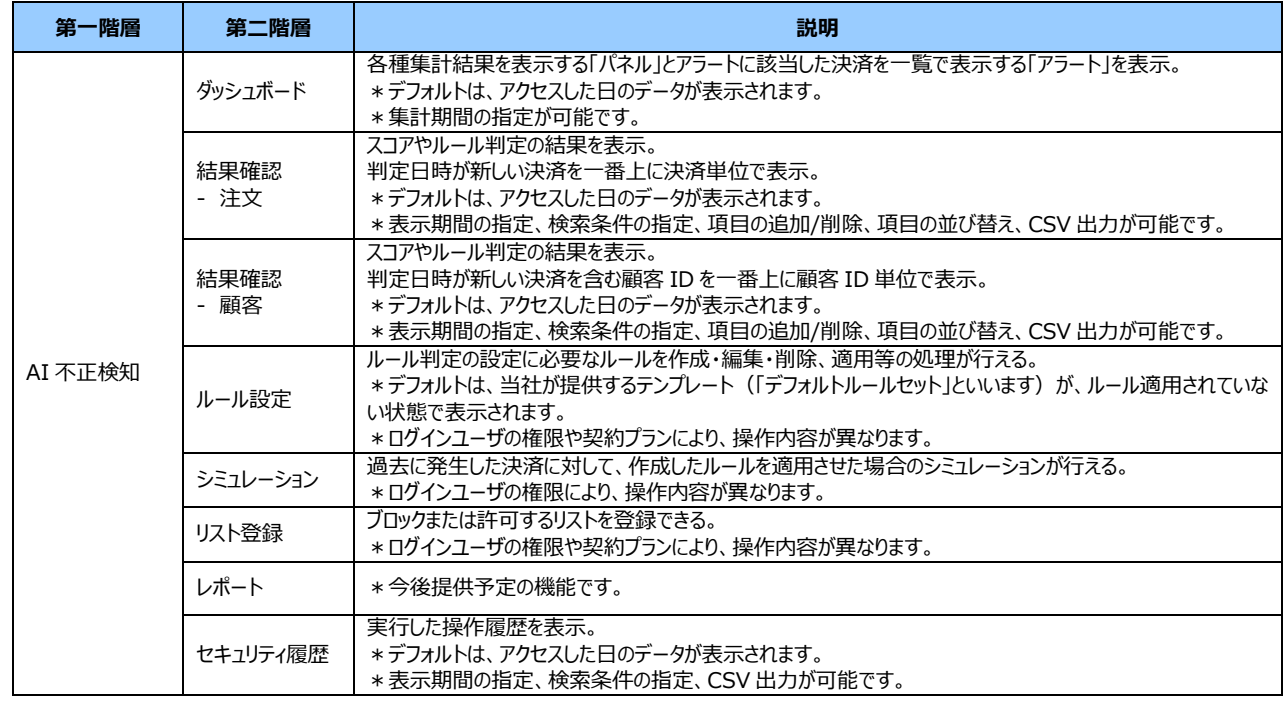

#### 【注意事項】

・ログインユーザの権限や契約プランにより、操作内容が異なります。

# <span id="page-9-0"></span>(5) 基本ボタンについて

本ツールにおける基本的な操作やボタンの説明を以下に記載します。

#### 基本ボタン:

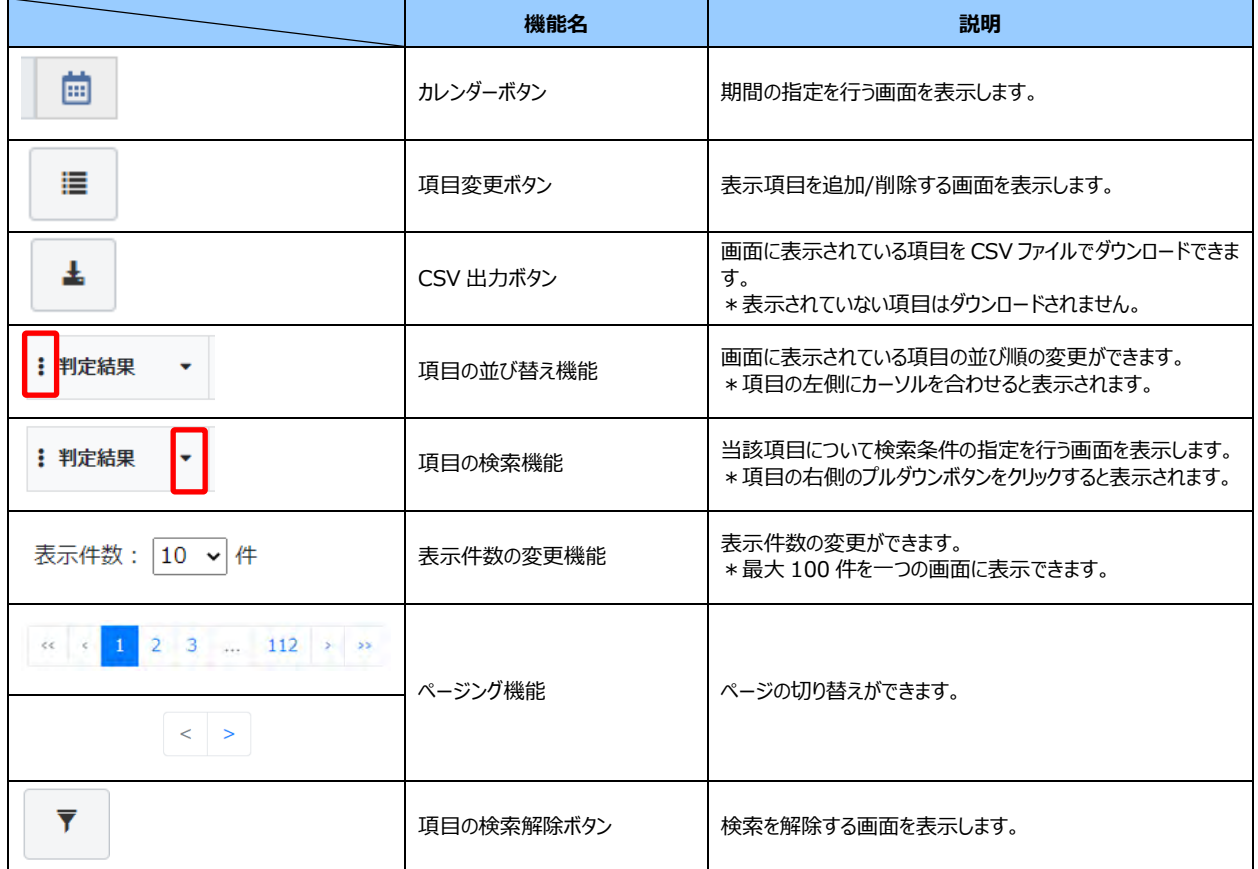

# <span id="page-10-0"></span>(6) ヘルプリンク

画面右上のユーザ ID 左側の「 」をクリックすると、ヘルプリンクのメニューが表示されます。

ヘルプリンクのメニューより、AI 不正検知管理ツールマニュアル(本書)と AI 不正検知管理ツールマニュアル(別紙)をダ ウンロードできます。

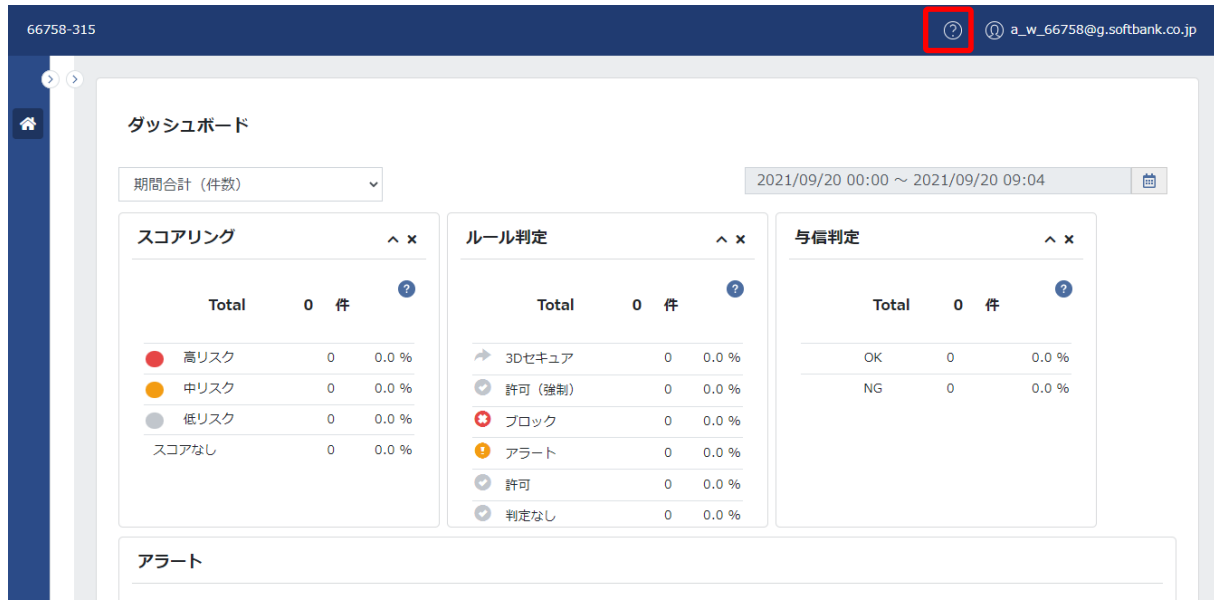

1.画面右上のユーザ ID 左側の「2」をクリックします。

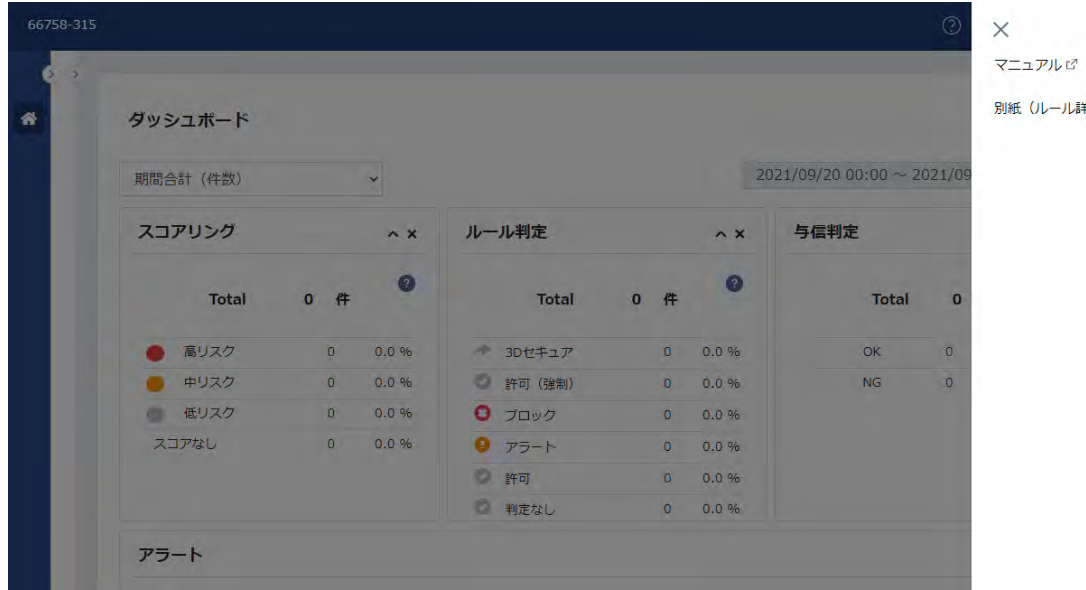

(ルール詳細) ぴ

2.ヘルプリンクのメニューが表示されます。

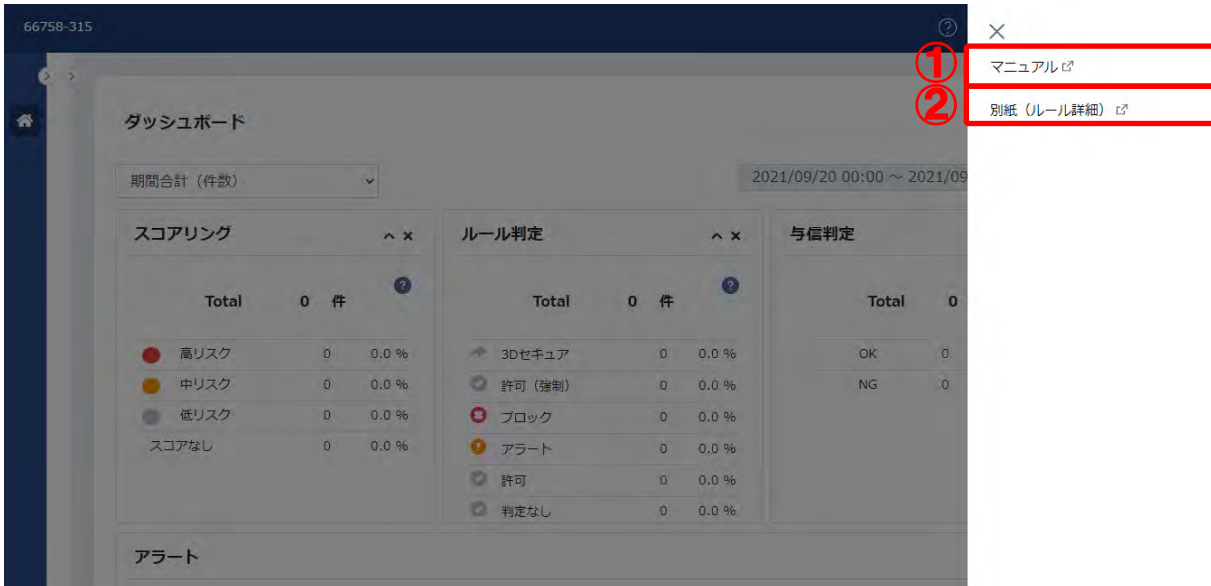

# 3. ダウンロードするファイルのリンクをクリックします。

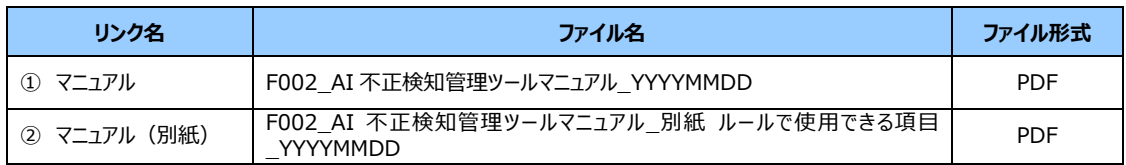

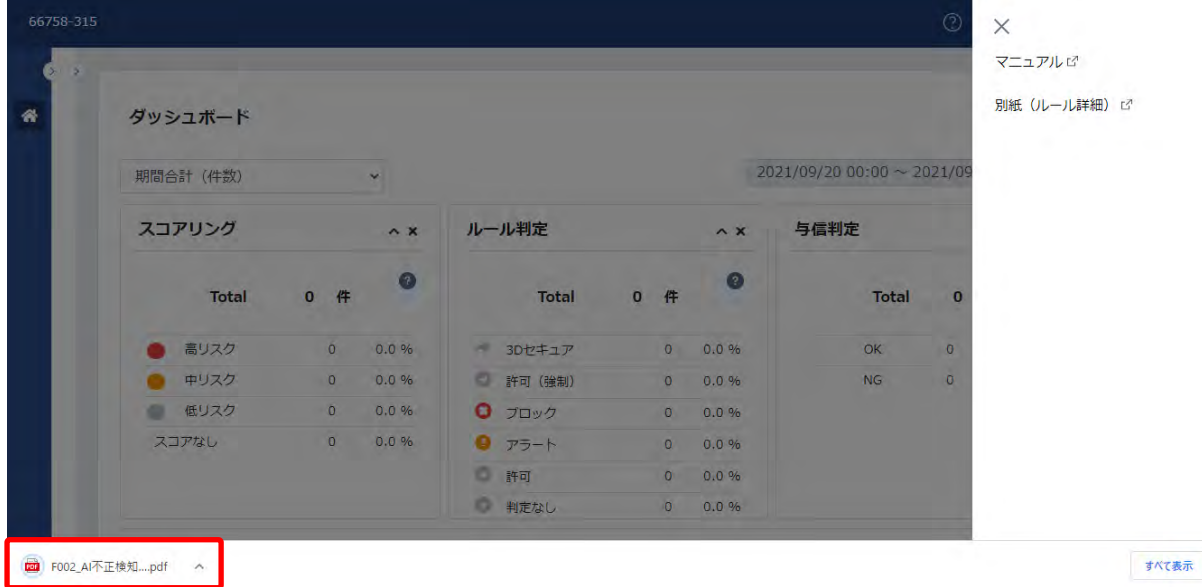

#### 4.PDF ファイルがダウンロードされます。

# <span id="page-12-0"></span>**2 ダッシュボード**

ログイン後は、下記のダッシュボードが表示されます。 ダッシュボードは、以下の3つのエリアに分かれています。

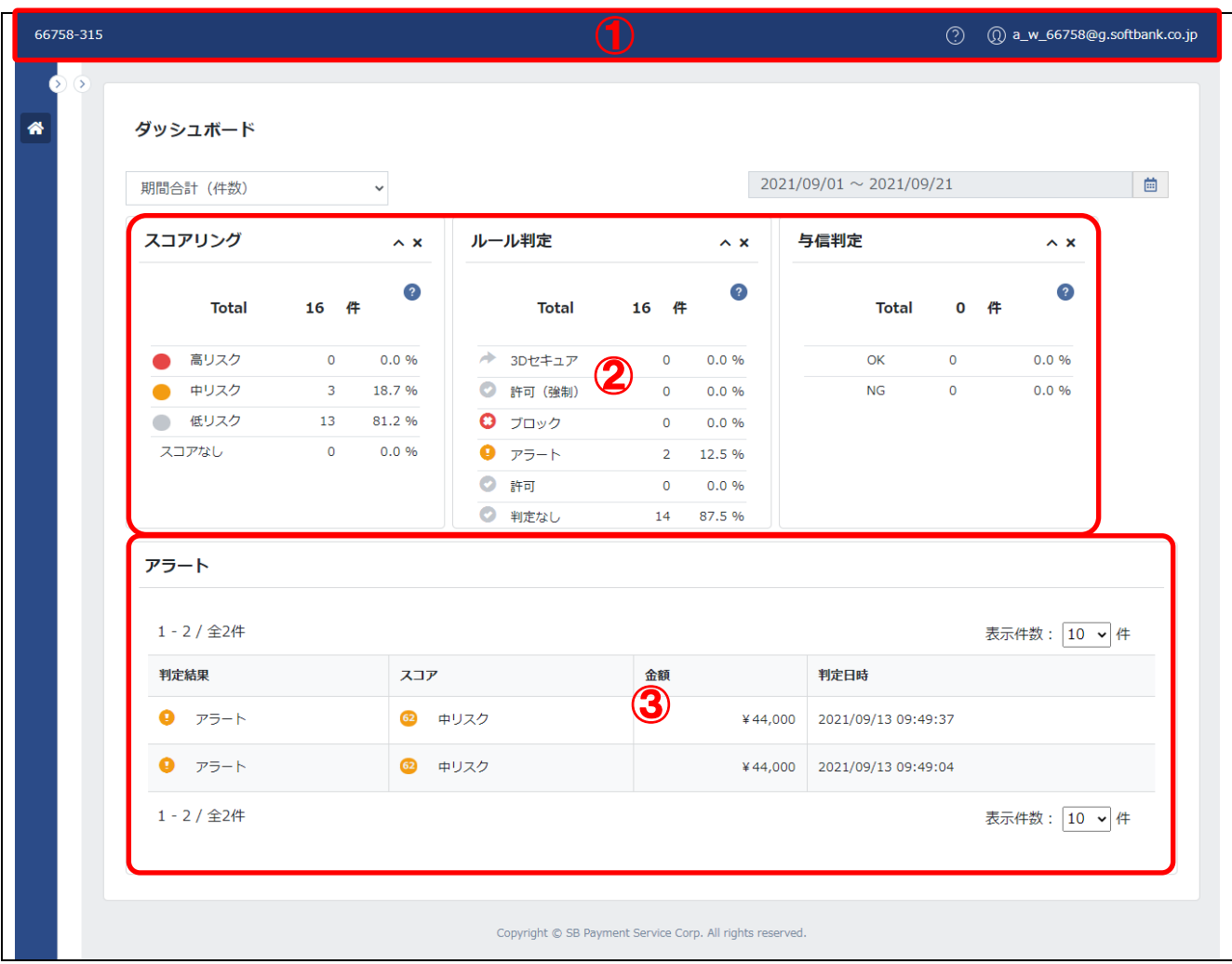

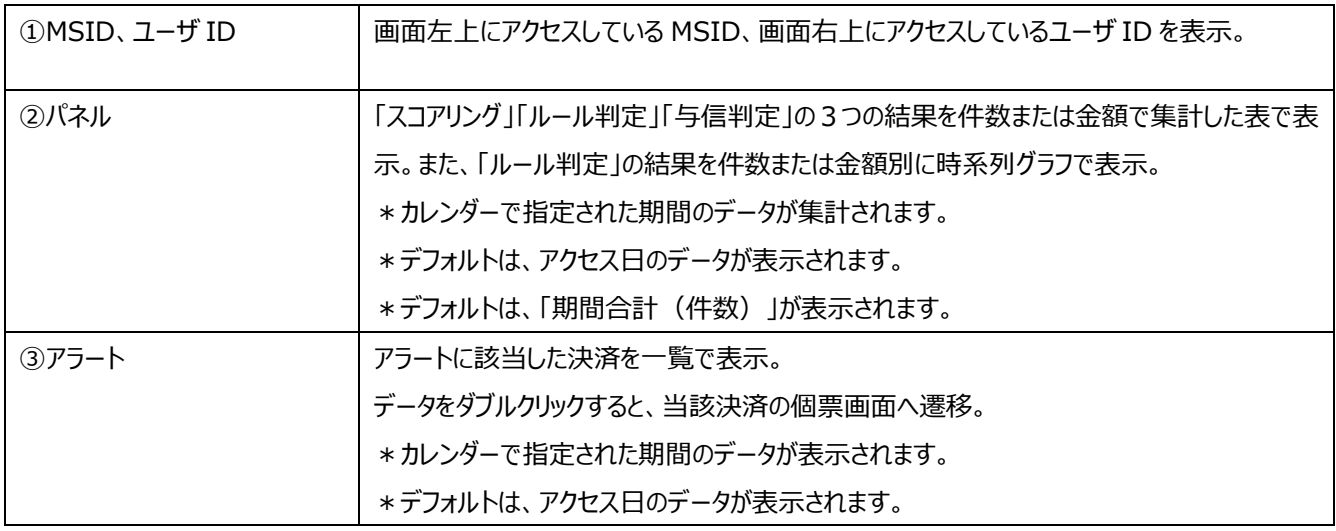

# <span id="page-13-0"></span>(1) パネル

パネルは、カレンダーで指定された期間の集計結果を表やグラフで表示します。

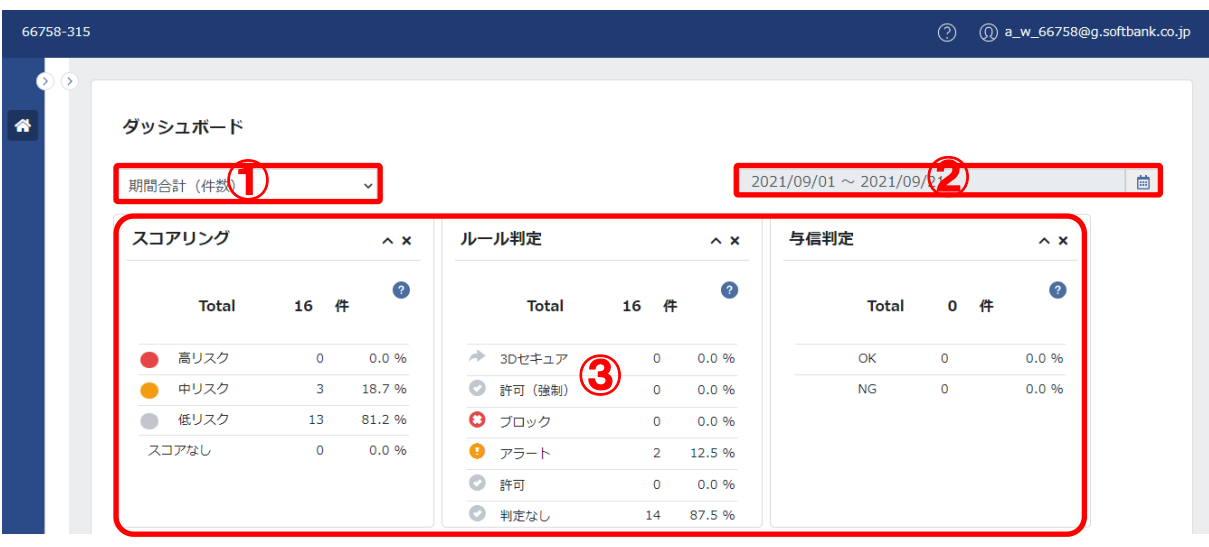

#### <span id="page-14-0"></span>① パネルの種類と切り替え

パネルの種類は、以下のとおりです。

パネルは、プルダウンで選択し切替できます。

パネルの種類:

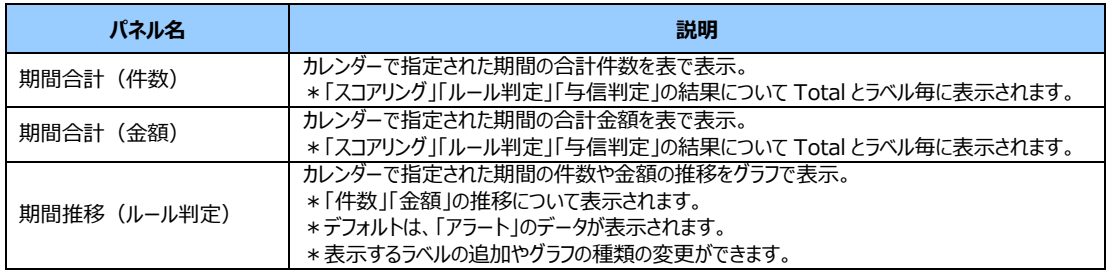

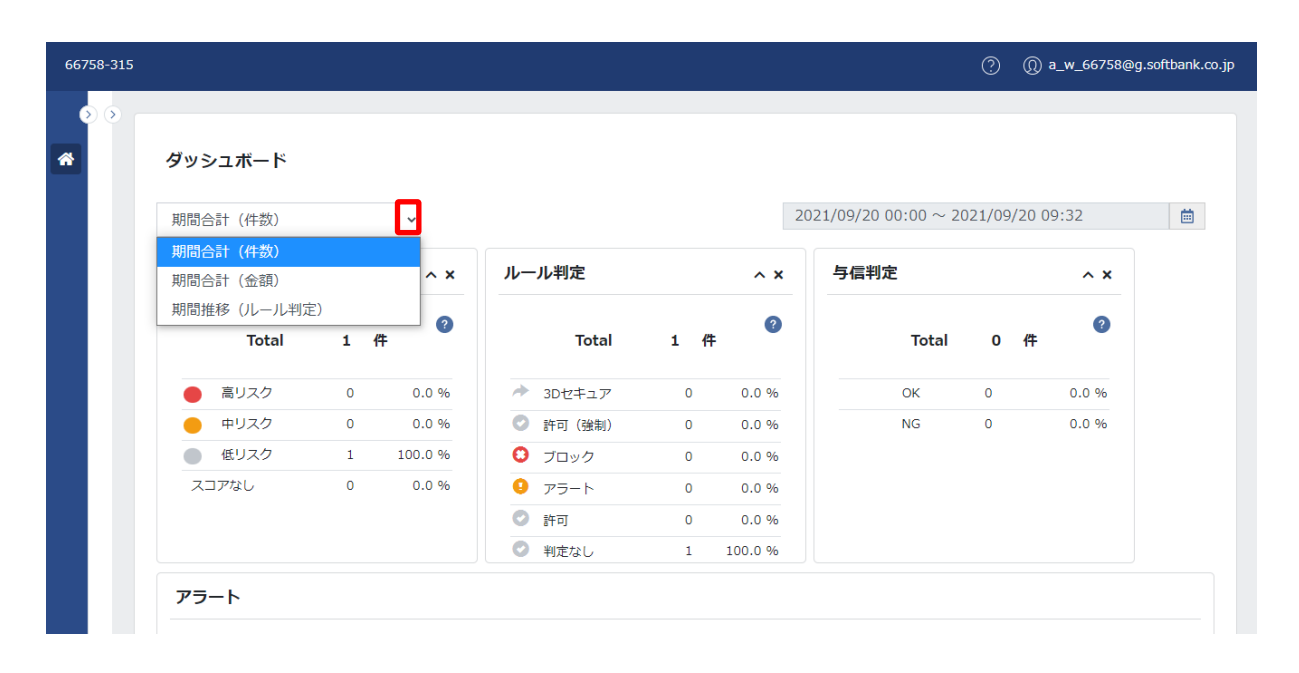

1.「 ヾ 」をクリックし、プルダウンから表示するパネル名を選択します。

#### <span id="page-15-0"></span>② 期間の指定

カレンダーボタンをクリックすると期間の指定ができます。

期間の指定は、カレンダー画面左側の項目から指定、または、開始日と終了日を直接指定することができます。

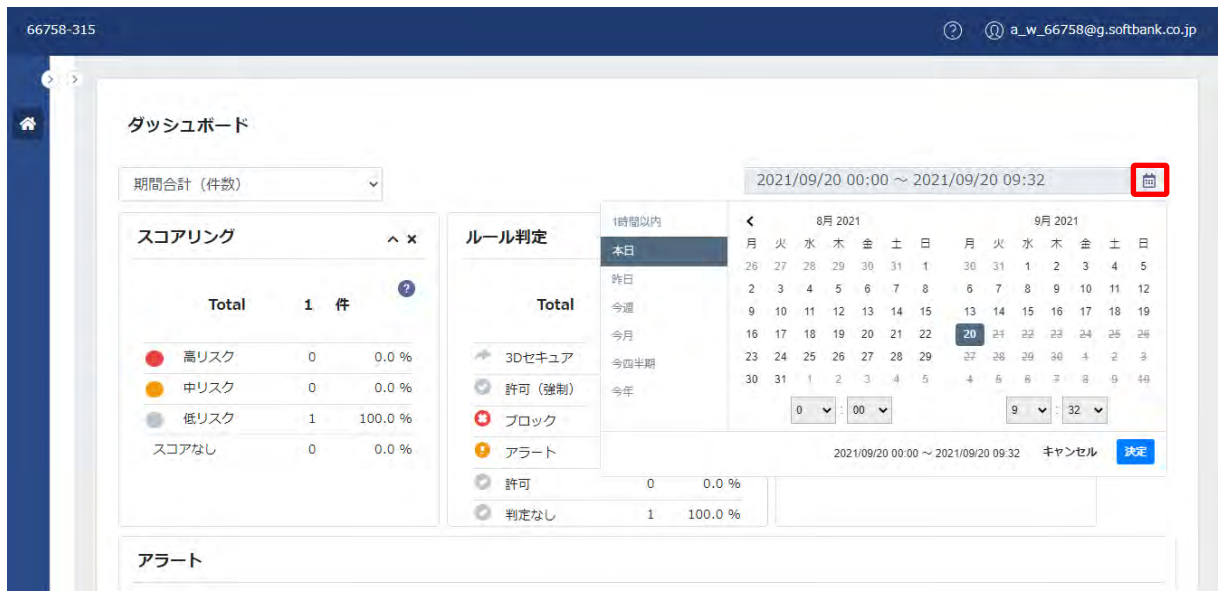

1.「 ■ 」をクリックし、カレンダー画面を表示します。

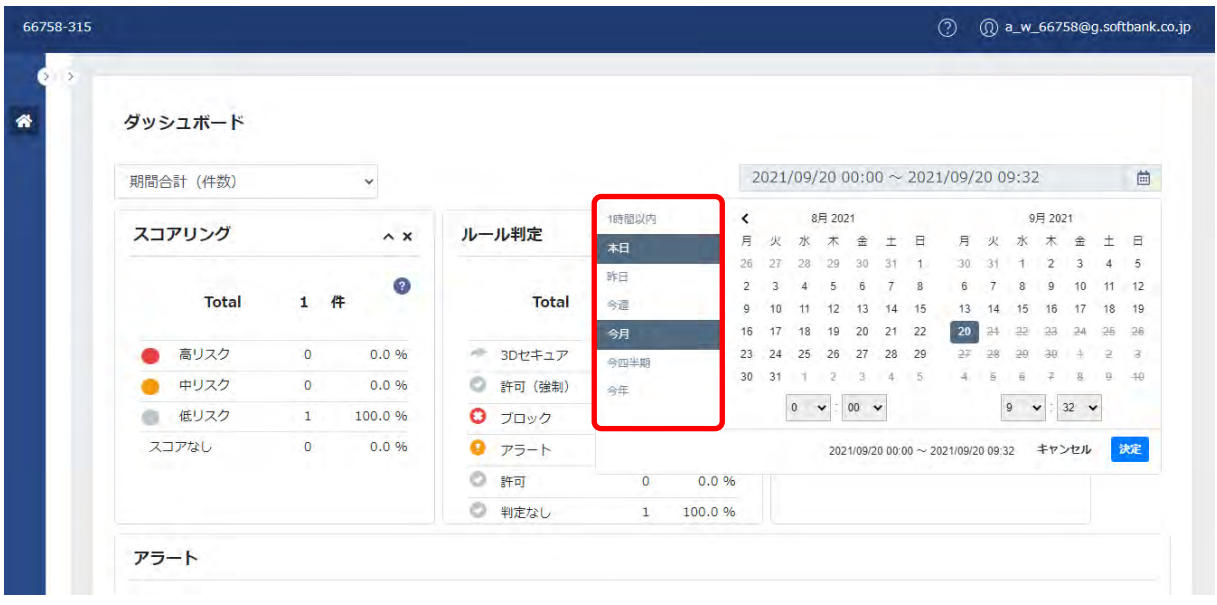

2.カレンダー画面左側の項目を選択し、期間を指定します。

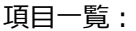

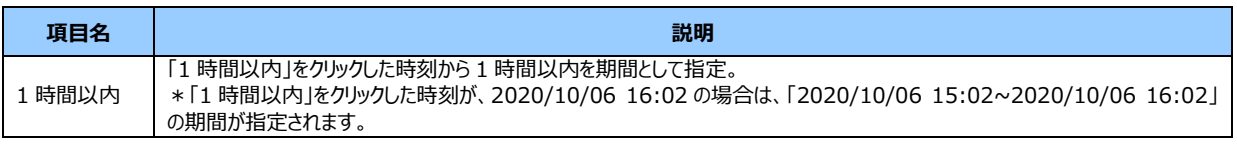

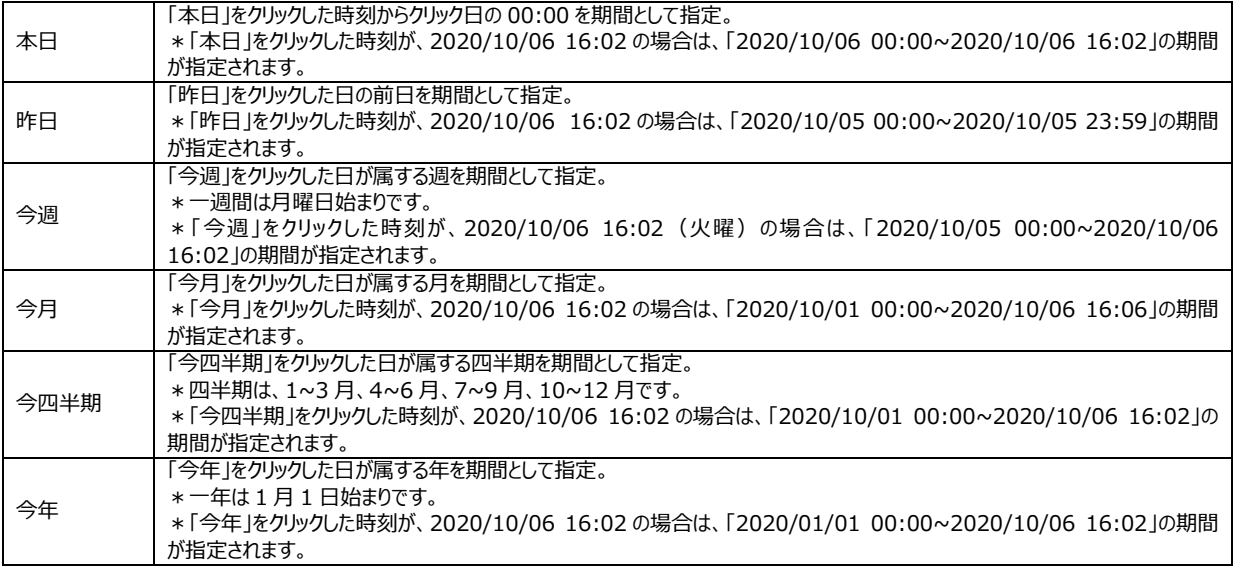

#### **【注意事項】**

・「ダッシュボード」および「結果確認」の間で画面が遷移した場合でも、カレンダーで指定した期間を引き継いだ状態で表 示します。

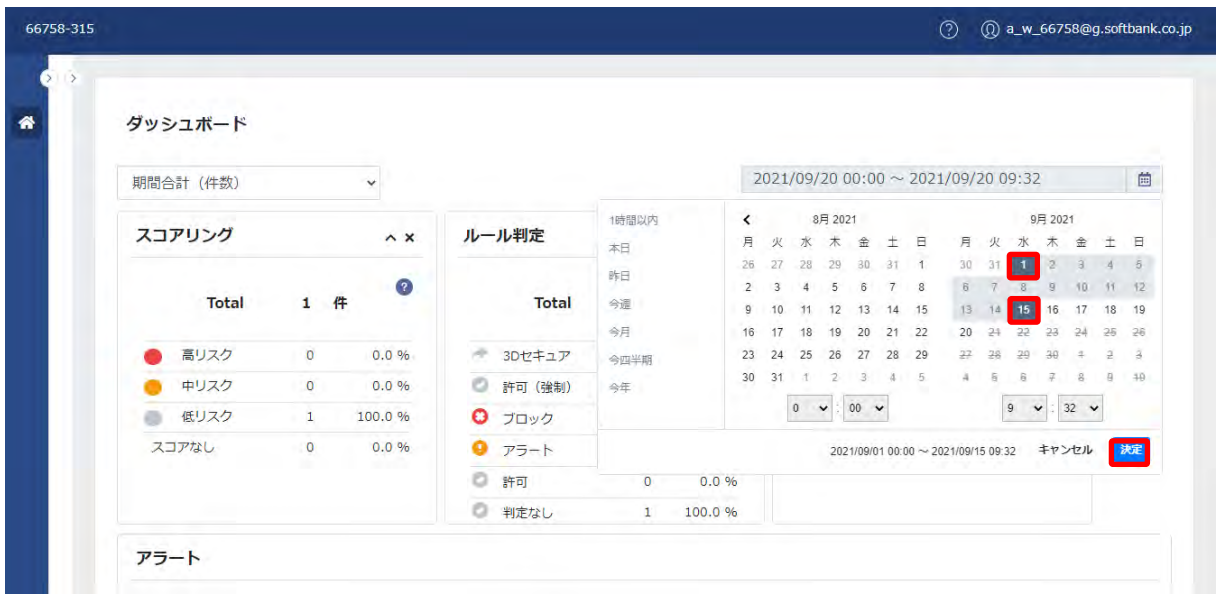

3.直接期間を指定する場合は、開始日と終了日をそれぞれ選択し、「決定」をクリックします。

4.選択した開始日と終了日を指定の期間として表示されます。

#### **【注意事項】**

・1日以上の期間を選択して「決定」をクリック後、開始日の時刻は「00:00」に、終了日の時刻は「23:59」に自動的に変 更されます。

#### <span id="page-17-0"></span>③ 期間合計(件数)/期間合計(金額)

期間合計(件数)および期間合計(金額)に表示される項目は、以下のとおりです。

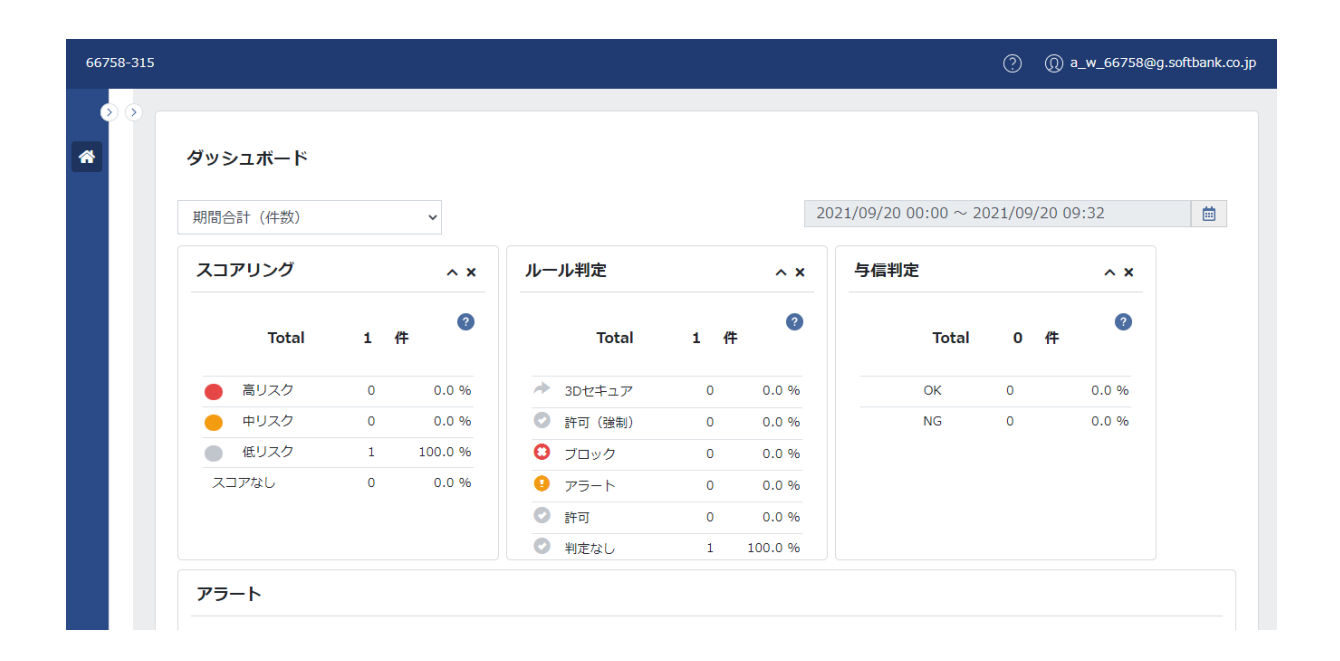

#### 基本項目:

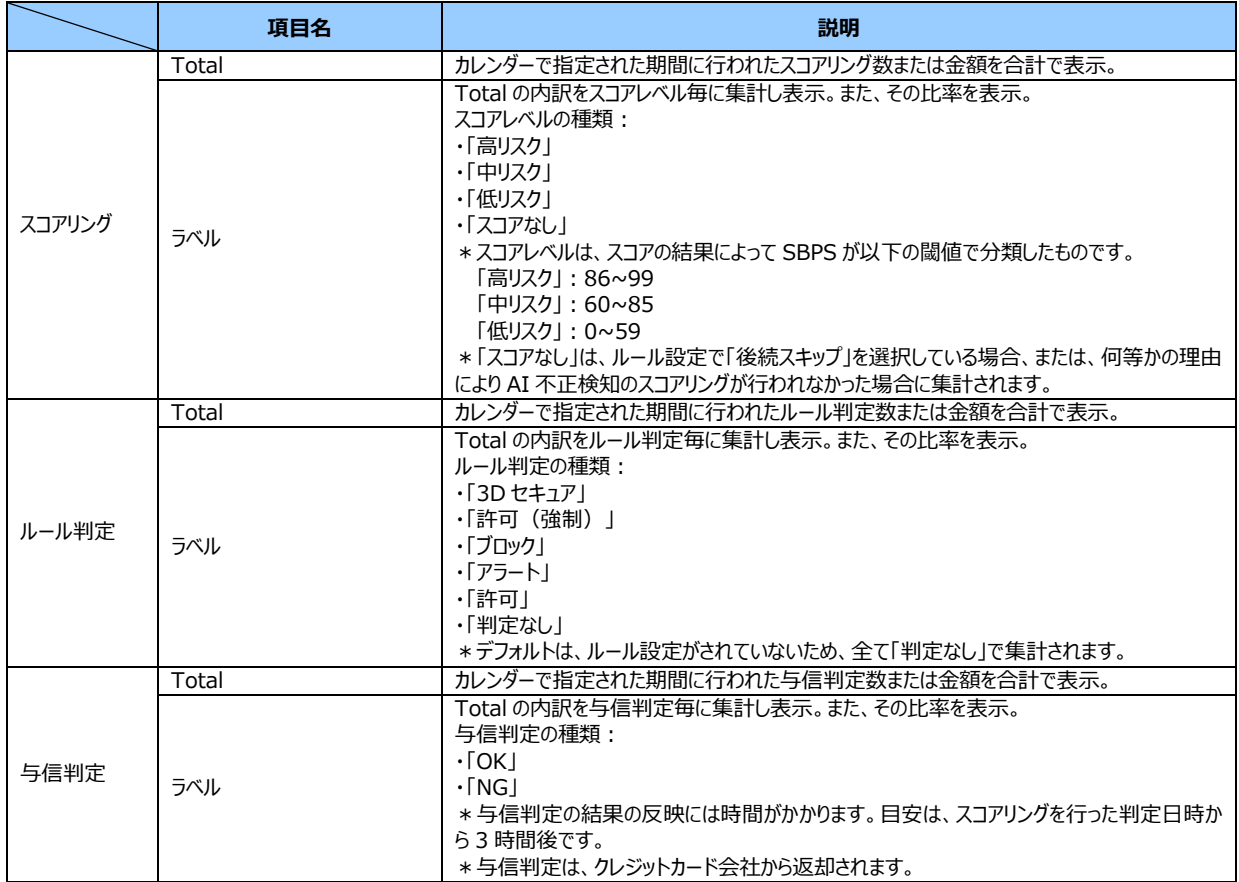

#### **◆パネルの開閉**

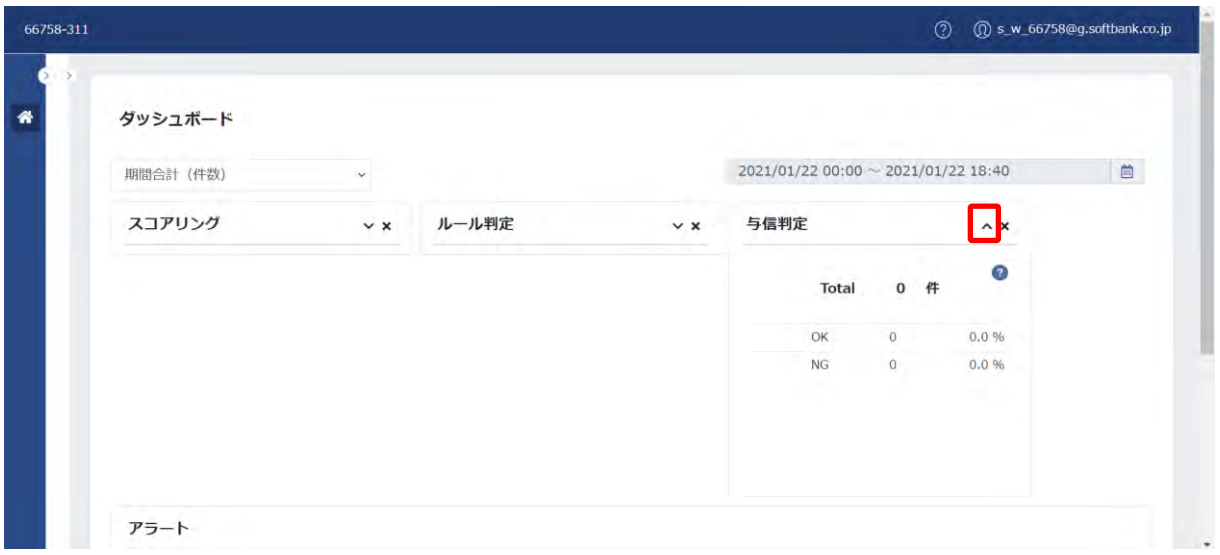

1.「^」をクリックし、パネルを畳むことができます。

2.「 ゞ 」をクリックし、パネルを広げることができます。

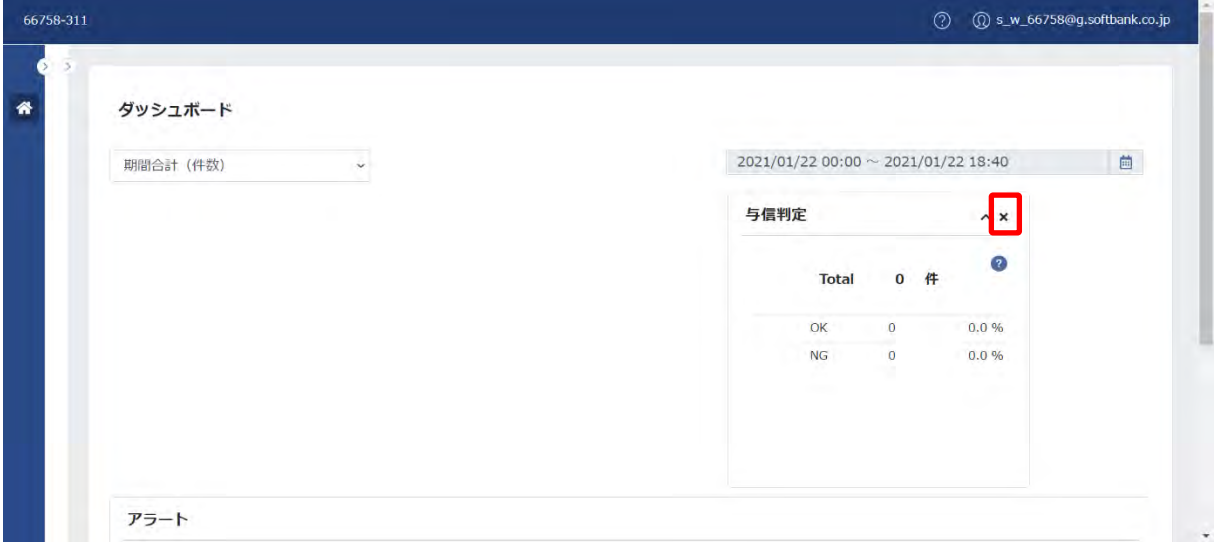

3.「 × 」をクリックし、パネルを削除することができます。

※再度パネルを表示する場合は、ページを再読み込み (リロード) してください。

#### **◆ナビゲーションの表示**

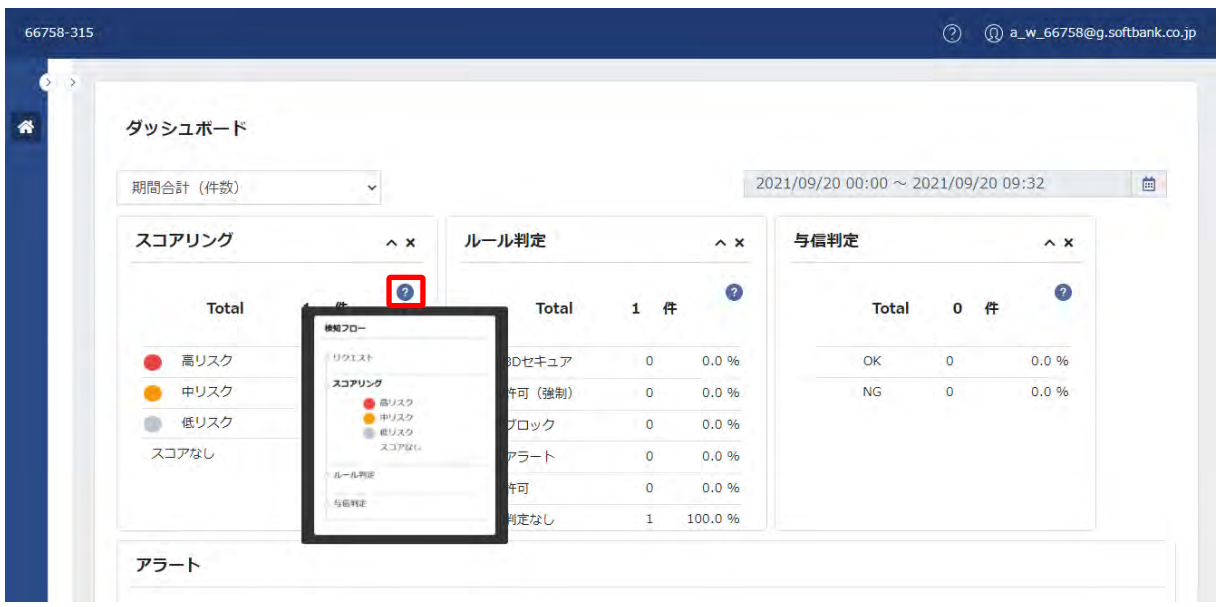

1.「 ● 」にカーソルを合わせると、ナビゲーションが表示されます。

#### **【注意事項】**

・10 億円以上は、億円単位で表示されます。

#### <span id="page-20-0"></span>④ 期間推移(ルール判定)

期間推移(ルール判定)に表示される項目は、以下のとおりです。 また、ボタンの種類と説明は、以下のとおりです。

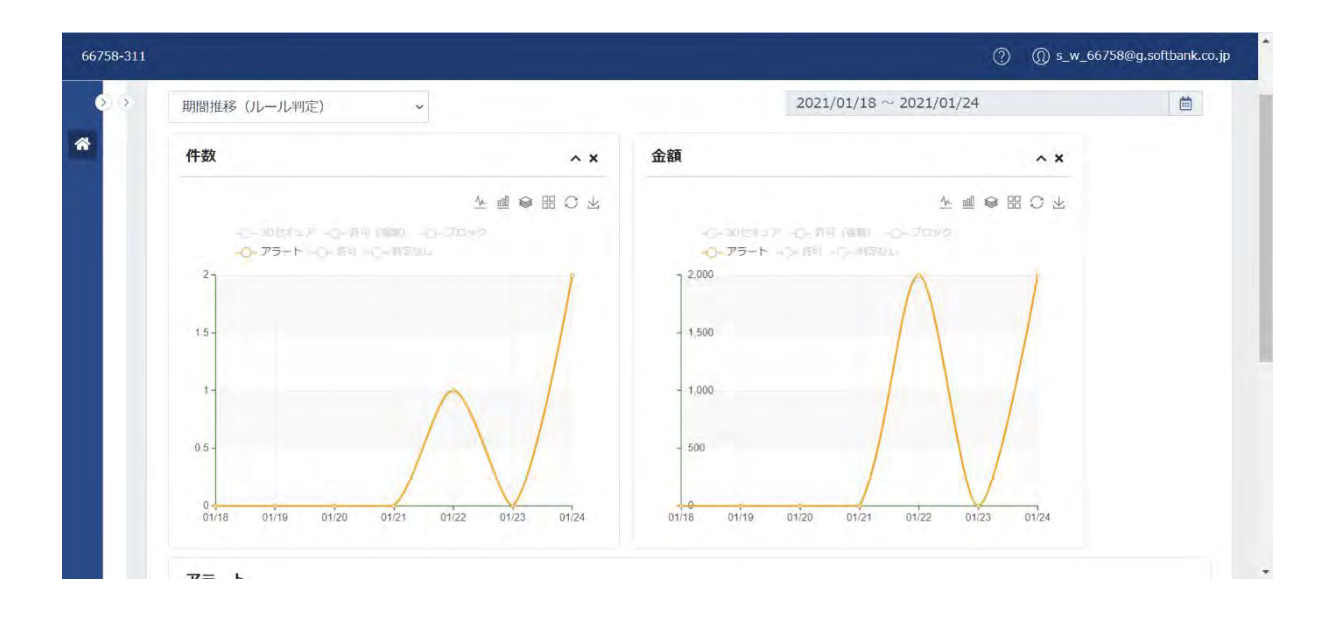

#### 基本項目:

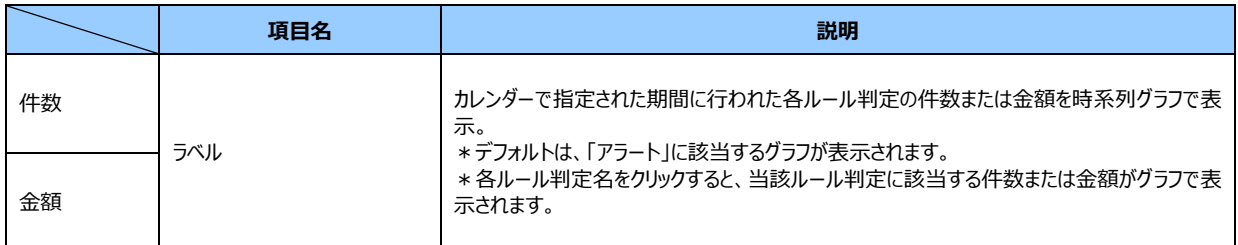

ボタン:

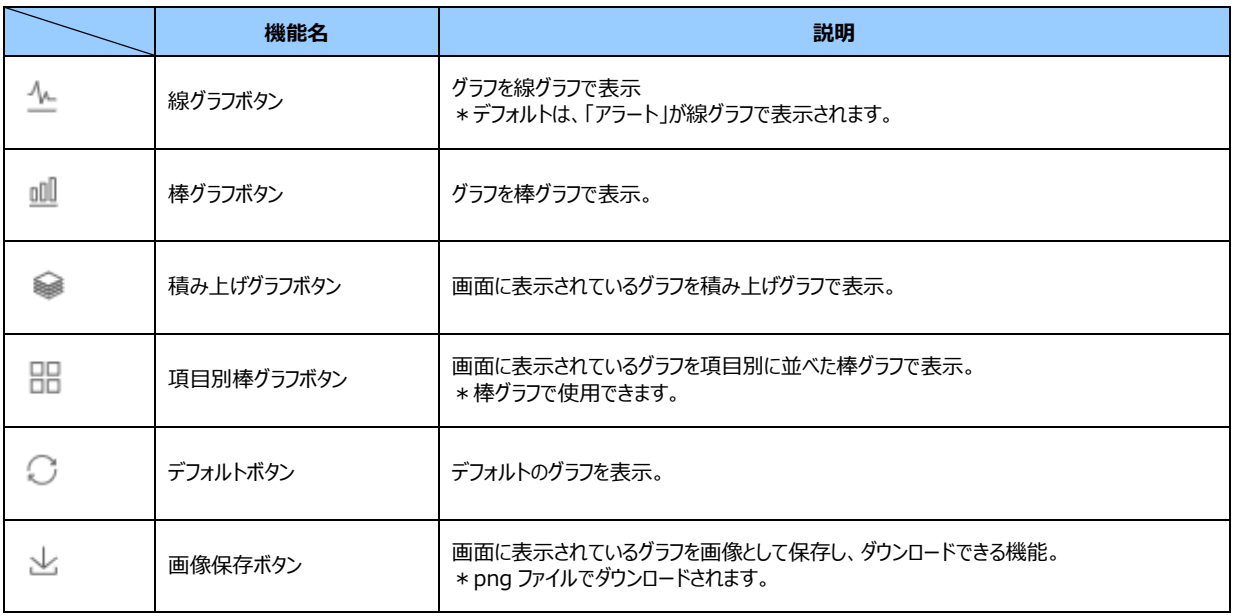

#### **◆ルール判定の表示追加**

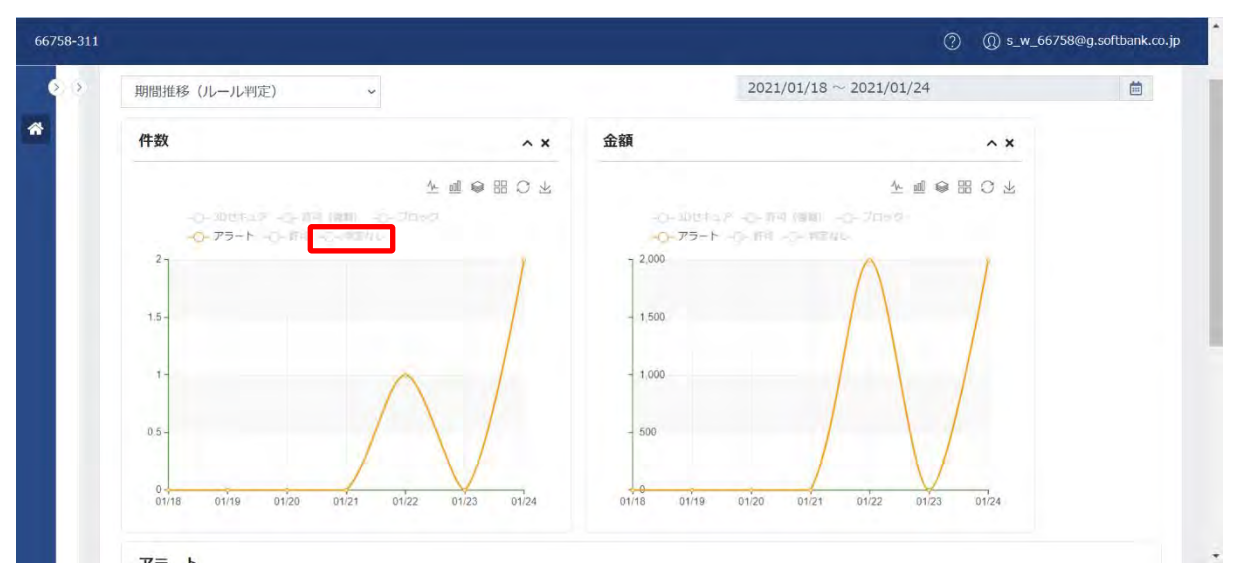

1.デフォルトは、「アラート」に該当する件数または金額が棒グラフで表示されます。

2.表示を追加するルール判定をクリックします。(例 「判定なし」をクリック)

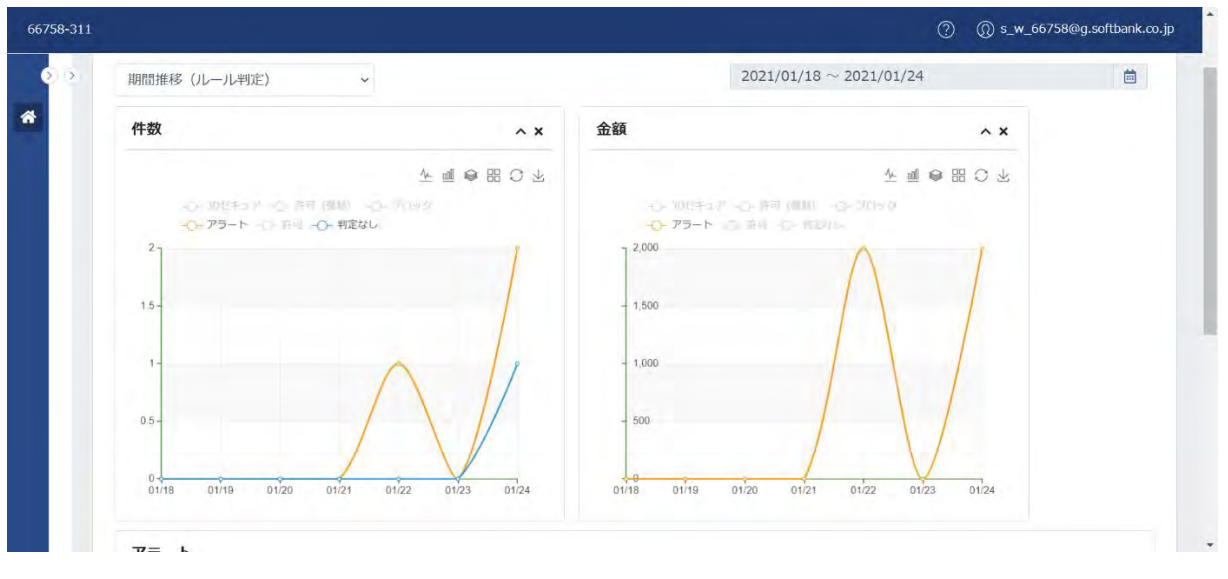

3.クリックしたルール判定に該当する件数または金額が棒グラフで表示されます。

4.削除する場合は、削除するルール判定をクリックします。

#### **◆グラフの種類と切り替え**

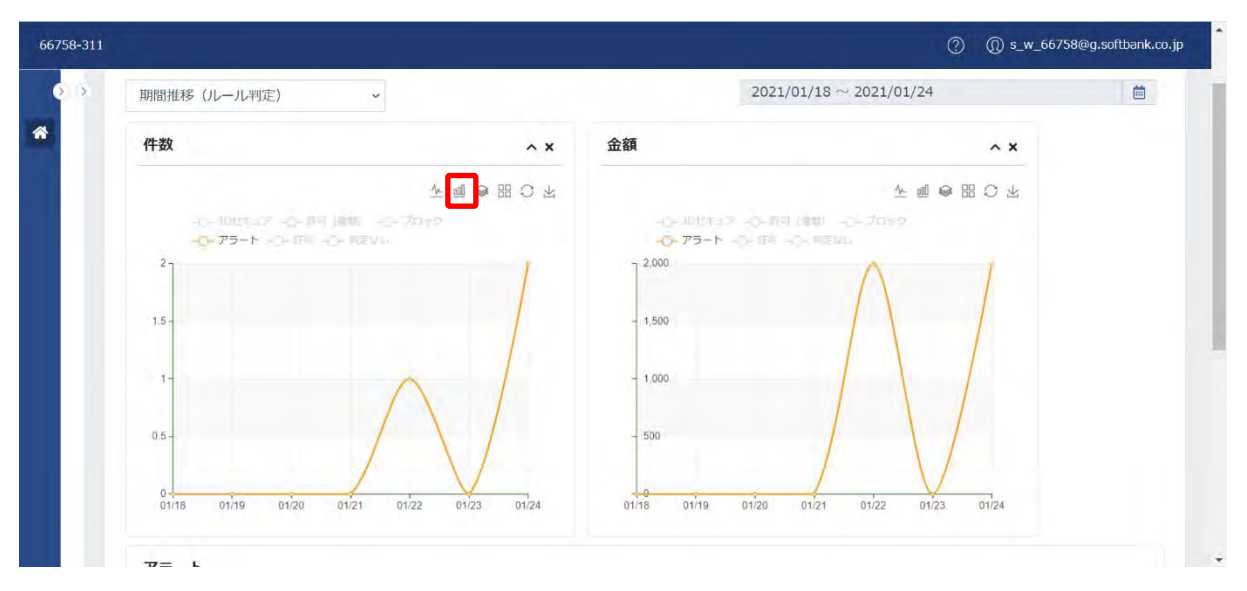

1.デフォルトは、「線グラフ」で表示されます。

2.パネル右上のボタンから切り替えるボタンをクリックします。(例 棒グラフボタンをクリック)

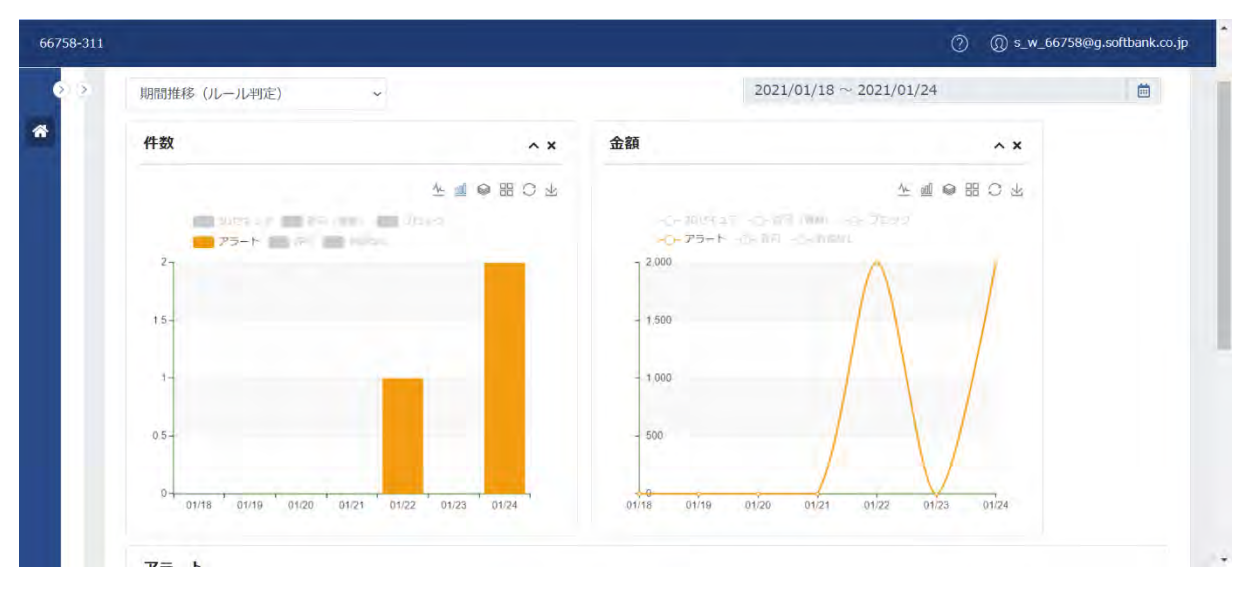

3.クリックしたボタンのグラフに切り替わります。

#### **◆グラフの画像保存**

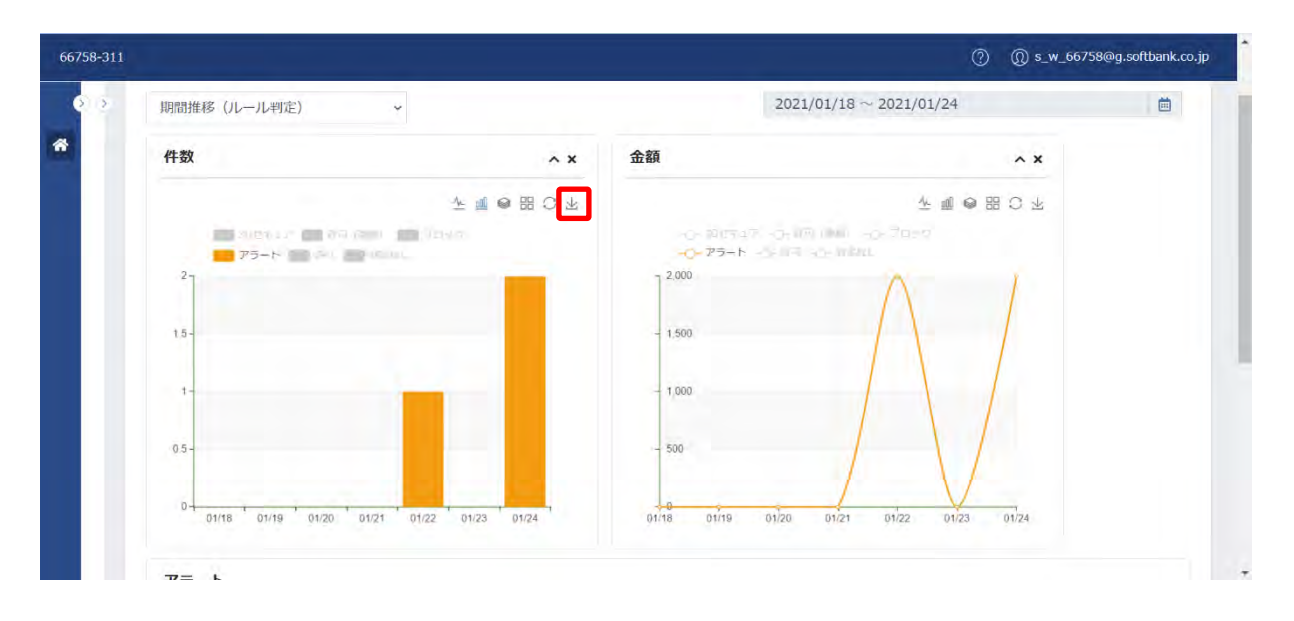

1.パネル右上のボタンから「  $^{\bot}$  」をクリックします。

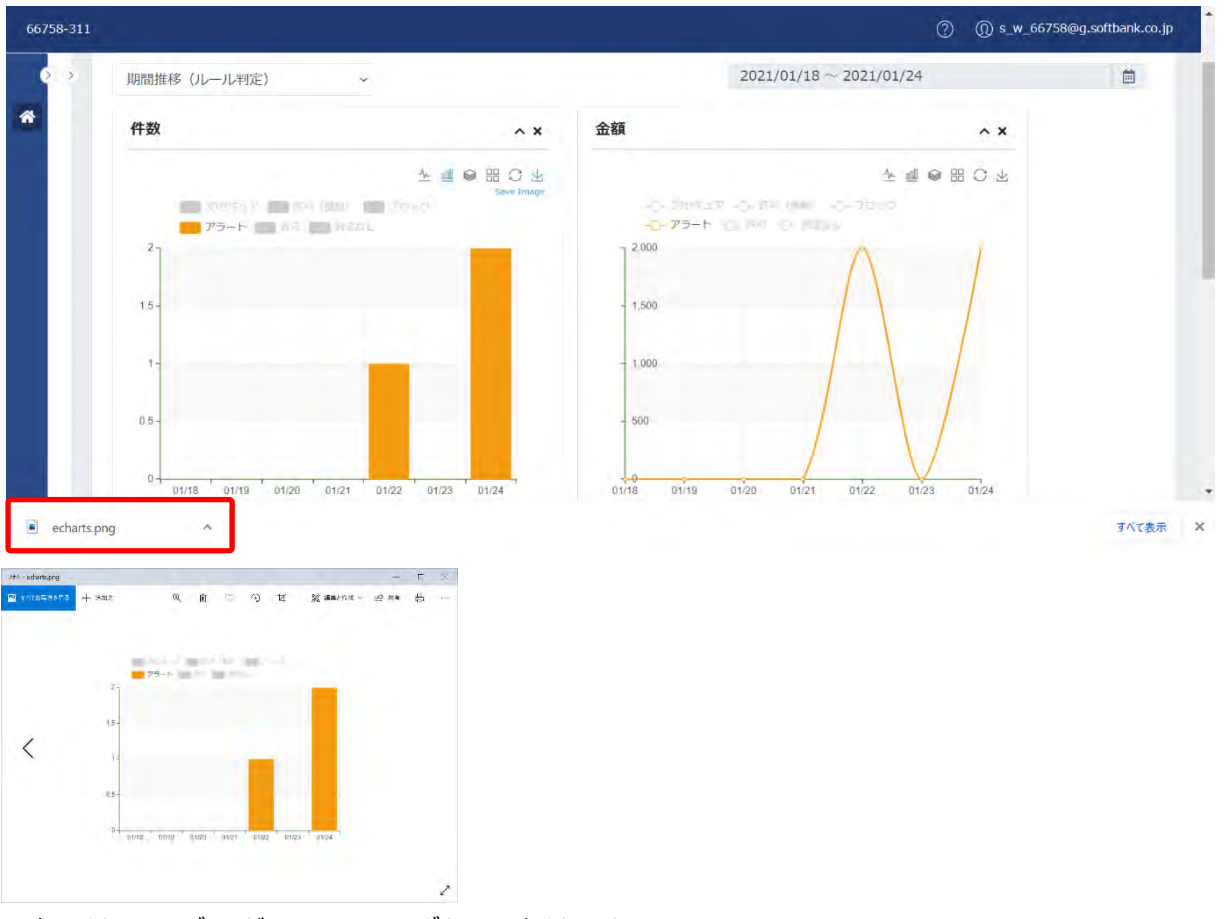

2.表示されているグラフが png ファイルでダウンロードされます。

# <span id="page-24-0"></span>(2) アラート

アラートは、指定期間にアラートに該当した決済の一覧を確認できます。

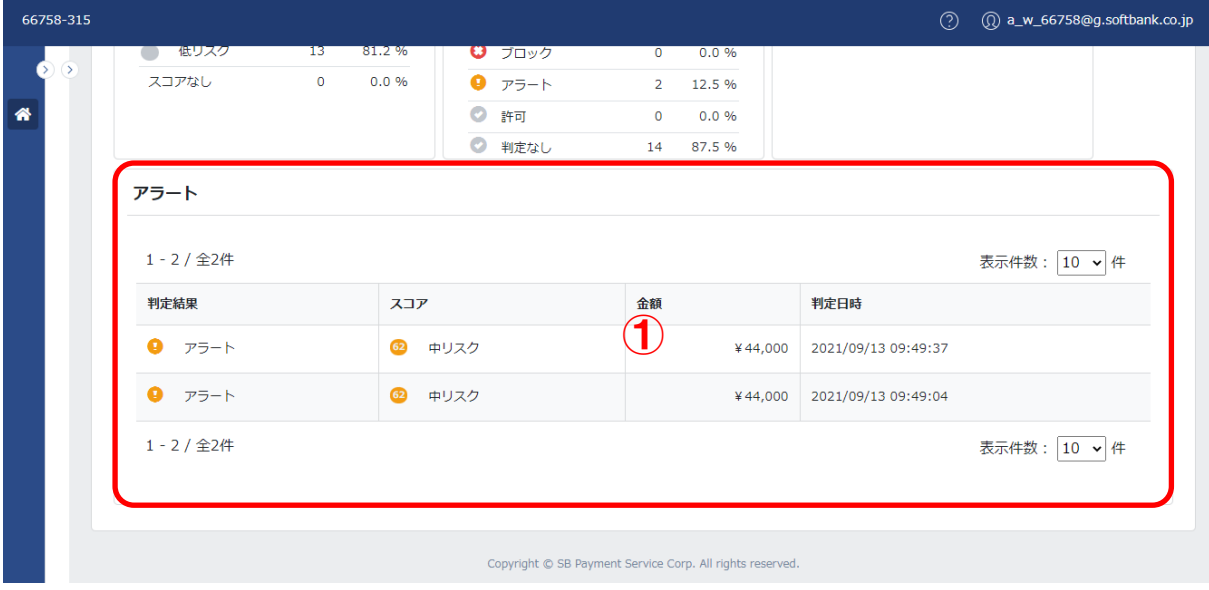

# <span id="page-24-1"></span>① 一覧

一覧に表示される項目は、以下のとおりです。

#### 基本項目:

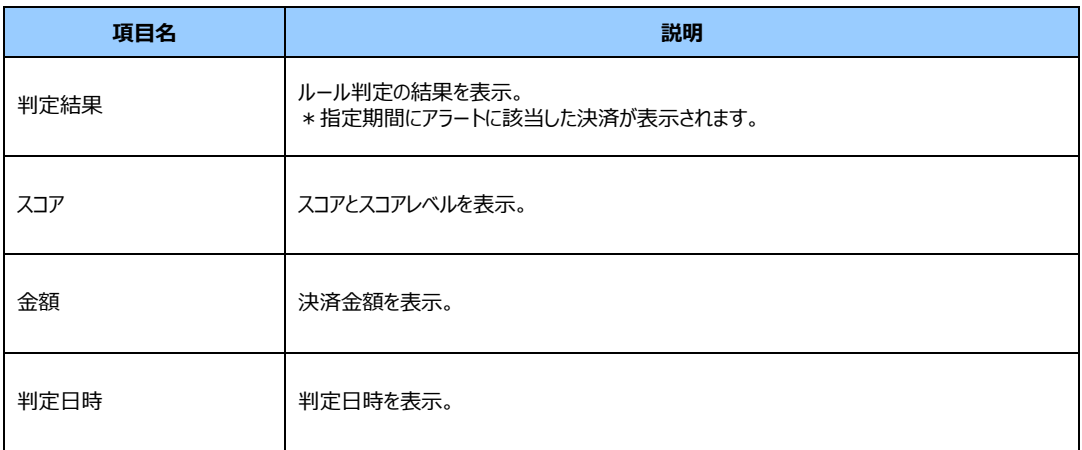

#### **【注意事項】**

指定期間にアラートに該当した決済がない場合は、0 件と表示されます。

#### **◆個票の表示**

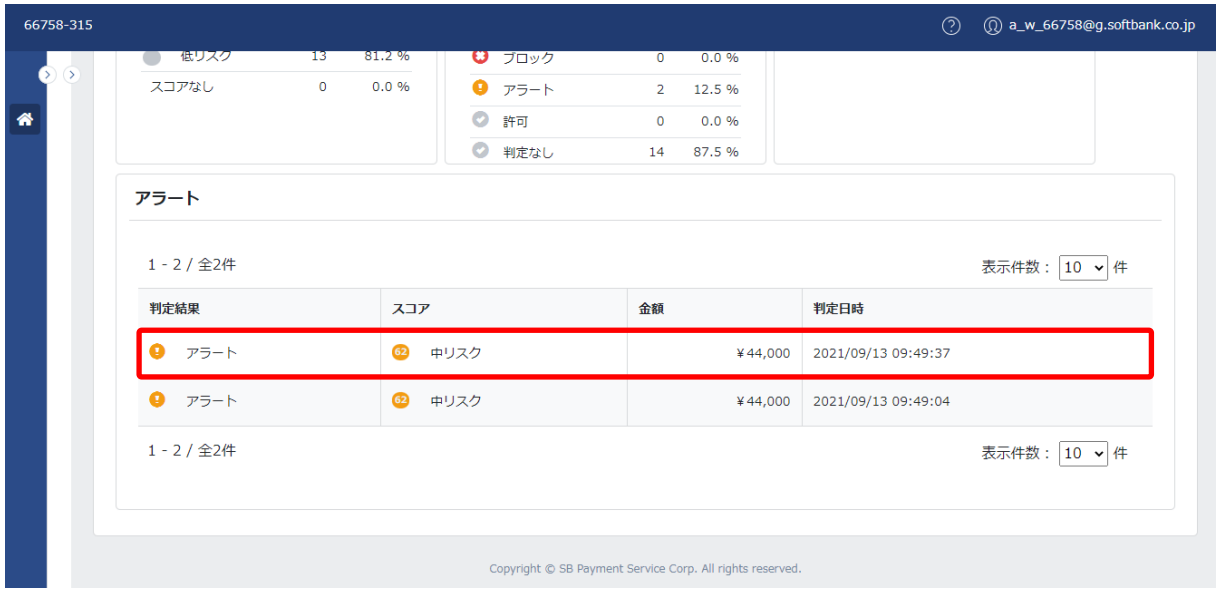

1.個票を表示する決済にカーソルを合わせて、ダブルクリックします。

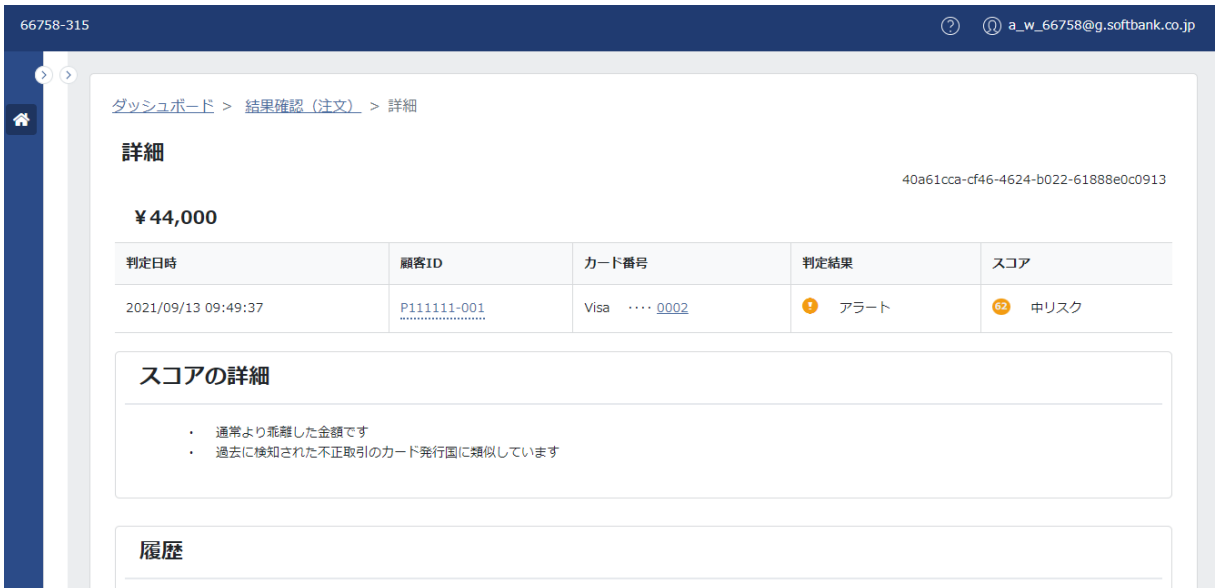

2.個票が表示されます。

# <span id="page-26-0"></span>**3 結果確認**

結果確認は、以下の処理を行う際に利用します。

- ‐ スコアやルール判定結果の一覧表示と CSV 出力
- ‐ 個票の確認
- 運用メモの追加
- 怪しい取引としてフィードバックする

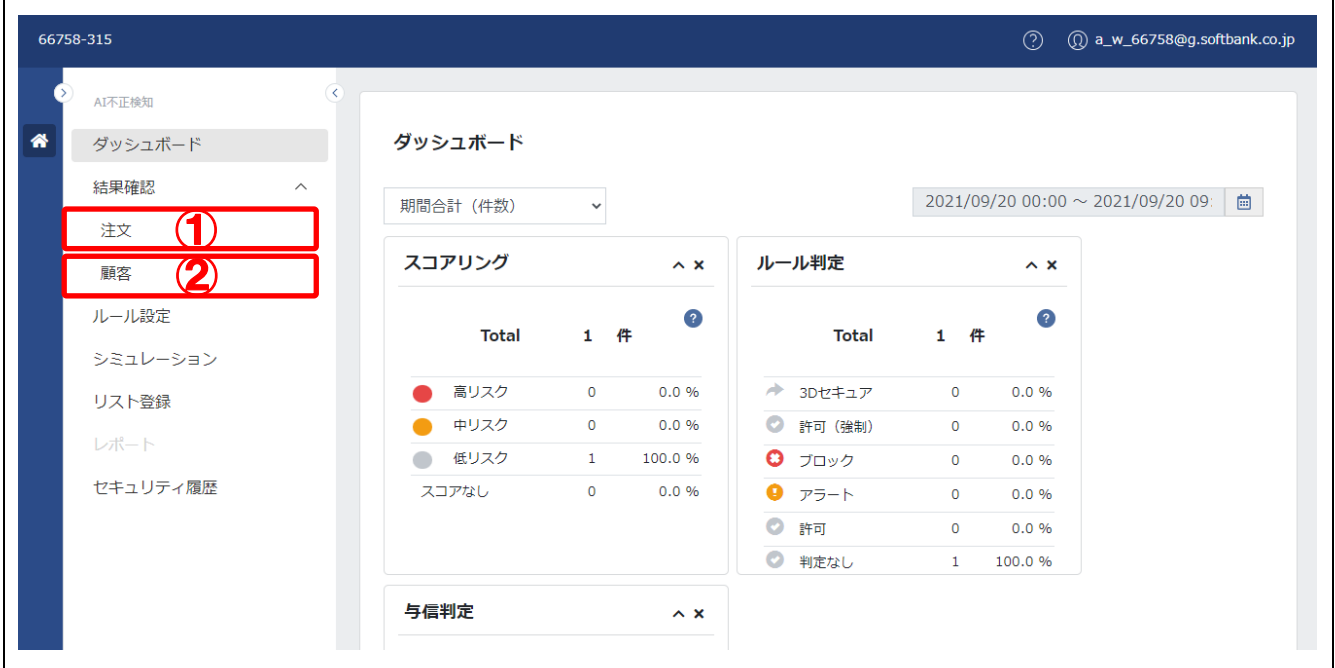

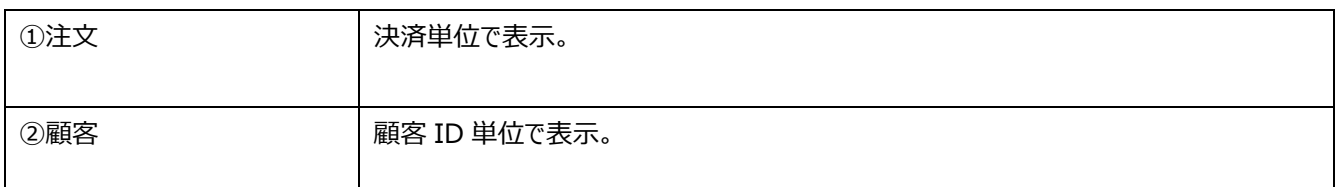

<span id="page-27-0"></span>(1) 注文

注文は、決済単位でスコアやルール判定の結果を確認できます。

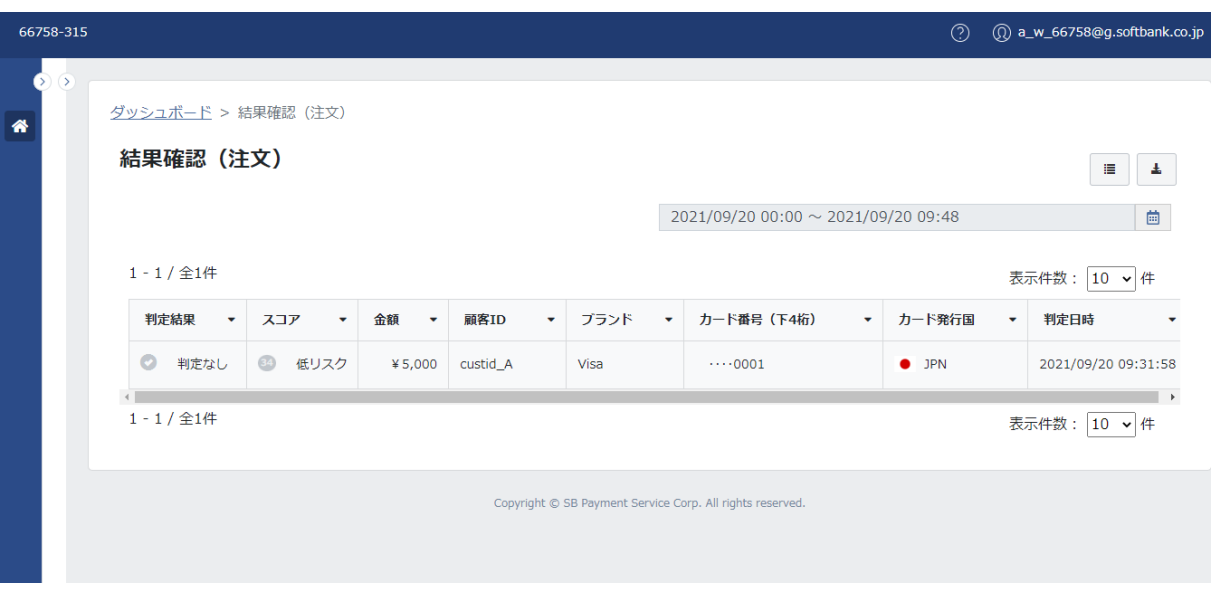

# <span id="page-27-1"></span>① 一覧

一覧に表示される項目は、以下のとおりです。

# 基本項目:

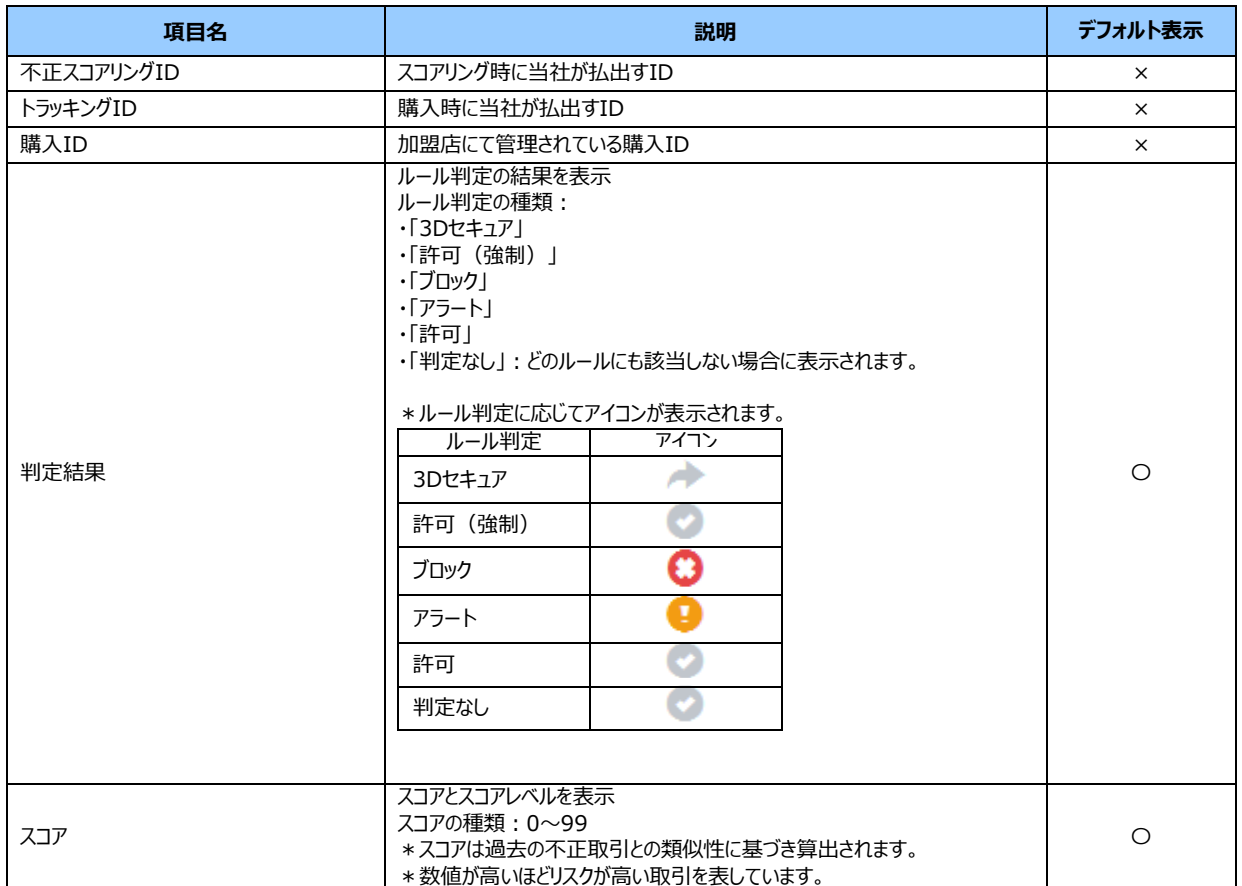

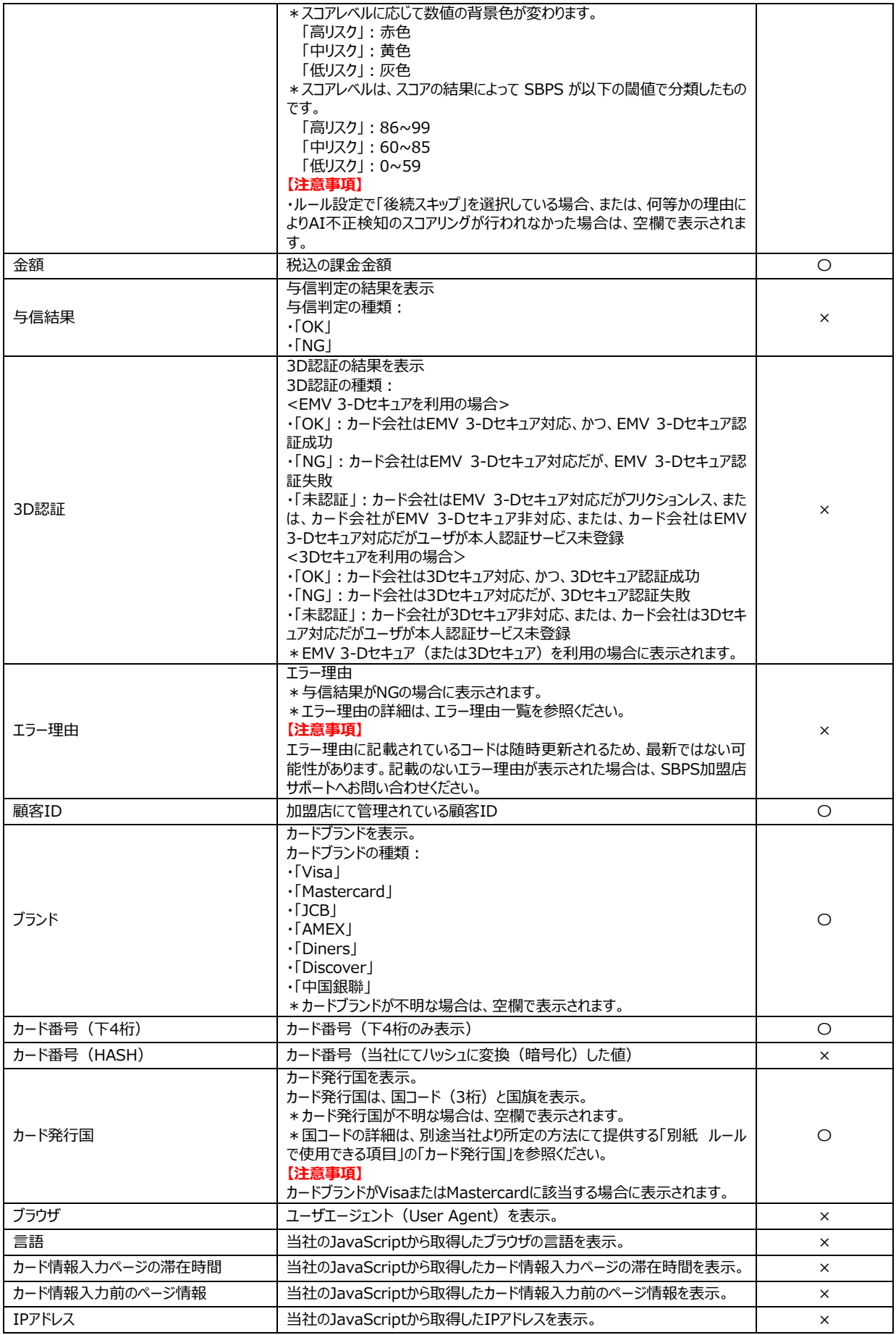

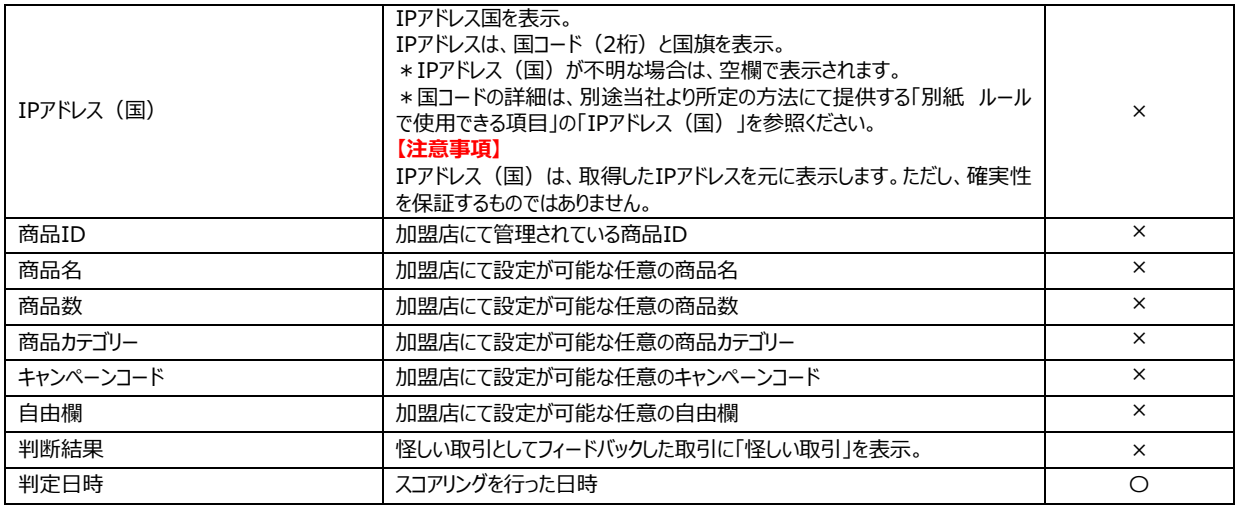

# **【注意事項】**

・一覧は、10,000 件まで表示できます。

・10,000 件を超えた場合は、エラーが表示されます。カレンダーの指定期間を絞る、または、項目のフィルタ設定を行い再 度検索してください。

## **◆エラー理由一覧**

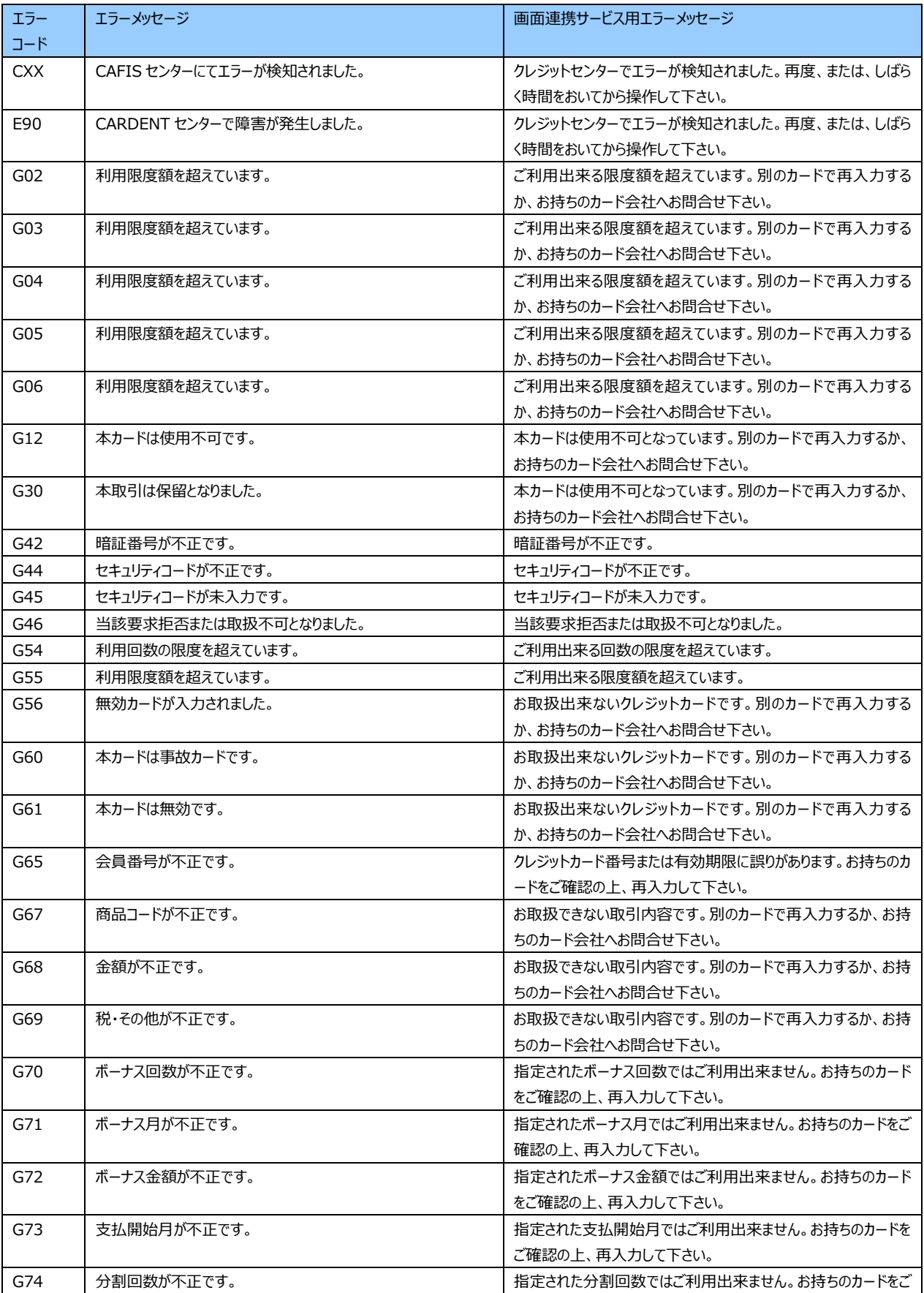

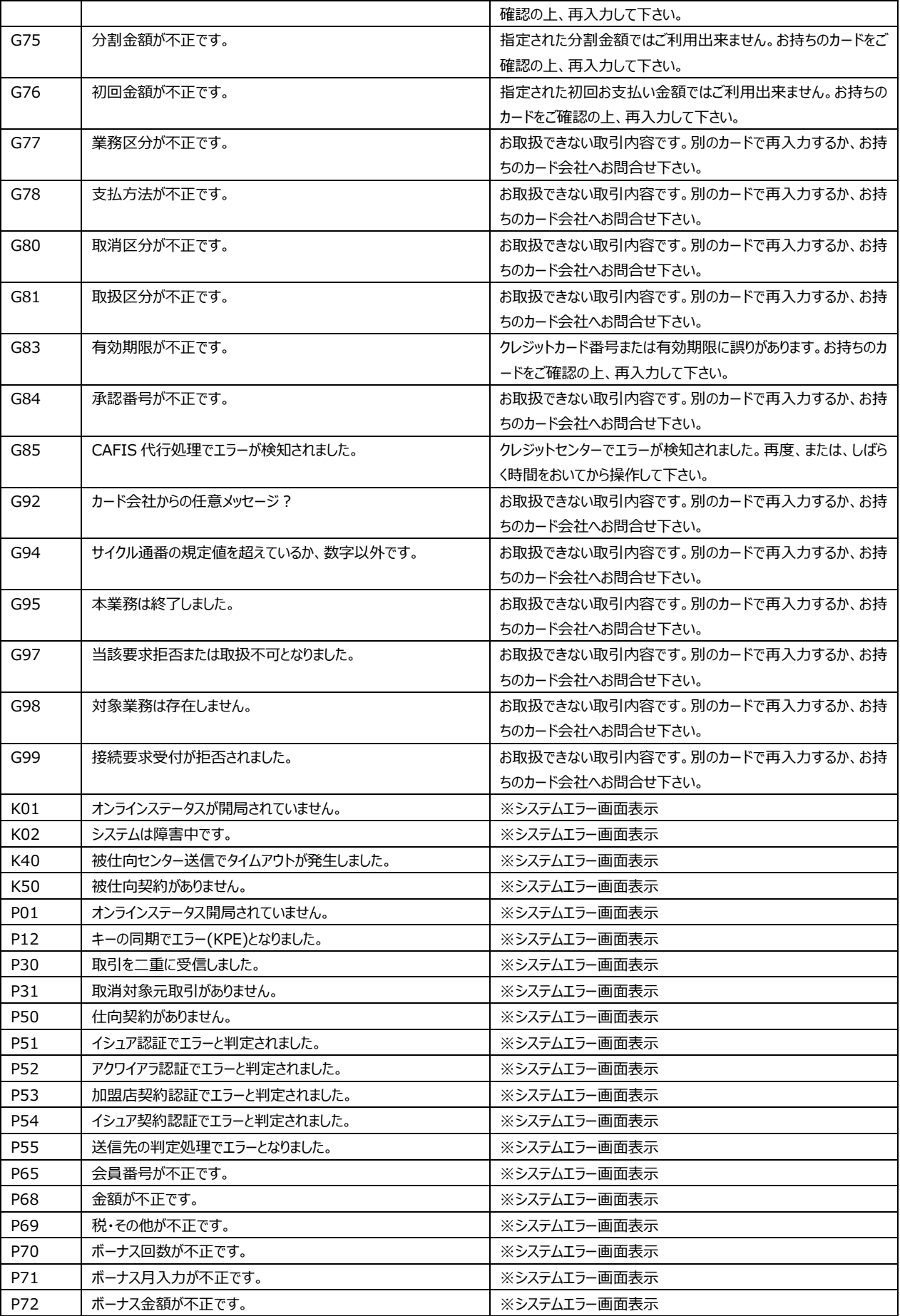

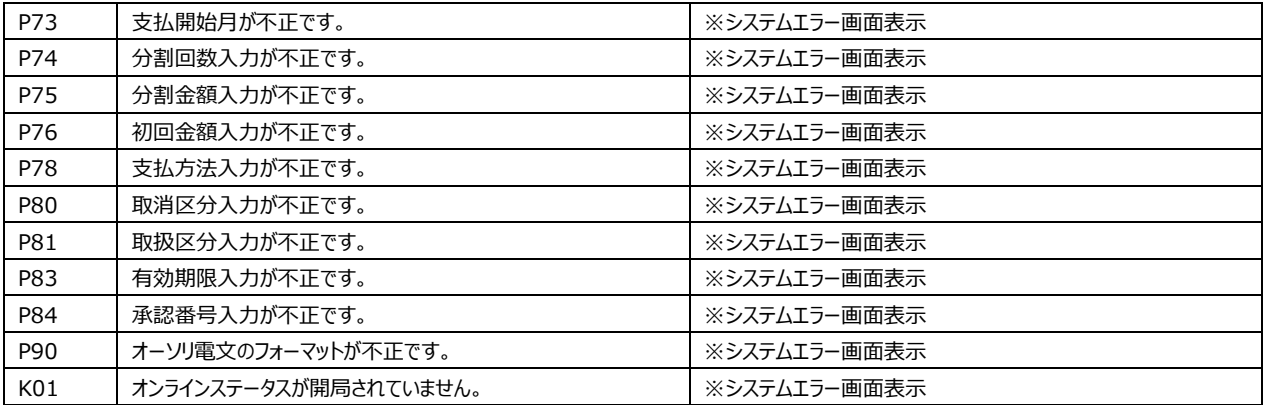

#### ◆項目の検索(データの並び替えとフィルタの設定)

データの並び替えやフィルタの設定ができます。

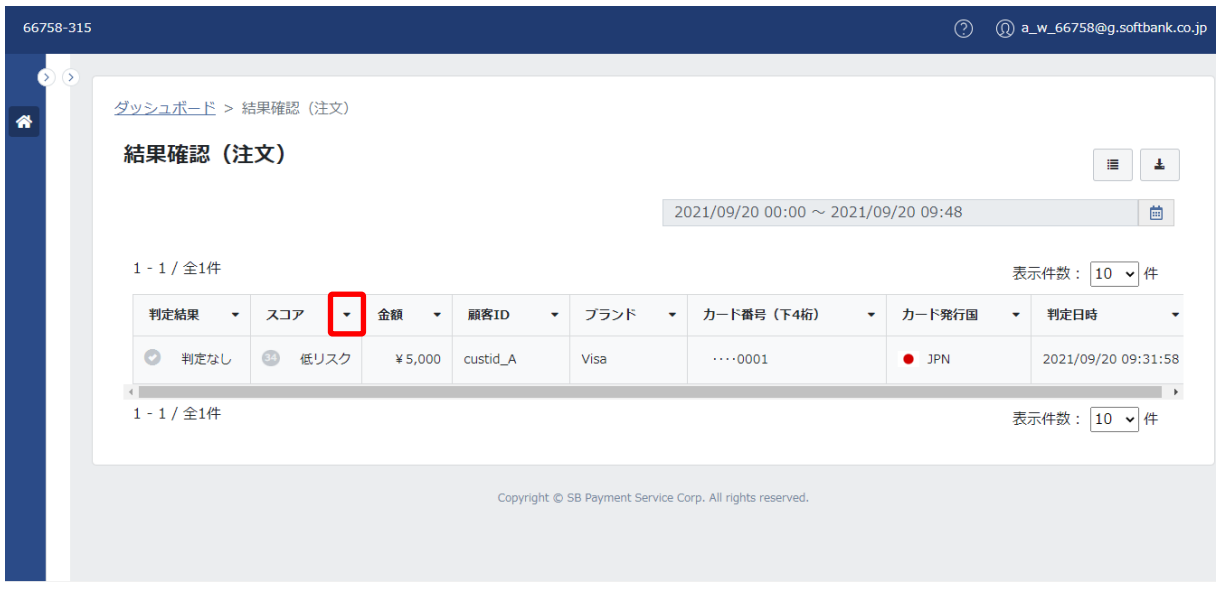

- 1.データの並び替えまたはフィルタの設定を行う項目の右横の「 す 」をクリックします。
- (例 スコアの右横の「 「」をクリック)

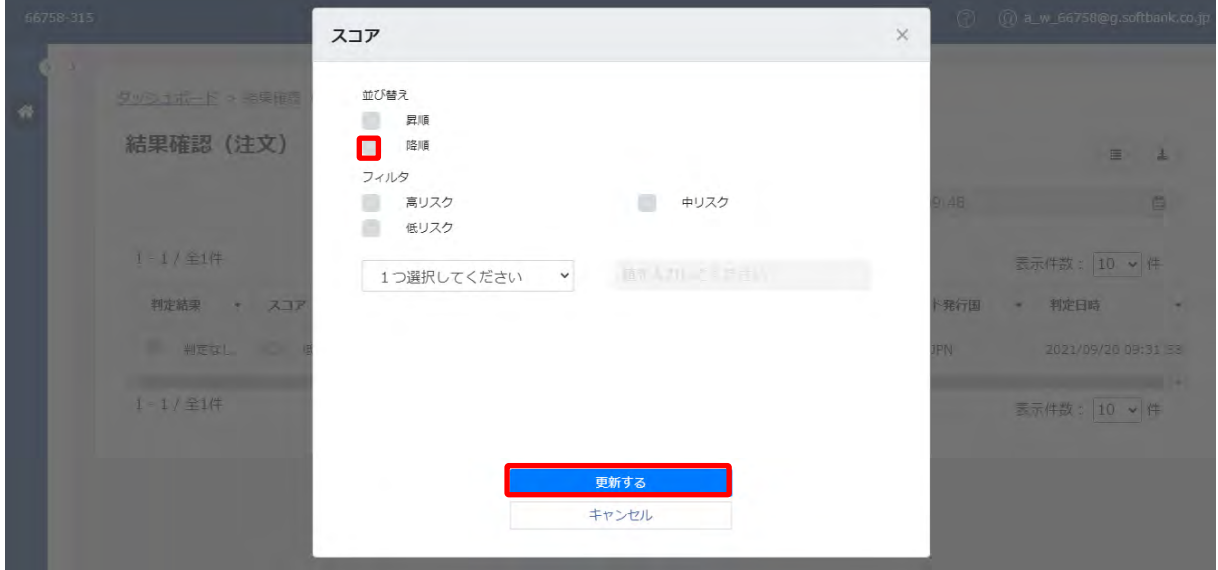

2.データの並び替えまたはフィルタの設定を行う画面が表示されます。

並び替えまたはフィルタの設定を行い、「更新する」をクリックします。(例 並び替えで「降順」を選択)

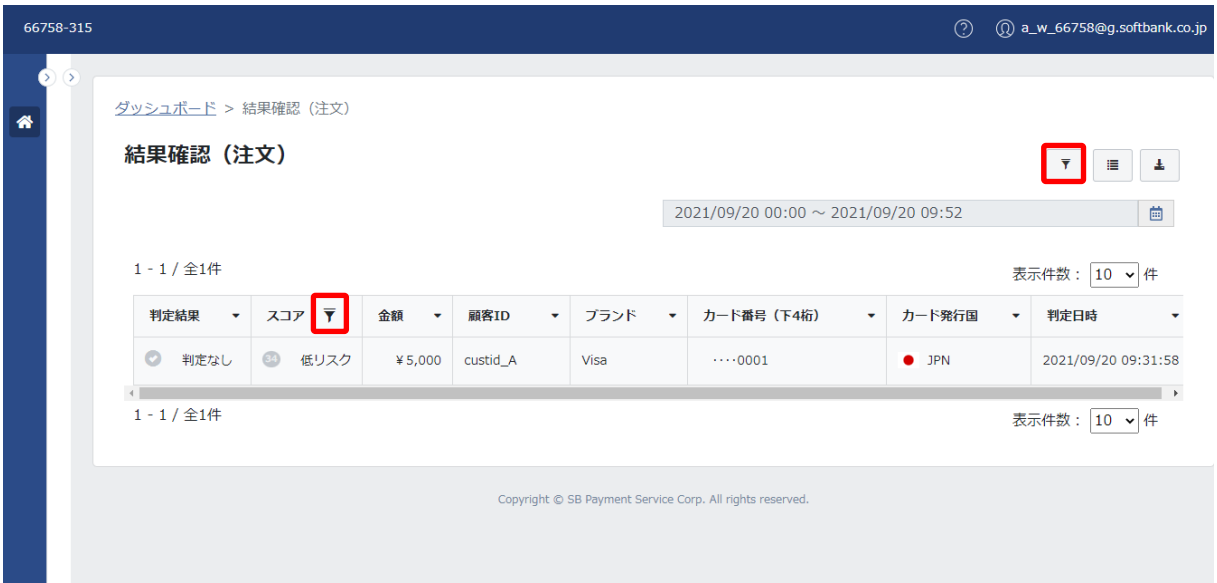

3.一覧画面に戻ります。

※データの並び替えまたはフィルタの設定がされた項目は、項目の右横に「▼」が表示されます。

#### **◆項目の検索解除**

データの並び替えやフィルタの設定を解除することができます。

# **・項目右の「 」をクリックする方法**

並び替えの解除は、解除する項目のチェックボックスを外し、「更新する」をクリックします。また、フィルタの設定解除は、解 除する項目のチェックボックスを外すか、または、プルダウンで「1つ選択してください」を選択し、「更新する」をクリックします。

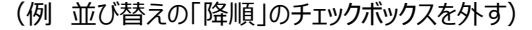

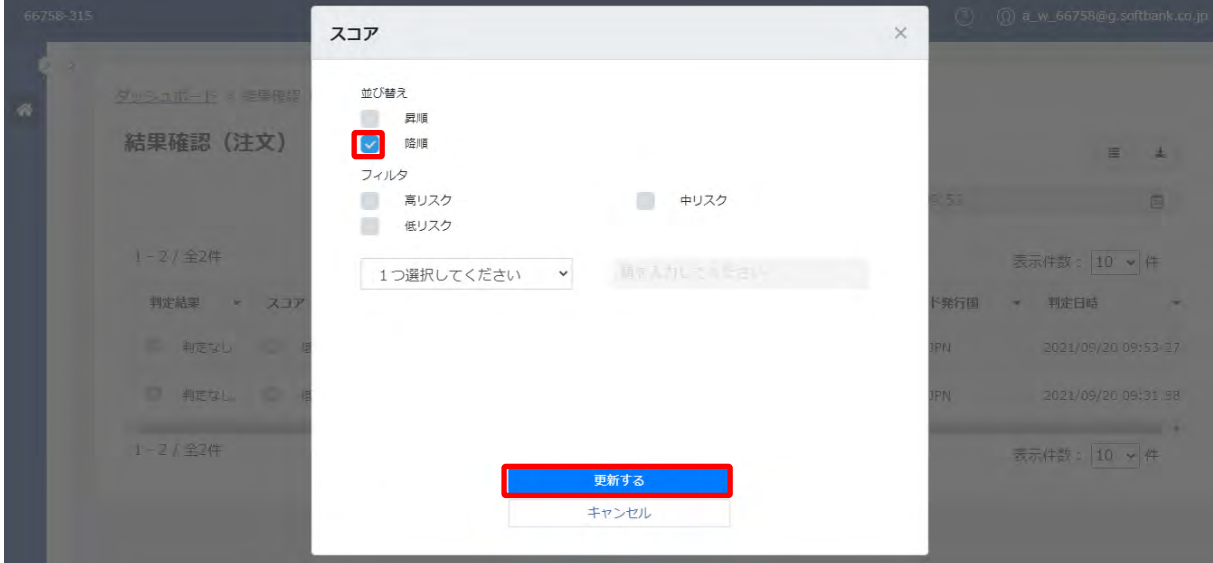

1.データの並び替えまたはフィルタの設定を行う項目の右横の「 うをクリックします。

(例 スコアの右横の「 '」をクリック)
**・「 」左の「項目の検索解除」ボタン( )をクリックする方法**

「項目の検索解除」ボタンでは、各項目の解除および複数項目の解除ができます。

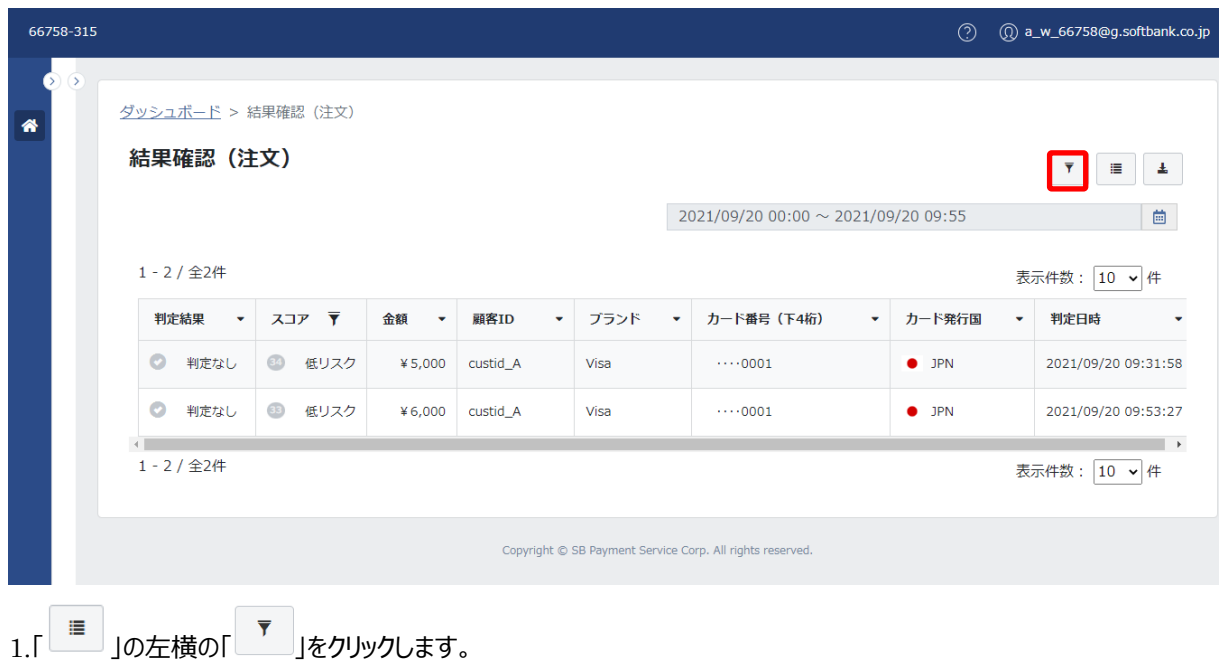

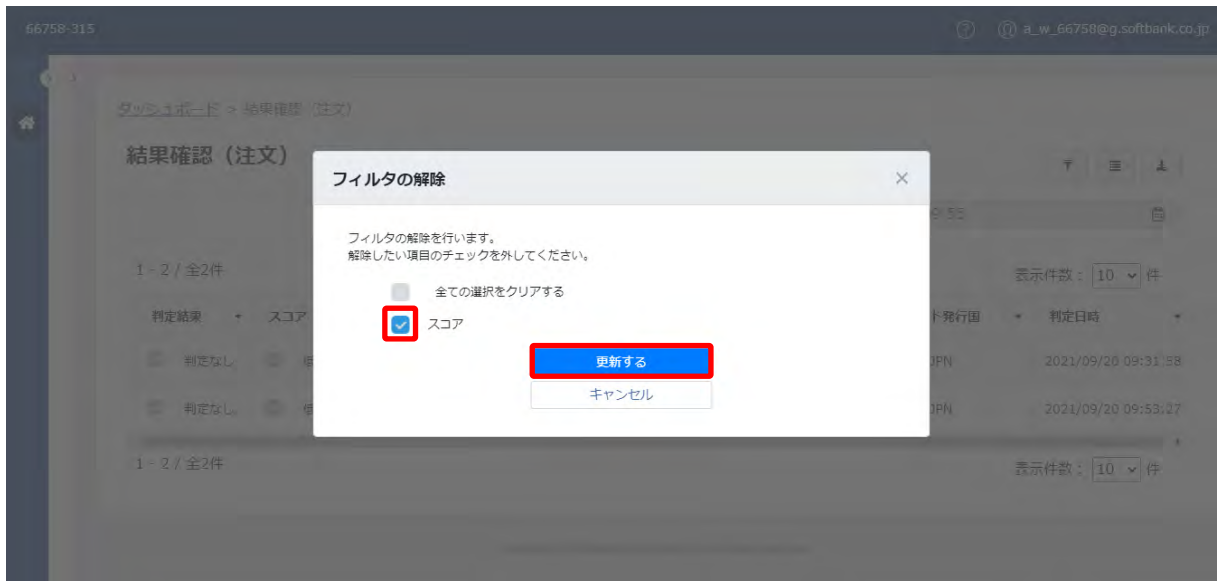

2.解除する項目のチェックボックスを外し、「更新する」をクリックします。

※複数項目のフィルタを解除する場合は、解除する項目のチェックを全て外し、「更新する」をクリックします。

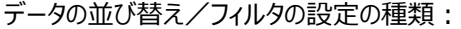

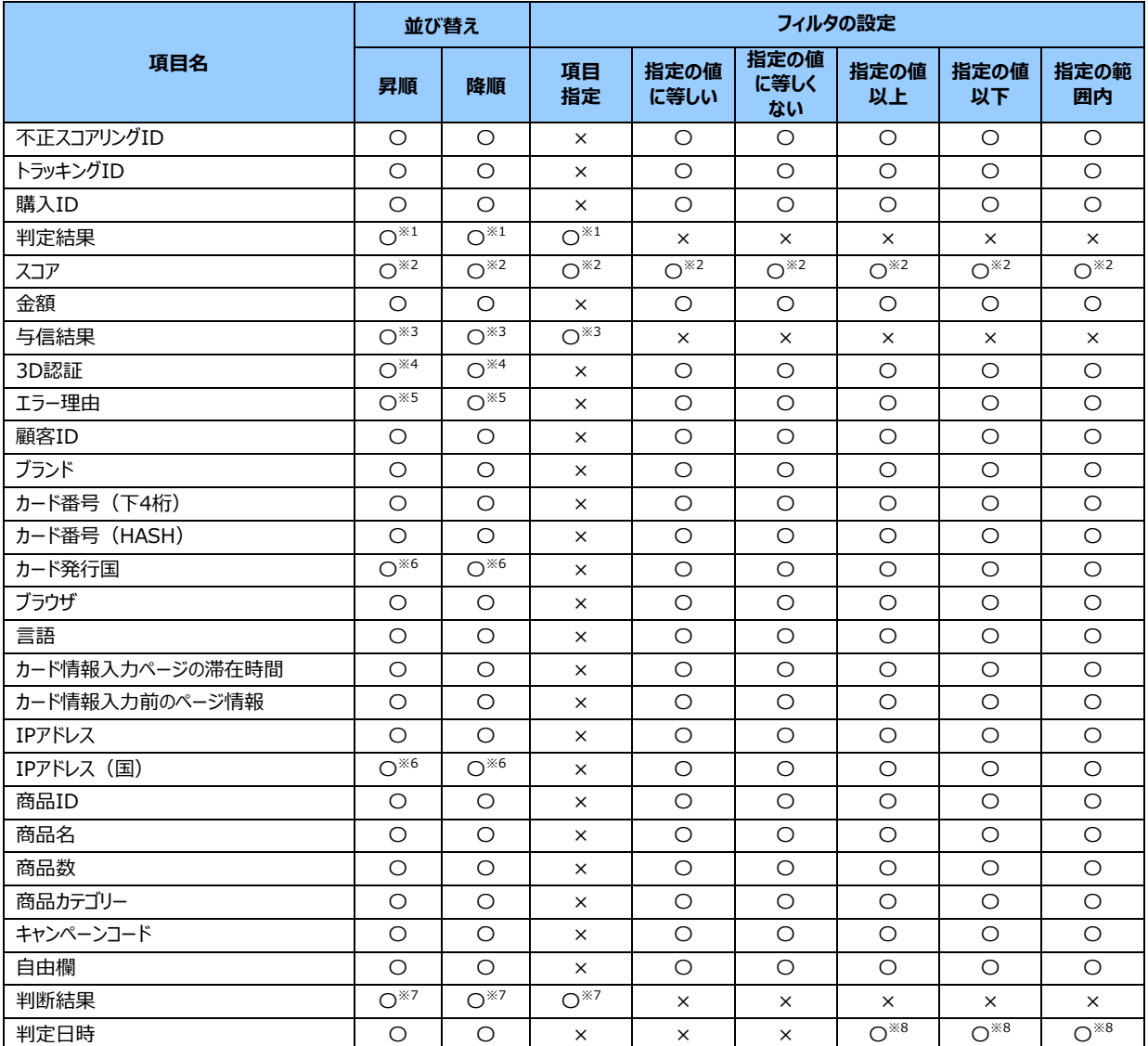

〇:利用可能

×:利用不可

※1: 昇順は、「判定なし」「許可」「アラート」「ブロック」「許可(強制)」「3D セキュア」の順番に並びます。 降順は、「3D セキュア」「許可 (強制) 」「ブロック」「アラート」「許可」「判定なし」の順番に並びます。

フィルタの設定は、「3D セキュア」「許可(強制)」「ブロック」「アラート」「許可」「判定なし」で指定が可能です。 ※2:昇順/降順は、スコアの順番に並びます。

フィルタの設定で「項目指定」は、「高リスク」「中リスク」「低リスク」で指定が可能です。

フィルタの設定で「指定の値に等しい」などの「値」は、スコアで指定が可能です。

※3:昇順は、「NG」「OK」の順番に並びます。降順は、「OK」「NG」の順番に並びます。

フィルタの設定は、「OK」「NG」で指定が可能です。

※4:昇順は、「NG」「OK」「未承認」の順番に並びます。降順は、「未承認」「OK」「NG」の順番に並びます。

※5:昇順/降順は、エラーコードの順番に並びます。

※6:昇順/降順は、国コードの順番に並びます。

※7:昇順は、「(指定なし)」「怪しい取引」の順番に並びます。

降順は、「怪しい取引」「(指定なし)」の順番に並びます。

フィルタの設定は、「怪しい取引」で指定が可能です。

※8:日付は、yyyy/mm/dd hh:ii:ss の形式で入力してください。

# **【注意事項】**

・データの並び替えおよびフィルタの設定は保存されません。

・他の画面への遷移やログアウトを行った場合は、データの並び替えおよびフィルタの設定は解除されます。

# **◆項目の並び順の変更**

マウスを使ったドラッグアンドドロップ操作で項目の並び順の変更ができます。

|               | 66758-315 |                     |                                |         |                    |        |                                                           | $\circled{?}$ | (Q) a_w_66758@g.softbank.co.jp |  |
|---------------|-----------|---------------------|--------------------------------|---------|--------------------|--------|-----------------------------------------------------------|---------------|--------------------------------|--|
| $\rightarrow$ | D.        | ダッシュボード > 結果確認 (注文) |                                |         |                    |        |                                                           |               |                                |  |
| 备             |           | 結果確認(注文)            |                                |         |                    | 僵<br>圡 |                                                           |               |                                |  |
|               |           |                     |                                |         |                    |        | 曲<br>2021/09/20 00:00 ~ 2021/09/20 09:55                  |               |                                |  |
|               |           | 1-2/全2件             |                                |         |                    |        | 表示件数: 10 v 件                                              |               |                                |  |
|               |           | 判定結果<br>٠           | スコア<br>$\overline{\mathbf{v}}$ | 金額      | ▼  : 顧客ID<br>٠     | ブランド   | カード番号 (下4桁)<br>٠<br>۰                                     | カード発行国        | 判定日時<br>۰                      |  |
|               |           | $\bullet$<br>判定なし   | $\circledcirc$<br>低リスク         | ¥ 6,000 | cu <sub>NA</sub> A | Visa   | $\cdots$ 0001                                             | $\bullet$ JPN | 2021/09/20 09:53:27            |  |
|               |           | $\bullet$<br>判定なし   | 34<br>低リスク                     | ¥5,000  | custid_A           | Visa   | $\cdots$ 0001                                             | <b>JPN</b>    | 2021/09/20 09:31:58            |  |
|               |           | 1-2/全2件             |                                |         |                    |        |                                                           |               | $\mathbf{F}$<br>表示件数: 10 v 件   |  |
|               |           |                     |                                |         |                    |        | Copyright © SB Payment Service Corp. All rights reserved. |               |                                |  |

1.項目にカーソルを合わせると項目の左横に「 」が表示されます。(例 顧客 ID にカーソルを合わせる)

|        | 66758-315 |  |           |                                 |                 |      |         |          |      |                                                           | $\circled{?}$ | (Q) a_w_66758@g.softbank.co.jp |
|--------|-----------|--|-----------|---------------------------------|-----------------|------|---------|----------|------|-----------------------------------------------------------|---------------|--------------------------------|
| 0<br>俗 | $\circ$   |  |           | ダッシュボード > 結果確認 (注文)<br>結果確認(注文) |                 |      |         |          |      |                                                           |               | 僵<br>Ŧ                         |
|        |           |  |           |                                 |                 |      |         |          |      | 2021/09/20 00:00 ~ 2021/09/20 09:55                       |               | 曲                              |
|        | 1-2/全2件   |  |           |                                 |                 |      |         |          |      |                                                           | 表示件数: 10 v 件  |                                |
|        |           |  |           | ‡ 顧客ID 判定結                      |                 |      | スコア     | 金額       | ブランド | カード番号 (下4桁)                                               | カード発行国        | 判定日時                           |
|        |           |  | $\bullet$ | 判定なし                            | $\circledcirc$  | 低リスク | ¥ 6,000 | custid_A | Visa | $\cdots$ 0001                                             | $\bullet$ JPN | 2021/09/20 09:53:27            |
|        |           |  | $\bullet$ | 判定なし                            | $\overline{34}$ | 低リスク | ¥ 5,000 | custid_A | Visa | $\cdots$ 0001                                             | $\bullet$ JPN | 2021/09/20 09:31:58            |
|        |           |  |           | 1-2/全2件                         |                 |      |         |          |      |                                                           |               | $\,$<br>表示件数: 10 v 件           |
|        |           |  |           |                                 |                 |      |         |          |      | Copyright © SB Payment Service Corp. All rights reserved. |               |                                |

2.「 ま」をつかむようにドラッグし、移動します。(例 顧客 ID を先頭に移動)

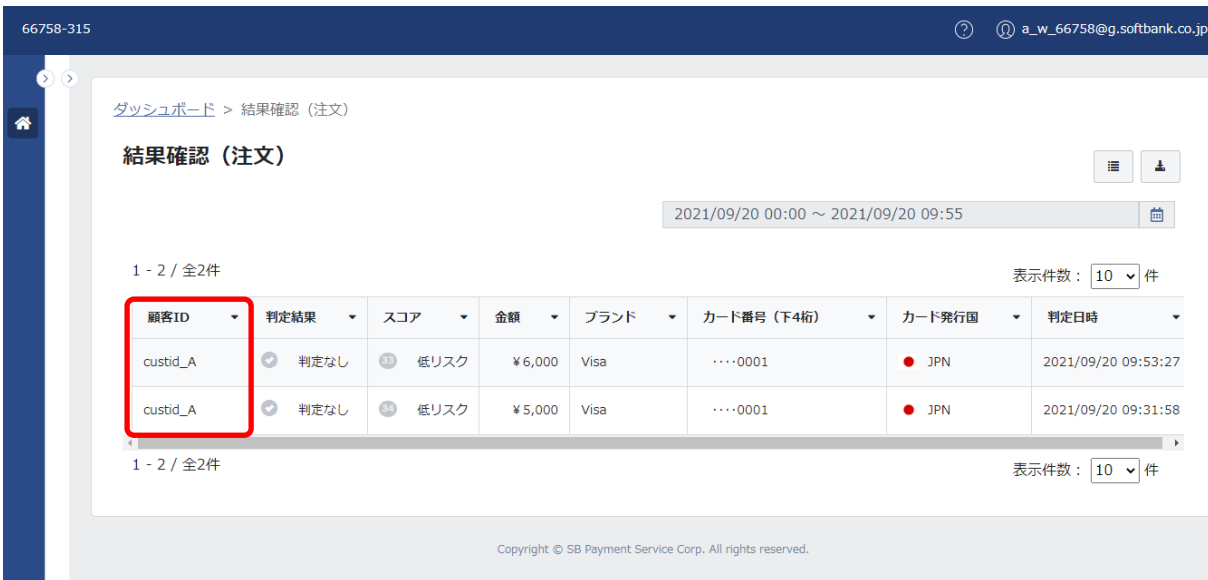

3.一覧画面が表示されます。項目の並び順が変更されて表示されます。

# **【注意事項】**

・項目の並び順は、ブラウザごとに保存されます。

・他の画面への遷移やログアウトを行った場合でも、同じブラウザでアクセスした場合は項目の並び順が維持されます。

・デフォルトの状態に戻す場合は、ブラウザのキャッシュを削除してください。

### **◆項目の変更(項目の追加**/**削除)**

項目の追加や削除ができます。

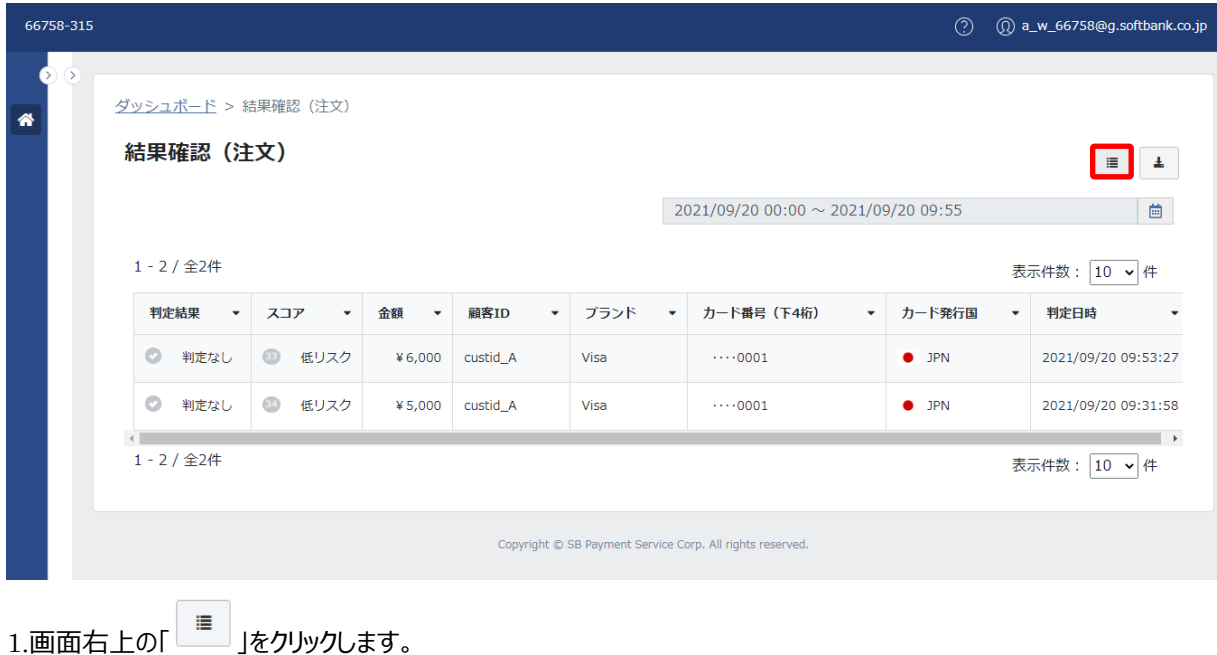

項目の変更  $\times$ 表示項目の変更を行います。<br>表示したい項目を選択してください。 結果確認 (注文) 全ての選択をクリアする  $3 - 4$ **不正スコアリングID** トラッキングID **Contract Contract Contract** 購入ID ● 判定結果 マ スコア  $1 - 2 / 224$ ■ 金額 表示件数: 10 →件 与信精果 **SDEEL** 乳皮結果 - 火コア 発行国 一 利定日時 エラー理由 √ 顧客ID ■ 判定なし ■ ブランド ■ カード番号 (下4桁) N WE'LL I カード番号 (HASH) 2 カード発行国 ブラウザ **THE SE**  $(1 - 2)$   $24$ 表示体数: 10 × HF ■ カード情報入力ページの滞在時間 カード情報入力前のページ情報 IPアドレス IPアドレス (国) | 柳本橘果 → スコア 安行国 中 到定日時 商品ID 商品名 **A REGION** ■ 商品カテゴリー 商品数 E HRG. I キャンペーンコード 自由欄 判断結果 √ 判定日時  $1:1/\pm10$ 表示件数: 10 × 件 更新する キャンセル

2.「項目の変更」画面が表示されます。

追加または削除する項目を選択し、「更新する」をクリックします。(例 言語を選択)

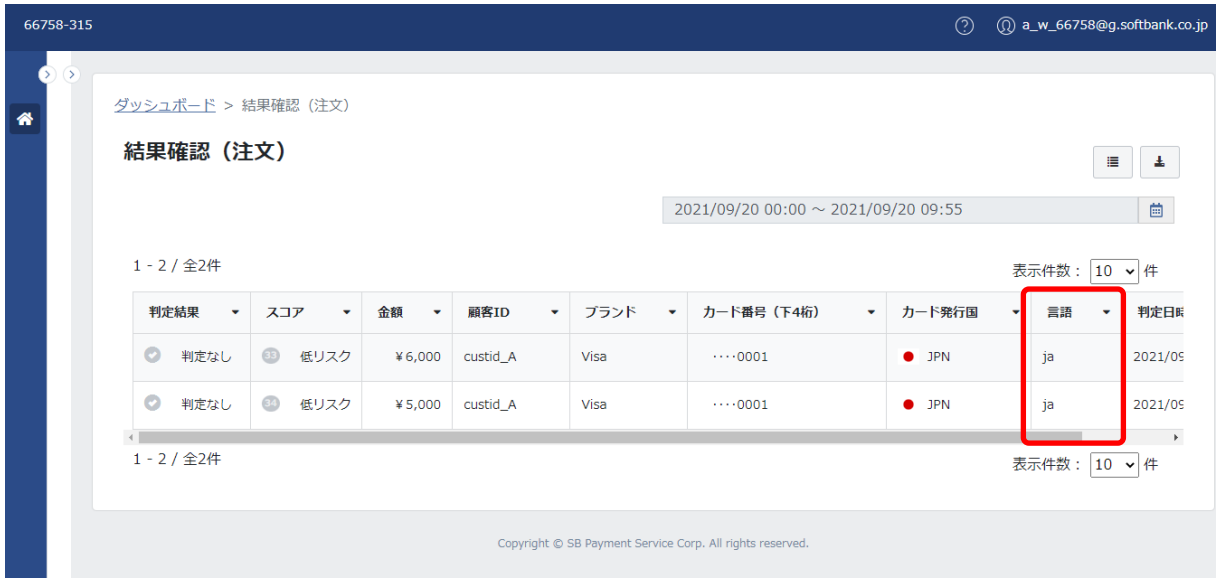

3. 一覧画面が表示されます。項目が追加されて表示されます。

# **【注意事項】**

・項目の変更は、ブラウザごとに保存されます。

・他の画面への遷移やログアウトを行った場合も、同じブラウザでアクセスした場合は項目の変更が維持されます。

・デフォルトの状態に戻す場合は、ブラウザのキャッシュを削除してください。

### **◆CSV 出力**

データの CSV 出力ができます。

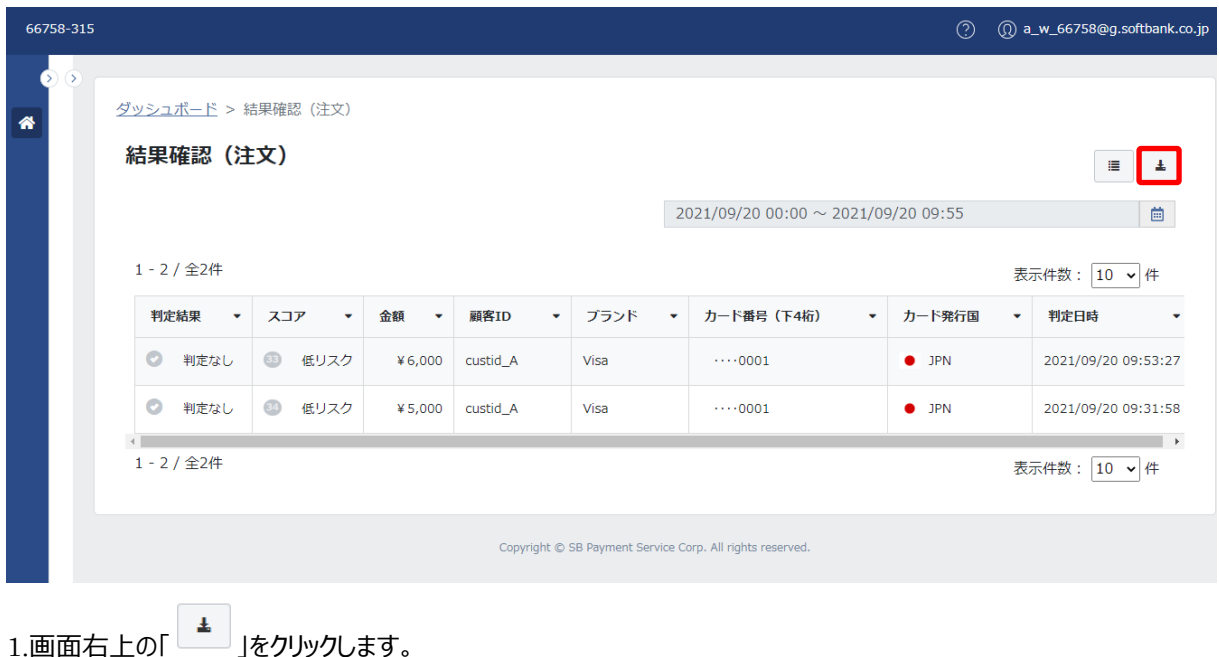

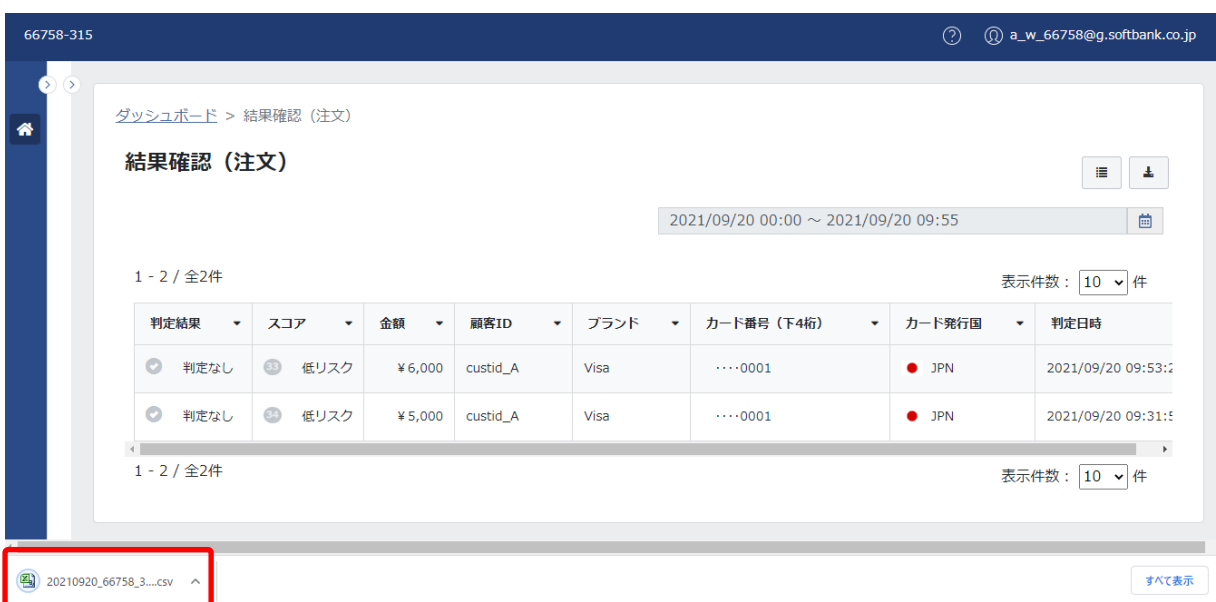

2.CSV ファイルがダウンロードされます。

# **【注意事項】**

・データの並び替えやフィルタの設定、項目の変更(追加や削除)は、維持された状態で CSV 出力されます。

・項目の並び順は、維持されません。「データの並び替え/フィルタの設定の種類: 」の順番に CSV 出力されます。

・出力されるファイルの命名規則は以下のとおりです。

CSV ファイル:YYYYMMDD\_MID\_SID\_Order (例 20210125\_66758\_311\_Order)

### ② 詳細(個票)

個票は、スコアやルール判定の結果以外の詳細情報(IP アドレスなど)を一覧で確認できます。 また、運用メモの追加と怪しい取引としてフィードバックすることができます。

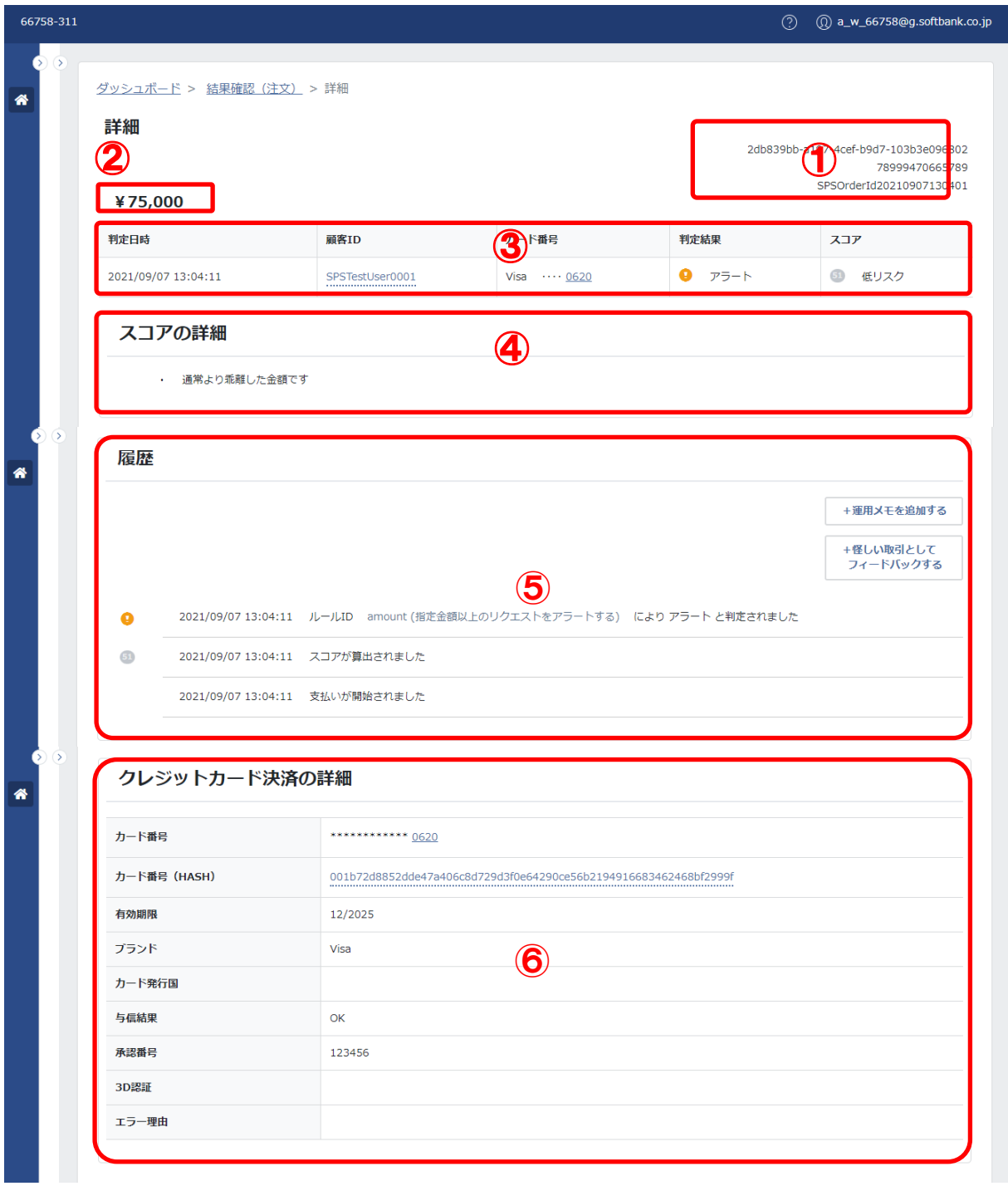

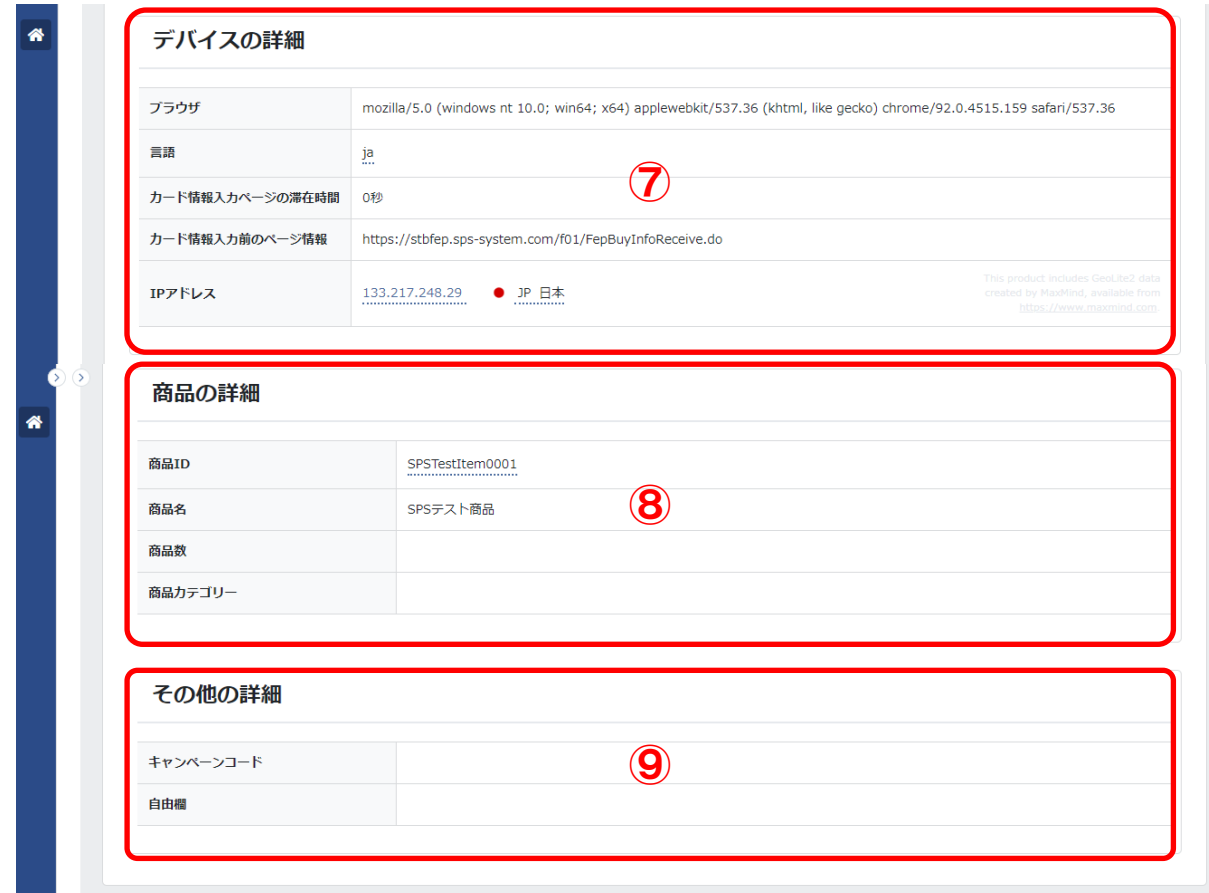

詳細(個票)に表示される項目は、以下のとおりです。

# 基本項目:

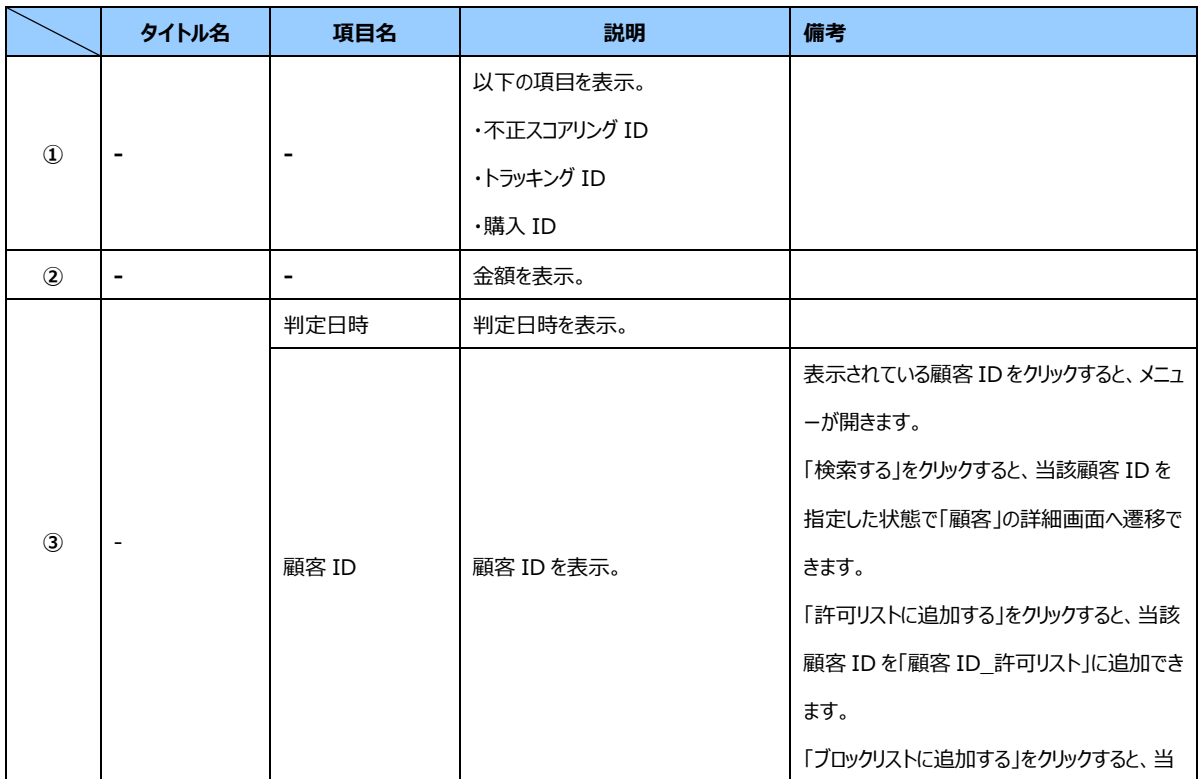

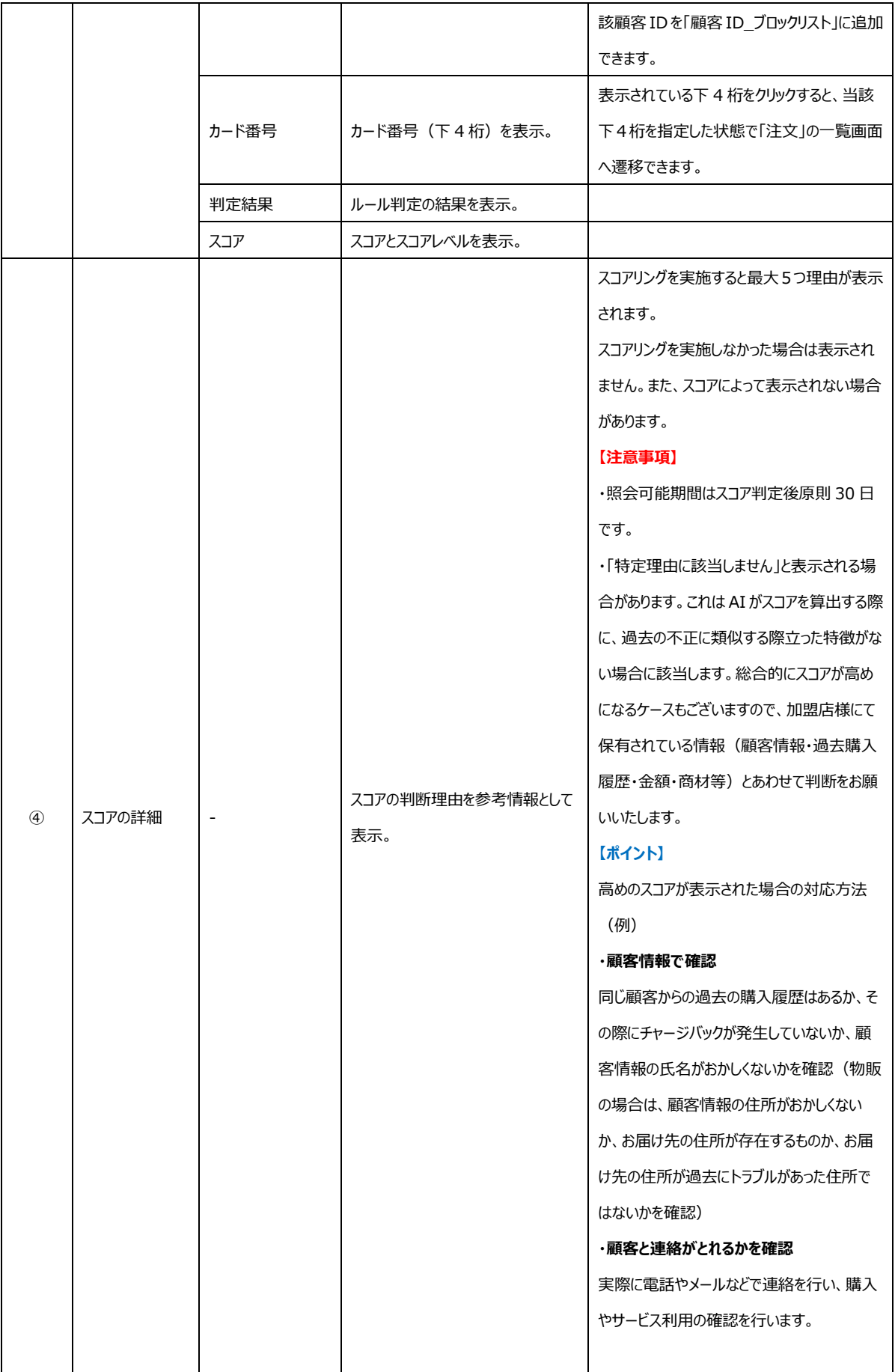

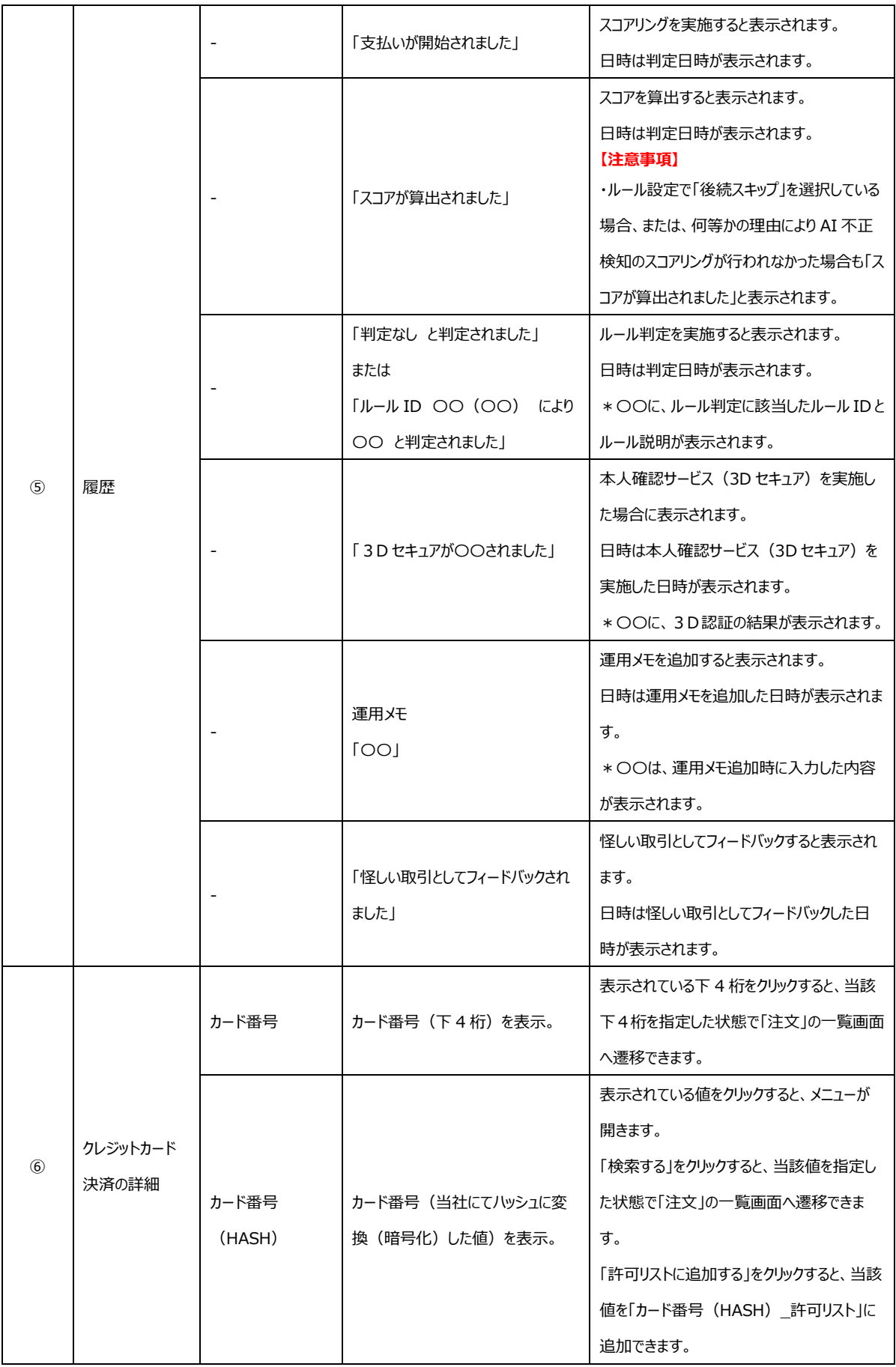

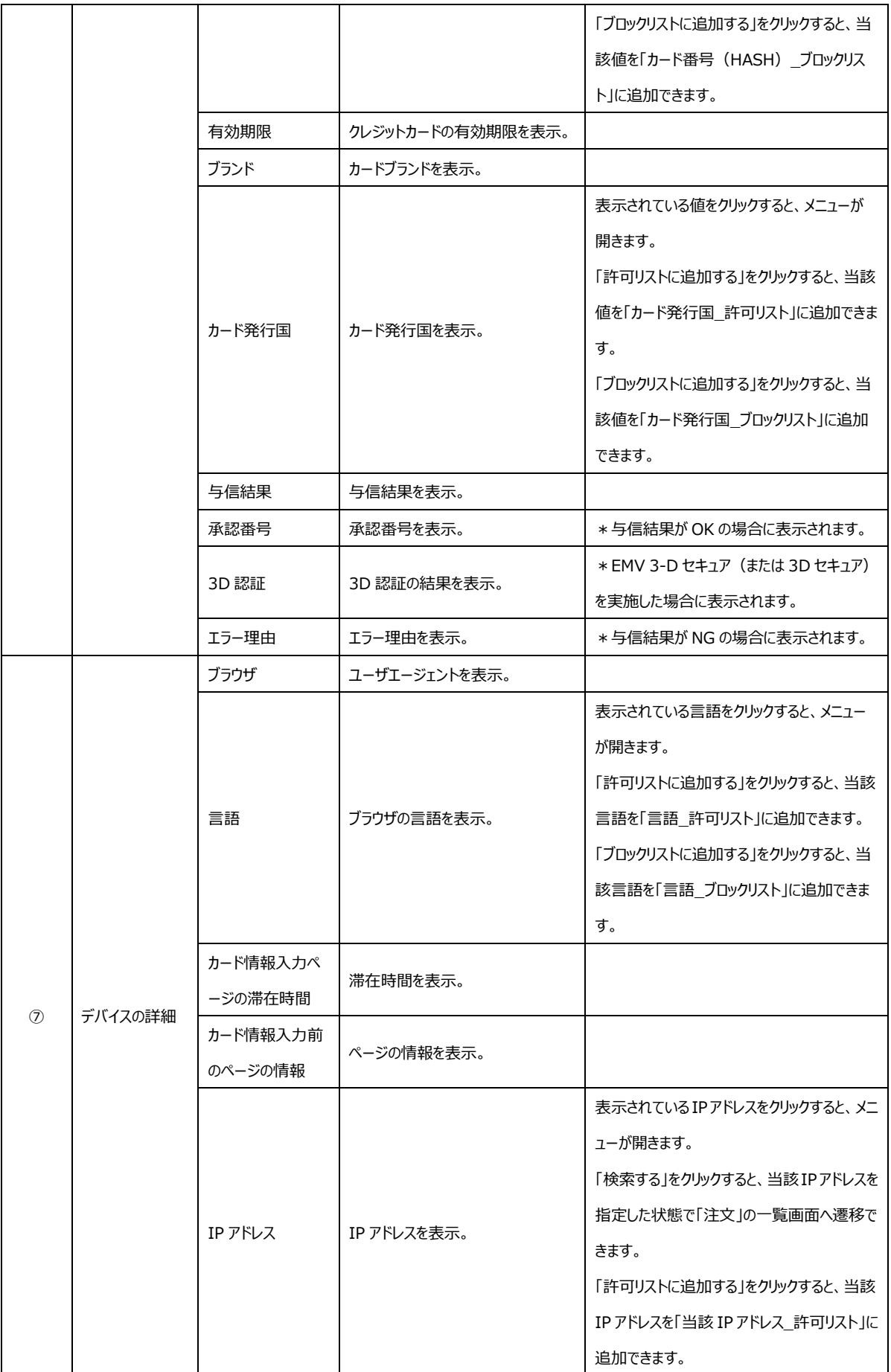

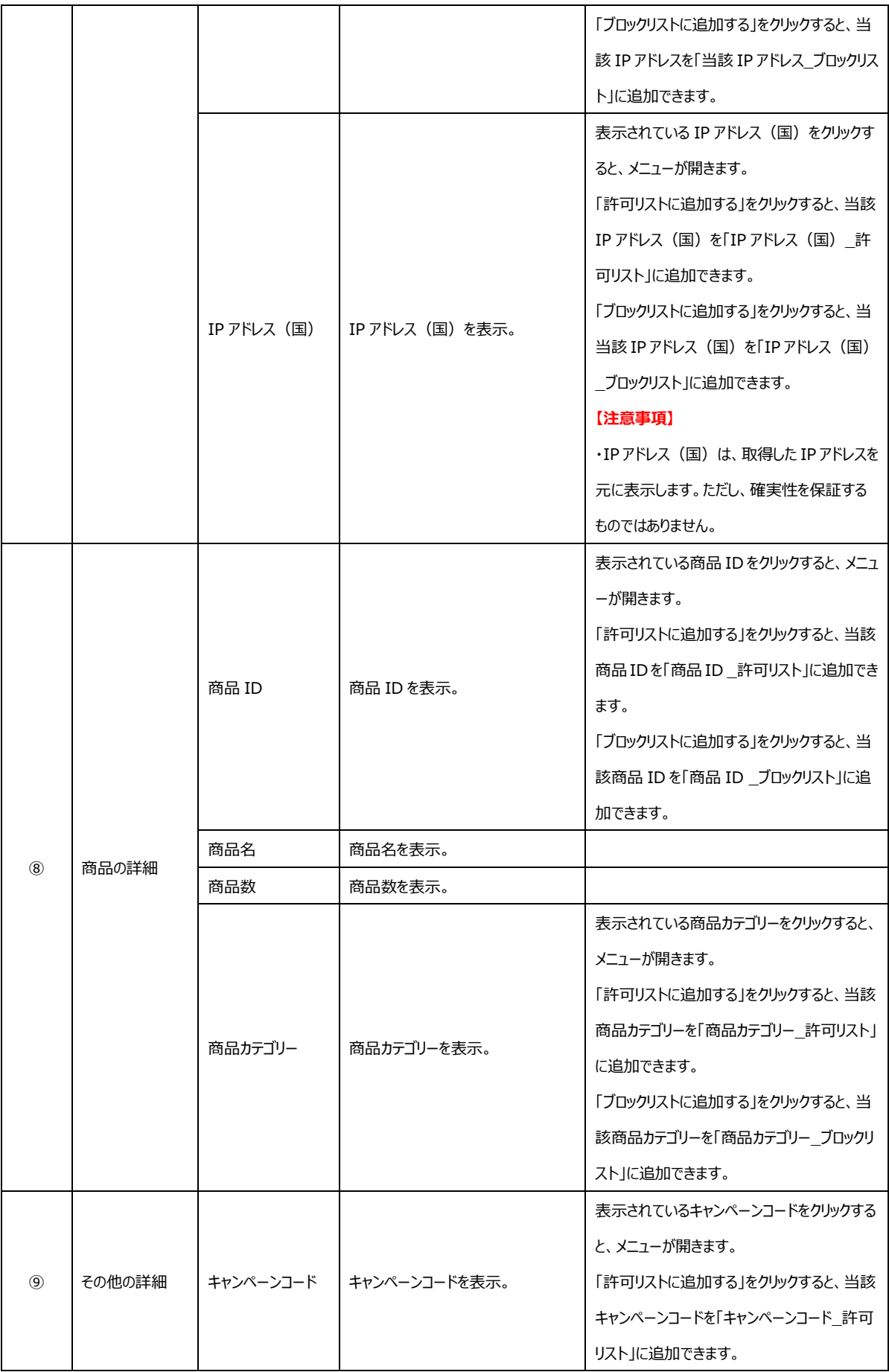

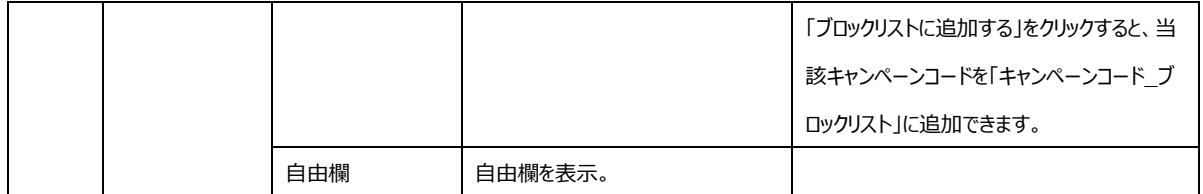

# **【注意事項】**

[・リストをアクティベートす](#page-133-0)るまで、「許可リストに追加する」と「ブロックリストに追加する」をクリックしてもリストに追加できませ ん。

#### **◆履歴**

履歴は、決済の履歴を確認できます。

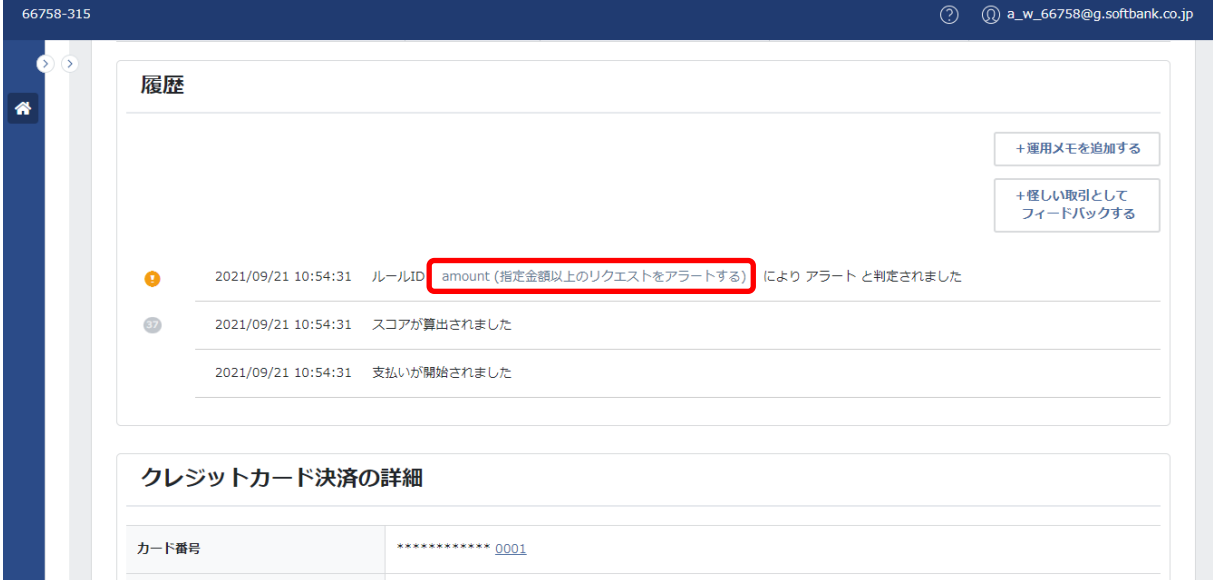

**例① ルール判定の結果が「アラート」で、該当するルール** ID **が** 1 **つだった場合**

1.該当するルール IDと()内にルール説明が表示されます。

2.ルール ID をクリックすると、当該ルール ID が属するルールセット画面へ遷移します。

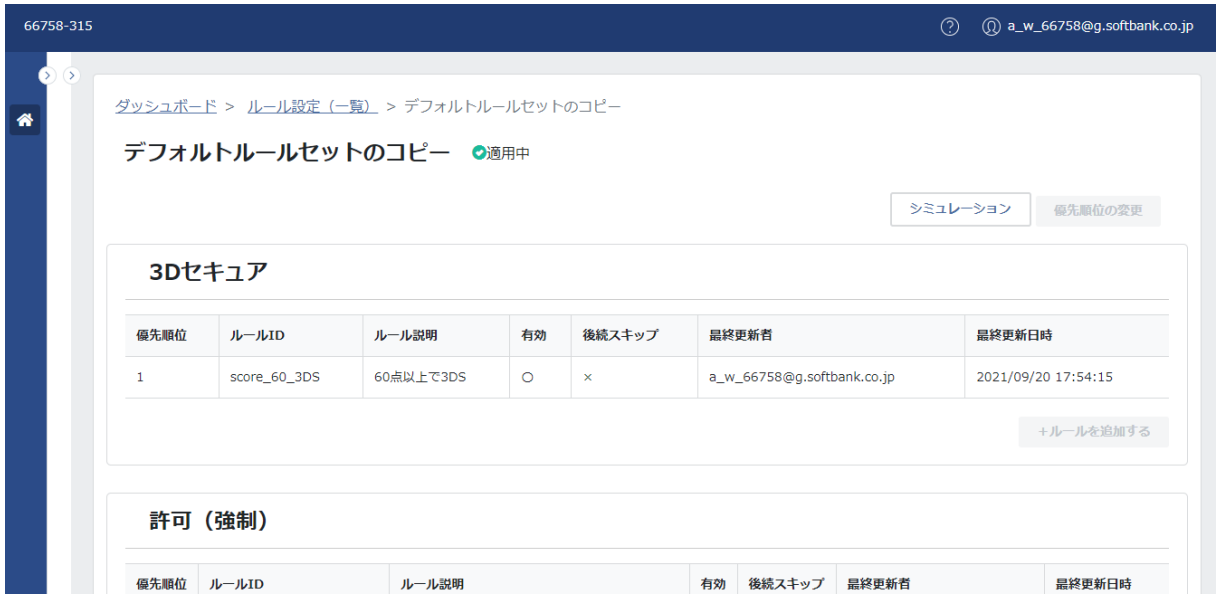

3.クリックしたルール ID が属するルールセット画面が表示されます。

### **【注意事項】**

・ルールセット画面は、スタンダードプランまたはアドバンストプランの場合に表示されます。

・フリープランの場合は、ルールが設定されていないため、ルール判定はすべて「判定なし」と表示されます。

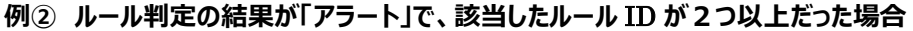

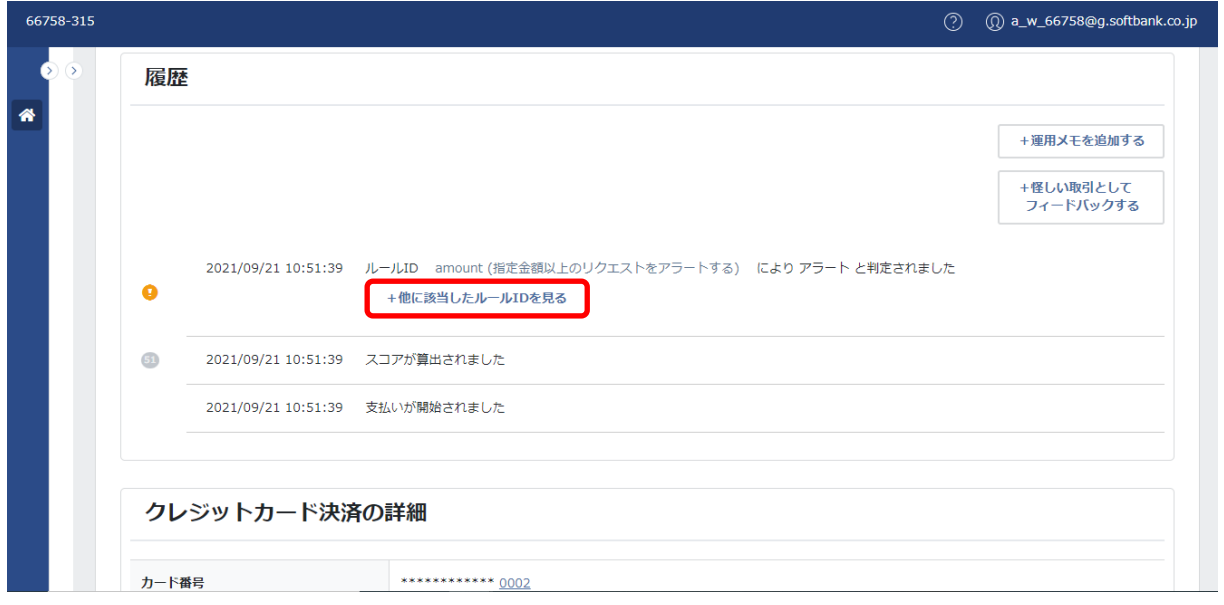

1.該当するルール IDと()内にルール説明が表示されます。

また、「+他に該当したルール ID を見る」が表示されます。

2.「+他に該当したルール ID を見る」をクリックします。

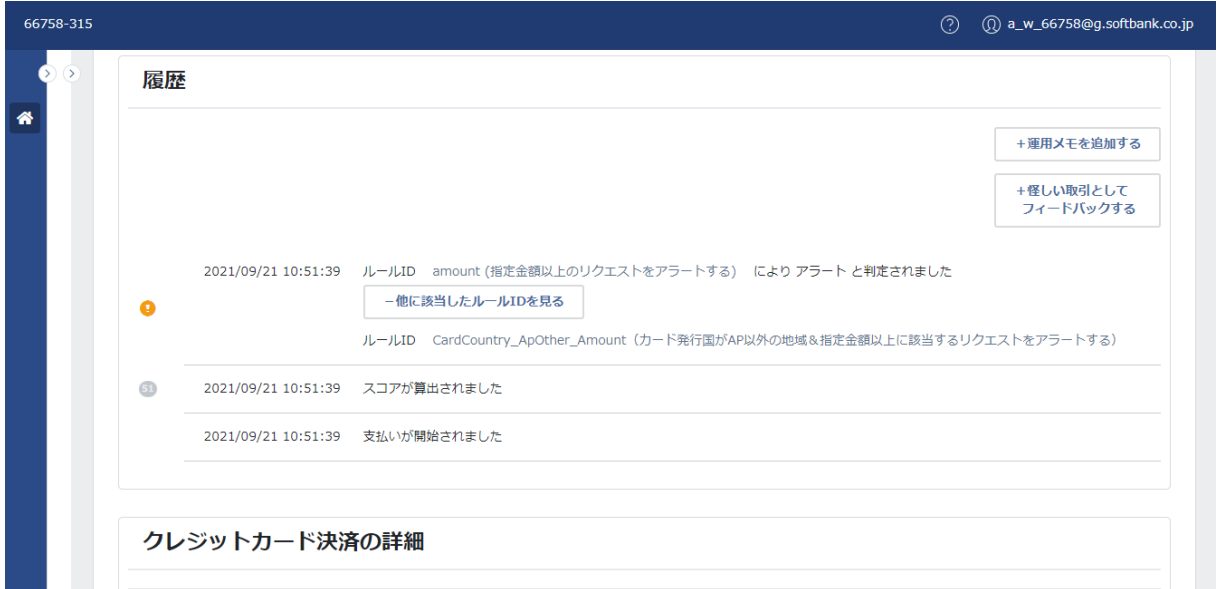

3.他に該当したルール ID と () 内にルール説明が表示されます。

### **【注意事項】**

・同じルール判定の場合は、ルール ID ごとに設定された優先順位の順番に判定されます。

### **例③ ルール判定の結果が「ブロック」で、該当するルール** ID **が2つ以上だった場合**

※一つのルールはルール判定が「ブロック」、残りのルールはルール判定が「アラート」。

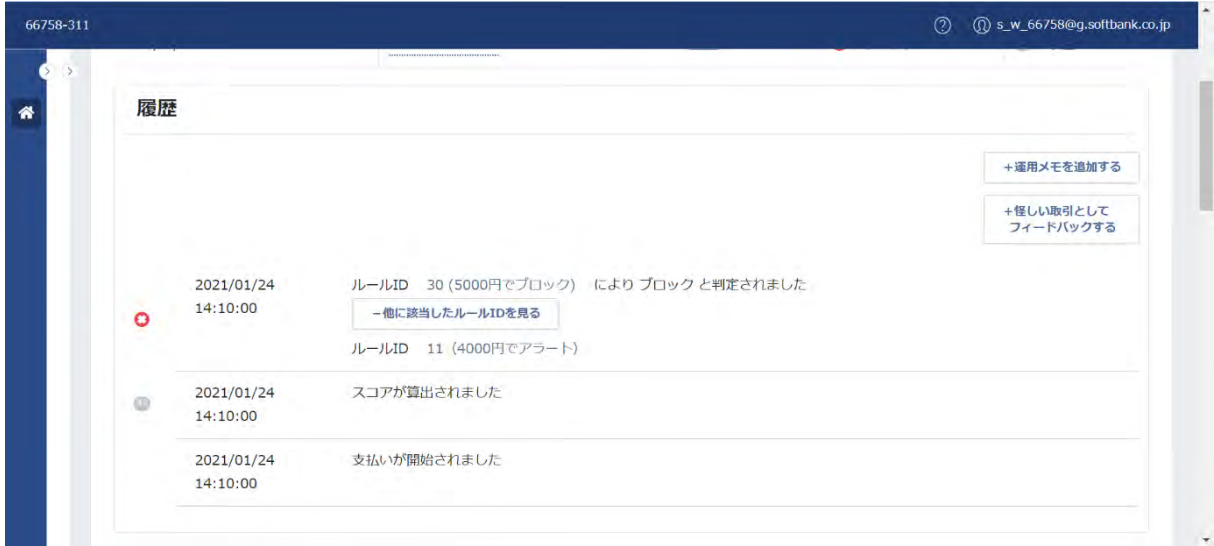

1.ルール判定間の優先順位が高いルール判定で判定されます。(例 ブロックと判定されます。)

### **【注意事項】**

・ルール判定が異なる場合は、ルール判定ごとに設定された優先順位の順番に判定されます。

・ルール判定ごとの優先順位は、以下のとおりです。

ルール判定と優先順位:

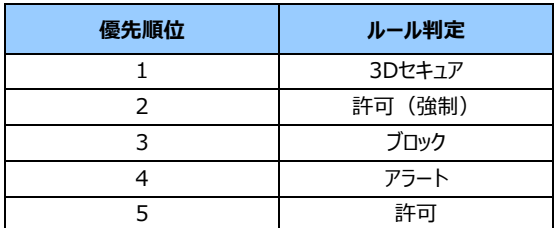

# **◆運用メモを追加**

運用メモの追加ができます。

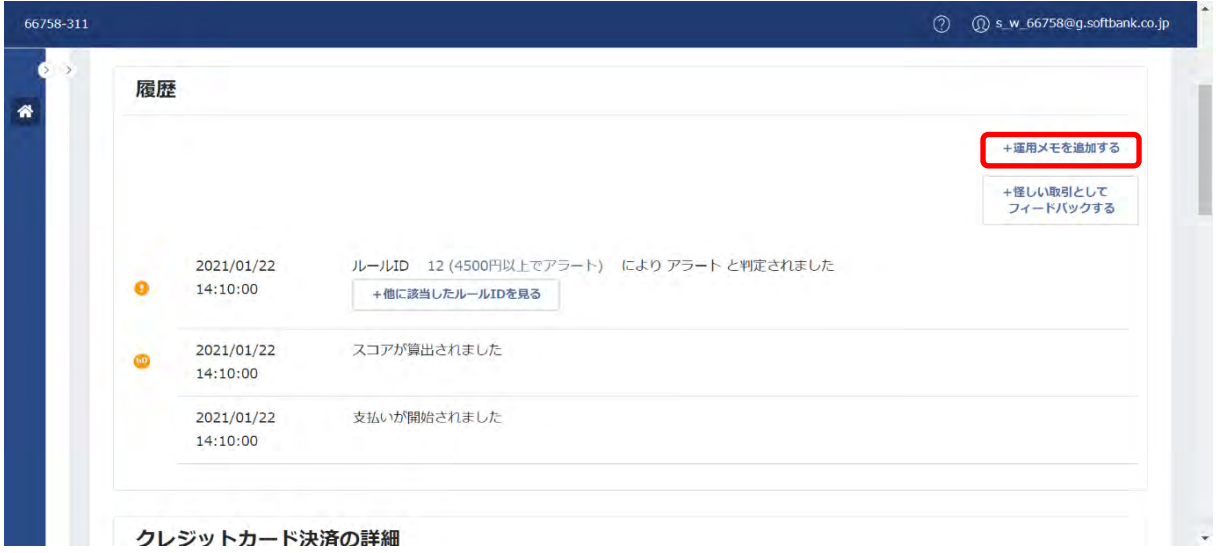

1.履歴右上の「+運用メモを追加する」をクリックします。

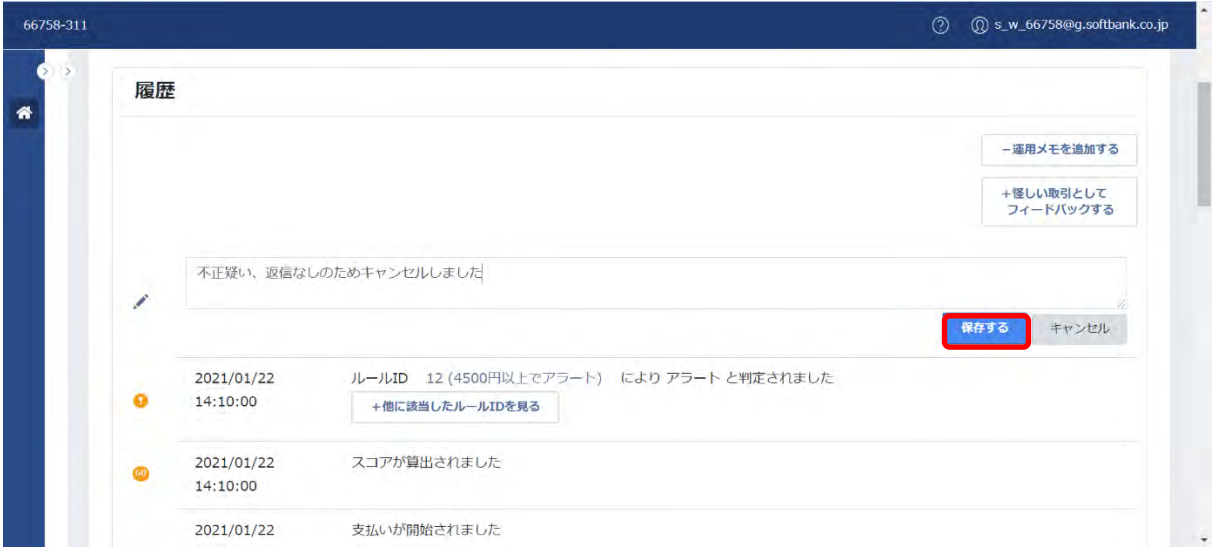

2.運用メモを記入し、「保存する」をクリックします。

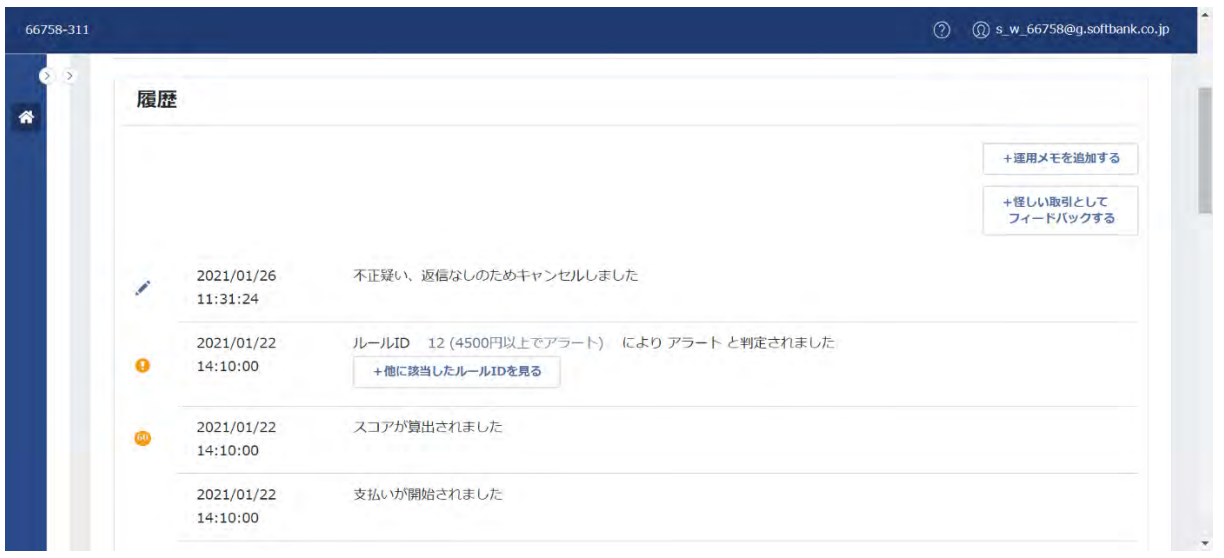

3.運用メモが表示されます。

# **◆怪しい取引としてフィードバックする**

加盟店にて怪しい取引と判断された取引を当社へ怪しい取引としてフィードバックをすることができます。 怪しい取引としてフィードバックされた取引は、スコアリングの精度向上のために使用します。

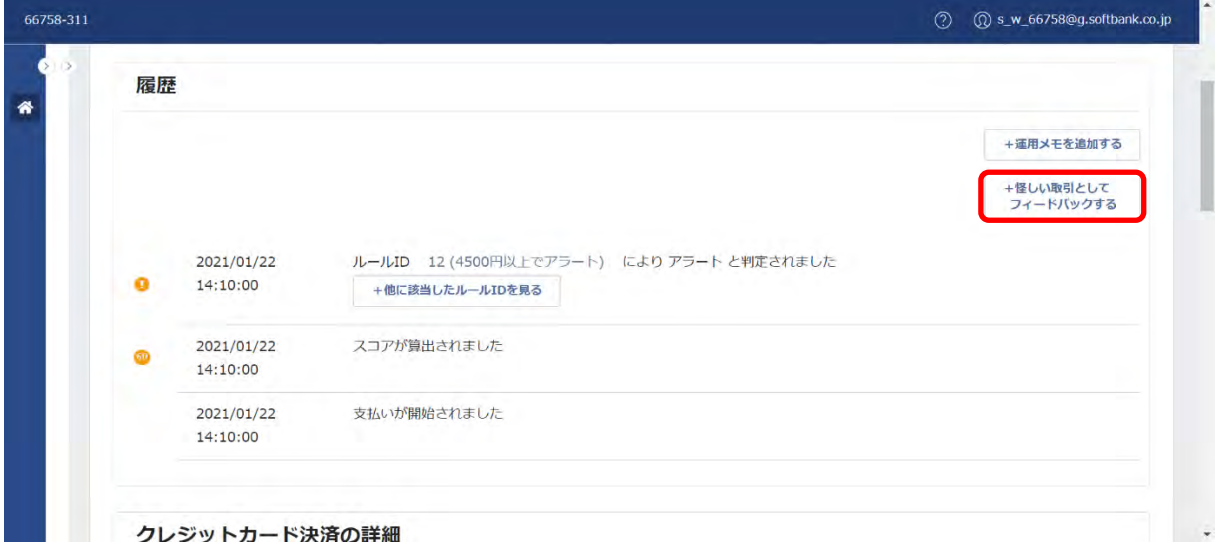

1.履歴右上の「+怪しい取引としてフィードバックする」をクリックします。

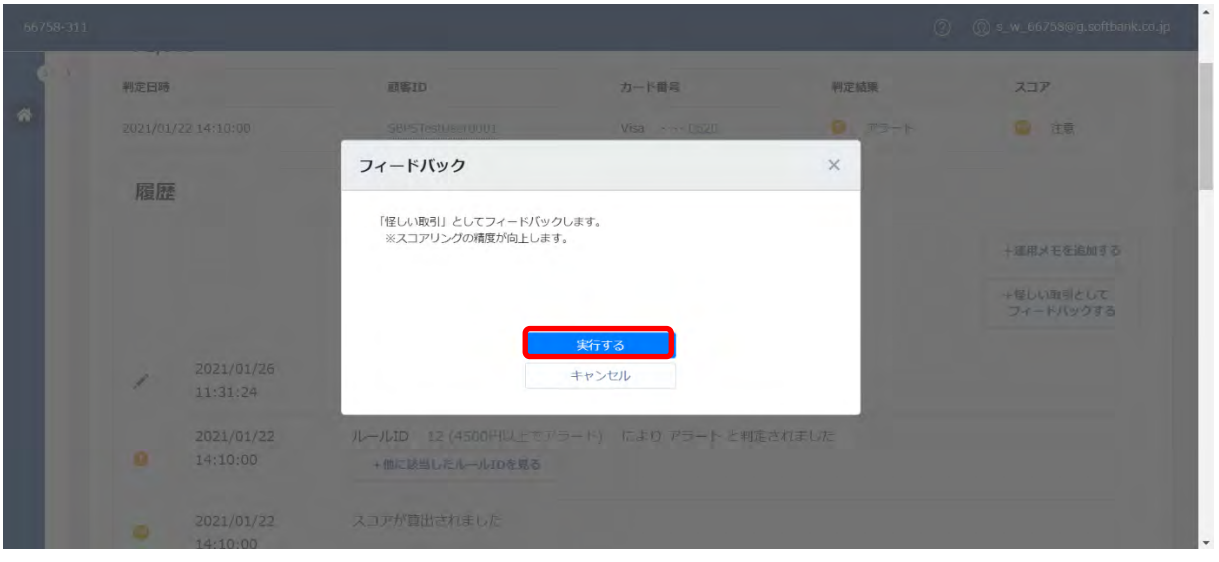

2.「実行する」をクリックします。

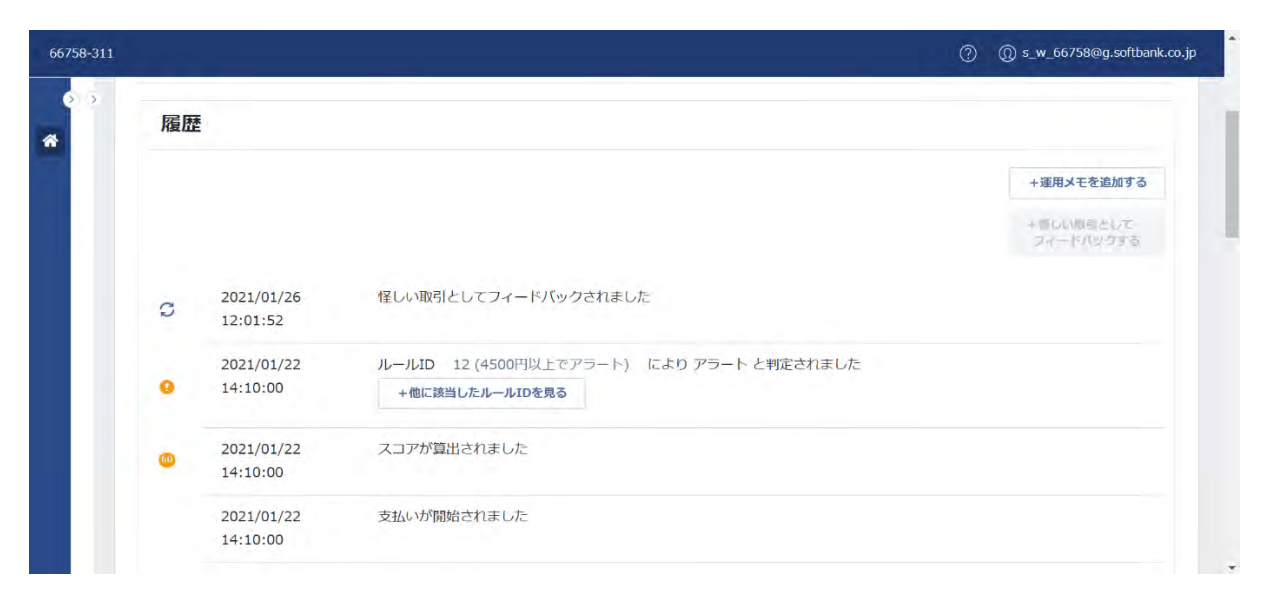

3.フィードバックされ、履歴に表示されます。

※フィードバックの取り消しはできません。

(2) 顧客

顧客は、顧客単位でスコアやルール判定の結果を確認できます。

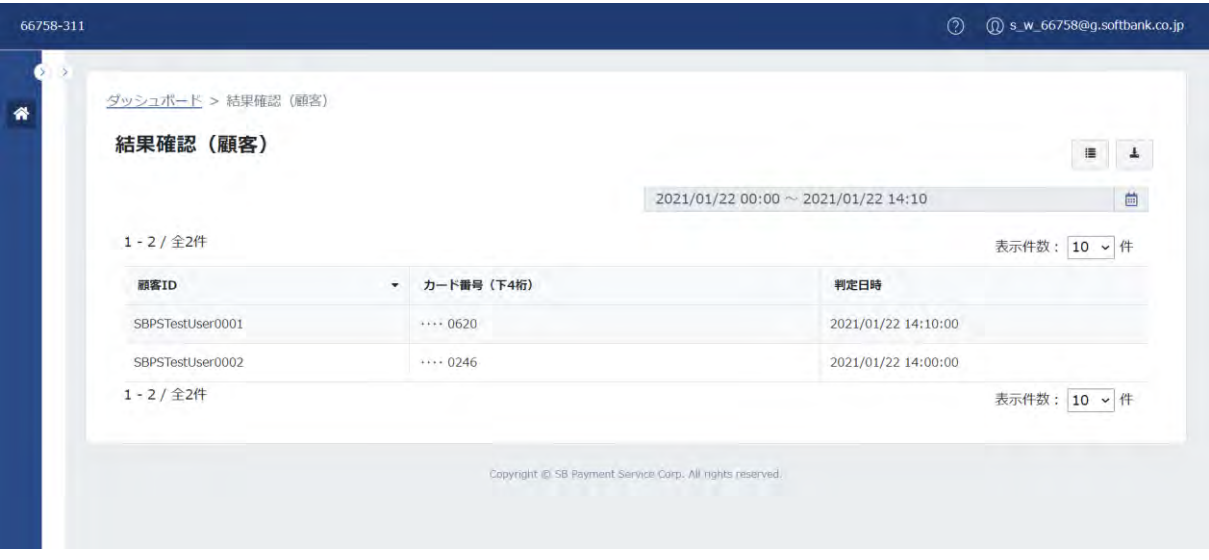

## ① 一覧

一覧に表示される項目は、以下のとおりです。

### 基本項目:

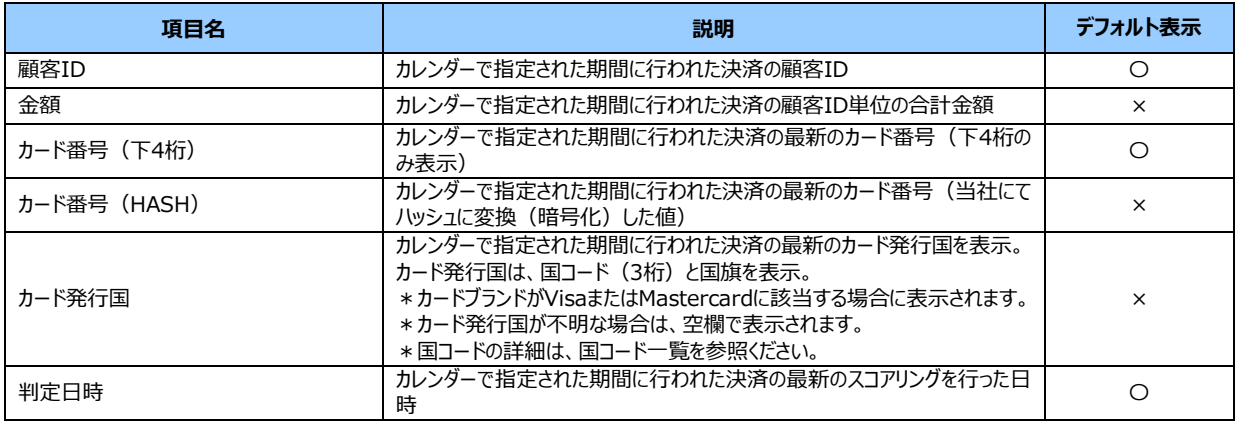

※データの並び替えとフィルタの設定、項目の並び順の変更、CSV 出力の機能は、[「注文」](#page-27-0)と同じです。詳細は、「注文」 を参照ください。

※本章では、項目の変更(項目の追加/削除)を記載します。

#### **【注意事項】**

・顧客 ID の一覧は、1,000 件まで表示できます。

・1,000 件を超えた場合はエラーが表示されます。カレンダーの指定期間または顧客 ID を絞って再度検索してください。

# **◆項目の変更(項目の追加**/**削除)**

項目の追加や削除が可能です。

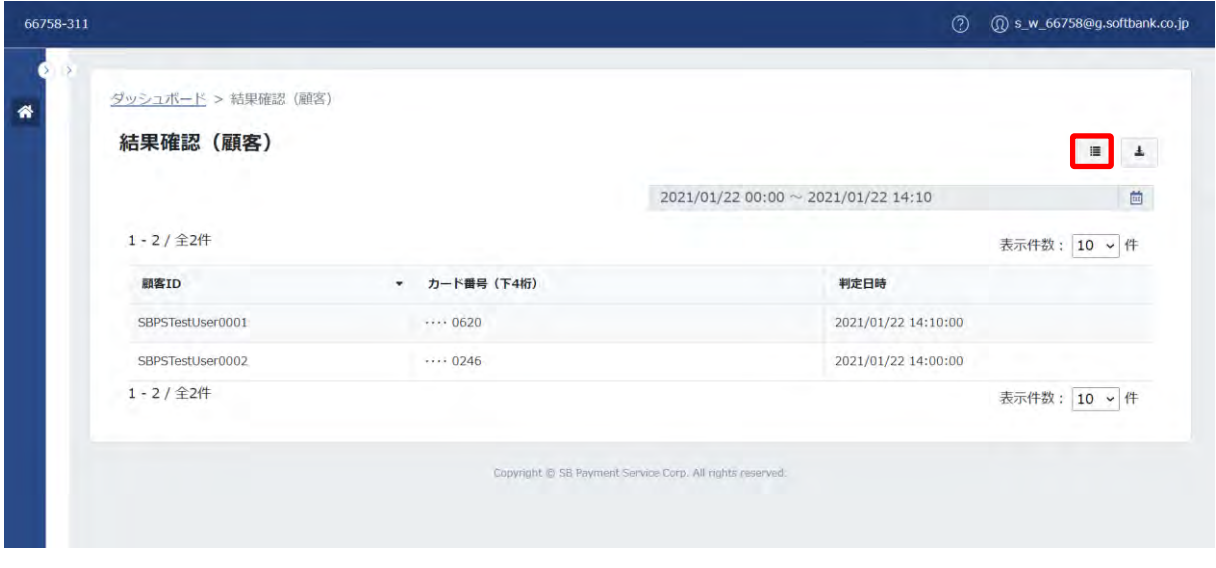

1.画面右上の「 ■ 」をクリックします。

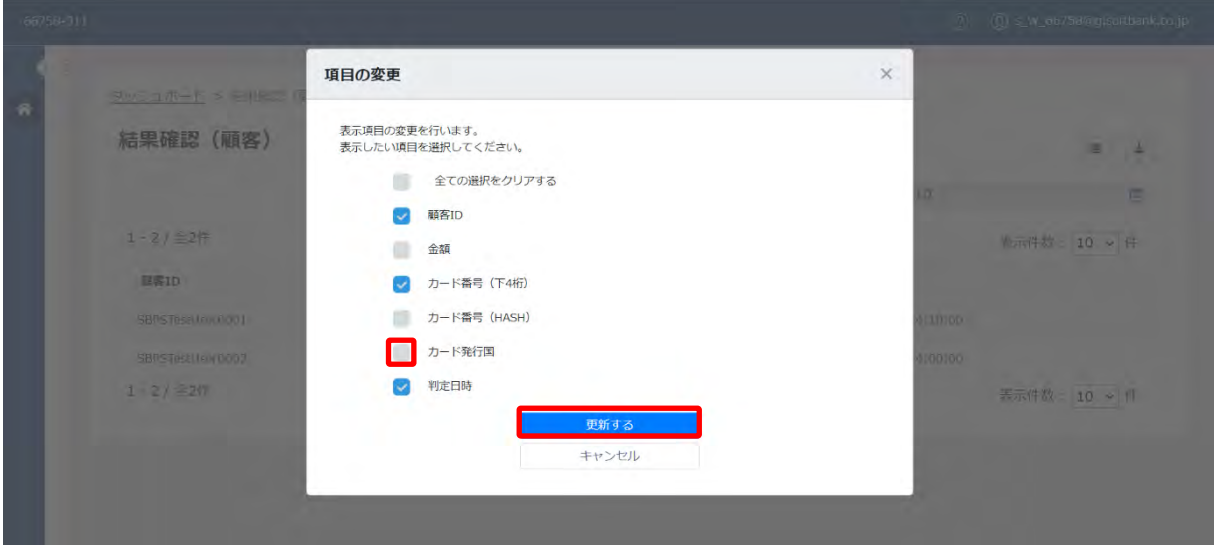

2.「項目の変更」画面が表示されます。

追加または削除する項目を選択し、「更新する」をクリックします。(例 カード発行国を選択)

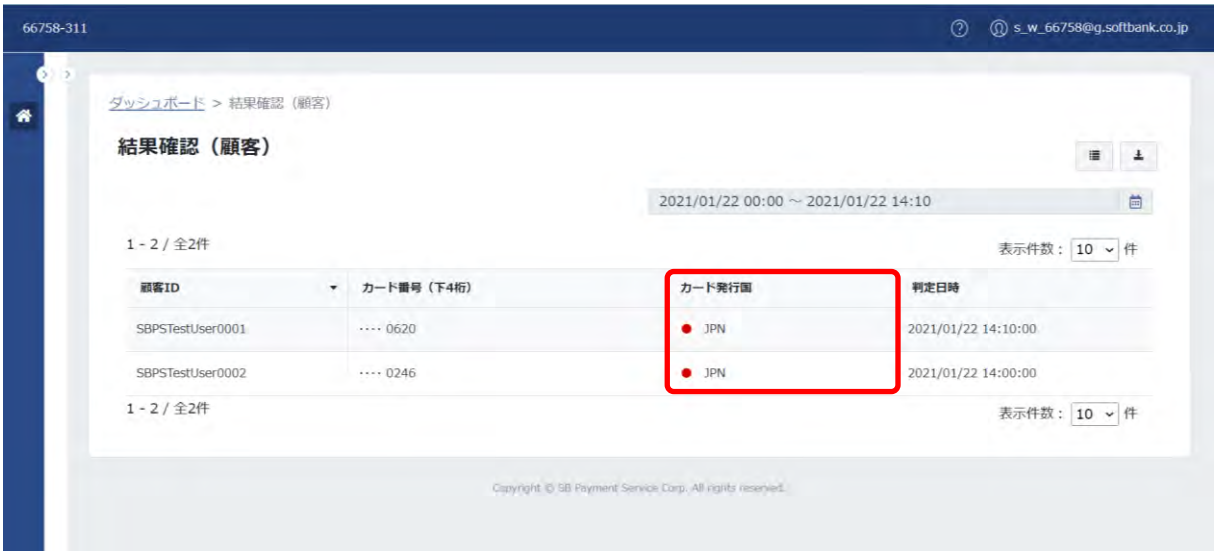

3. 一覧画面が表示されます。項目が追加されて表示されます。

# **【注意事項】**

・項目の変更は、ブラウザごとに保存されます。

・他の画面への遷移やログアウトを行った場合も、同じブラウザでアクセスした場合は項目の変更が維持されます。

・デフォルトの状態に戻す場合は、ブラウザのキャッシュを削除ください。

② 詳細

一覧画面で詳細を表示する決済にカーソルを合わせてダブルクリックすると、当該顧客 ID の詳細画面へ遷移します。 当該顧客 ID は、画面左上に表示されます。

その他、詳細に表示される項目や機能は、[「注文」](#page-27-0)と同じです。詳細は、「注文」を参照ください。

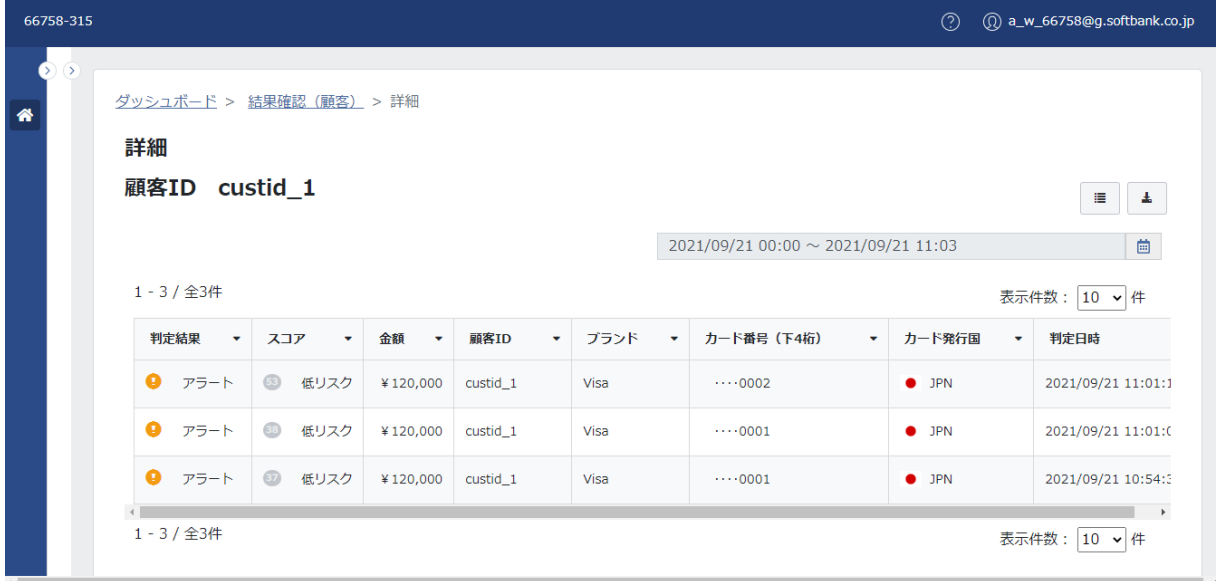

# **4 ルール設定**

ルール設定は、以下の処理を行う際に利用します。

- ‐ ルール判定の設定に必要なルールの作成と編集、削除
- ルールの適用と解除

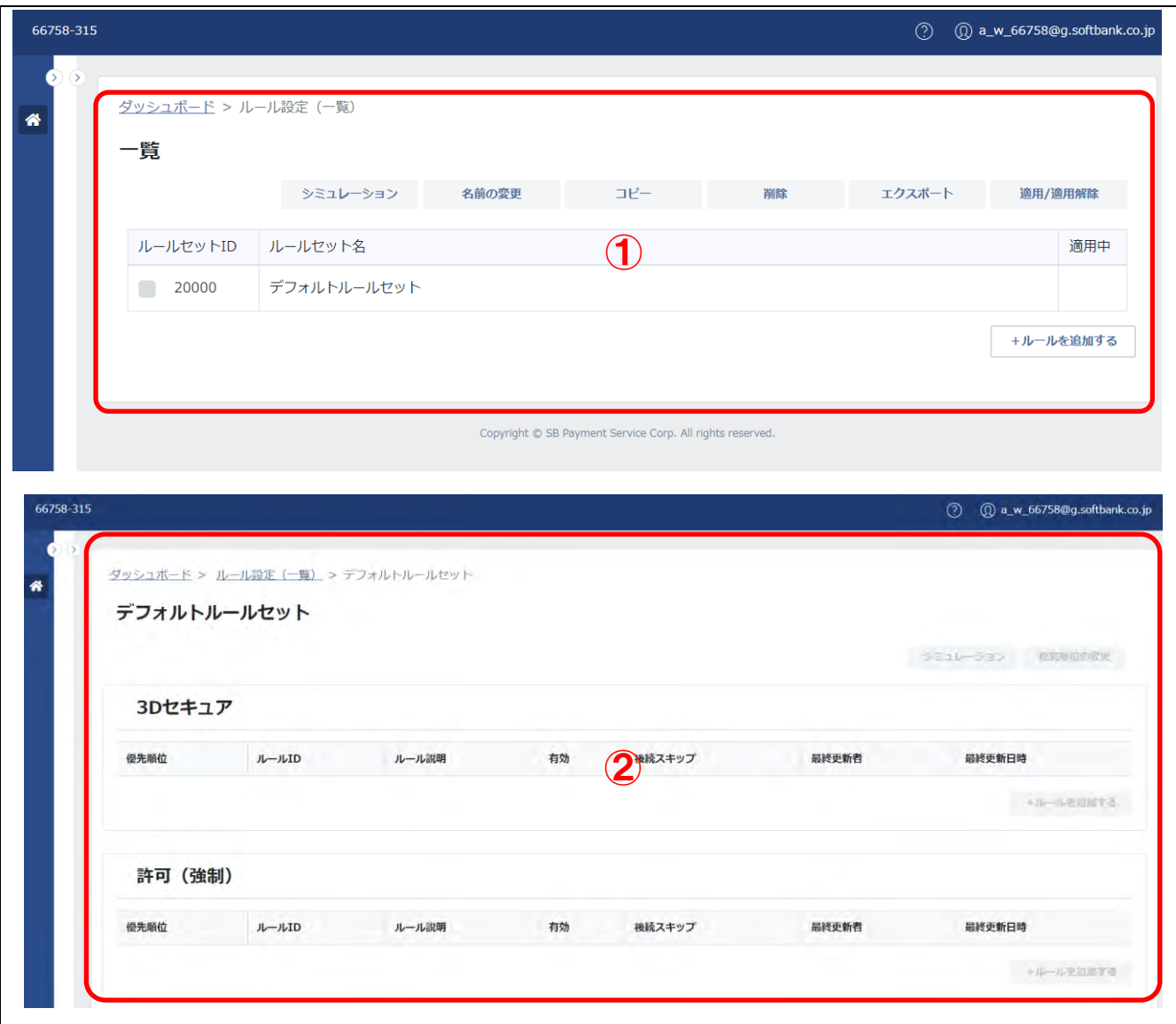

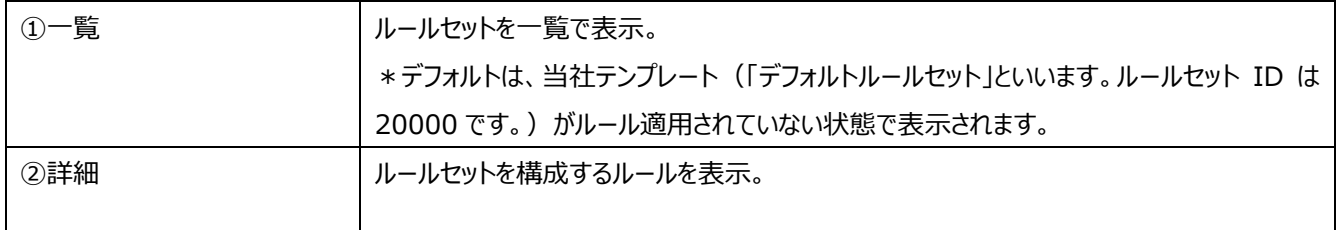

#### **【構成】**

・ルール設定は、ルールセットとルールセットを構成するルールで構成されます。

·デフォルトは、デフォルトルールセット (ルールセット ID は 20000) が表示されます。

・デフォルトルールセットをコピーする、または、加盟店独自ルールセットを作成すると、ルールセット ID が 1 から順番に自動で 採番されます。また、ルールセットを構成するルールが作成されます。

#### **【注意事項】**

**・デフォルトルールセットは、当社の判断により必要なタイミングで内容の変更を行うことがございます。**

・デフォルトルールセットを削除することはできません。

・加盟店独自ルールセットを作成した場合は、ルールは空の状態です。

・加盟店独自ルールセットの作成ができるのは、アドバンストプランに契約の場合に限ります。

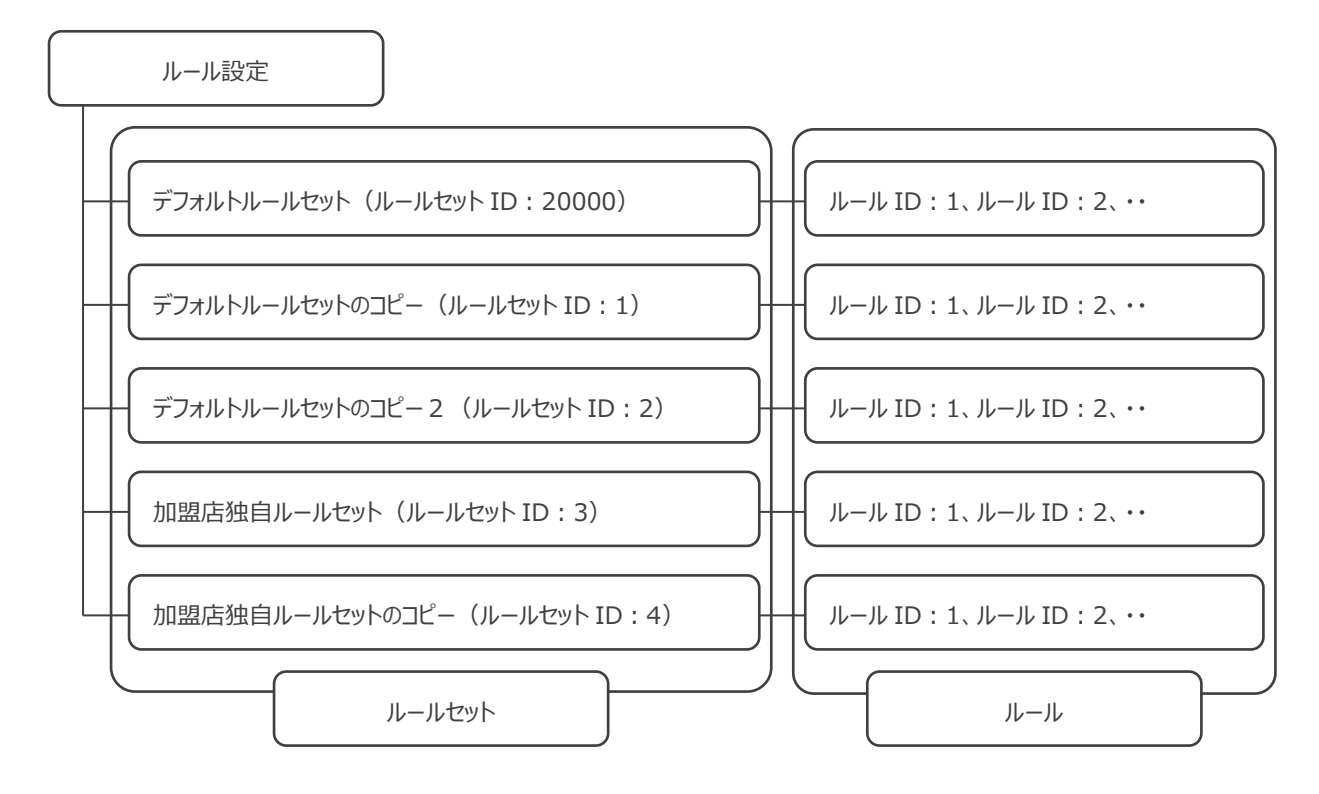

図:ルール設定の構成

### (1) 一覧 (ルールセット)

一覧は、ルールセットの一覧を確認できます。

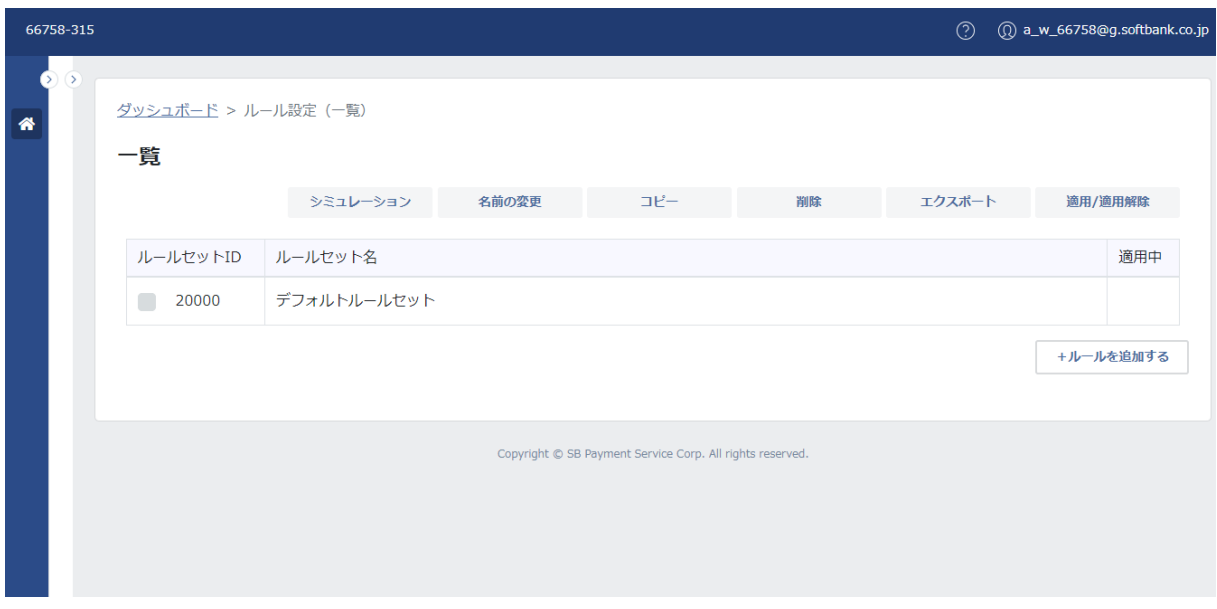

ルールセット ID の左横のチェックボックスを選択すると、ボタンが活性状態に変わります。

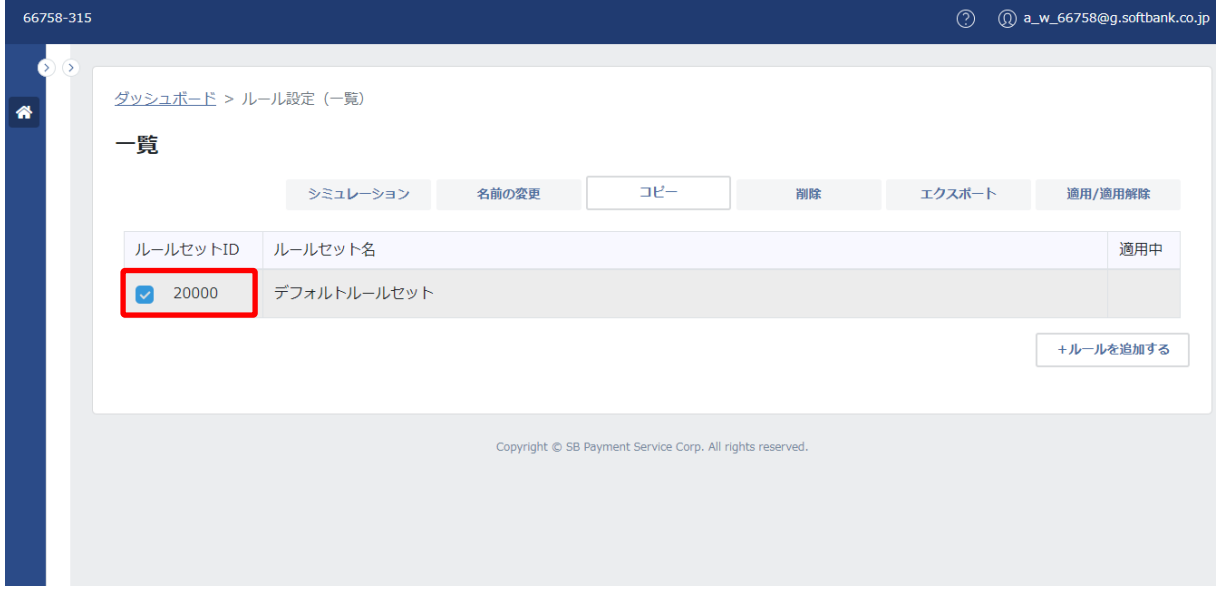

#### **【注意事項】**

・上記は、契約プランが「アドバンストプラン」、アカウントの種類が「更新」の場合の画面です。

・アカウントの種類が「参照」の場合、および、契約プランが「フリープラン」「スタンダードプラン」の場合は、次頁を参照ください。

# **◆フリープラン**

フリープランは、ルール設定が利用できません。

### **参照/更新**

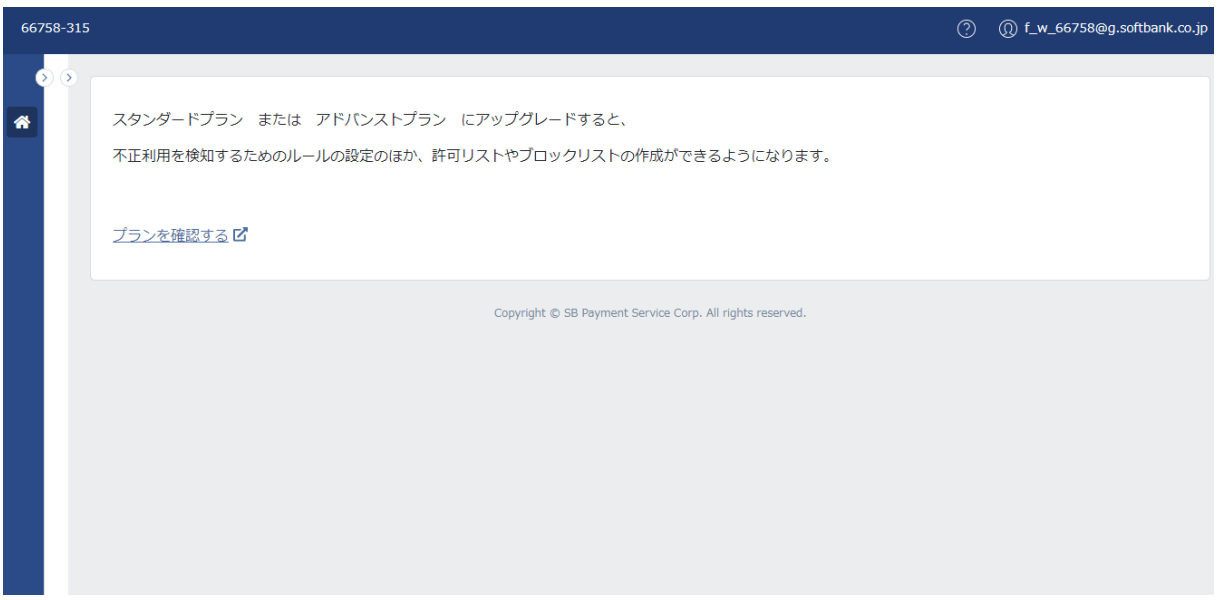

# **◆スタンダードプラン**

ルールセットの一覧が表示されます。

スタンダードプランは、加盟店独自ルールセットの作成ができないため、「+ルールを追加する」をクリックすることができません。 参照/更新どちらの権限の場合も、「+ルールを追加する」にカーソルを合わせるとメッセージが表示されます。

# **参照**

ルールセット ID の左横にチェックボックスが表示されません。

「+ルールを追加する」にカーソルを合わせると、メッセージが表示されます。

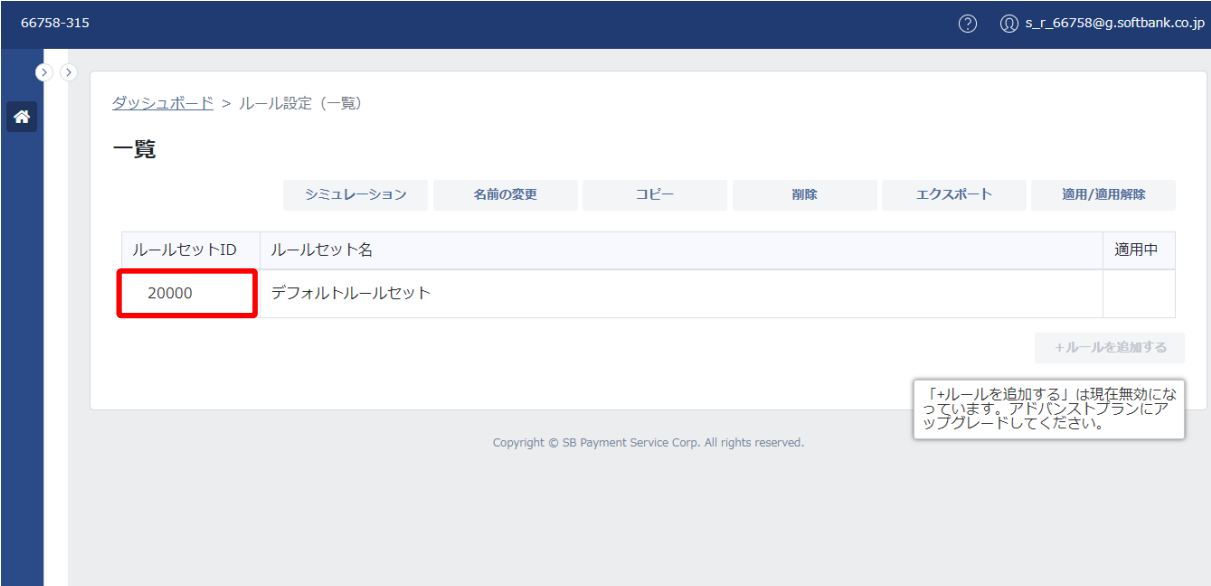

## **更新**

ルールセット ID の左横にチェックボックスが表示され、選択することができます。

「+ルールを追加する」にカーソルを合わせると、メッセージが表示されます。

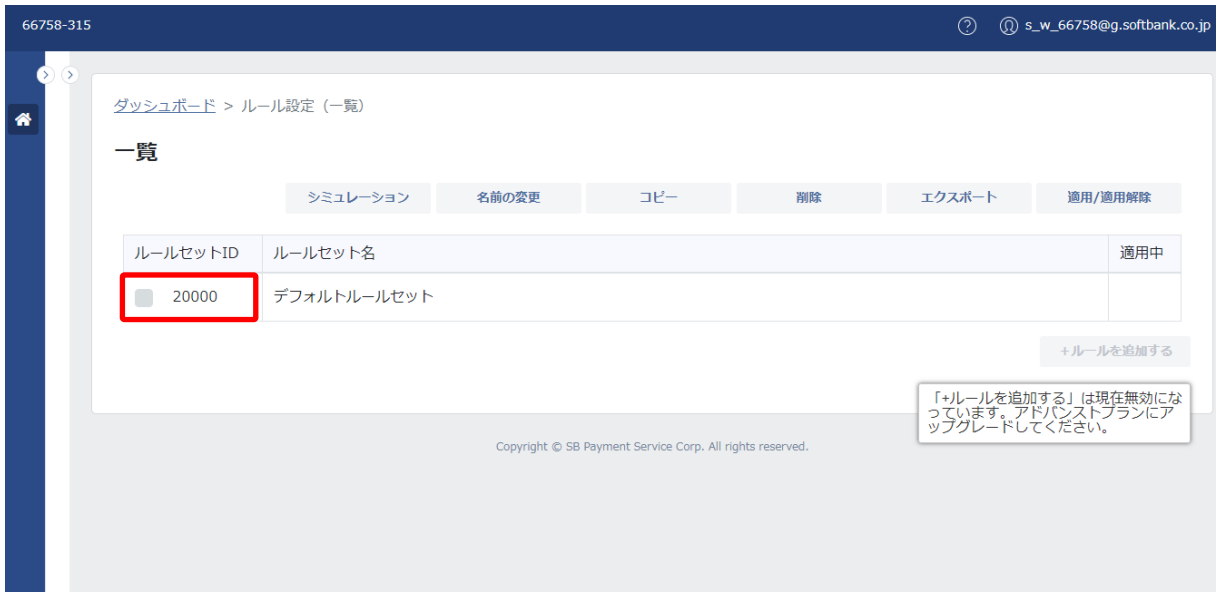

# **◆アドバンストプラン**

ルールセットの一覧が表示されます。

アドバンストプランは、加盟店独自ルールセットの作成ができるため、アカウントの種類が「更新」の場合は「+ルールを追加す る」をクリックできます。

# **参照**

ルールセット ID の左横にチェックボックスが表示されません。

「+ルールを追加する」をクリックできません。

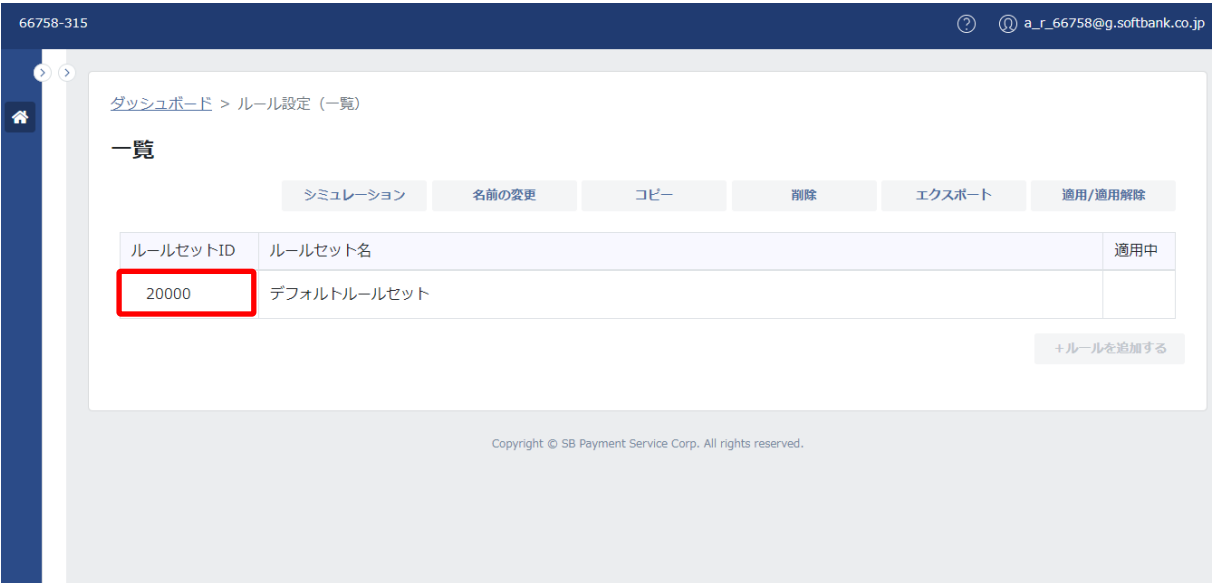

## **更新**

ルールセット ID の左横にチェックボックスが表示され、選択することができます。

「+ルールを追加する」をクリックできます。

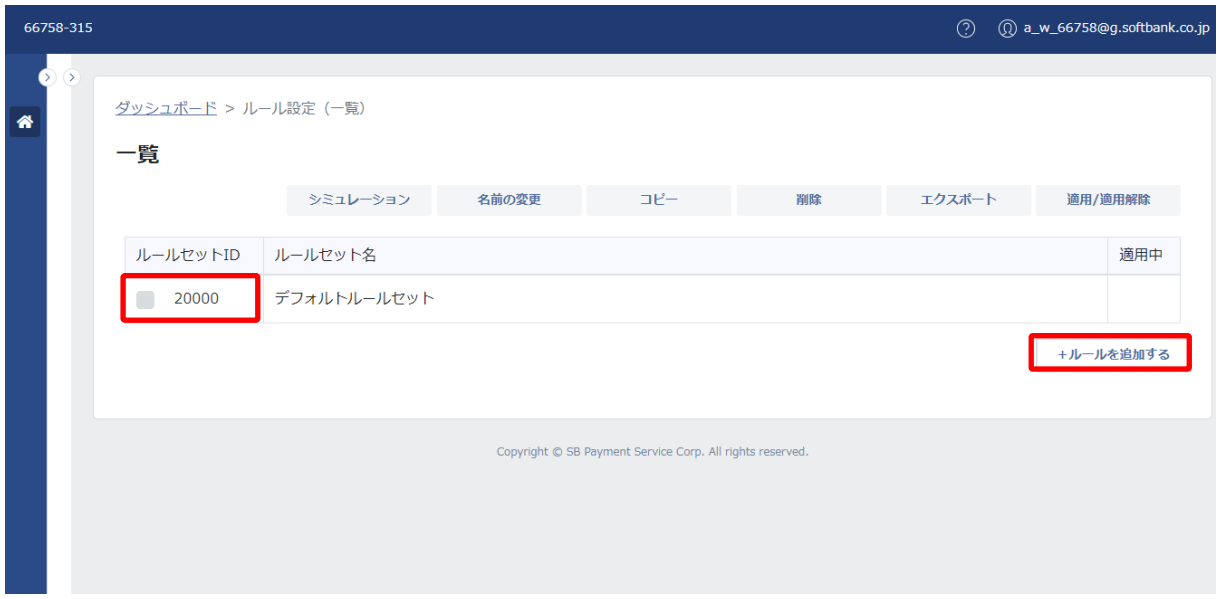

# ① 基本項目

基本項目は、以下のとおりです。

### 基本項目一覧:

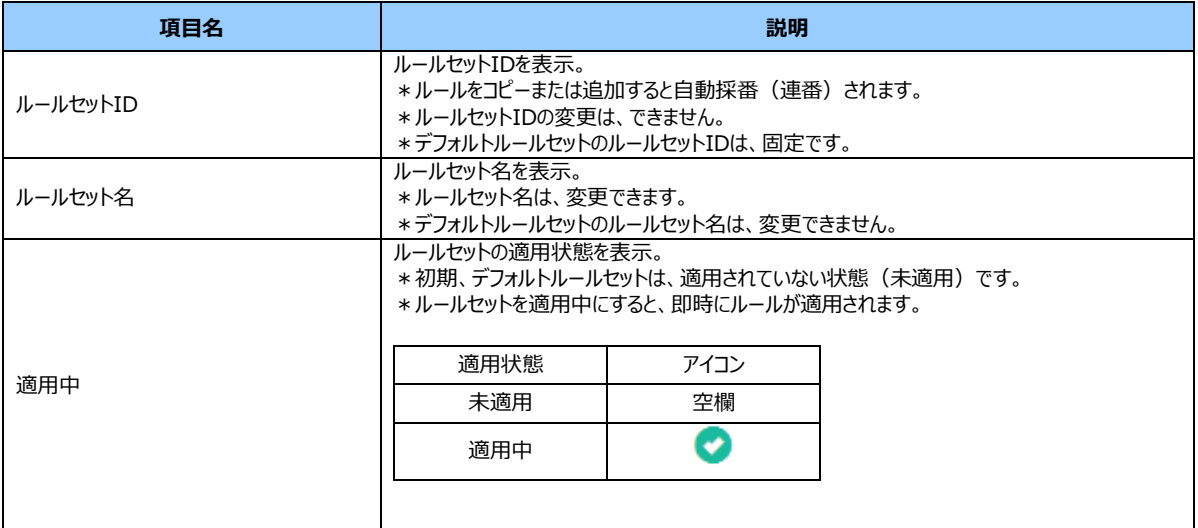

## ② 契約プランによる権限の違い

利用できるルールセットは、契約プランにより違いがあります。 権限の違いは、以下のとおりです。

プランによる権限の違い:

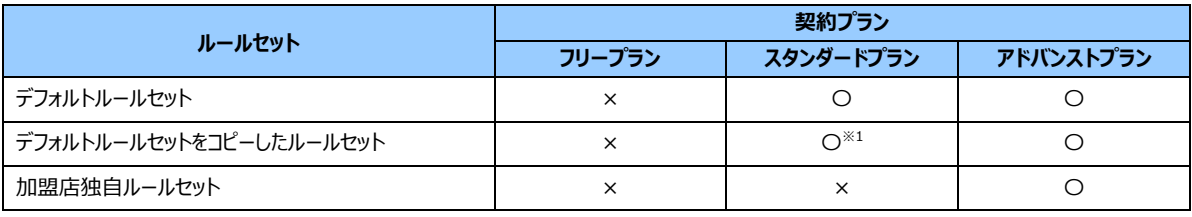

※1:値の変更ができます。

## ③ ボタンの種類と制御

ボタンの種類と制御は、以下のとおりです。

#### ボタンの種類と制御:

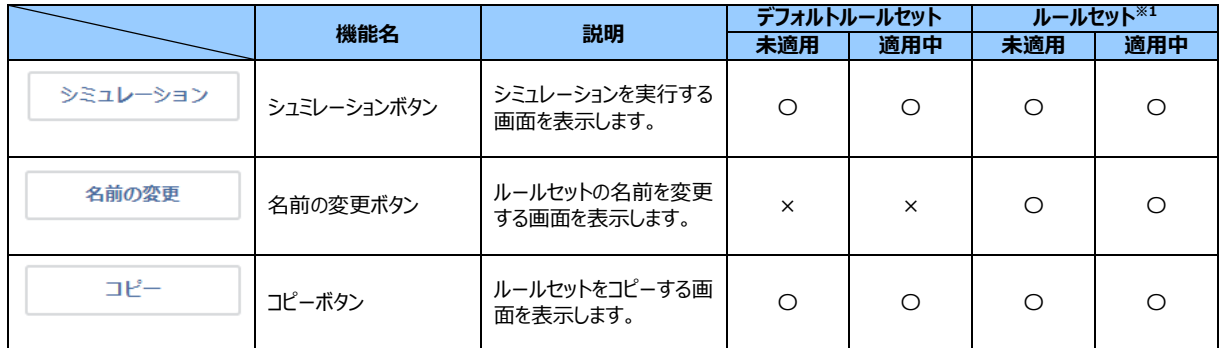

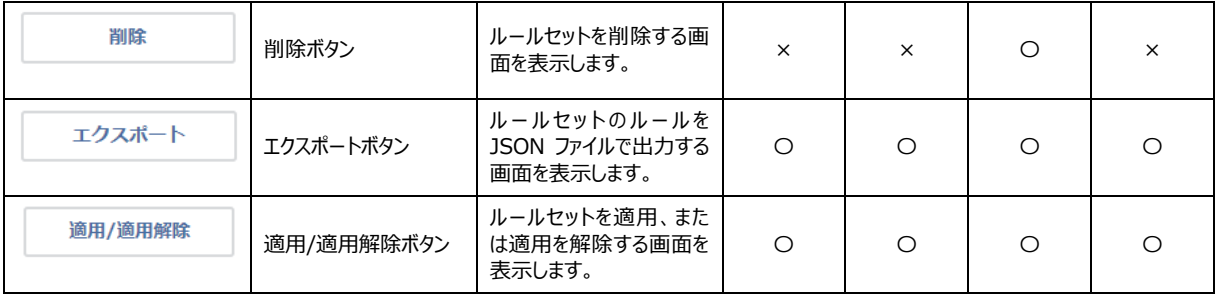

※1:デフォルトルールセット以外のルールセット(デフォルルールセットをコピーしたルールセット、加盟店独自ルールセット など)を指します。

### ④ ルールセットの処理

# **◆コピー**

ルールセットのコピーができます。

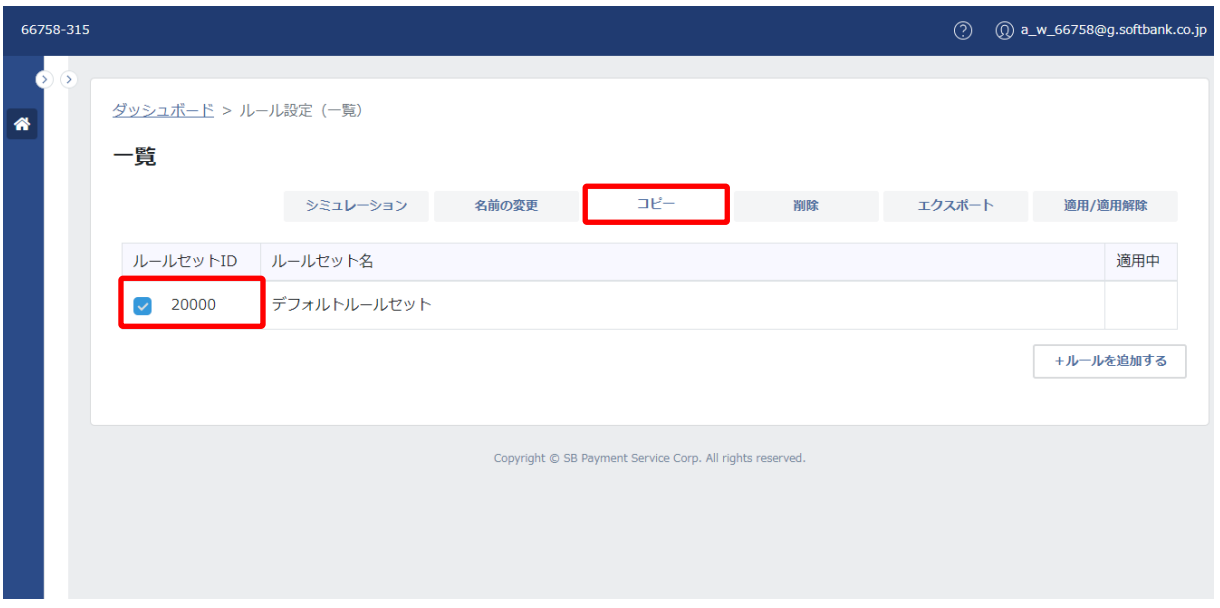

1.コピーを行うルールセット ID の左横のチェックボックスを選択します。

「コピー」が選択できるようになります。「コピー」をクリックします。

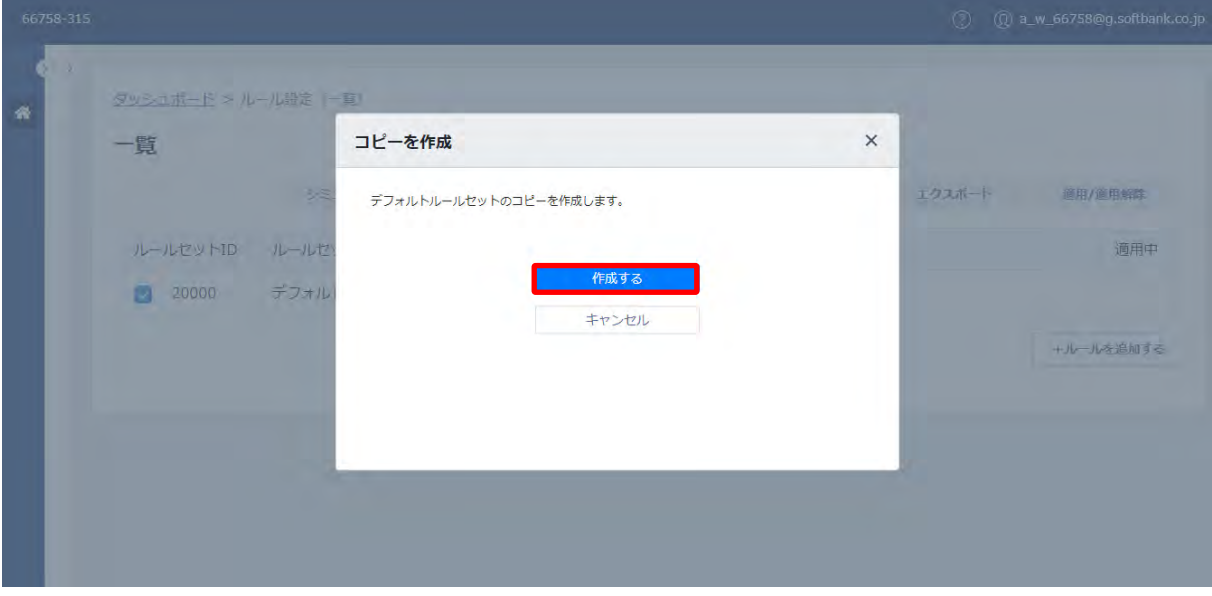

2.「コピーを作成」画面が表示されます。ルールセット名を確認し、「作成する」をクリックします。

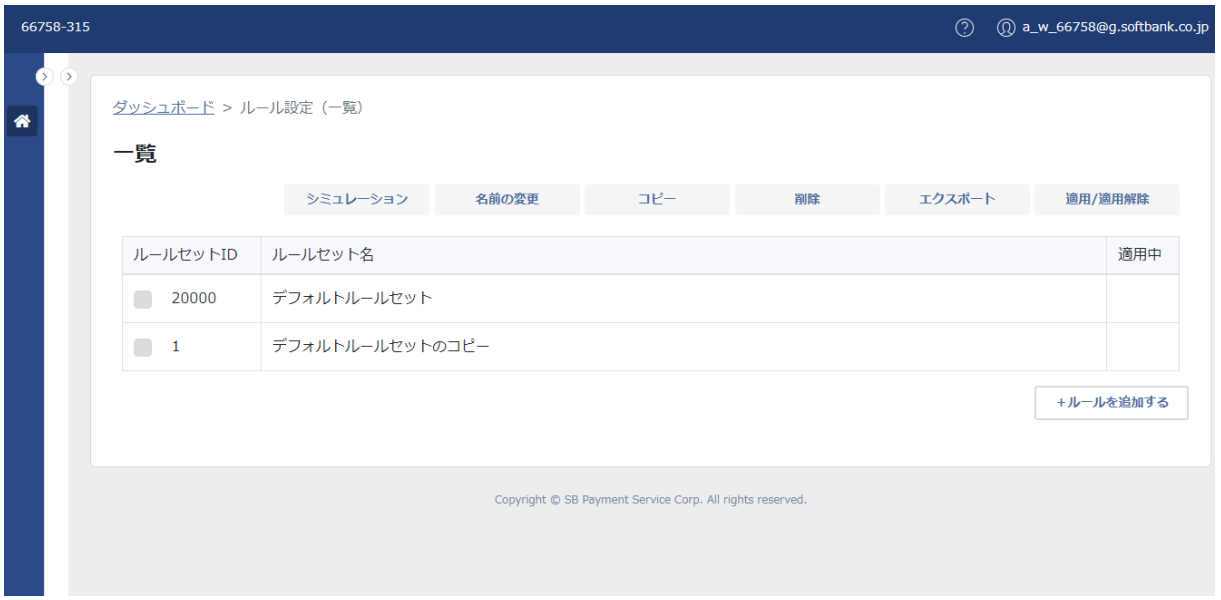

3.一覧画面へ遷移します。コピーされたルールセットが表示されます。

### **【注意事項】**

・「デフォルトルールセット」は、「コピー」のみ操作が可能です。コピーを行い利用ください。

·ルールセット ID は、「20000」 (デフォルトルールセットのルールセット ID) が一番上に表示されます。

・その他のルールセット ID は、数値が大きい順に表示されます。

・ルールセット名は、「コピー元のルールセット名」+「のコピー」 と表示され、再度同じコピー元のルールセットのコピーを行う と、「コピー元のルールセット名」+「のコピー2」と続きます。

・ルールセット名の変更をする場合は、前頁の「◆名前の変更」を参照ください。

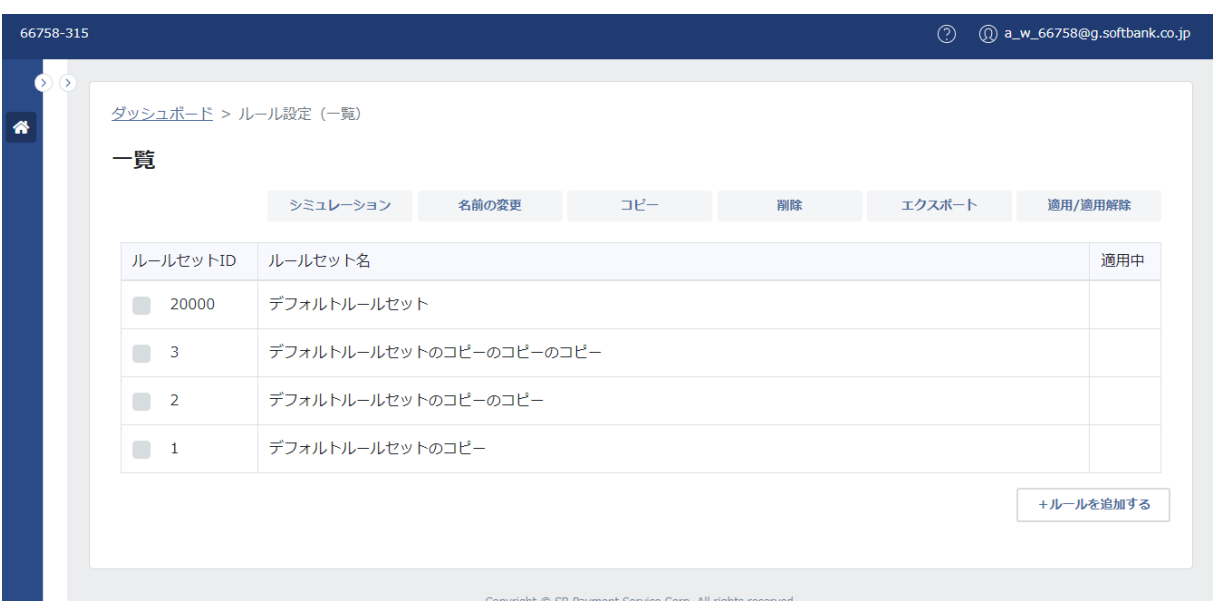

(例)
### **◆名前の変更**

ルールセットの名前を変更できます。

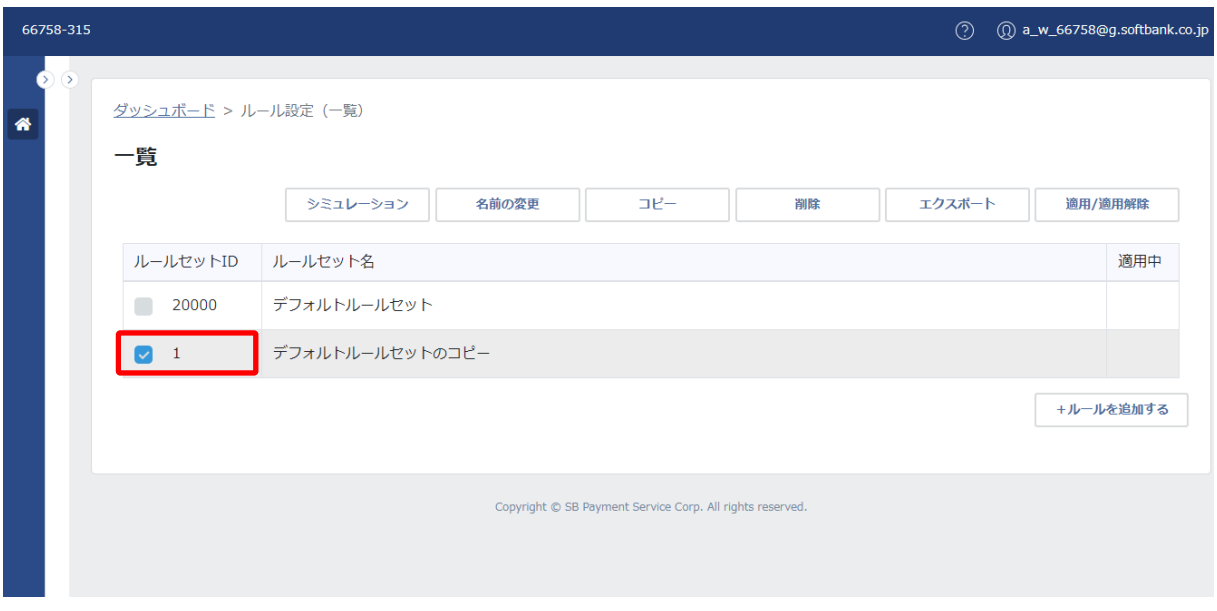

1.名前の変更を行うルールセット ID の左横のチェックボックスを選択します。

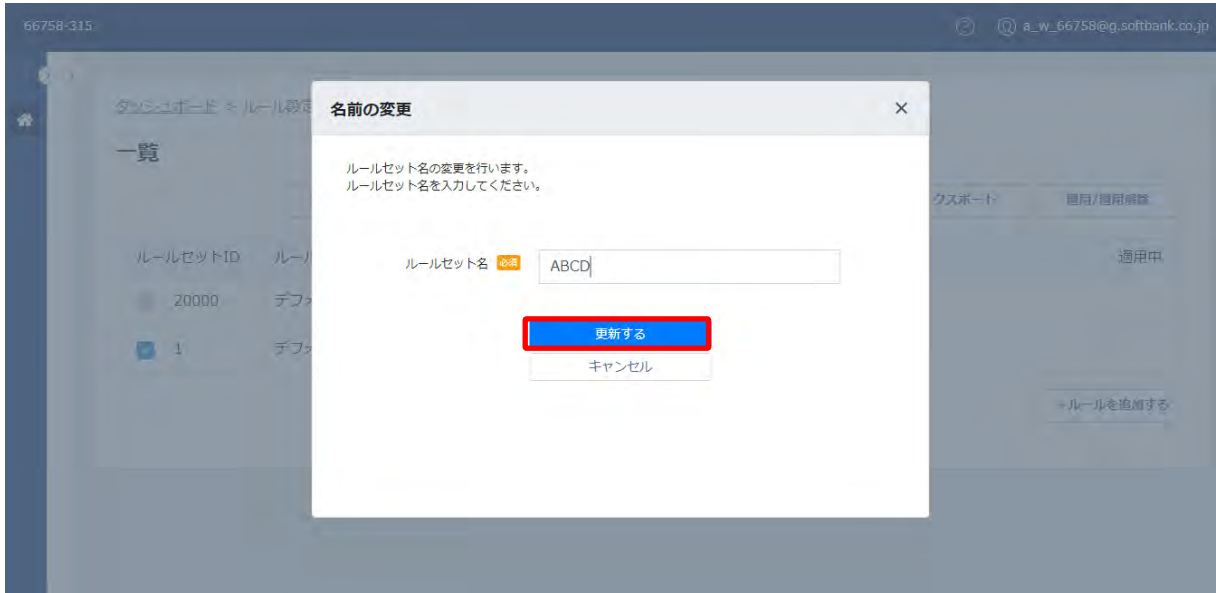

2.「名前の変更」画面が表示されます。

ルールセット名を入力し、「変更する」をクリックします。(例 ABCD と入力)

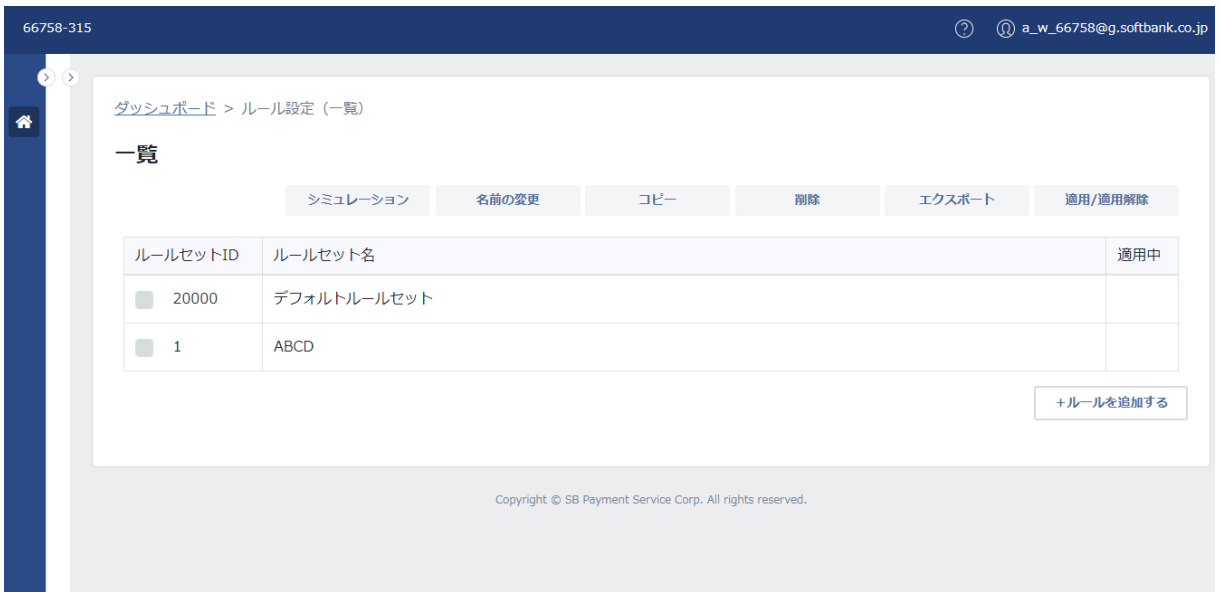

3.一覧画面が表示されます。ルールセット名が変更されたルールセットが表示されます。

### **◆シミュレーション**

ルールセットのシミュレーションの実行ができます。

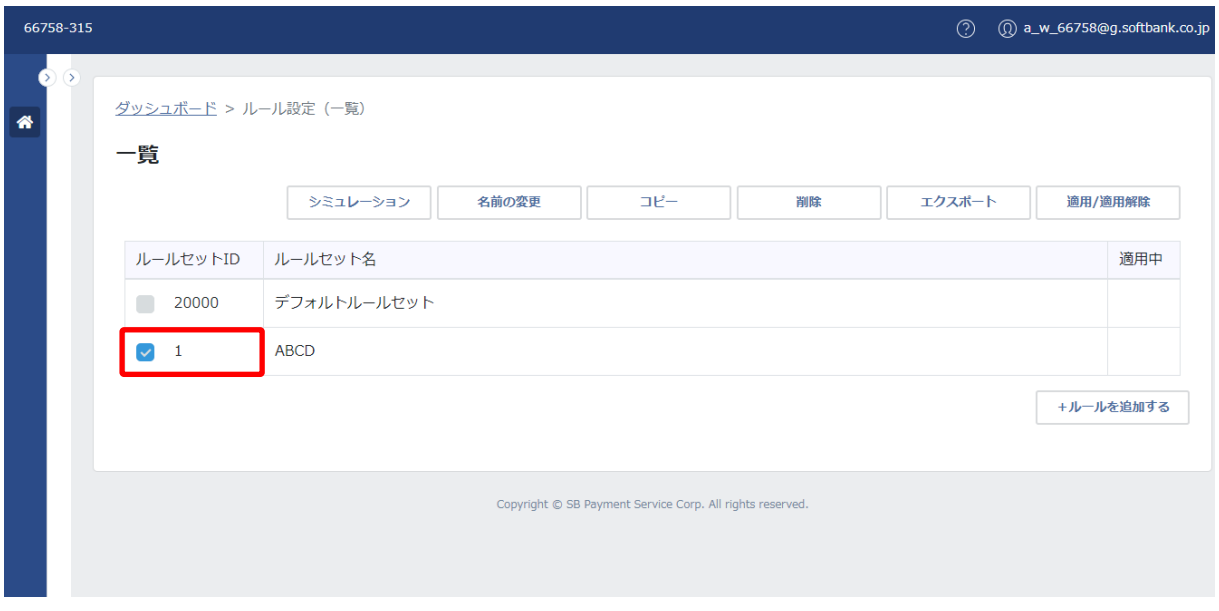

1.シミュレーションを実行するルールセット ID の左横のチェックボックスを選択します。

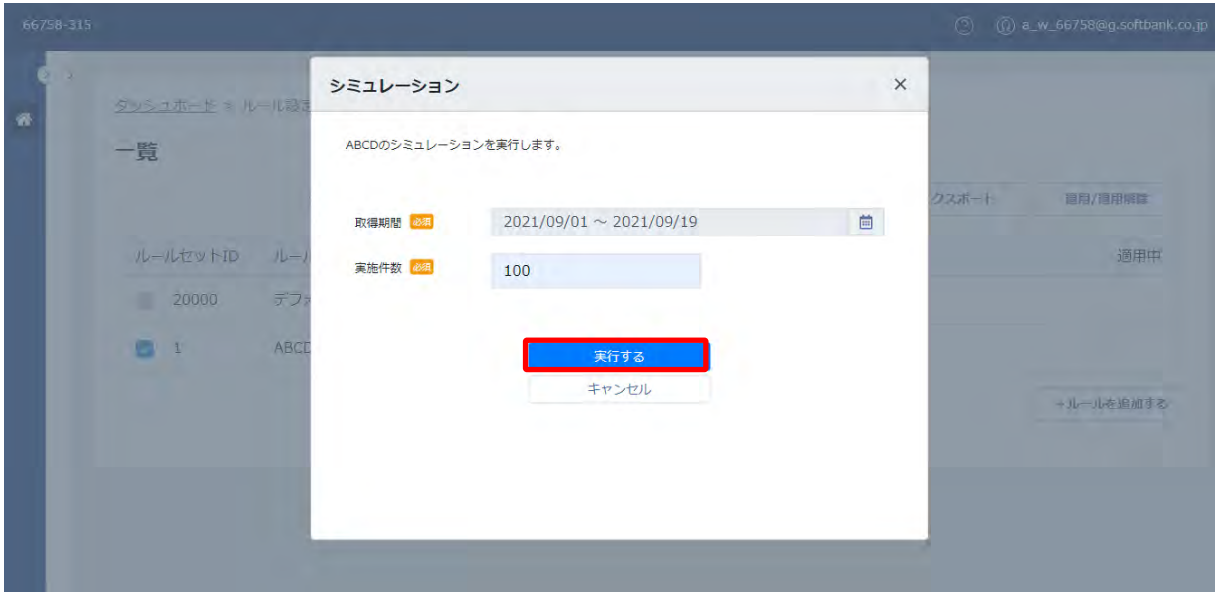

2.「シミュレーション」画面が表示されます。取得期間と実施件数を指定し、「実行する」をクリックします。 3.シミュレーション一覧画面へ遷移します。

### **【注意事項】**

・一覧画面に実行履歴が表示されるまでに 5 分程かかります。詳細の操作方法は、[「シミュレーション」](#page-112-0)を参照ください。

### **◆削除**

ルールセットを削除できます。

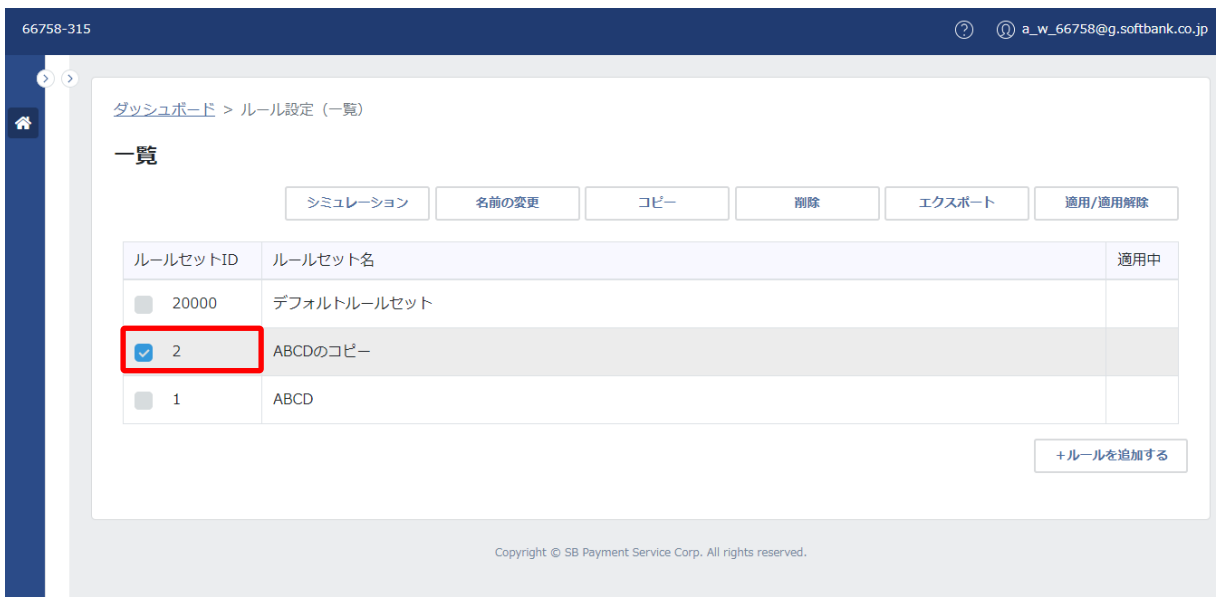

1.削除を行うルールセット ID の左横のチェックボックスを選択します。

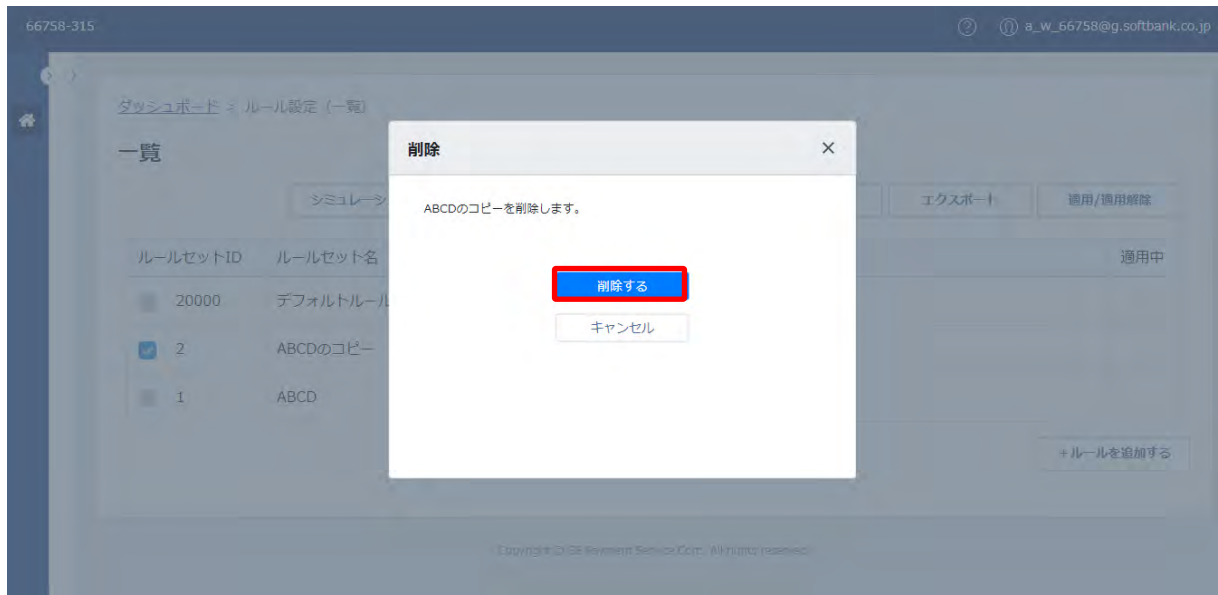

2.「削除」画面が表示されます。削除するルールセット名を確認し、「削除する」をクリックします。

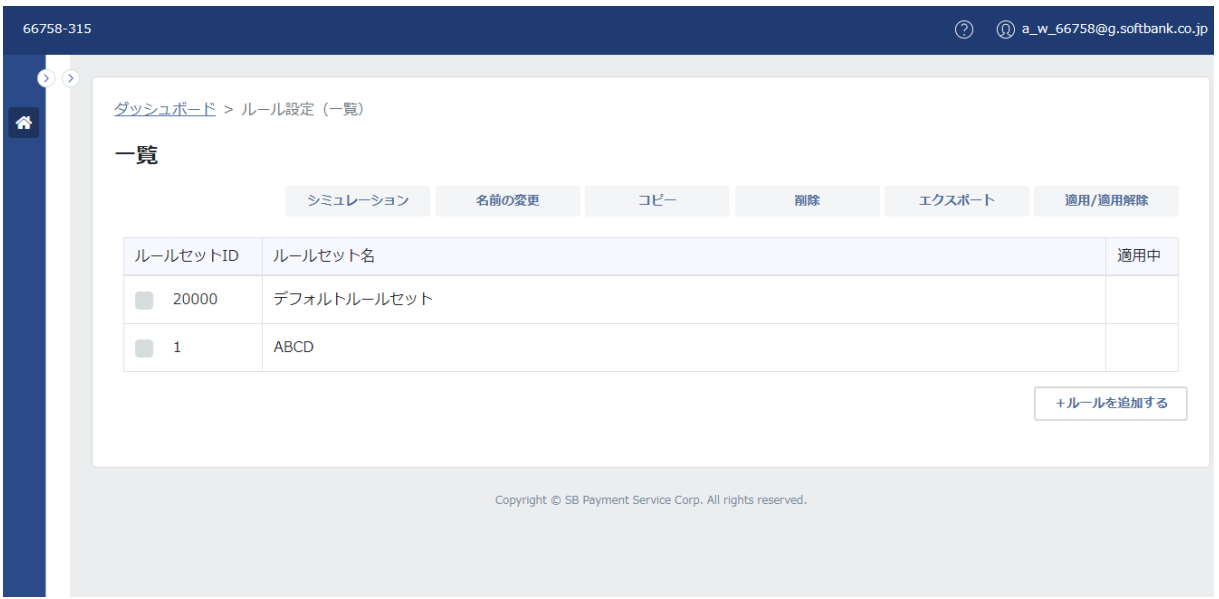

3.一覧画面が表示されます。ルールセットが削除されて表示されます。

## **【注意事項】**

・一度削除したルールセットを復元することはできません。

・適用中のルールセットを削除することはできません。適用を解除後、削除を行ってください。

・デフォルトルールセットを削除することはできません。

・ルールセットを複数選択し、一括削除することができます。

(例)

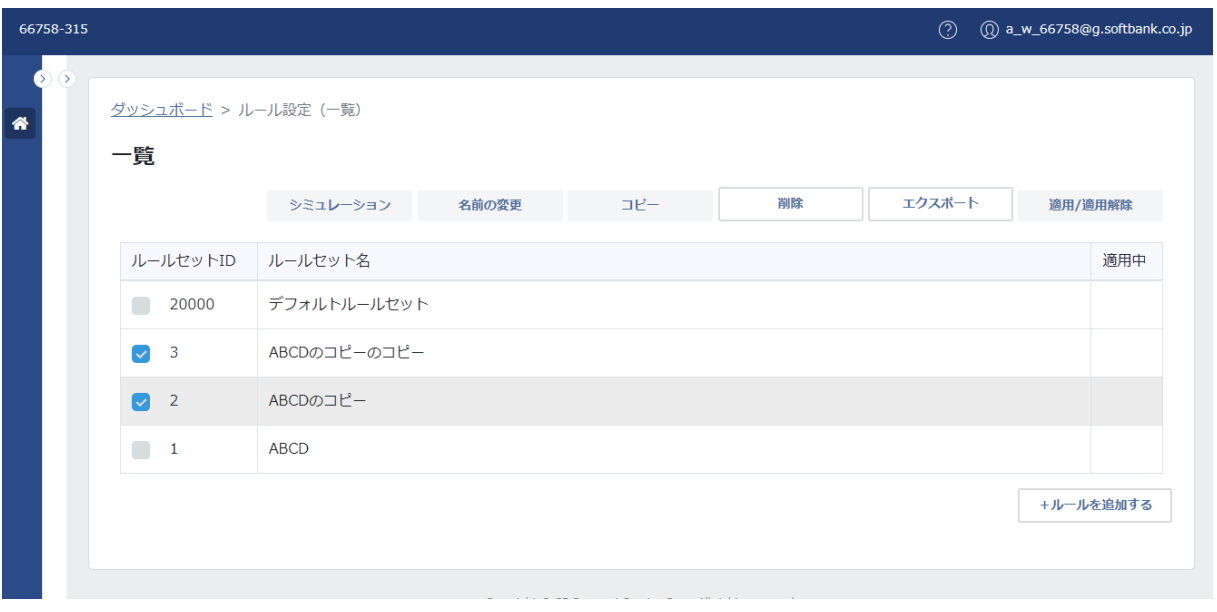

# **◆エクスポート**

ルールセットを JSON ファイルで出力できます。

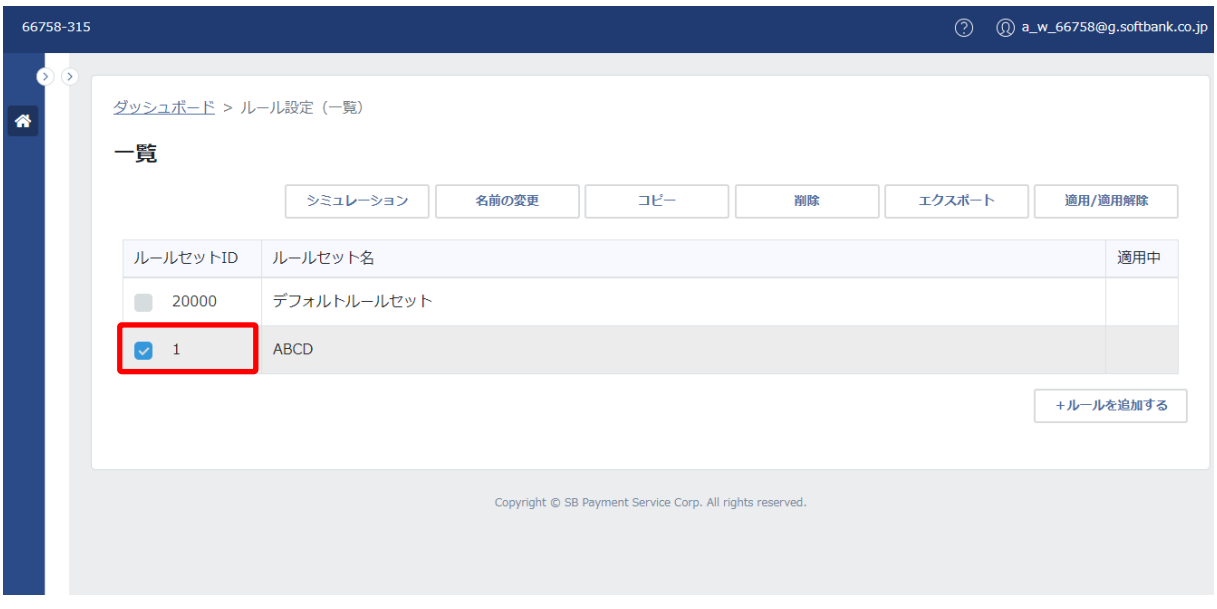

1.JSON ファイルを出力するルールセット ID の左横のチェックボックスを選択します。

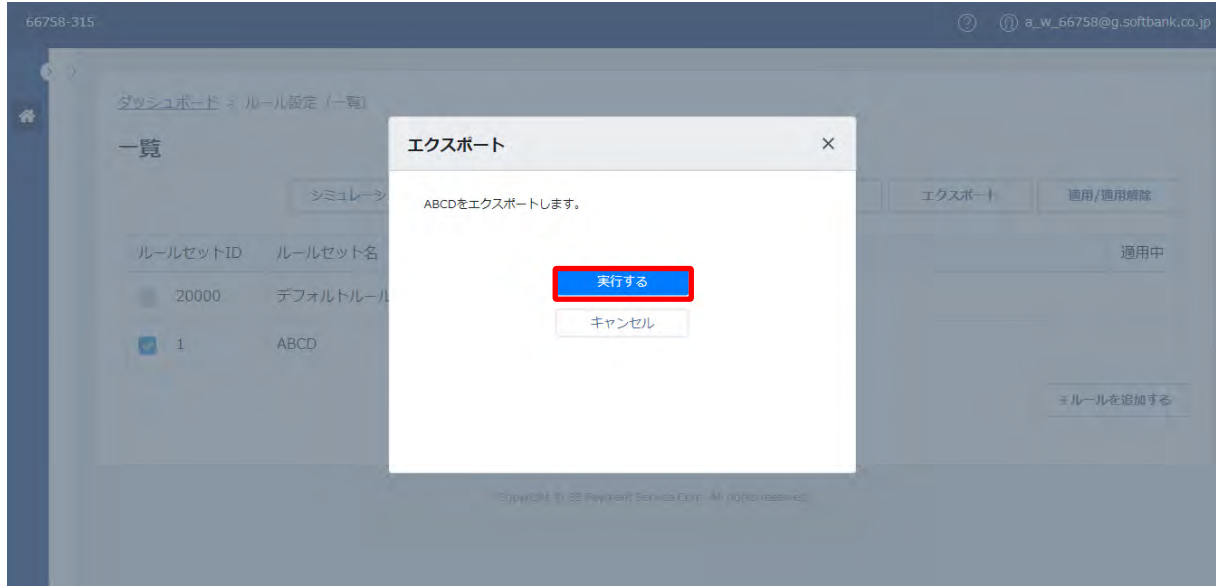

2.「エクスポート」画面が表示されます。出力するルールセット名を確認し、「実行する」をクリックします。

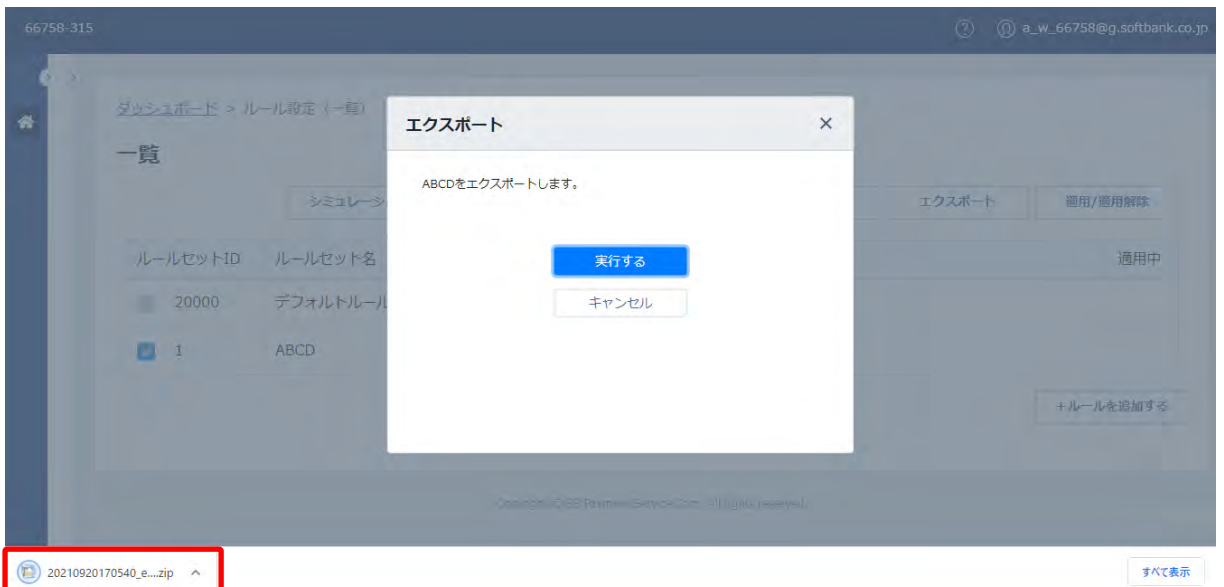

# 3.ZIP ファイルがダウンロードされます。

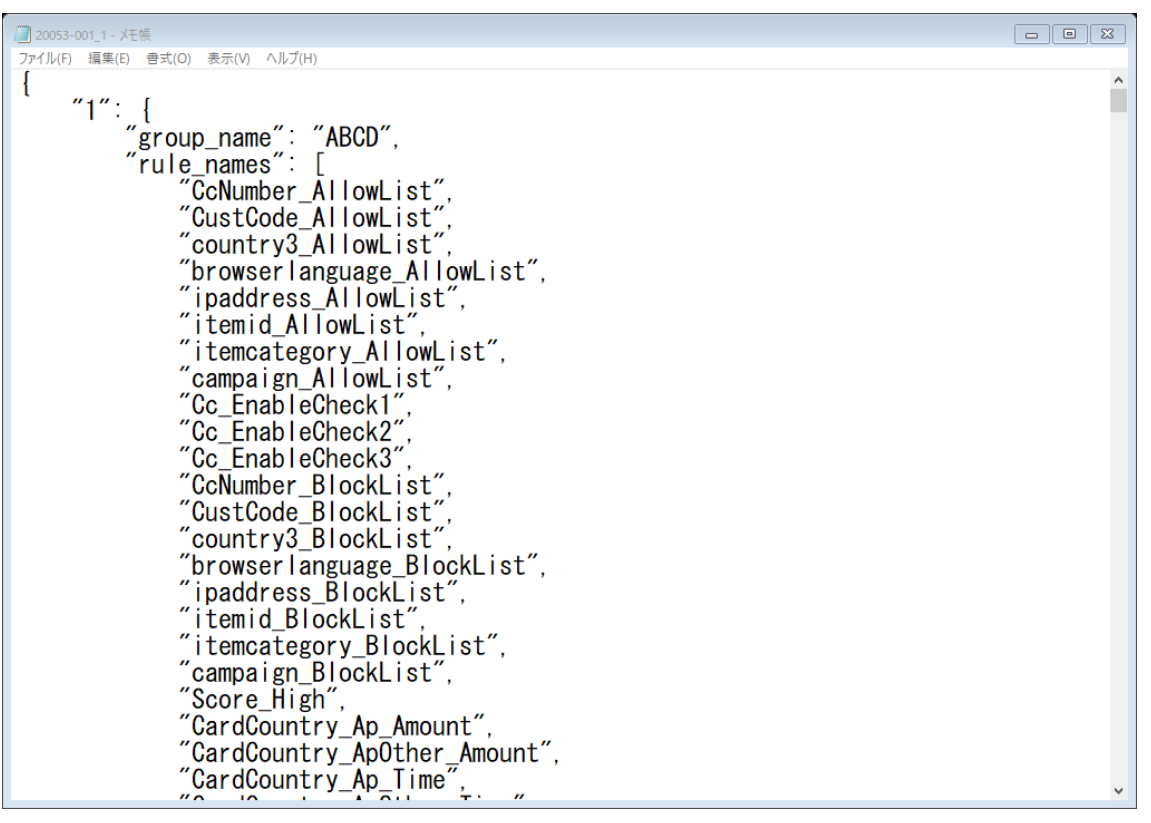

4.ZIP ファイルを解凍し、JSON ファイルを任意のプログラムで開きます。(例 メモ帳)

### **【注意事項】**

・本機能はルールセットの内容の確認に利用いただけます。JSON ファイルをアップロードする等の機能はありません。 ・出力されるファイルの命名規則は、以下のとおりです。

ZIP ファイル:YYYYMMDDhhiiss\_export (例 20210126144826\_export)

JSON ファイル: MID-SID\_ルールセット ID (例 20053-001\_1)

### **◆適用/適用解除**

ルールの適用または適用解除ができます。

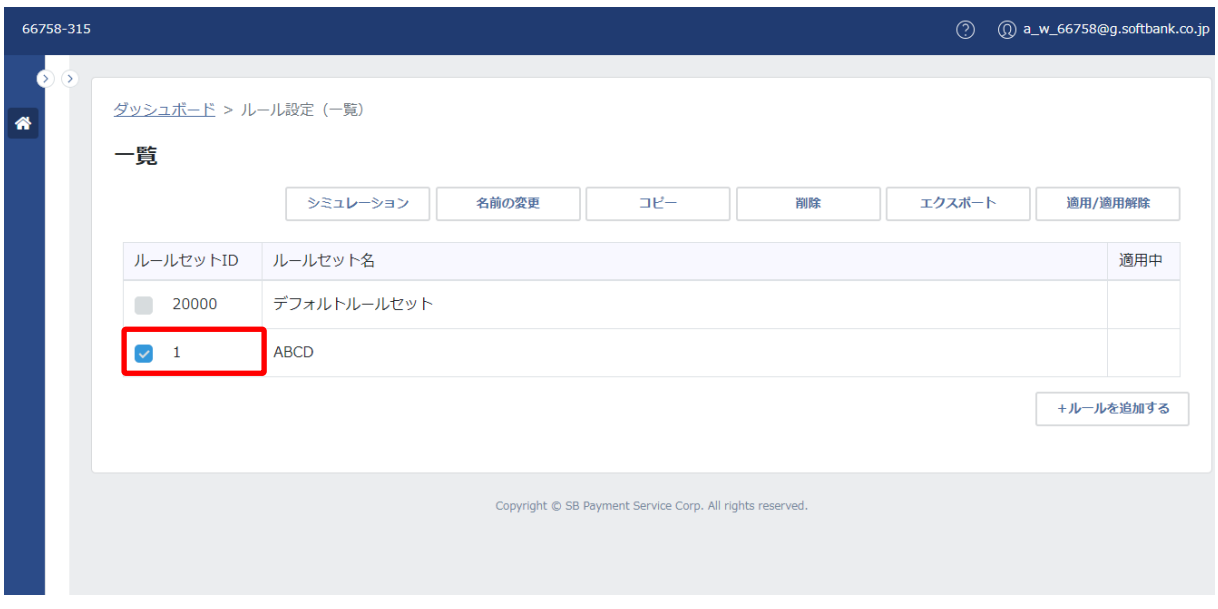

1.ルールの適用を行うルールセット ID の左横のチェックボックスを選択します。

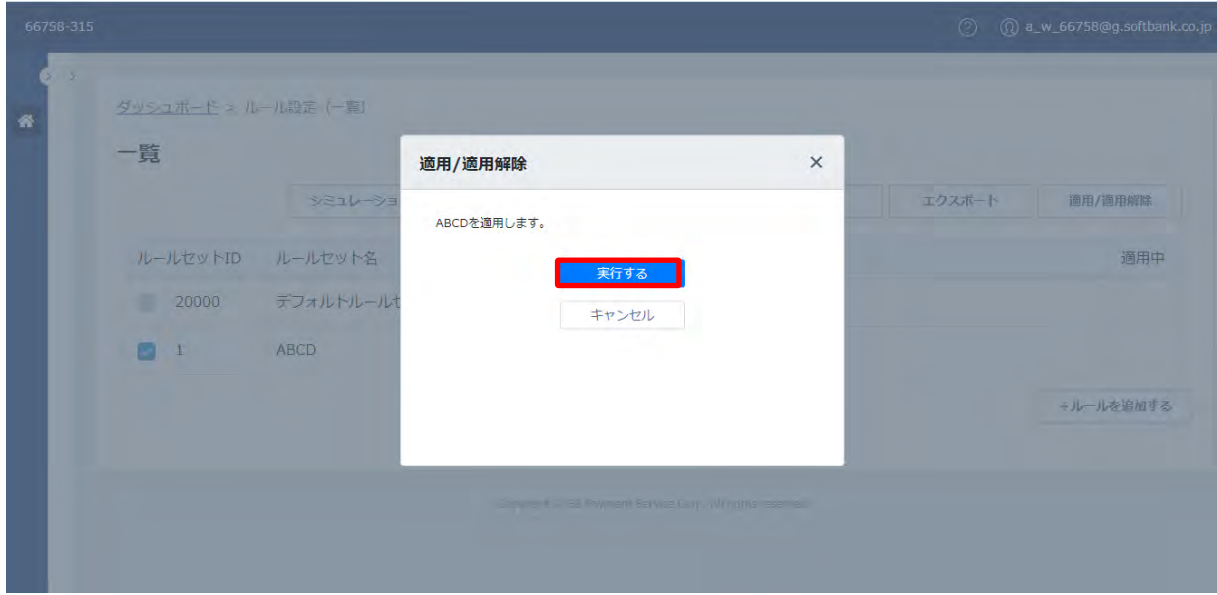

2.「適用/適用解除」画面が表示されます。適用するルールセット名を確認し、「実行する」をクリックします。

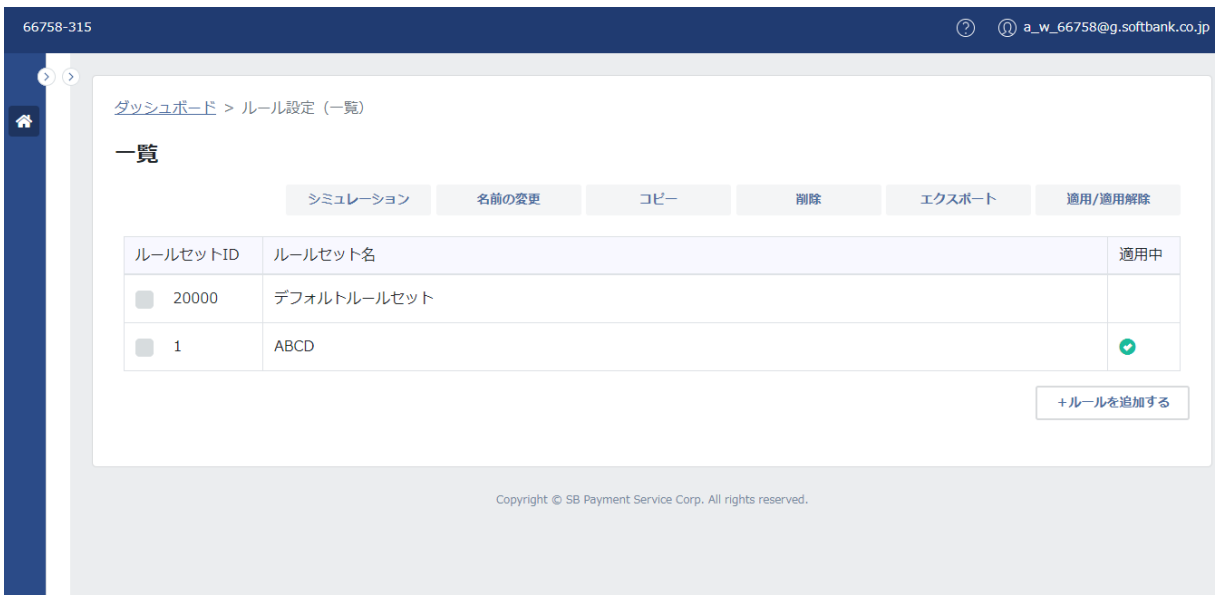

3.一覧画面が表示されます。 適用したルールセットの適用中に「 ◯ 」が表示されます。

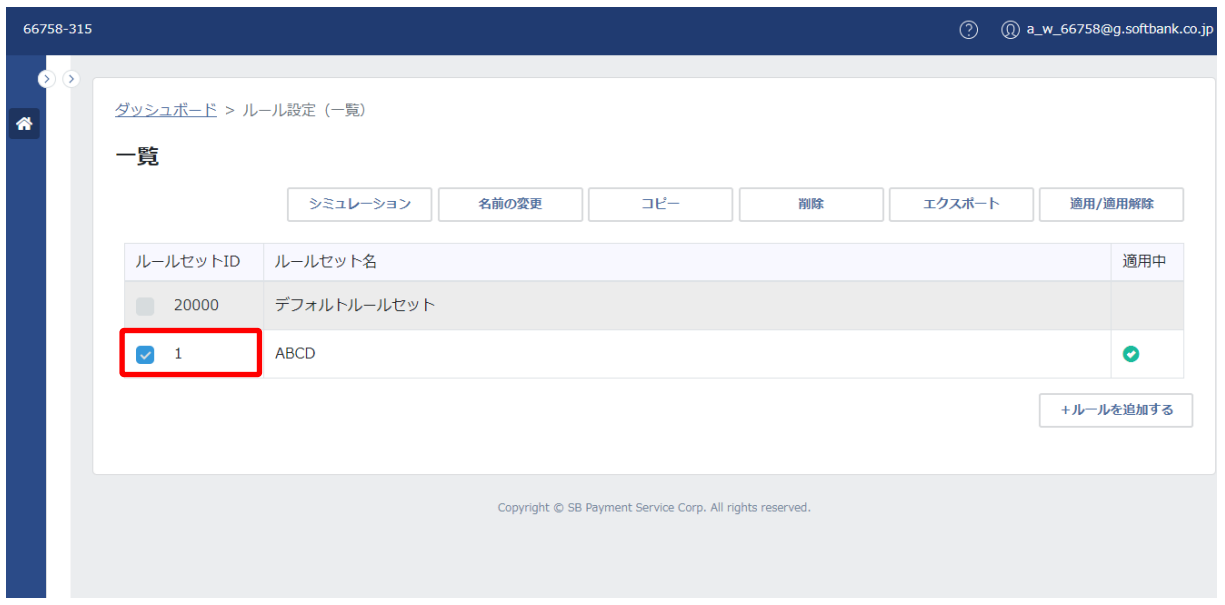

4.適用を解除する場合は、適用を解除するルールセット ID の左横のチェックボックスを選択します。

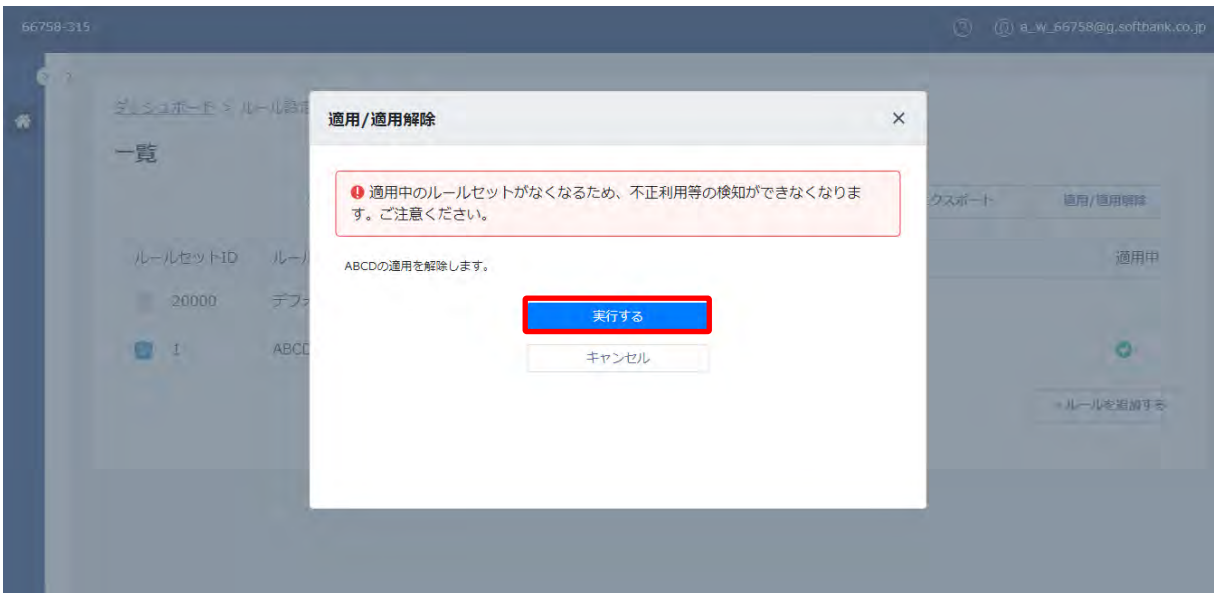

5.「適用/適用解除」画面が表示されます。

注意事項と解除するルールセット名を確認し、「実行する」をクリックします。

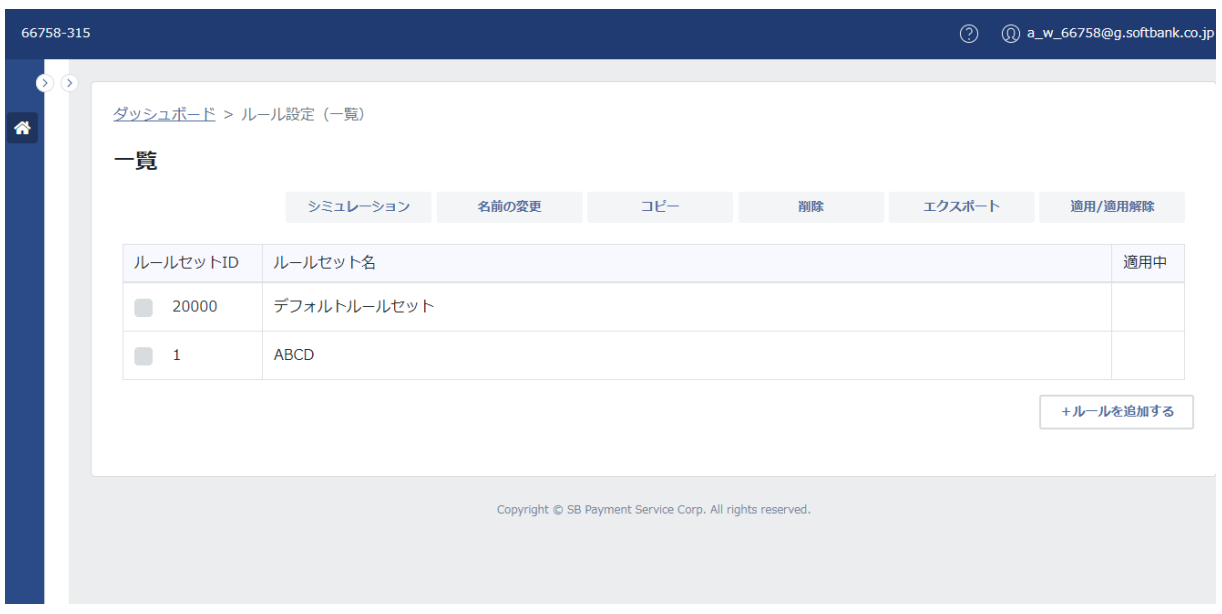

6.一覧画面が表示されます。解除したルールセットの適用中の「● 」が表示されなくなります。

# 【ポイント】

・適用中のルールセットがある場合でルールセットの適用先を変更したい場合は、適用を行うルールセット ID を選択し、 「適用/適用解除」を行うことで、適用されるルールセットの切替えを行うことができます。

### ⑤ ルールセットの追加

ルールセットの追加ができます。

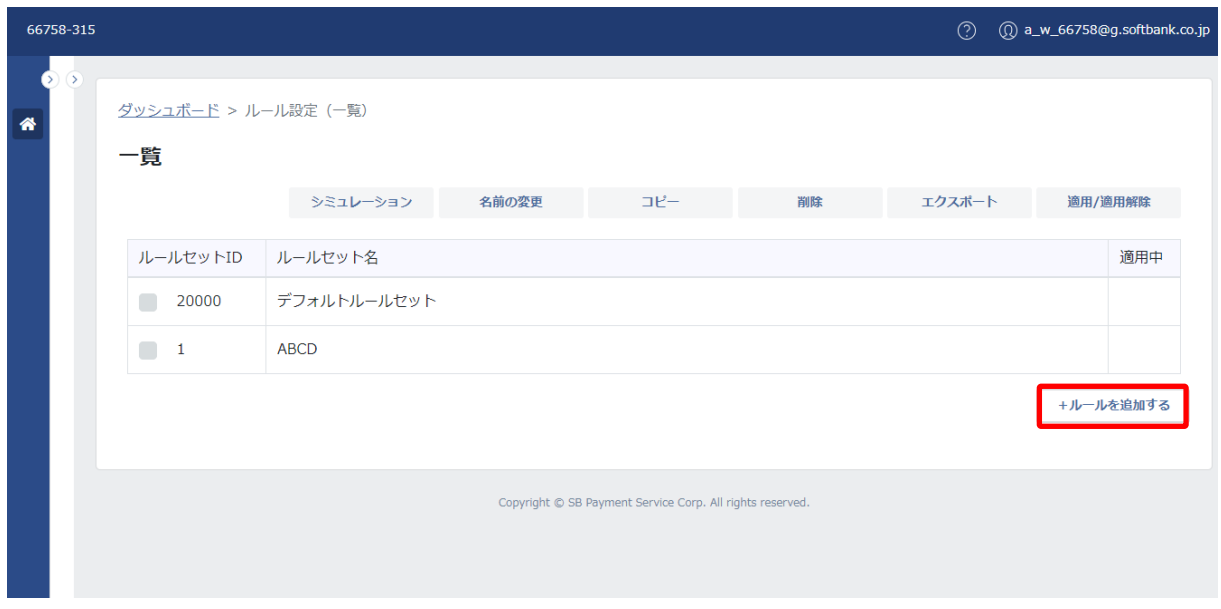

1.画面右下の「+ルールを追加する」をクリックします。

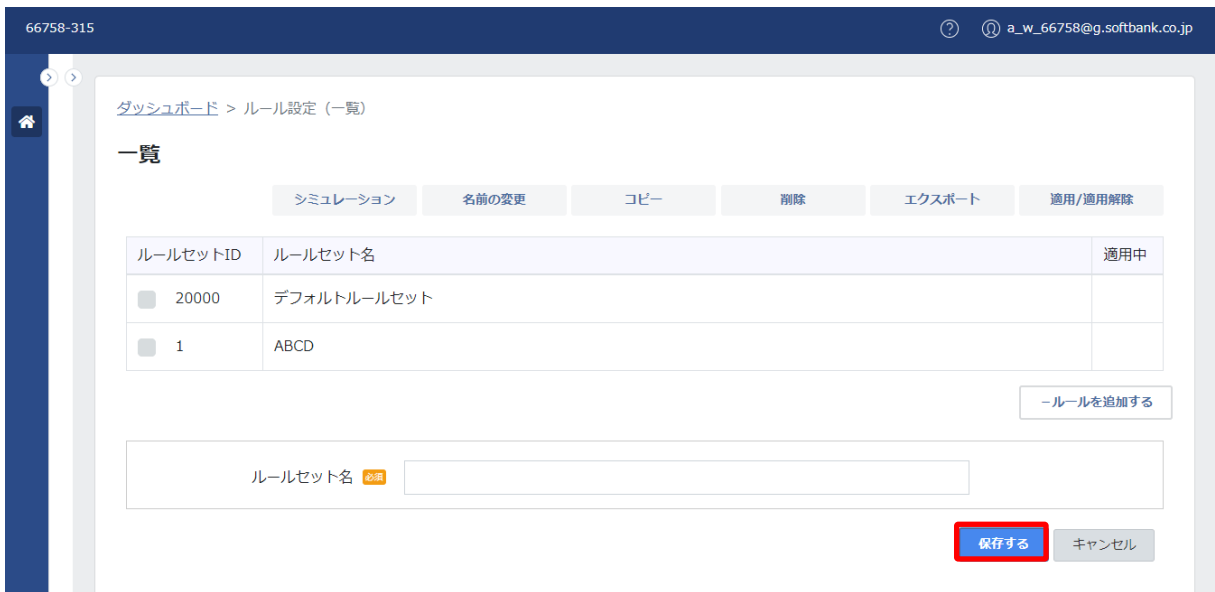

2.ルールセット名を入力し、「保存する」をクリックします。

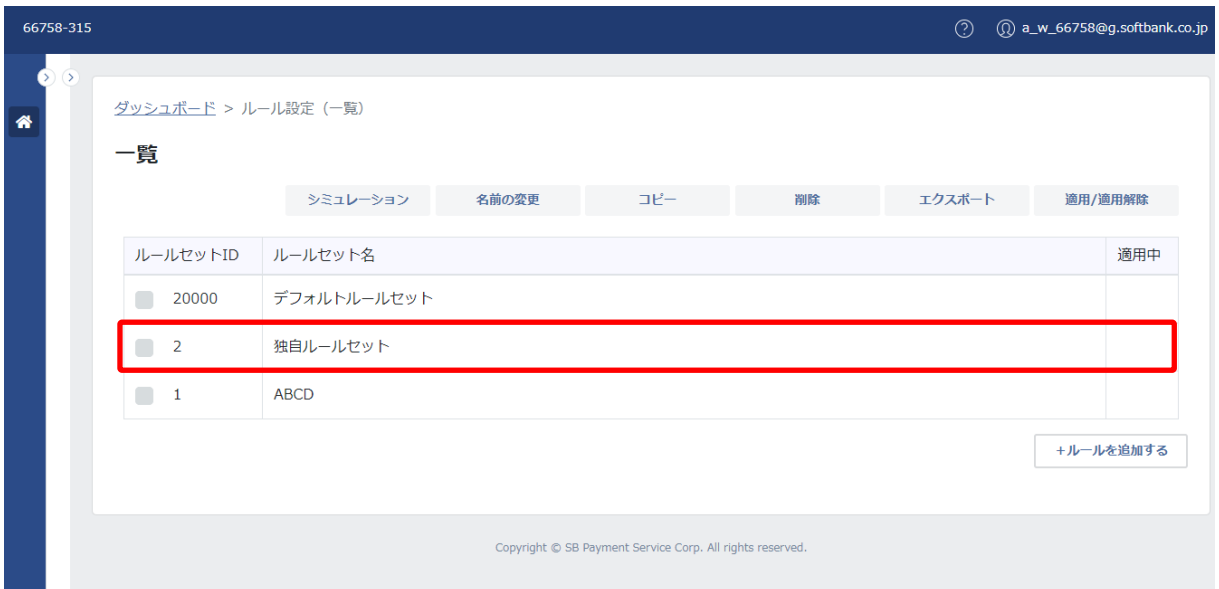

3.一覧画面が表示されます。追加されたルールセットが表示されます。

# 【注意事項】

・本機能は、契約プランが「アドバンストプラン」の場合に利用いただけます。

・ルールセット ID を指定することはできません。

(2) 詳細(ルール)

詳細は、ルールセットを構成するルールを確認できます。

ルールを確認するルールセットにカーソルを合わせてダブルクリックすると、詳細画面へ遷移します。

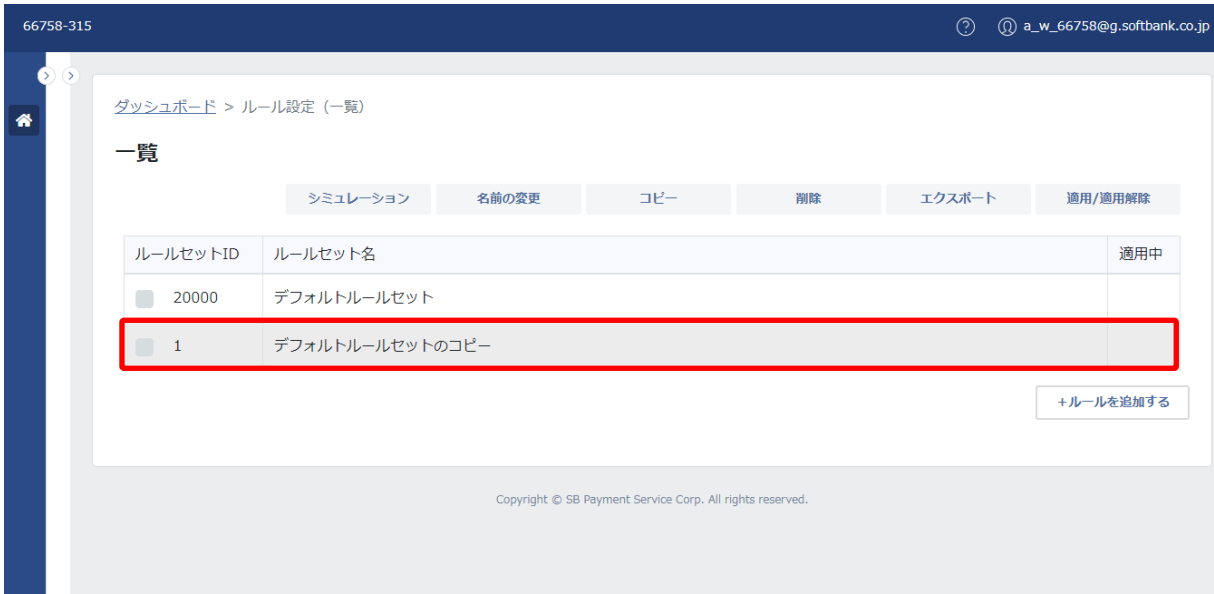

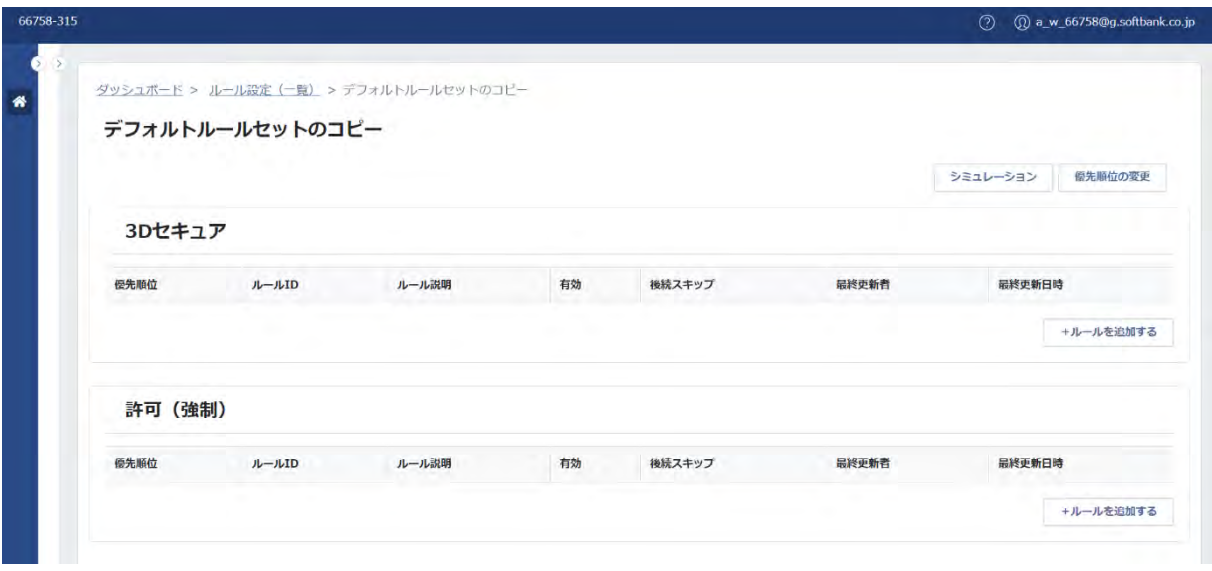

### **【注意事項】**

・上記は、契約プランが「アドバンストプラン」、アカウントの種類が「更新」の場合の画面です。

・アカウントの種類が「参照」の場合、および、契約プランが「スタンダードプラン」の場合は、次頁を参照ください。

・契約プランが「フリープラン」の場合は、詳細画面まで遷移ができません。

### **◆スタンダードプラン**

スタンダードプランは、加盟店独自ルールセットの作成ができないため、「+ルールを追加する」をクリックできません。 参照/更新どちらの権限の場合も、「+ルールを追加する」にカーソルを合わせると、メッセージが表示されます。 また、ルールの編集の「項目」「演算子」の編集はできません。

### **参照**

ボタンの操作ができません。

「+ルールを追加する」にカーソルを合わせると、メッセージが表示されます。

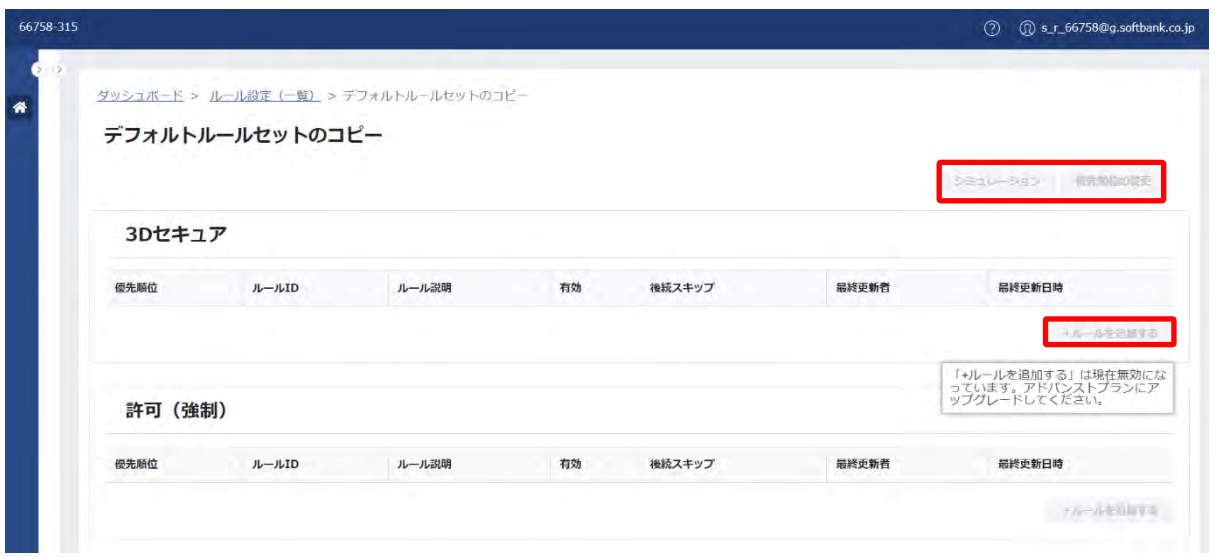

**更新**

ボタンの操作ができます。(ただし、ルールの編集の「項目」「演算子」の編集はできません。) 「+ルールを追加する」にカーソルを合わせると、メッセージが表示されます。

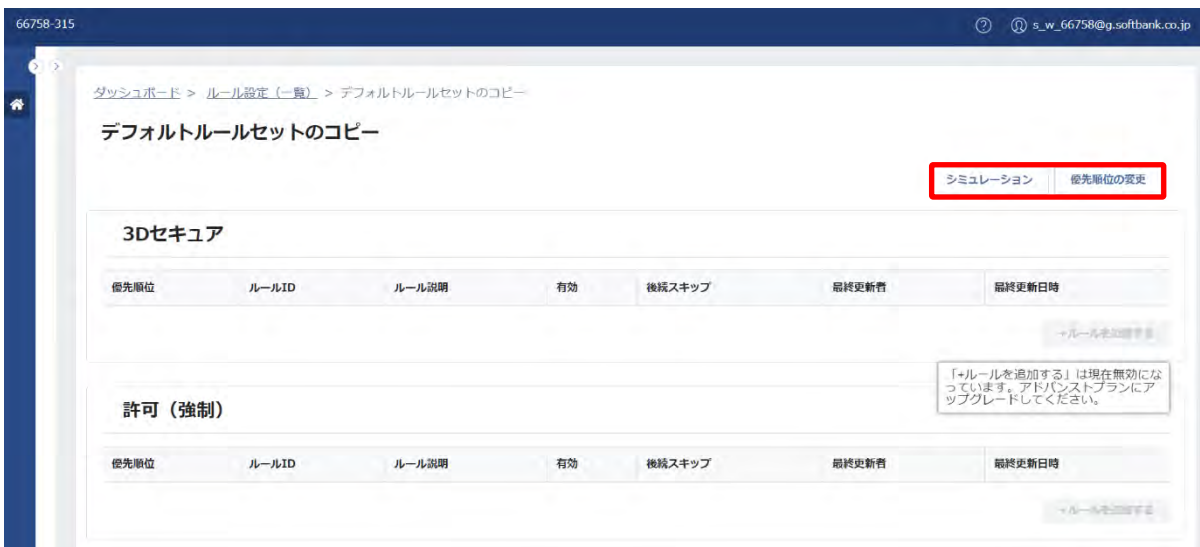

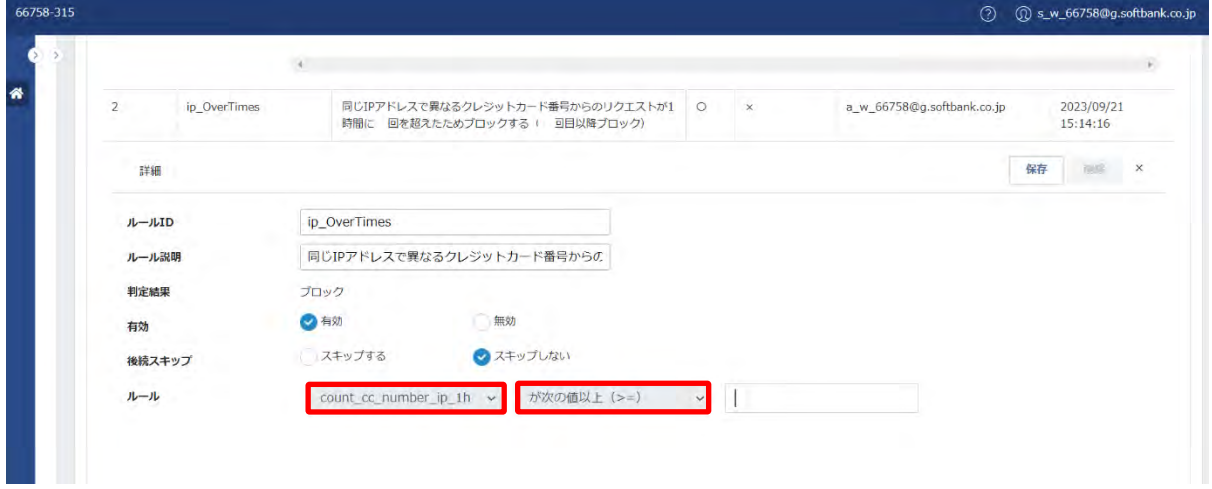

# **◆アドバンストプラン**

アドバンストプランは、加盟店独自ルールセットの作成ができるため、アカウントの種類が「更新」の場合は、「+ルールを追加 する」をクリックできます。

### **参照**

ボタンの操作ができません。

「+ルールを追加する」をクリックできません。

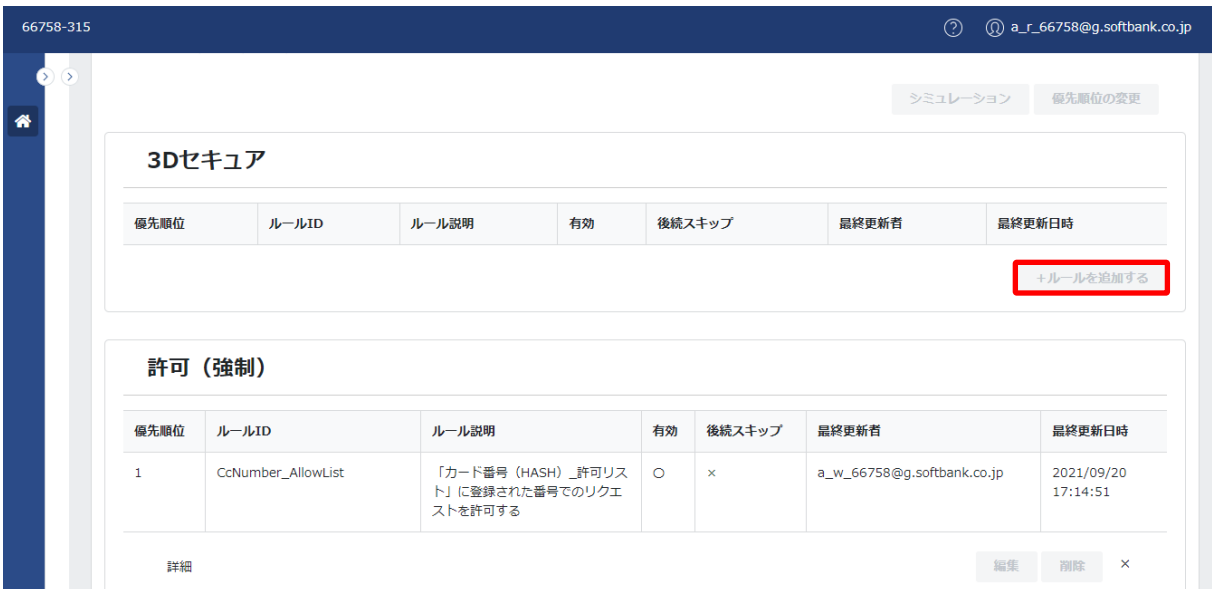

# **更新**

ボタンの操作ができます。

「+ルールを追加する」をクリックできます。

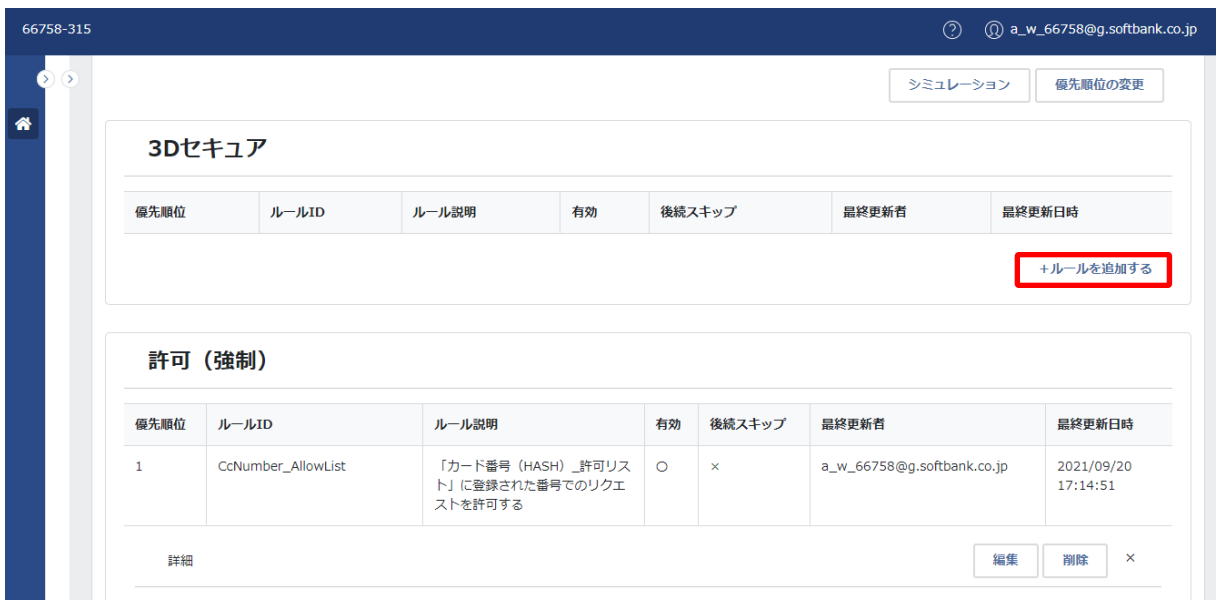

### ① 基本項目

**◆一覧**

基本項目は、以下のとおりです。

#### 66758-315  $\circled{?}$   $\circled{0}$  a\_w\_66758@g.softbank.co.jp 優先順位の変更 シミュレーション  $\bullet$ 3Dセキュア ルール説明 後続スキップ 最終更新者 最終更新日時 優先順位 ルールID 有効 -<br>+ルールを追加する 許可 (強制) ルール説明 後続スキップ 最終更新者 **最終更新日時** 優先順位 ルールID 有効 「カード番号(HASH)\_許可リス<br>ト」に登録された番号でのリクエ<br>ストを許可する 2021/09/20<br>17:14:51  $\mathbf{1}$ CcNumber\_AllowList  $\circ$  $\overline{\mathbf{x}}$ a\_w\_66758@g.softbank.co.jp 詳細 編集 削除<br>X

### 基本項目一覧:

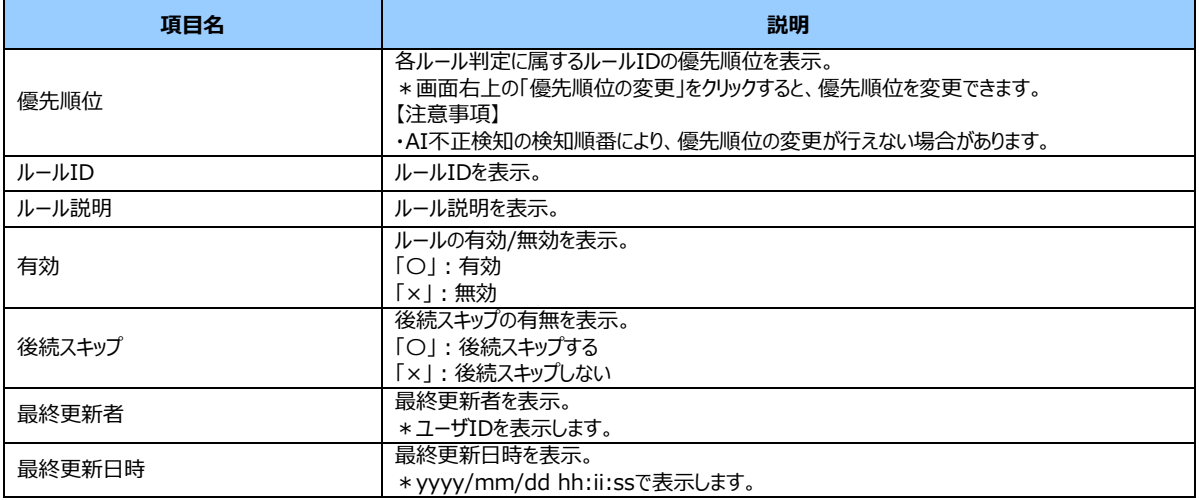

### **◆詳細**

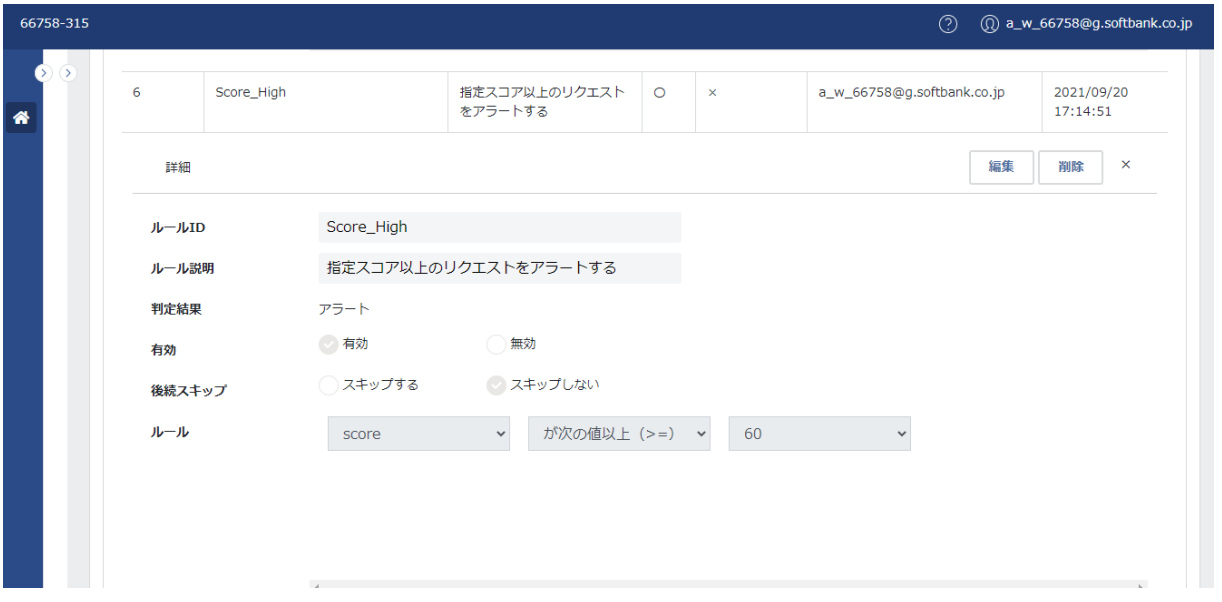

# 基本項目一覧:

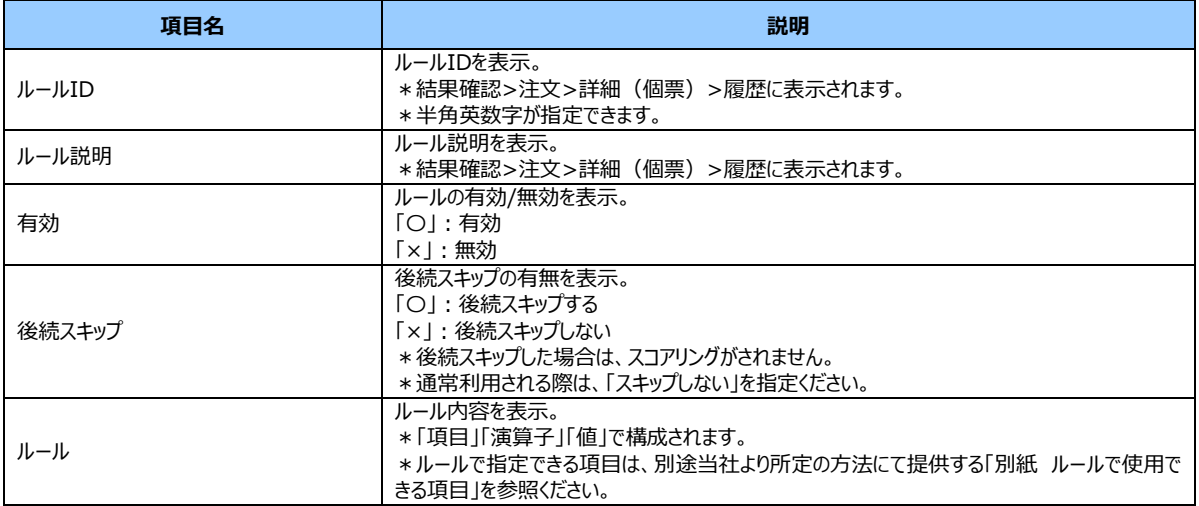

② 契約プランによる権限の違い

利用できるルールセットは、契約プランにより違いがあります。 権限の違いは、以下のとおりです。

プランによる権限の違い:

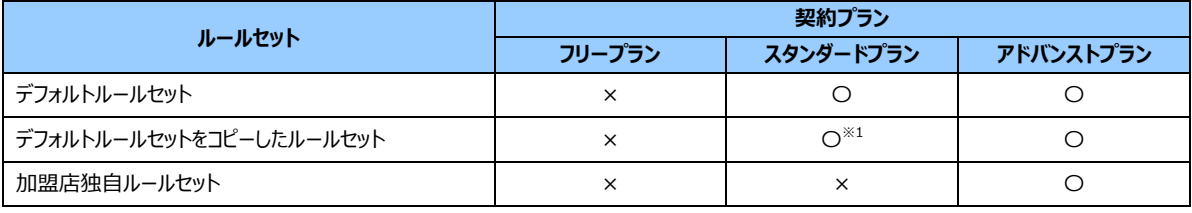

※1:値の変更ができます。

### ③ ボタンの種類と制御

ボタンの種類と制御は、以下のとおりです。

#### ボタンの種類と制御:

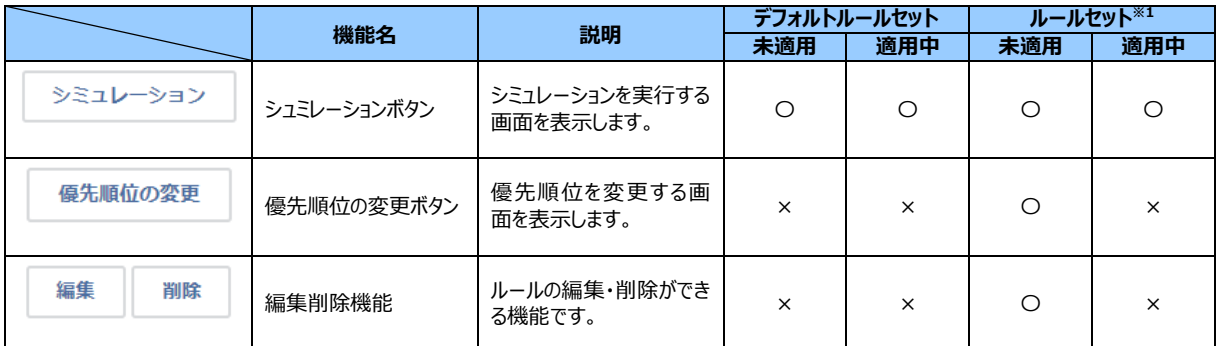

※1:デフォルトルールセット以外のルールセット(デフォルトルールセットをコピーしたルールセット、加盟店独自ルールセッ トなど)を指します。

#### ④ ルールの処理

# **◆シミュレーション**

ルールセットのシミュレーションの実行ができます。

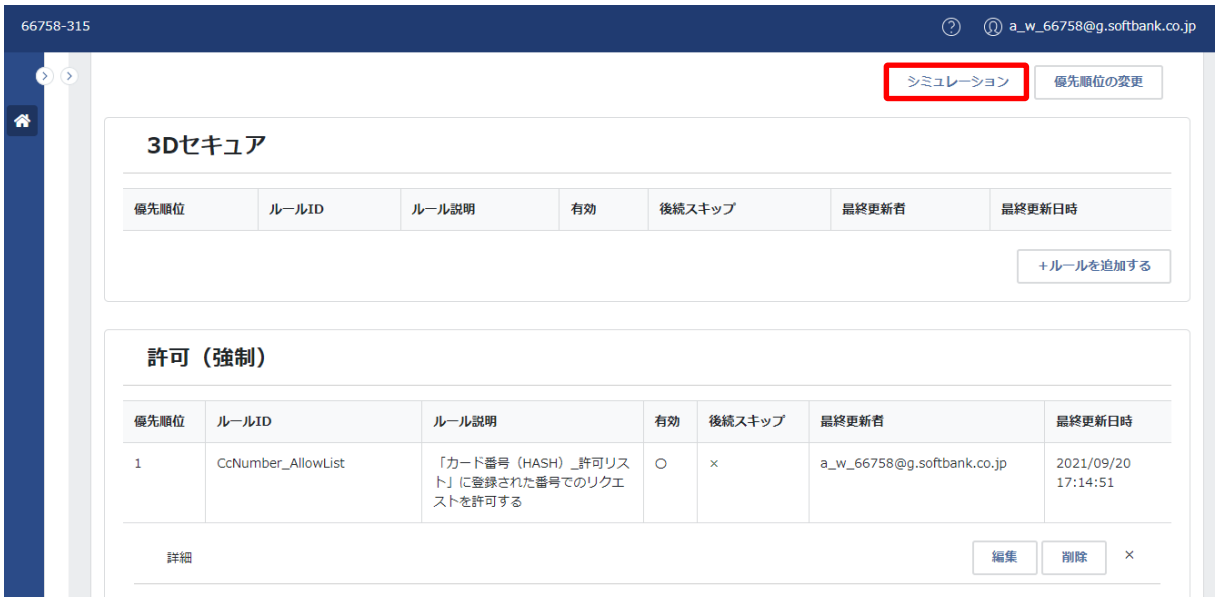

1.画面右上の「シミュレーション」をクリックします。

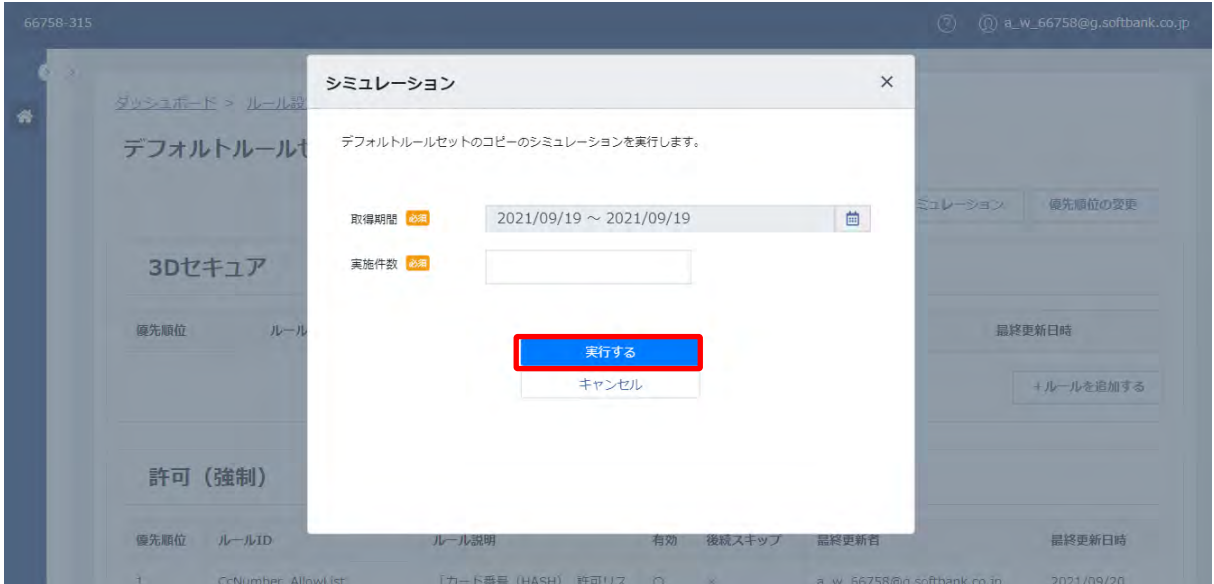

2.「シミュレーション」画面が表示されます。取得期間と実施件数を指定し、「実行する」をクリックします。 3.シミュレーション一覧画面へ遷移します。

# **【注意事項】**

・結果が表示されるまでに 5 分程かかります。詳細の操作方法は、[「シミュレーション」](#page-112-0)を参照ください。

### **◆優先順位の変更**

ルールの優先順位を変更できます。

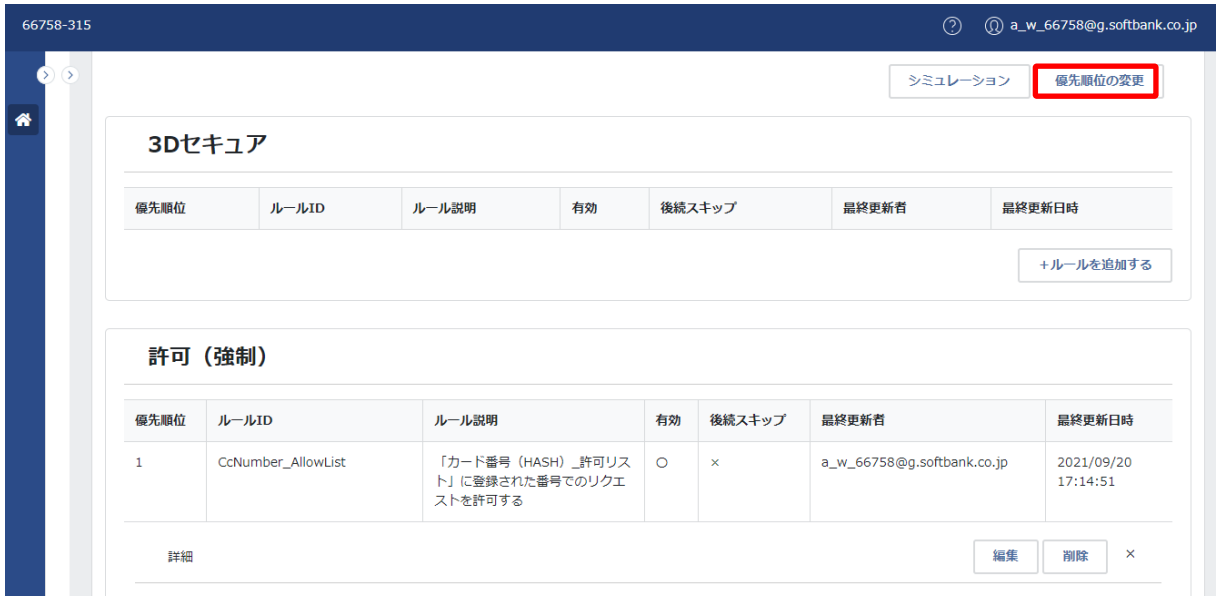

1.画面右上の「優先順位の変更」をクリックします。

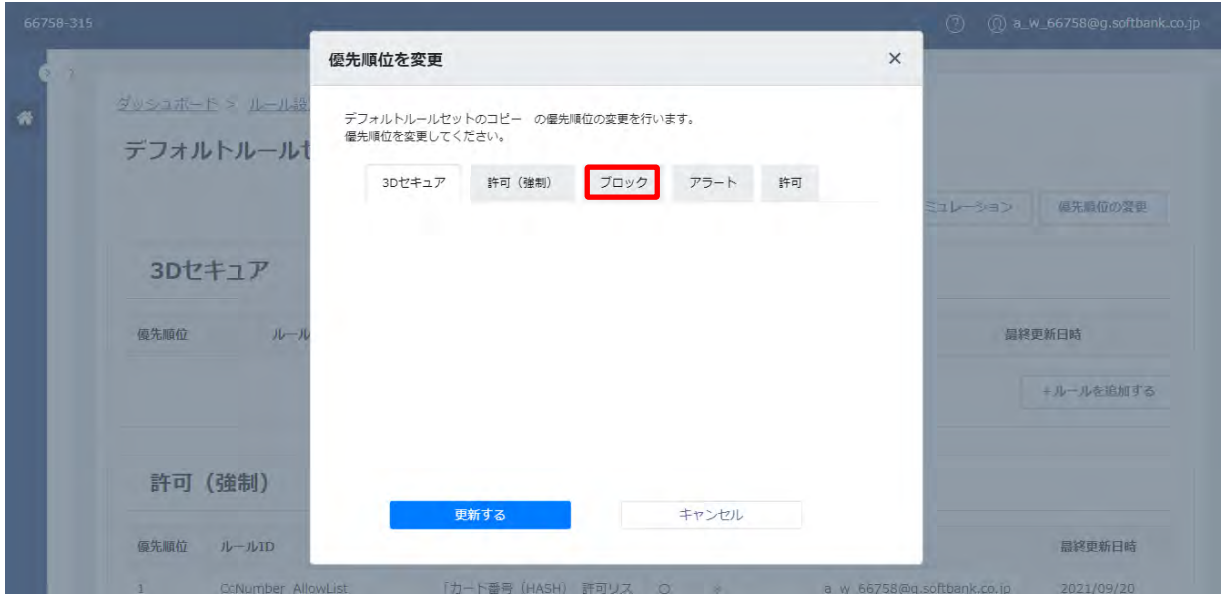

2.「優先順位を変更」画面が表示されます。

優先順位を変更するルール判定のタブをクリックします。(例 ブロックのタブをクリック)

|                                       | 優先順位を変更                                                                                            | $\times$                  |
|---------------------------------------|----------------------------------------------------------------------------------------------------|---------------------------|
| <b>タリシュホード &gt; ルール語</b><br>テフォルトルール1 | デフォルトルールセットのコピー の優先順位の変更を行います。<br>優先順位を変更してください。                                                   |                           |
|                                       | ブロック<br>アラート<br>許可 (強制)<br>許可<br>3Dセキュア                                                            |                           |
| 3Dセキュア                                | 「カード番号 (HASH) ブロックリス<br>CcNumber Block<br>÷<br>ト」に登録された番号でのリクエストを<br>1.1<br>List<br>ブロックする         | 優先順位の歴史<br><b>CEC-JES</b> |
|                                       | 「顧客ID_ブロックリスト」に登録され<br>CustCode_BlockL<br>$\ddot{\cdot}$<br>1.2<br>た顧客IDでのリクエストをブロックする<br>ist      |                           |
| 俱先顺位<br>ルール                           | 「言語」ブロックリスト」に登録された<br>browserlanguage<br>1.3<br>言語でのリクエストをブロックする<br>BlockList                      | 温袋更新日略                    |
|                                       | 「IPアドレス ブロックリスト」に登録<br>ipaddress BlockL<br>1.4<br>$\ddot{ }$<br>されたIPアドレスでのリクエストをブロ<br>ist<br>ックする | 一ルールを追加する                 |
|                                       | 「商品ID プロックリスト」に登録され<br>$\pm$<br>1.5<br>itemid BlockList<br>た商品IDでのリクエストをブロックする                     |                           |
| 許可 (強制)                               | 「第ロカニゴリ」 ブロックリフトリー<br>更新する<br>キャンセル                                                                | $^\star$                  |
| <b>優先順位</b><br>$Jb - 1bIQ$            |                                                                                                    | 导修更新日時                    |

<sup>3.</sup>ルール判定に登録されているルールが表示されます。優先順位を変更するルールにカーソルを合わせます。

(例 1.3 のルールにカーソルを合わせる)

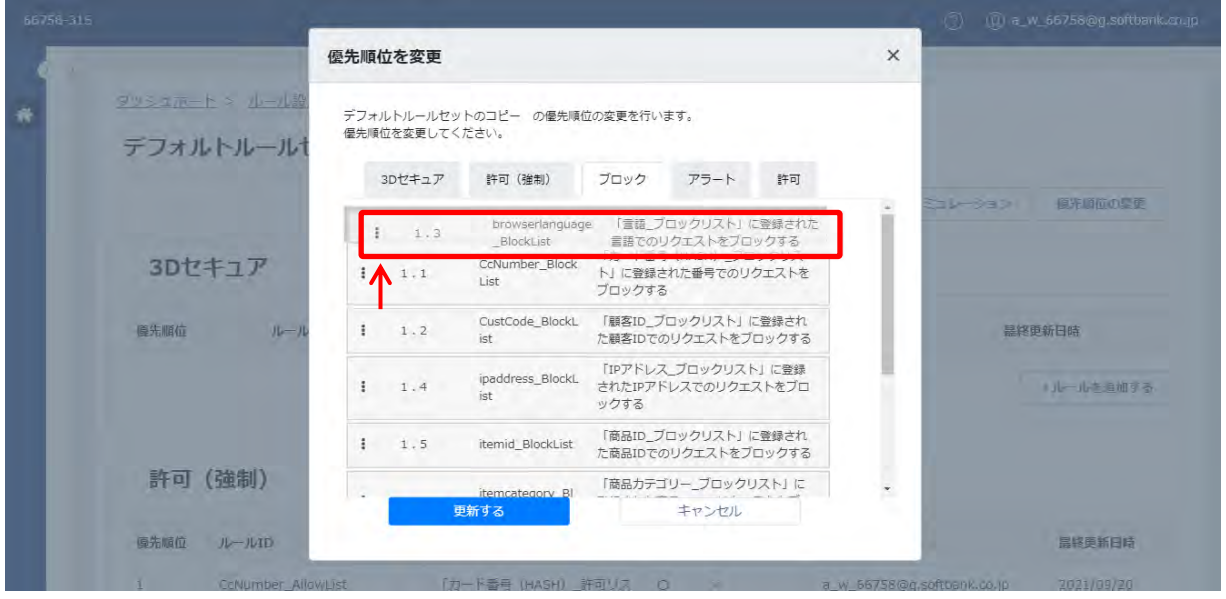

4. 「 」をつかむようにドラッグし、移動します。(例 1.3 のルールの優先順位を一番上に変更)

|                            | 優先順位を変更                                                                                                 | $\times$                  |
|----------------------------|----------------------------------------------------------------------------------------------------|---------------------------|
| タッシュホード > ルール設<br>デフォルトルール | デフォルトルールセットのコピー の優先順位の変更を行います。<br>優先順位を変更してください。                                                        |                           |
|                            | ブロック<br>アラート<br>3Dヤキュア<br>許可 (強制)<br>許可                                                                 |                           |
|                            | 「言語 ブロックリスト」に登録された<br>browserlanguage<br>1.3<br>言語でのリクエストをブロックする<br>BlockList                           | 原先顺位内交更<br><b>NEX-VES</b> |
| 3Dセキュア                     | 「カード番号 (HASH) プロックリス<br>CcNumber_Block<br>1.1<br>$\ddot{\cdot}$<br>ト」に登録された番号でのリクエストを<br>List<br>ブロックする |                           |
| <b>@先顺位</b><br>ルール         | 「顧客ID_ブロックリスト」に登録され<br>CustCode_BlockL<br>1.2<br>٠<br>た顧客IDでのリクエストをブロックする<br>ist                        | 昆楔更新日時                    |
|                            | 「IPアドレス_ブロックリスト」に登録<br>ipaddress_BlockL<br>されたIPアドレスでのリクエストをブロ<br>1.4<br>÷<br>ist<br>ックする               | +ルールを追加する                 |
|                            | 「商品ID ブロックリスト」に登録され<br>1.5<br>itemid BlockList<br>÷<br>た商品IDでのリクエストをブロックする                              |                           |
| 許可 (強制)                    | 「第日カニゴリ」「プロッカリフトリー<br>更新する<br>キャンセル                                                                     | $\overline{\phantom{a}}$  |
| 優先順位<br>$JL - JLID$        |                                                                                                    | 昆修更新日時                    |

5.移動が完了したら、「更新する」をクリックします。

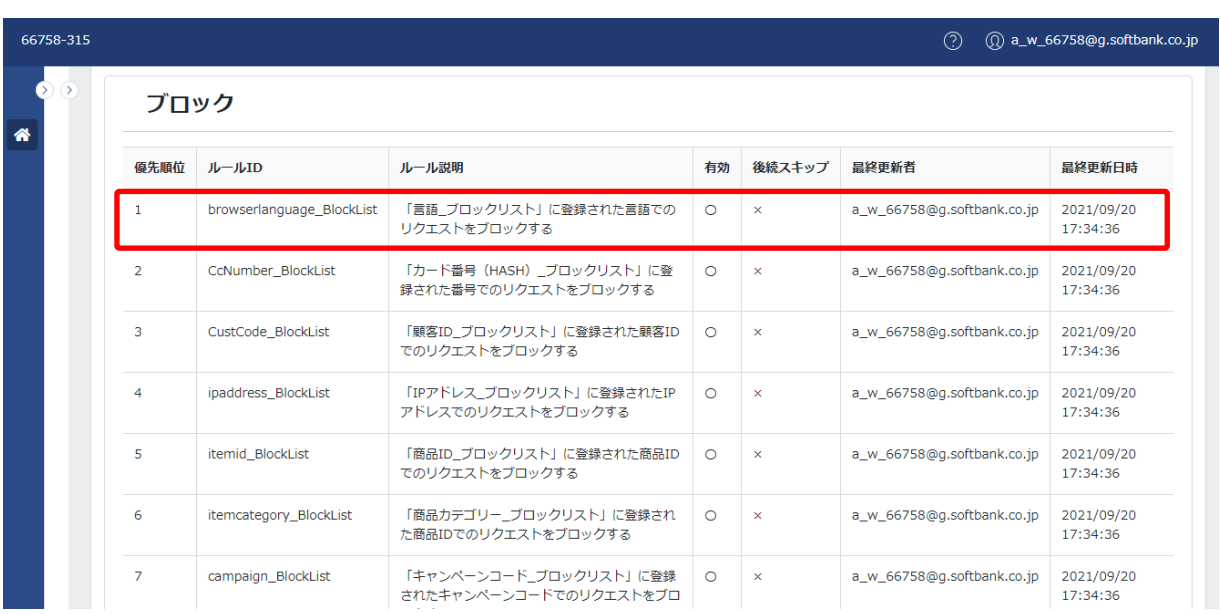

6.詳細画面が表示されます。優先順位を変更したルールの優先順位が変更されて表示されます。

## **【注意事項】**

・優先順位の変更は、同じルール判定の中で変更できます。

・同じルール判定の場合でも、以下のようにルールとルールの間に仕切りがある場合は、仕切りの範囲内で変更できます。

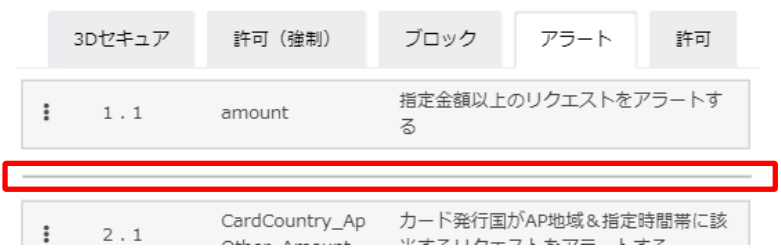

### **◆編集**

ルールの編集ができます。

|                | アラート |                            |                                            |         |                       |                            |                        |  |  |
|----------------|------|----------------------------|--------------------------------------------|---------|-----------------------|----------------------------|------------------------|--|--|
| 優先順位           |      | ルールID                      | ルール説明                                      | 有効      | 後続スキップ                | 最終更新者                      | 最終更新日時                 |  |  |
| $\mathbf{1}$   |      | amount                     | 指定金額以上のリクエストをアラートする                        | $\circ$ | $\times$              | a_w_66758@g.softbank.co.jp | 2021/09/20<br>17:34:36 |  |  |
| $\overline{2}$ |      | CardCountry_Ap_Amount      | カード発行国がAP地域&指定金額以上に該<br>当するリクエストをアラートする    | $\circ$ | $\times$              | a_w_66758@g.softbank.co.jp | 2021/09/20<br>17:34:36 |  |  |
| 3.             |      | CardCountry ApOther Amount | カード発行国がAP以外の地域&指定金額以<br>トに該当するリクエストをアラートする | $\circ$ | $\boldsymbol{\times}$ | a w 66758@q.softbank.co.jp | 2021/09/20<br>17:34:36 |  |  |
| $\overline{4}$ |      | CardCountry_Ap_Time        | カード発行国がAP地域&指定時間帯に該当<br>するリクエストをアラートする     | $\circ$ | $\boldsymbol{\times}$ | a_w_66758@g.softbank.co.jp | 2021/09/20<br>17:34:36 |  |  |
| 5              |      | CardCountry_ApOther_Time   | カード発行国がAP以外の地域&指定時間帯<br>に該当するリクエストをアラートする  | $\circ$ | $\times$              | a_w_66758@g.softbank.co.jp | 2021/09/20<br>17:34:36 |  |  |
| 6              |      | Score High                 | 指定スコア以上のリクエストをアラートす<br>る                   | $\circ$ | $\boldsymbol{\times}$ | a_w_66758@g.softbank.co.jp | 2021/09/20<br>17:34:36 |  |  |

1.ルールの編集を行うルールにカーソルを合わせて、クリックします。(例 ルール ID「amount」を編集)

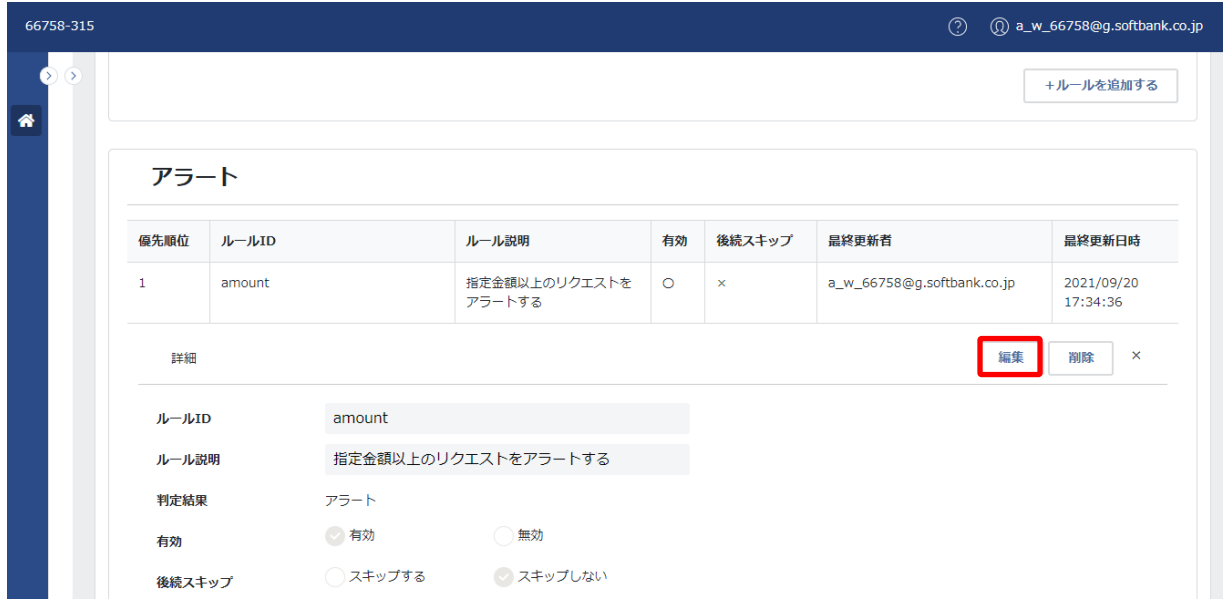

2.詳細が表示されます。右上の「編集」をクリックします。

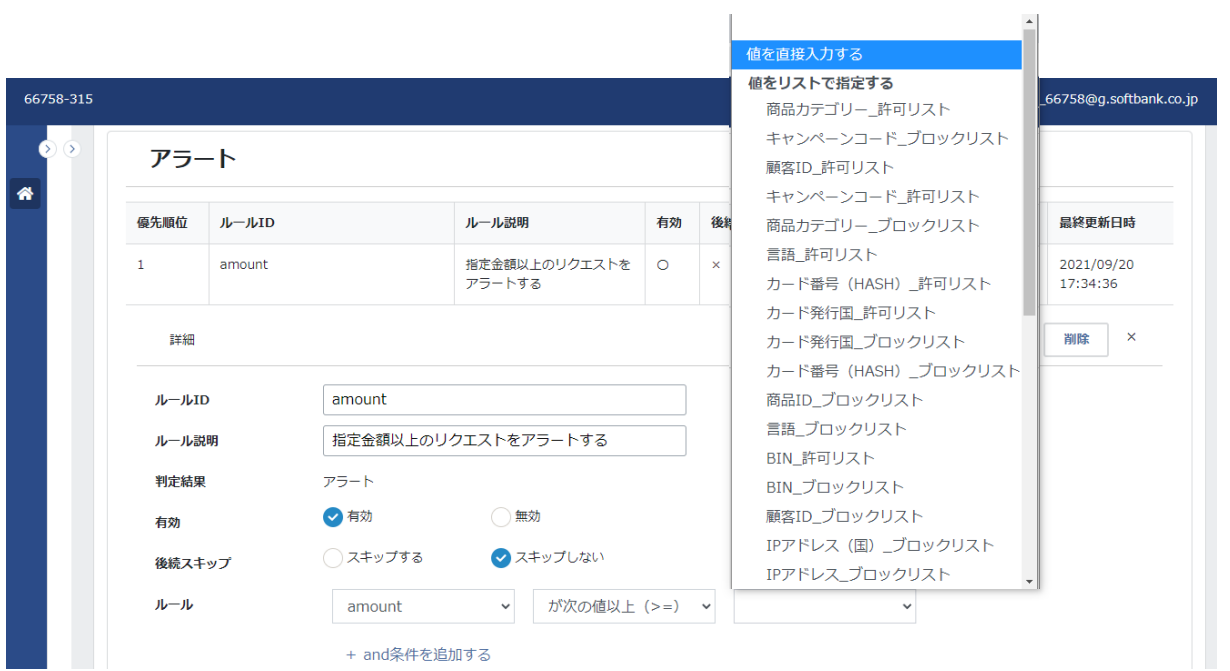

3.ルールの編集を行います。(例 値を編集 値を直接入力するを選択)

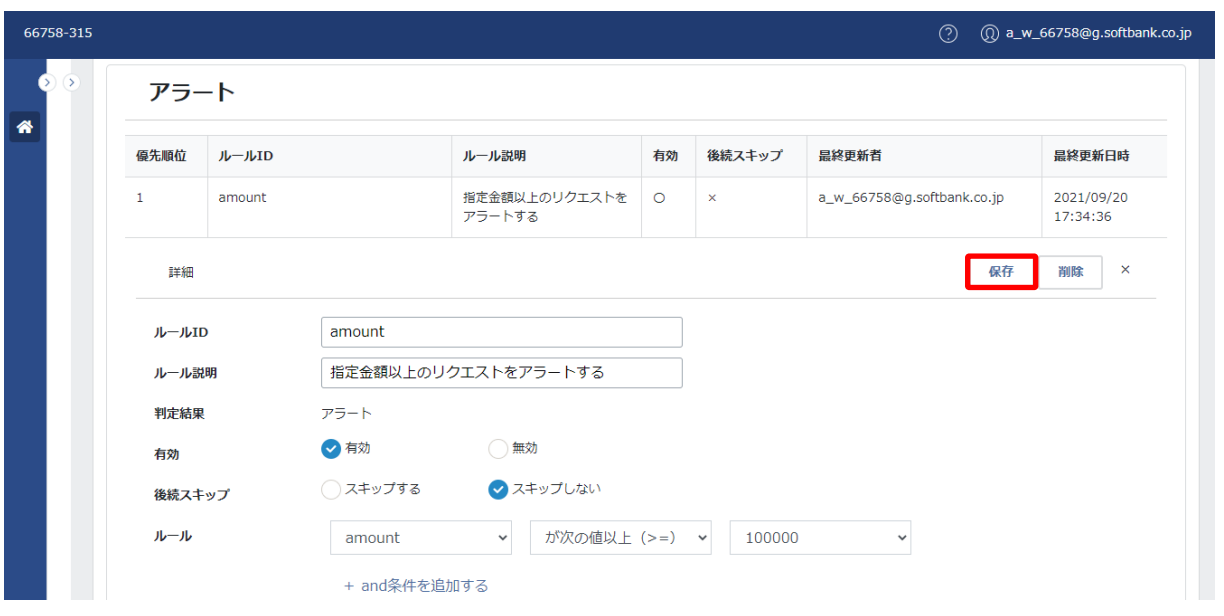

4.ルールの編集を行い、「保存」をクリックします。(例 値を 100,000 に変更)

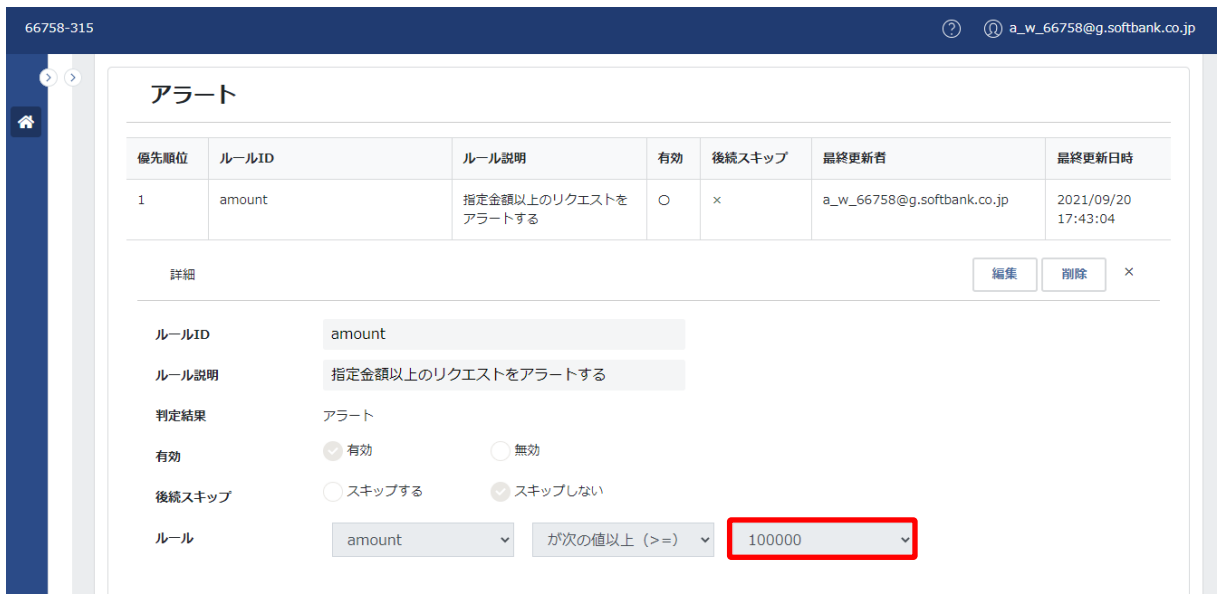

5.詳細が表示されます。ルールの編集を行ったルールが変更されて表示されます。

# **【注意事項】**

・詳細の操作方法は、[「ルールの追加」](#page-99-0)を参照ください。

# **【スタンダードプランを利用の場合】**

・スタンダードプランを利用の場合は、ルールの「項目」および「演算子」の変更ができません。

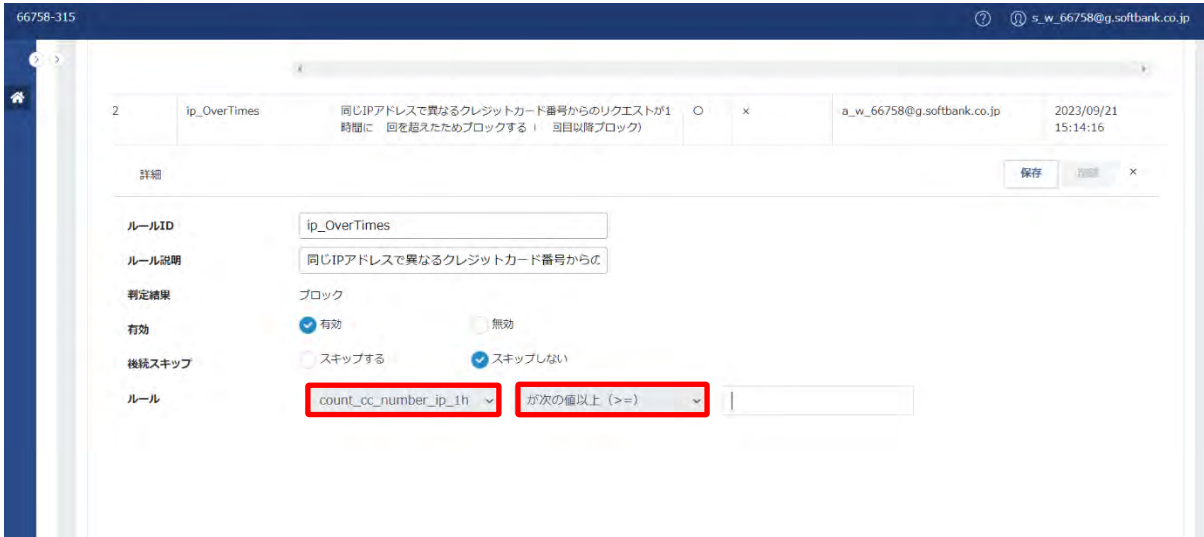

### **◆削除**

ルールの削除ができます。

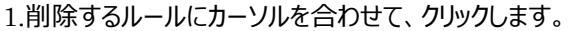

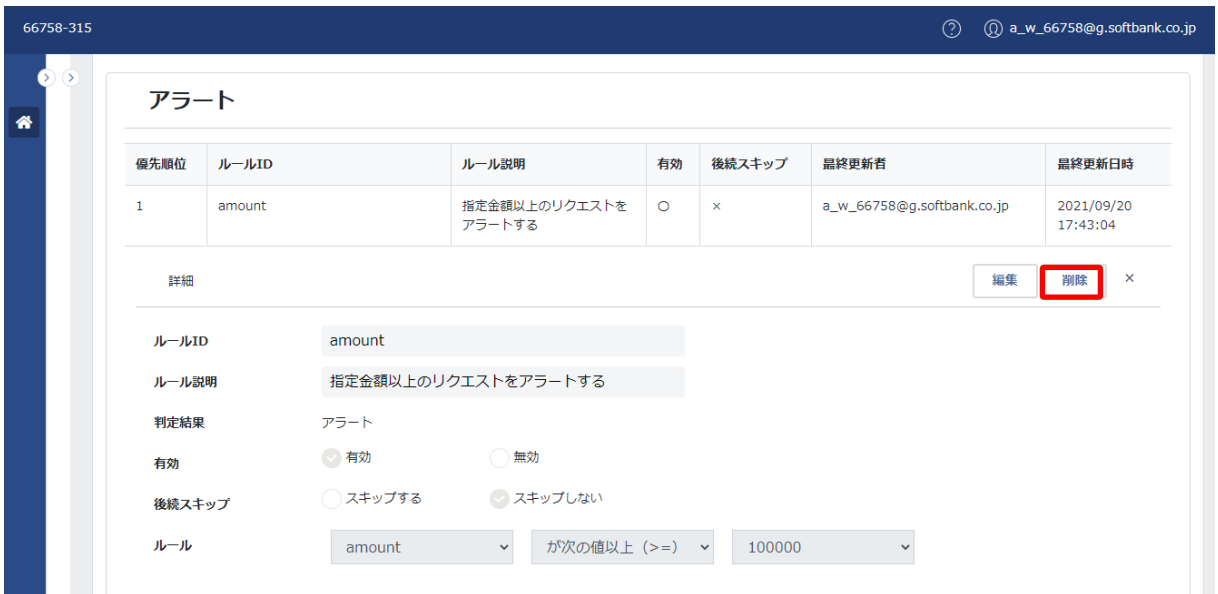

2.詳細が表示されます。右上の「削除」をクリックします。

![](_page_98_Picture_36.jpeg)

3.「削除」画面が表示されます。内容を確認し、「削除する」をクリックします。

4.一覧画面が表示されます。削除したルールは表示されません。

### <span id="page-99-0"></span>⑤ ルールの追加

「+ルールを追加する」をクリックすると、ルールの追加ができます。

![](_page_99_Picture_111.jpeg)

![](_page_99_Picture_112.jpeg)

# 基本項目の一覧:

![](_page_99_Picture_113.jpeg)

#### **◆ルールを追加**

![](_page_100_Picture_20.jpeg)

1.ルールを追加するルール判定の右下の「+ルールを追加する」をクリックします。

![](_page_100_Picture_21.jpeg)

2.「ルールを追加」画面が表示されます。

![](_page_101_Picture_41.jpeg)

3.ルールの詳細を入力します。 (例 指定以上のスコアに該当する場合 3D セキュアの認証を追加)

# **【注意事項】**

·ルール ID は、半角英数字と記号 (ハイフン・アンダースコア)が入力できます。

![](_page_101_Picture_42.jpeg)

・後続スキップを「スキップする」と指定した場合は、スコアリングがされません。

・通常利用される際は、「スキップしない」を指定ください。

![](_page_102_Picture_26.jpeg)

4.ルールの項目右横の「~」をクリックすると、項目の一覧が表示されます。

プルダウンから項目を選択します。(例 score を選択)

![](_page_102_Picture_27.jpeg)

5.選択した項目が表示されます。

![](_page_103_Picture_26.jpeg)

6.ルールの演算子右横の「 」なクリックすると、演算子の一覧が表示されます。

プルダウンから演算子を選択します。(例 が次の値以上(>=)を選択)

![](_page_103_Picture_27.jpeg)

7.選択した演算子が表示されます。

![](_page_104_Picture_61.jpeg)

8.ルールの値右横の「\_」をクリックすると、値の指定方法の一覧が表示されます。

プルダウンから指定方法を選択します。(例 値を直接入力するを選択)

# **【注意事項】**

・「値をリストで指定する」を利用する場合は、リストをアクティベートする必要があります。詳細は[「リストのアクティベート」](#page-133-0)を 参照ください。

・「値をリストで指定する」を利用する場合は、指定するリストが対応する項目と組み合わせて利用ください。詳細は[「リスト](#page-131-0) [の種類」](#page-131-0)を参照ください。

![](_page_104_Picture_62.jpeg)

9.値を入力します。ルールの入力の完了後、「保存する」をクリックします。

# **【注意事項】**

・「キャンセル」をクリックすると、入力内容がクリアされます。

![](_page_105_Picture_10.jpeg)

10.詳細画面が表示されます。追加したルールが表示されます。

# **【**and **条件および** or **条件のルールを作成する場合】**

ルールは、and 条件および or 条件のルールを作成することができます。

![](_page_106_Picture_63.jpeg)

1.「+ and 条件を追加する」をクリックします。

![](_page_106_Picture_64.jpeg)

2.「+ and」の右横に「項目」が表示されます。「項目」をプルダウンで選択し、以降「演算子」「値」を指定します。

# **【注意事項】**

 $\cdot$ 「  $\bullet$  」をクリックすると「 + and」で指定中のルールをクリアできます。

![](_page_107_Picture_36.jpeg)

3. 「+ or 条件を追加する」をクリックします。

![](_page_107_Picture_37.jpeg)

4.「+ or」の右横に「項目」が表示されます。「項目」をプルダウンで選択し、以降「演算子」「値」を指定します。

### **【注意事項】**

•「 ◎ 」をクリックすると「+ or」で指定中のルールをクリアできます。
### (3) 利用手順

契約プランごとの利用手順は、以下のとおりです。

# **◆スタンダードプランを利用の場合**

スタンダードプランを利用の場合は、以下の手順での利用を推奨します。

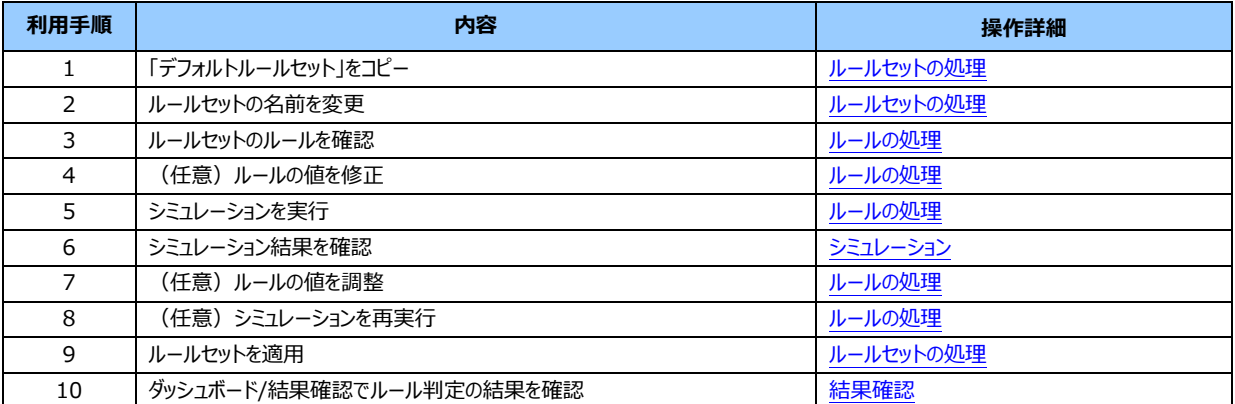

#### 利用手順(リスト登録を利用しない場合):

# 利用手順(リスト登録を利用する場合):

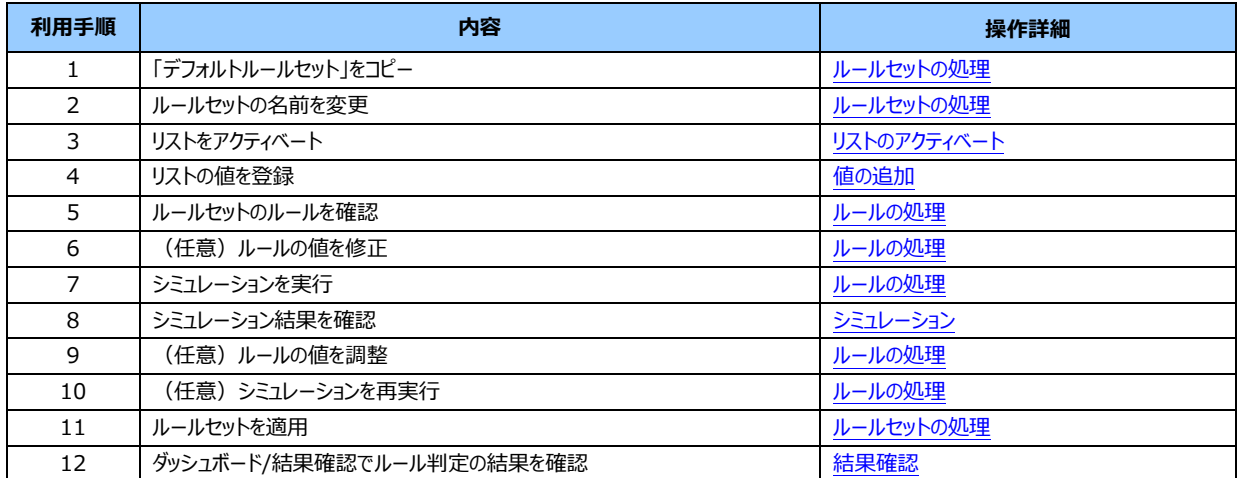

# **◆アドバンストプランを利用の場合**

アドバンストプランを利用の場合は、以下の手順での利用を推奨します。

「デフォルトルールセット」を利用する場合、または、「デフォルトルールセット」に独自ルールを追加して利用する場合はスタンダ ードプランを利用の場合と同じです。

## 利用手順:

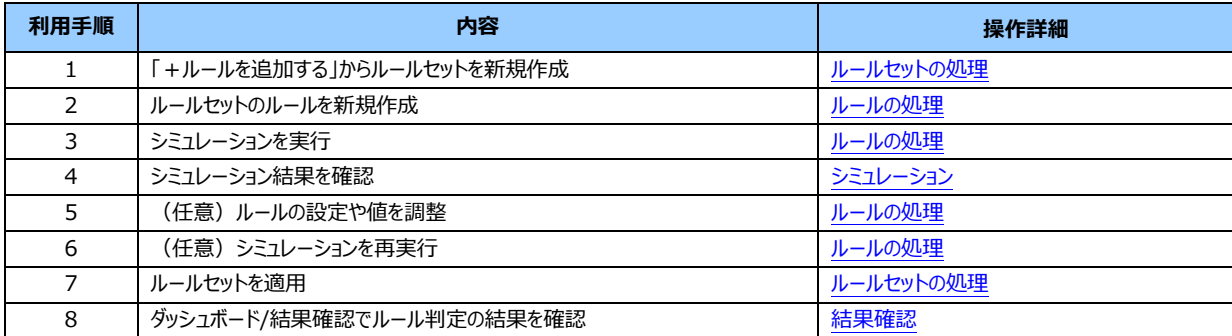

(4) デフォルトルールセットについて デフォルトルールセットは、当社が用意するルールセットのテンプレートです。

デフォルトルールセットのルールは、以下のとおりです。(値の変更は可)

### デフォルトルールセットのルール一覧:

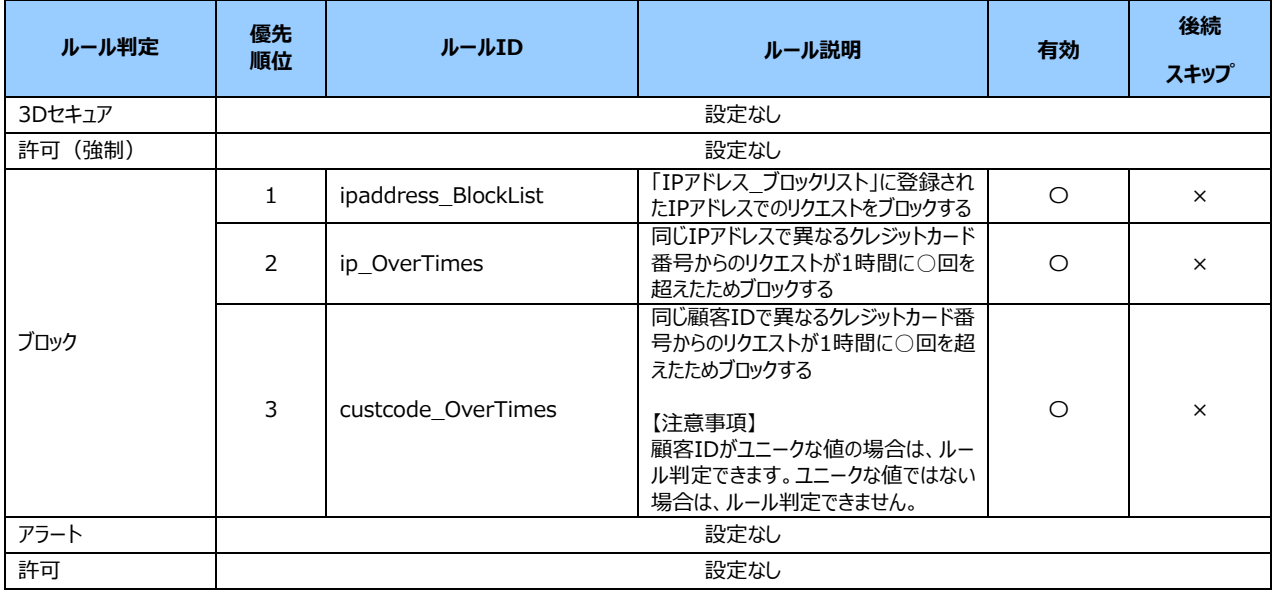

# **【注意事項】**

**・加盟店は、自己の責任においてルール設定(ルール内容の確認、値の変更、ルールの適用等)を行ってください。**

# (5) ルール設定に関する注意事項

・加盟店は、自己の責任においてルール設定(適用を含む)を行ってください。

# <span id="page-112-0"></span>**5 シミュレーション**

シミュレーションは、以下の処理を行う際に利用します。

‐シミュレーションの実行と実行結果の CSV 出力

-シミュレーションの実行履歴の一覧表示

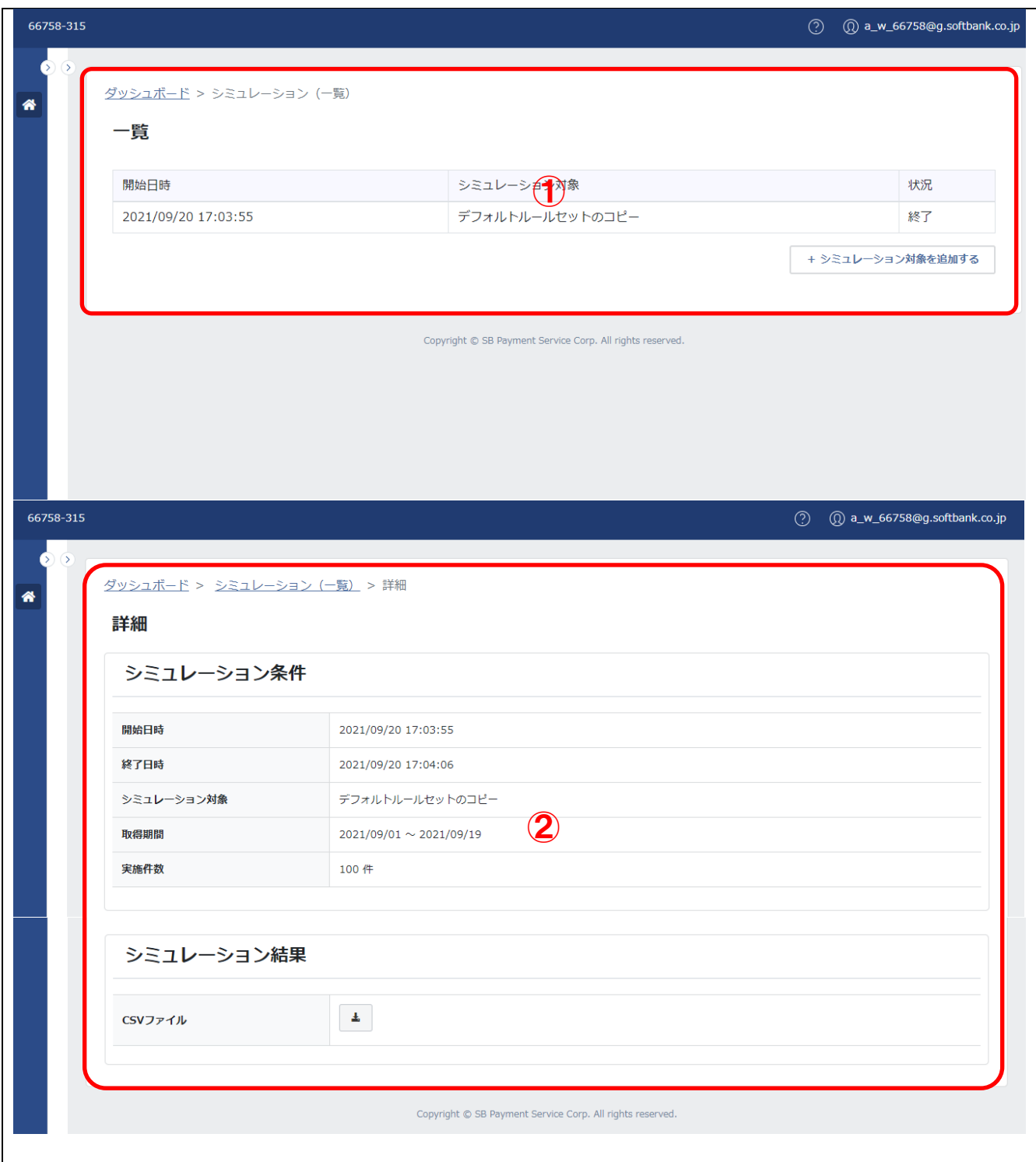

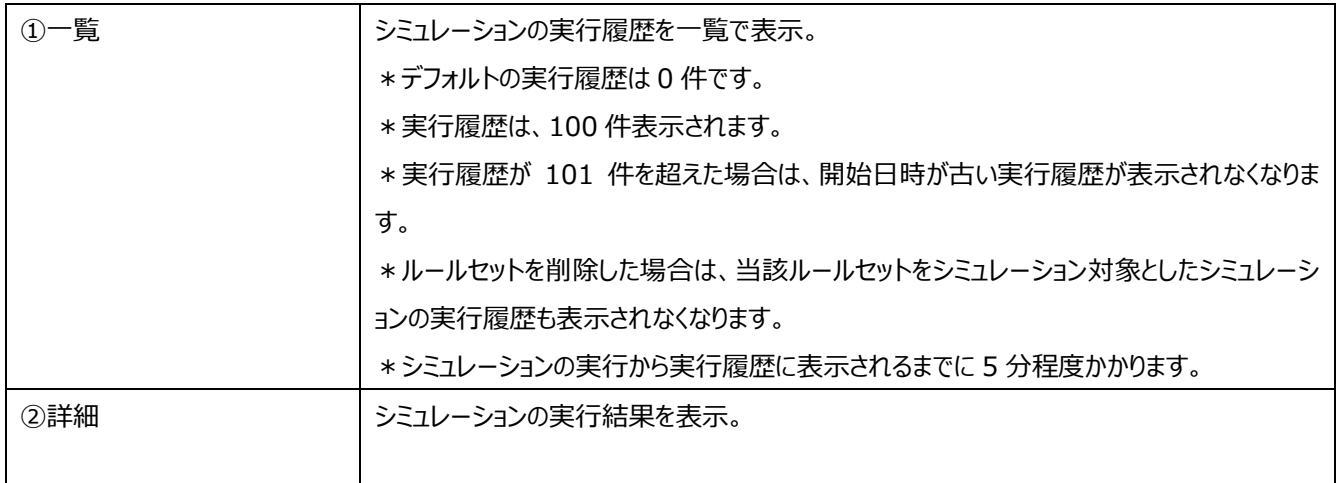

# **【構成】**

・シミュレーションは、実行履歴の一覧と詳細(シミュレーション結果)で構成されます。

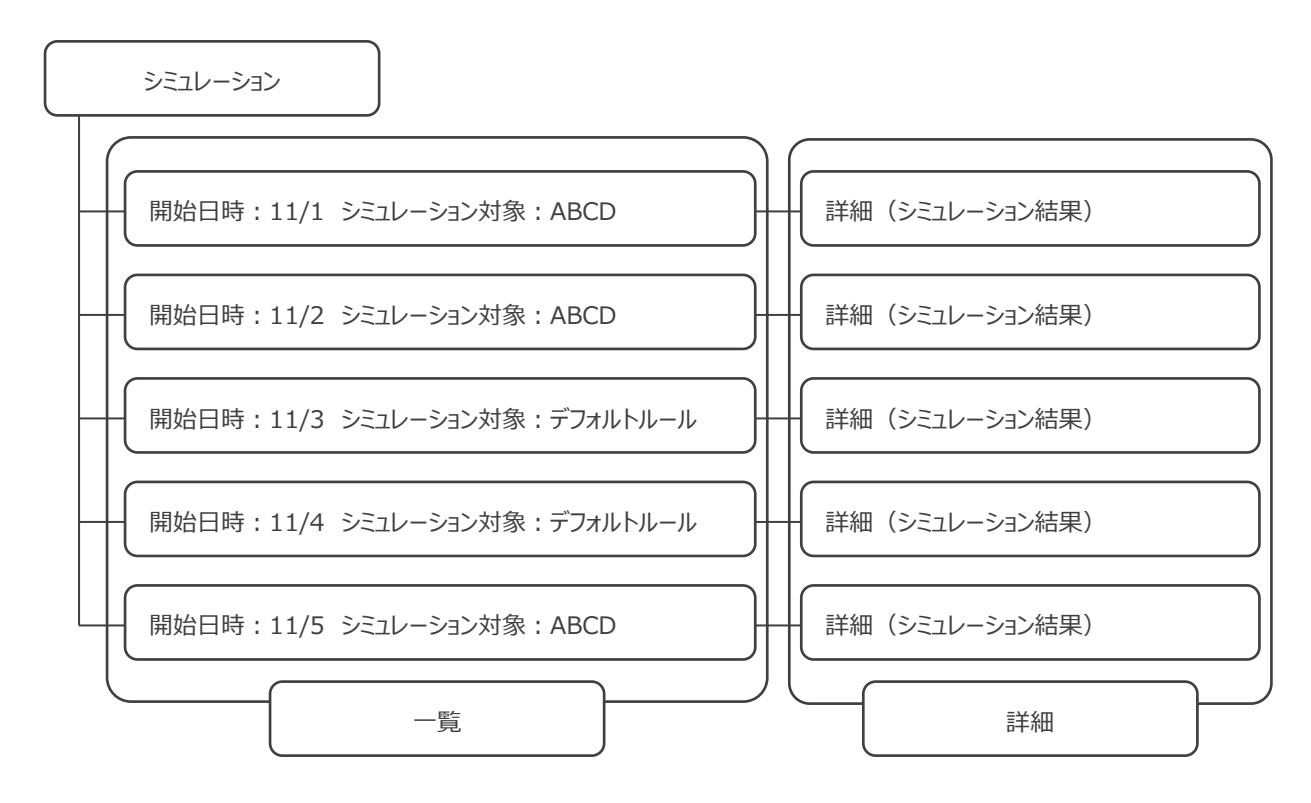

図:シミュレーションの構成

# (1) 一覧

一覧は、シミュレーションを実行した履歴を一覧で確認できます。

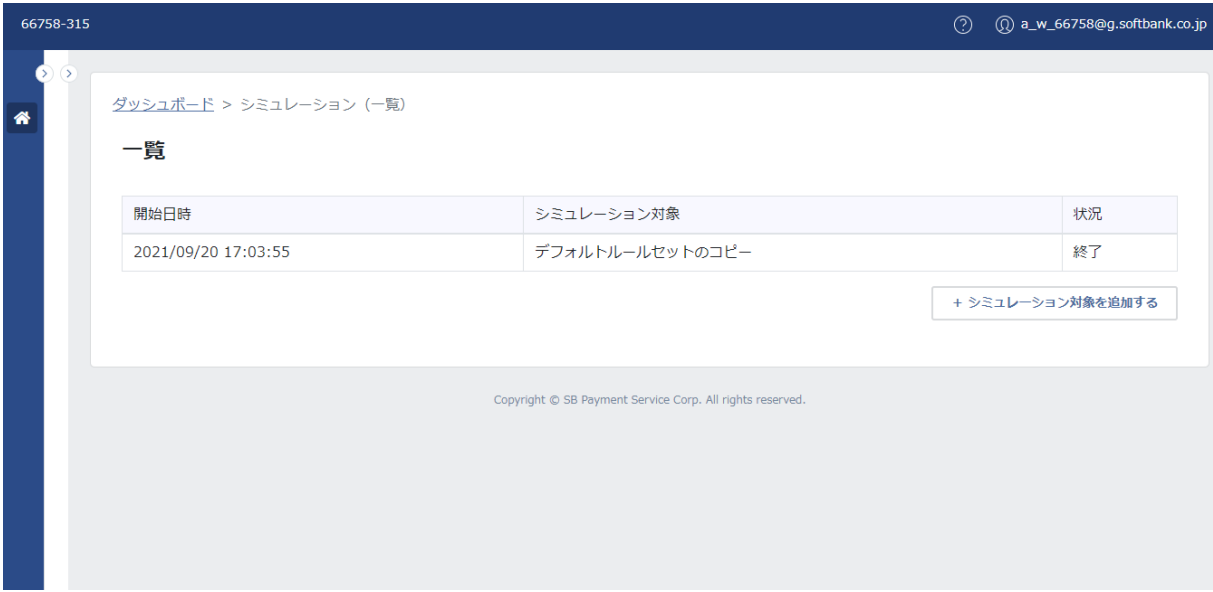

# **【注意事項】**

・上記は、契約プランが「アドバンストプラン」、アカウントの種類が「更新」の場合の画面です。

・アカウントの種類が「参照」の場合、および、契約プランが「フリープラン」「スタンダードプラン」の場合は、次頁を参照ください。

# **◆フリープラン**

フリープランは、シミュレーションが利用できません。

## **参照/更新**

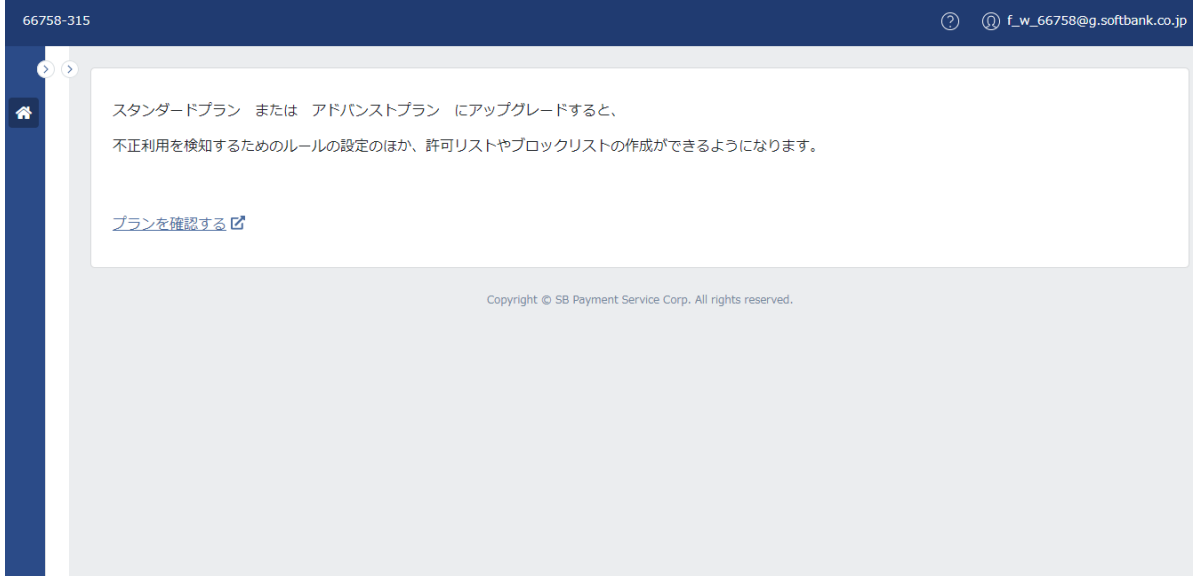

# **◆スタンダードプランおよびアドバンストプラン**

スタンダードプランとアドバンストプランでは、契約プランによる権限の違いはありません。 参照/更新どちらの権限の場合も、一覧画面の確認ができます。 参照の場合は、シミュレーションの実行ができないため、「+シミュレーション対象を追加する」をクリックできません。

# **参照**

「+シミュレーション対象を追加する」をクリックできません。

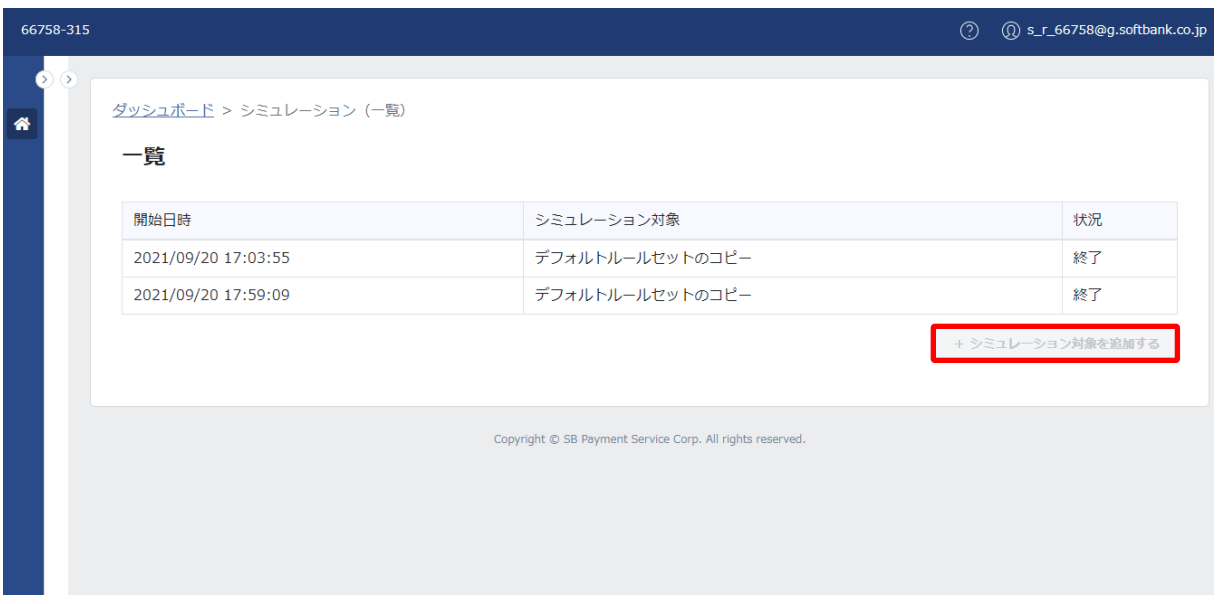

## **更新**

「+シミュレーション対象を追加する」をクリックし、シミュレーションの実行ができます。

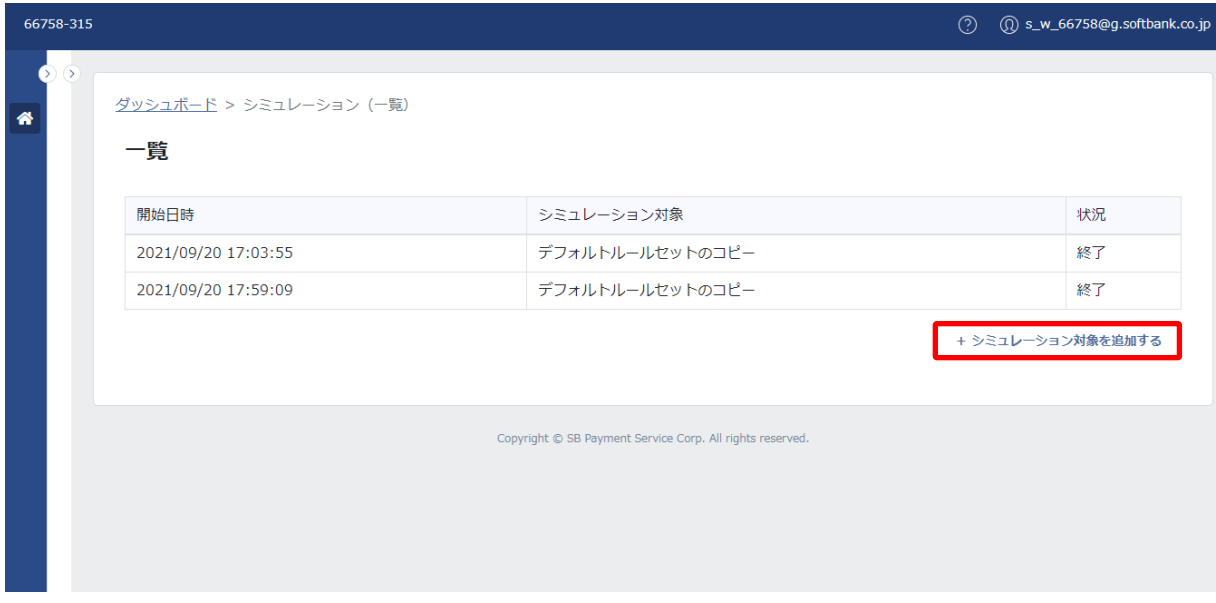

# ① 基本項目

基本項目は、以下のとおりです。

## 基本項目一覧:

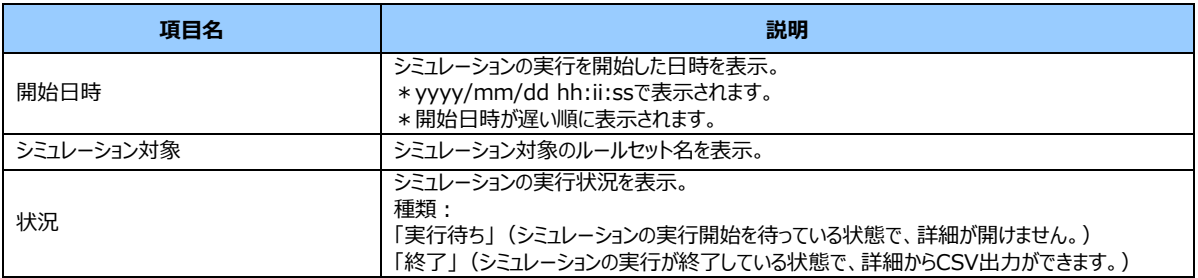

## ② 契約プランによる権限の違い

契約プランによる権限の違いは、以下のとおりです。

# 契約プランによる権限の違い:

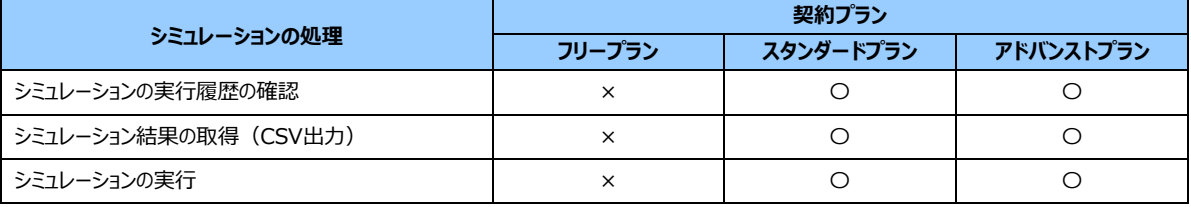

### ③ シミュレーション対象の追加

シミュレーションの実行ができます。

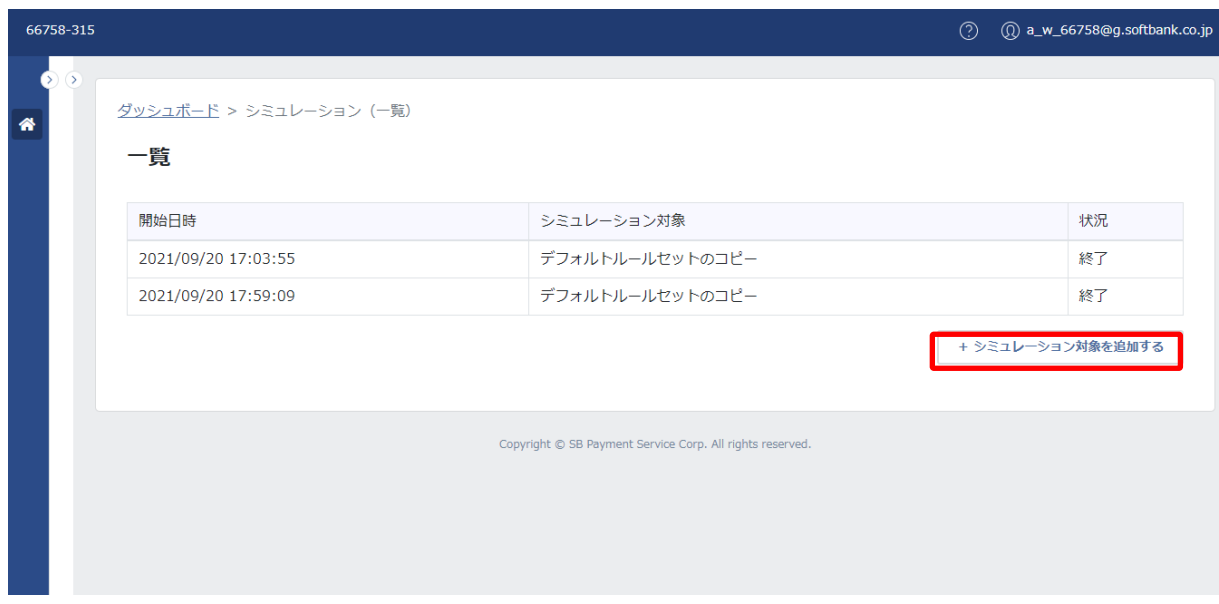

1.画面右下の「+シミュレーション対象を追加する」をクリックします。

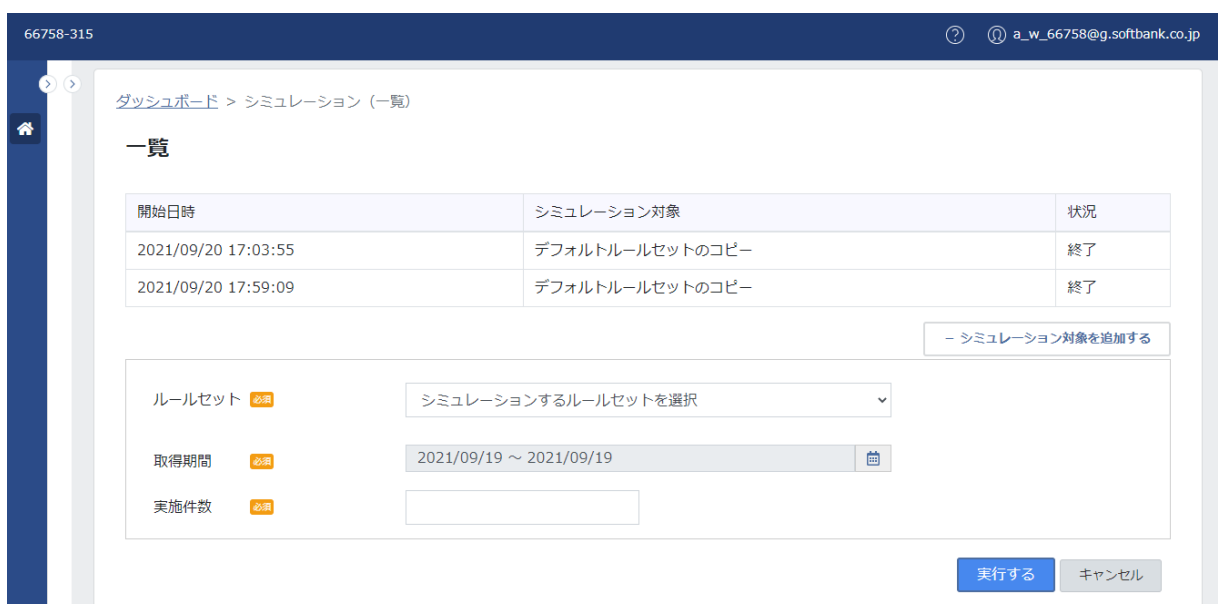

2.シミュレーション対象を追加する画面が表示されます。

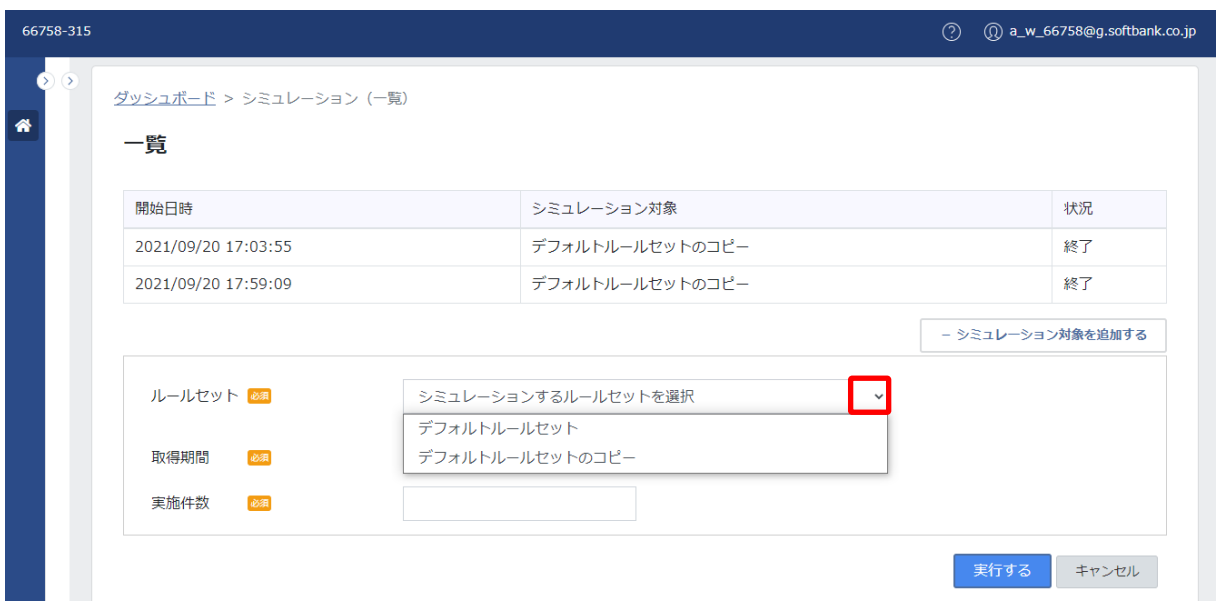

3.ルールセットの右横の「\_^ 」をクリックし、プルダウンからシミュレーションを実行するルールセットを選択します。

(例 ABCD を選択)

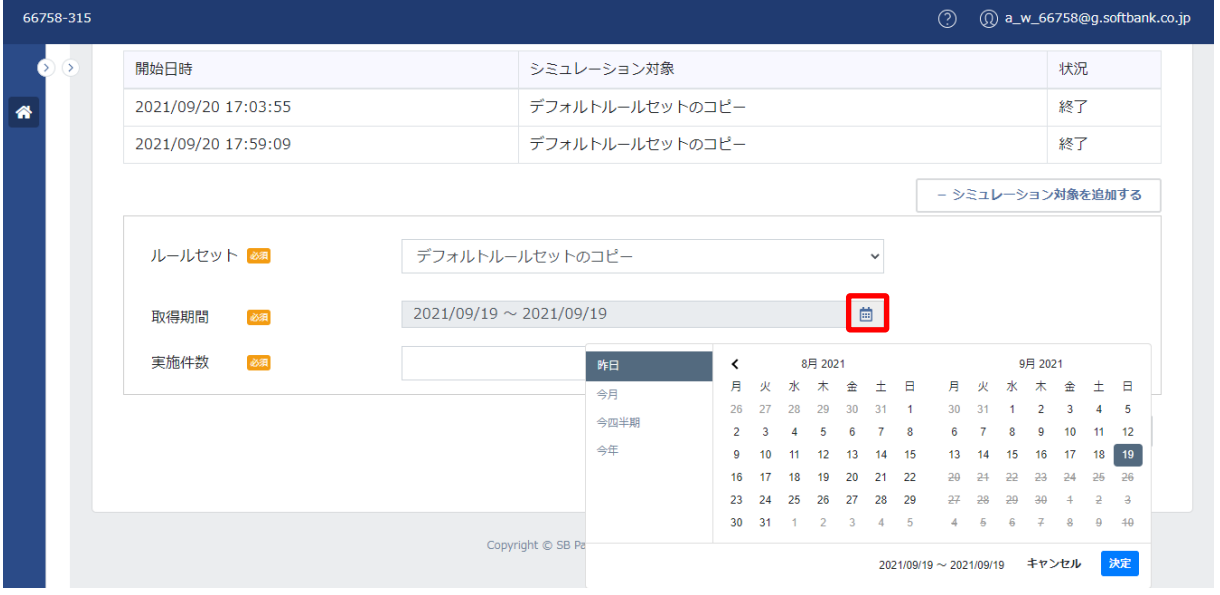

4.取得期間の右横の「■」をクリックし、シミュレーションを実行する期間を指定します。(例 今月を指定)

### **【注意事項】**

・取得期間は、シミュレーション実行日の前日までの期間が指定できます。

・取得期間の指定可能期間は、接続方法(リンク型と API 型)で異なります。

・リンク型を利用の場合は、2020 年 11 月 1 日以降に発生した決済についてシミュレーションができます。(ただし、AI 不 正検知対応画面への切り替えが必要な場合は、当該画面への切り替え完了日以降に発生した決済についてシミュレーシ ョンできます。)

・API 型を利用の場合は、当社が提供する JavaScript を加盟店サイトに組み込みが完了した日以降に発生した決済 についてシミュレーションができます。

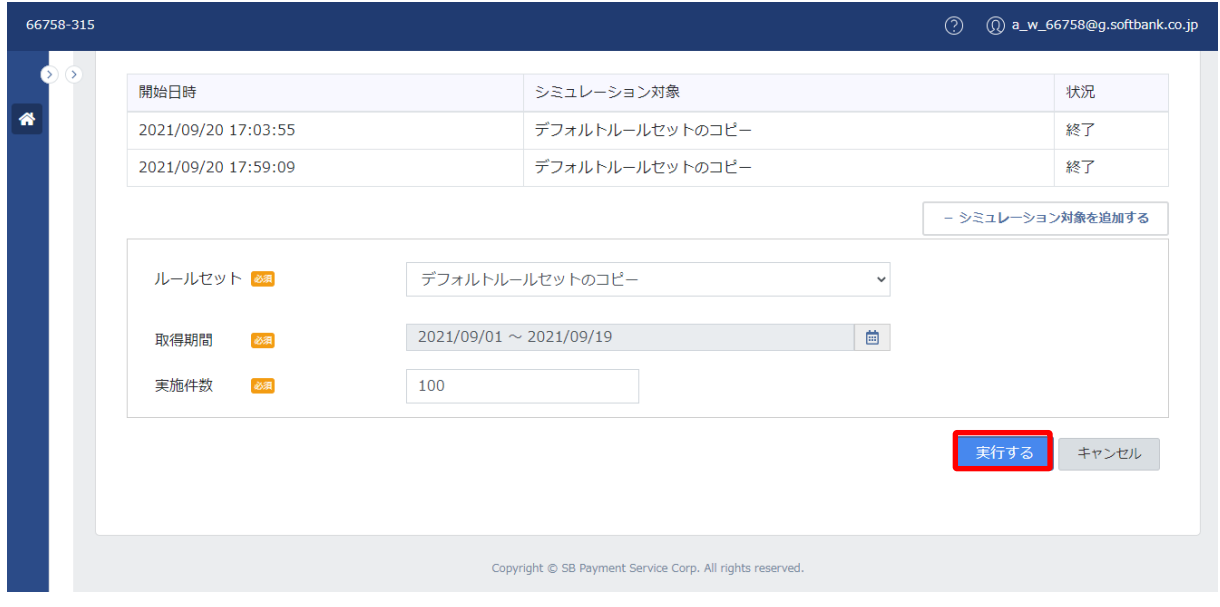

5.実施件数を入力し、「実行する」をクリックします。

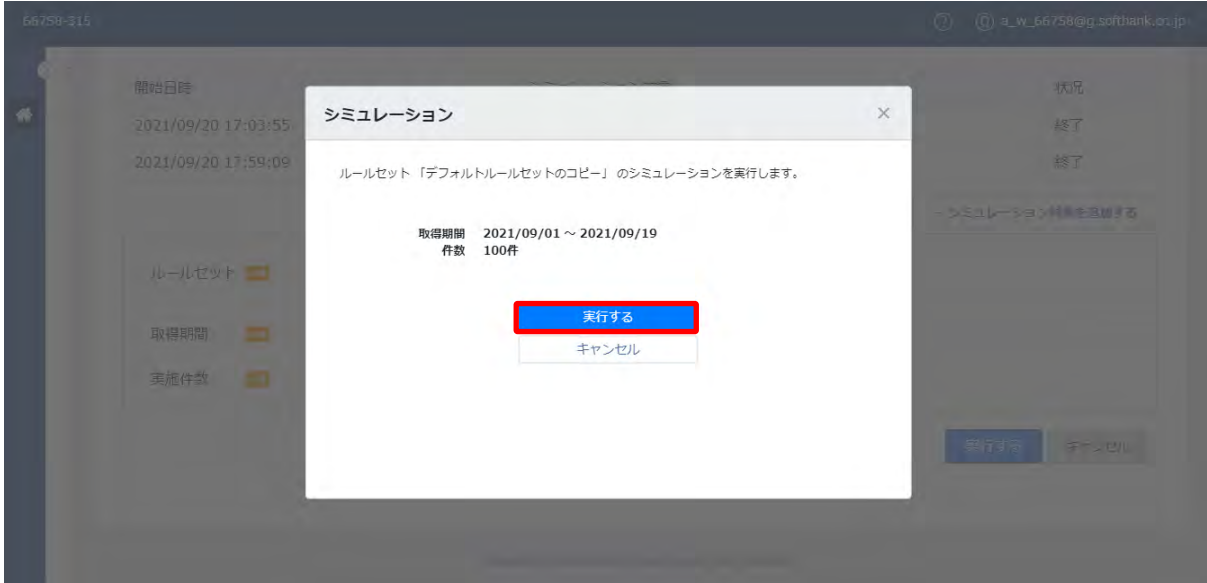

6.「シミュレーション」画面が表示されます。

内容を確認し、「実行する」をクリックします。

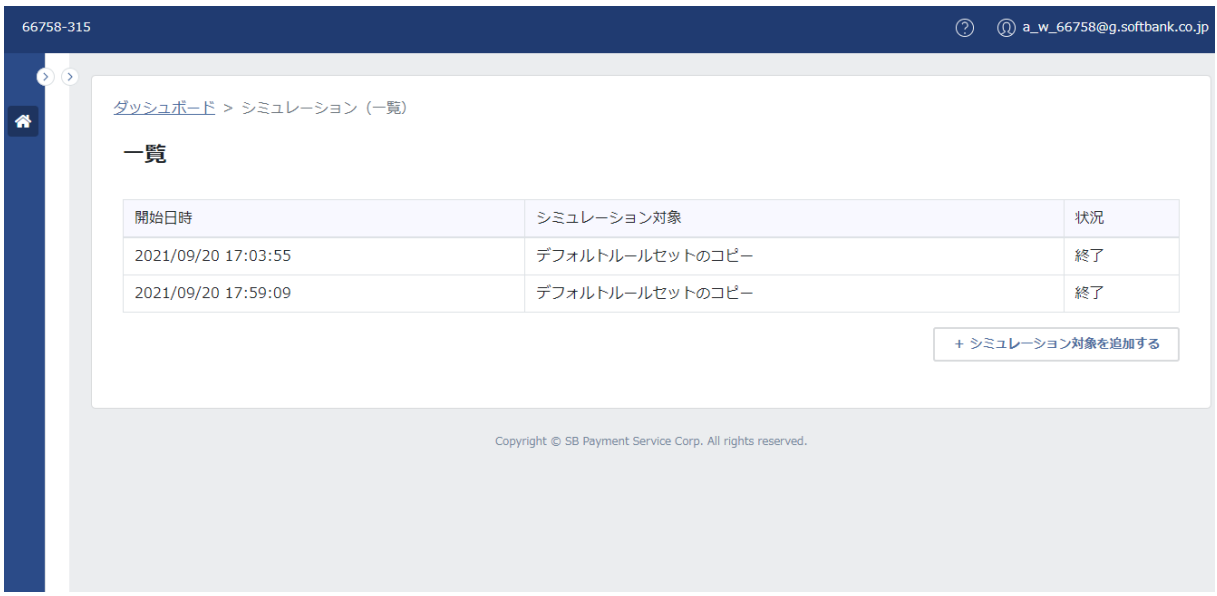

7.一覧画面が表示されます。

## **【注意事項】**

**・シミュレーションの実行から実行履歴に表示されるまでに 5 分程度かかります。**

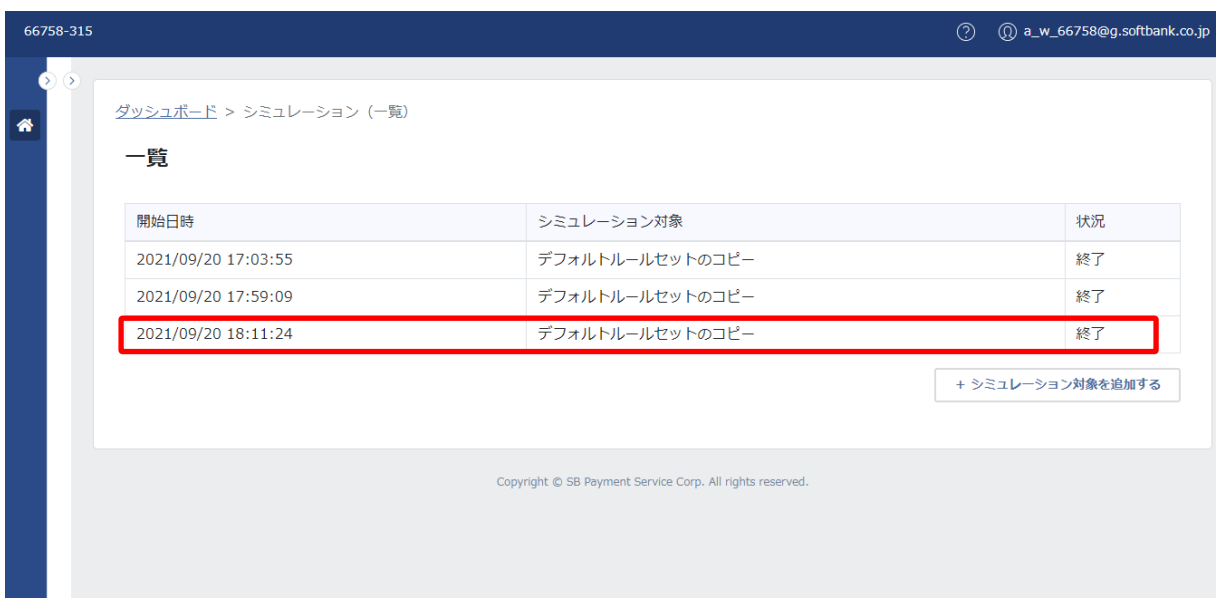

8.5 分程経過後、ブラウザを更新ください。実行履歴が一覧画面に表示されます。

# **【注意事項】**

・シミュレーションの対象は、取得期間の中からランダムに対象とします。

・取得期間が長い又は実施件数が多い場合は、シミュレーションの実行終了まで時間がかかります。

(2) 詳細(シミュレーション結果)

詳細は、シミュレーションの結果を確認できます。

シミュレーションを実行した結果は、CSV で出力されます。

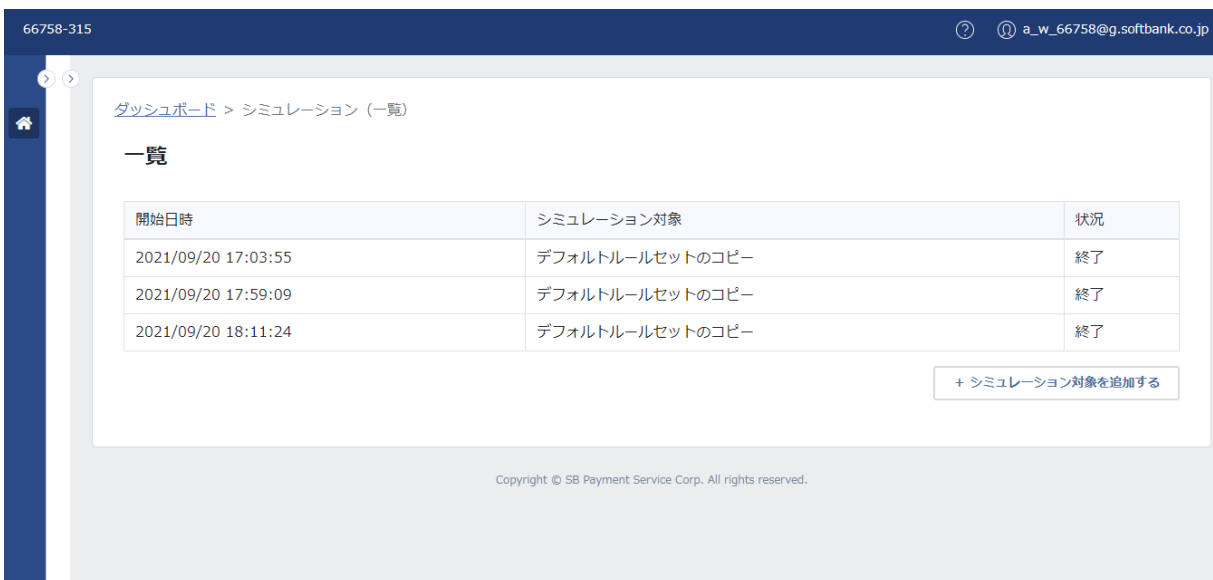

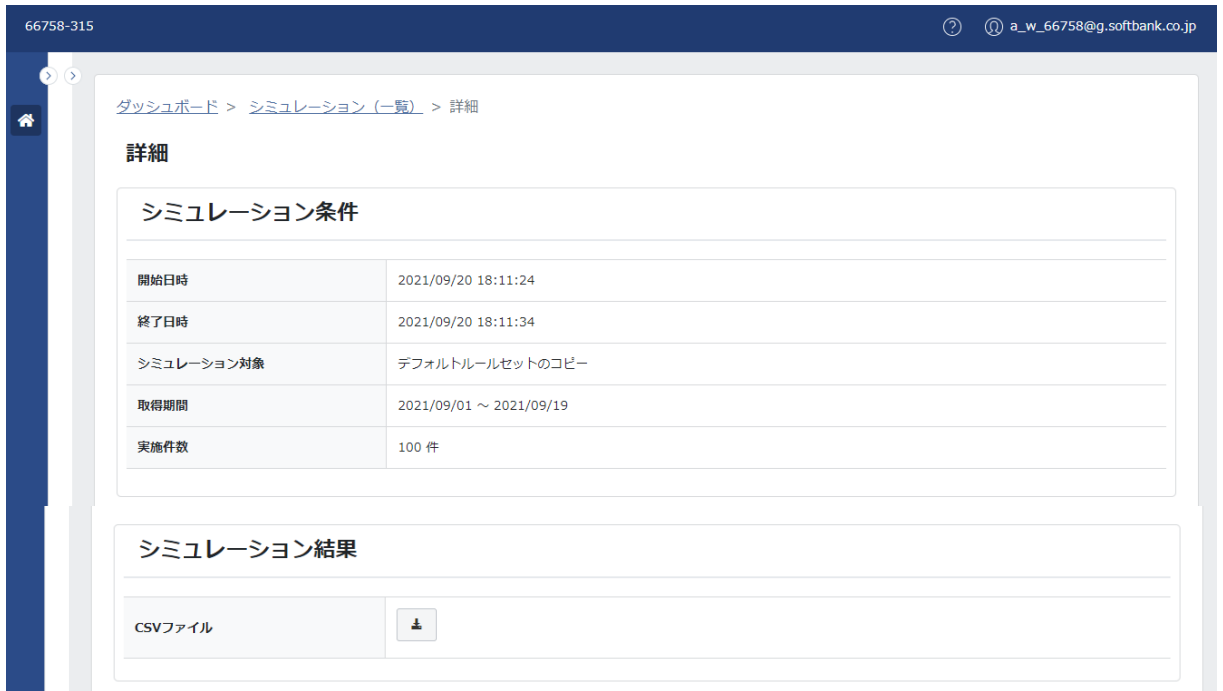

### **【注意事項】**

- ・上記は、契約プランが「アドバンストプラン」、アカウントの種類が「更新」の場合の画面ですが、「参照」の場合も同じ画面が 表示されます。
- ・契約プランが「スタンダードプラン」の場合は、参照/更新のどちらも「アドバンストプラン」と同じ画面が表示されます。
- ・契約プランが「フリープラン」の場合は、詳細画面まで遷移できません。

# ① 基本項目

基本項目は、以下のとおりです。

## 基本項目一覧:

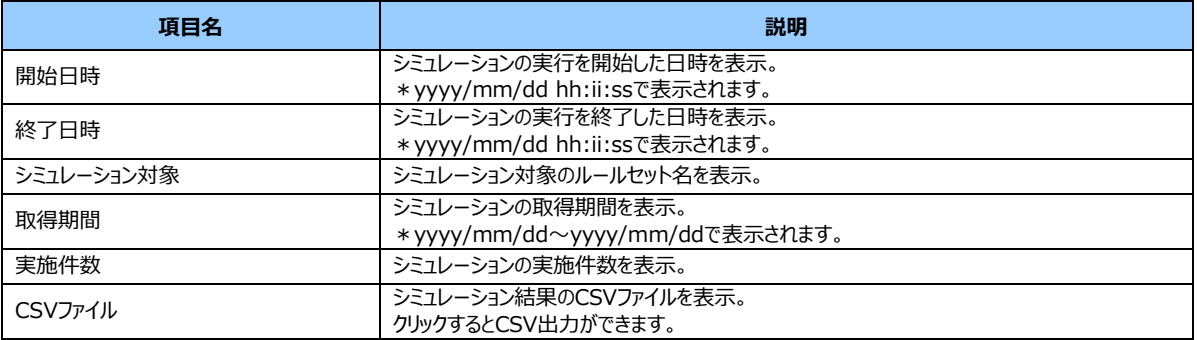

## ② シミュレーション結果の CSV 出力

シミュレーション結果は、CSV で出力されます。

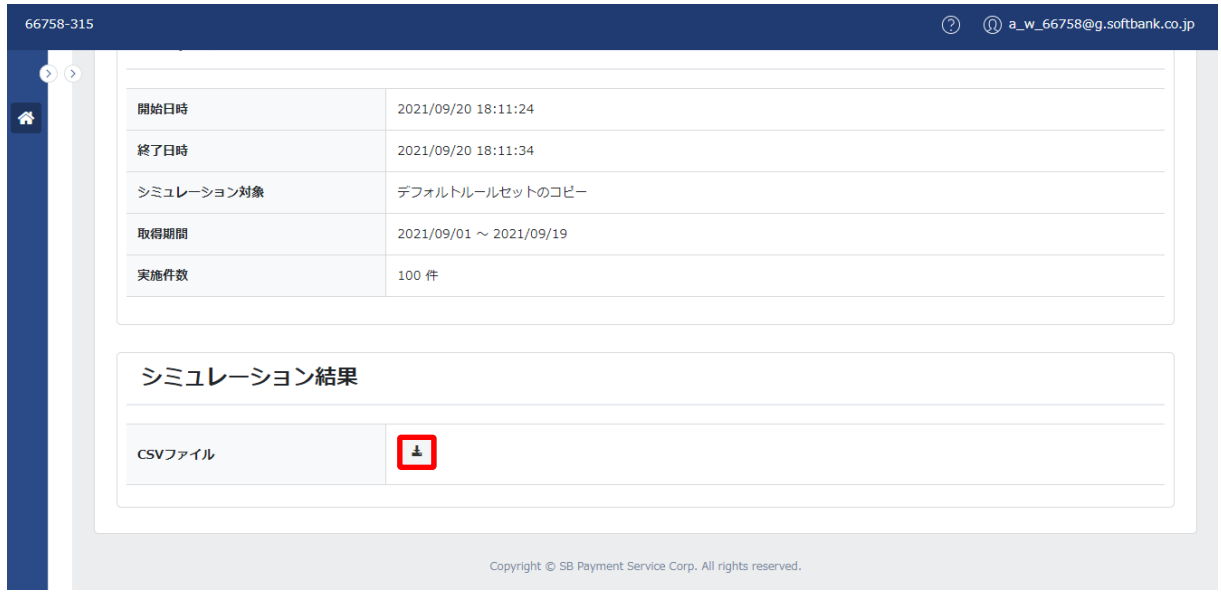

1.CSV ファイルの右横の「  $^{\pm}$  」をクリックします。

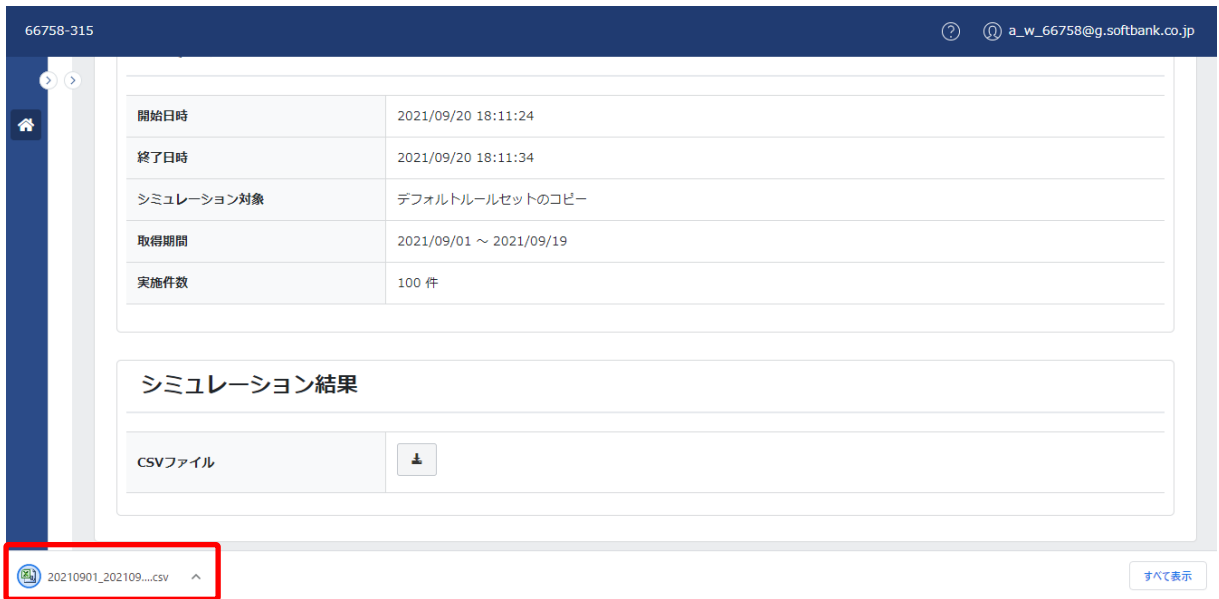

2.CSV ファイルがダウンロードされます。CSV ファイルを開いて結果を確認します。

CSV ファイルフォーマットの仕様は「別紙 CSV ファイルフォーマット仕様」を参照ください。

# **6 リスト登録**

リスト登録は、以下の処理を行う際に利用します。

‐ ブロックまたは許可するリストを登録

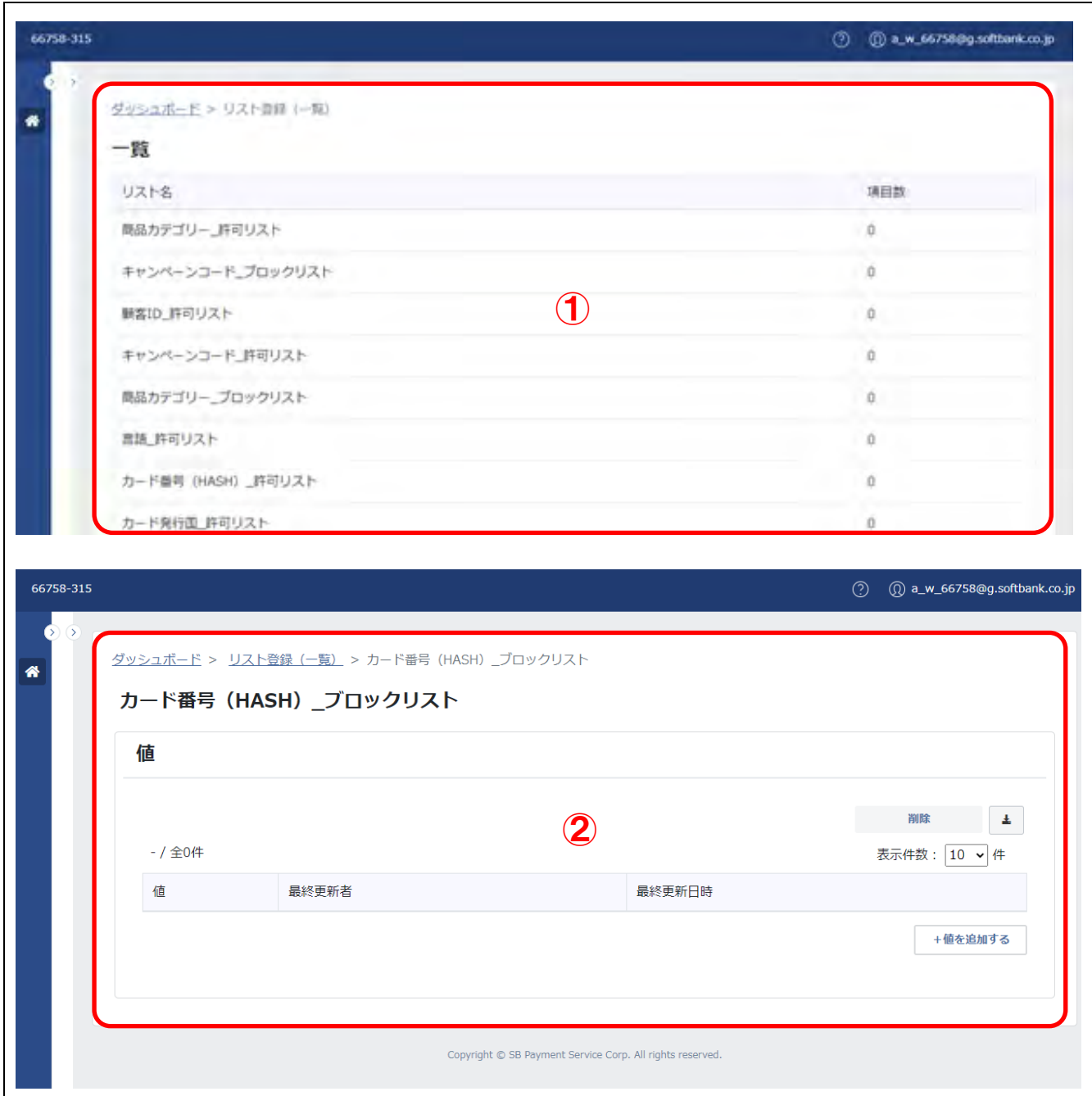

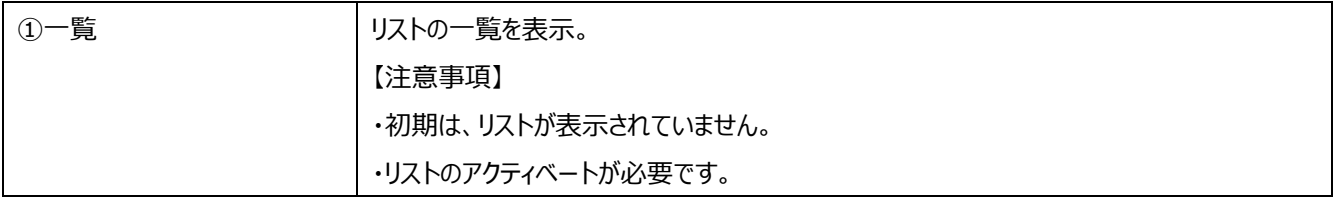

## **【構成】**

・リスト登録は、一覧(リスト)と詳細(リストの値)で構成されます。

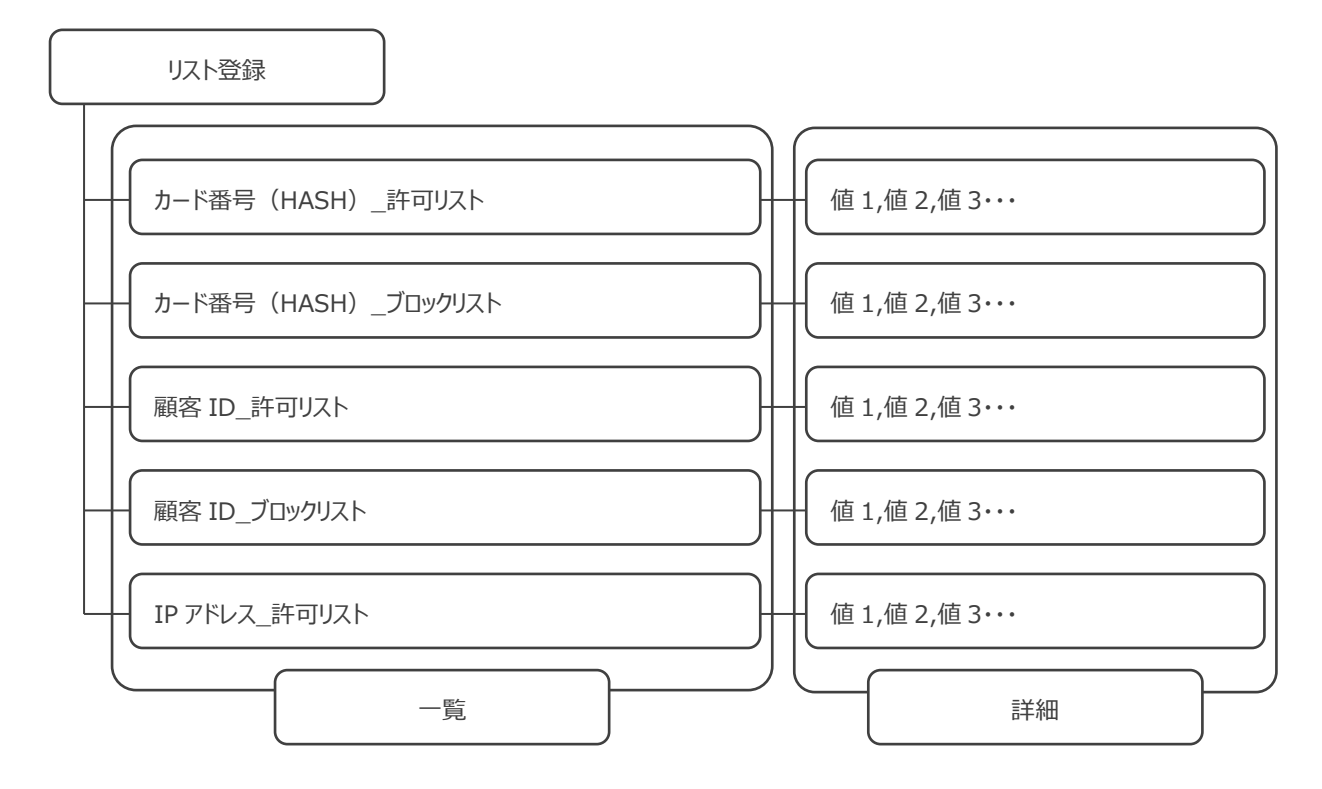

図:リスト登録の構成

# (1) 一覧

一覧は、リストの一覧を確認できます。

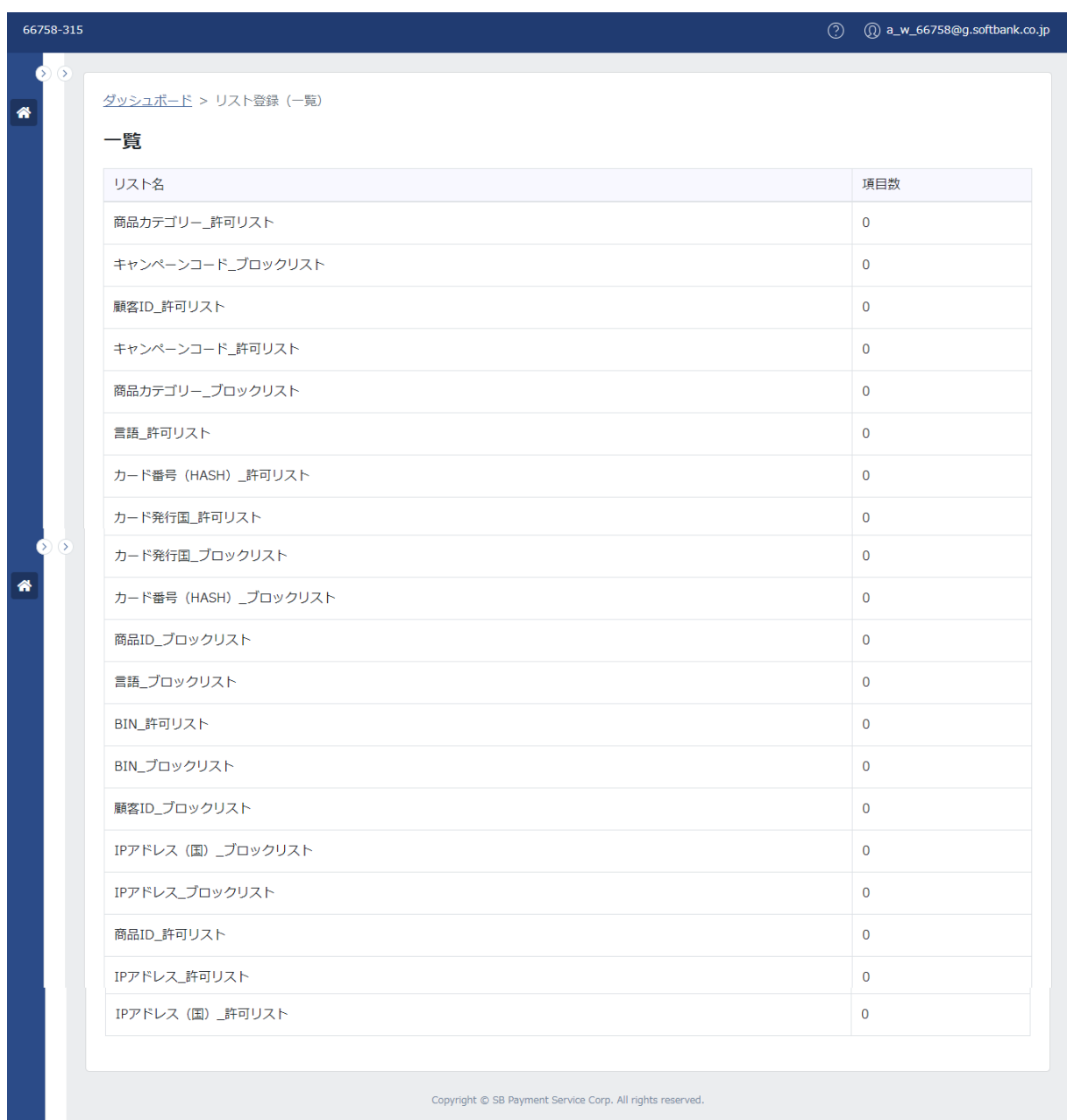

## **【注意事項】**

・上記は、契約プランが「アドバンストプラン」、アカウントの種類が「更新」の場合の画面です。

・アカウントの種類が「参照」の場合、および、契約プランが「フリープラン」「スタンダードプラン」の場合は、次頁を参照ください。

# **◆フリープラン**

フリープランは、シミュレーションが利用できません。

## **参照/更新**

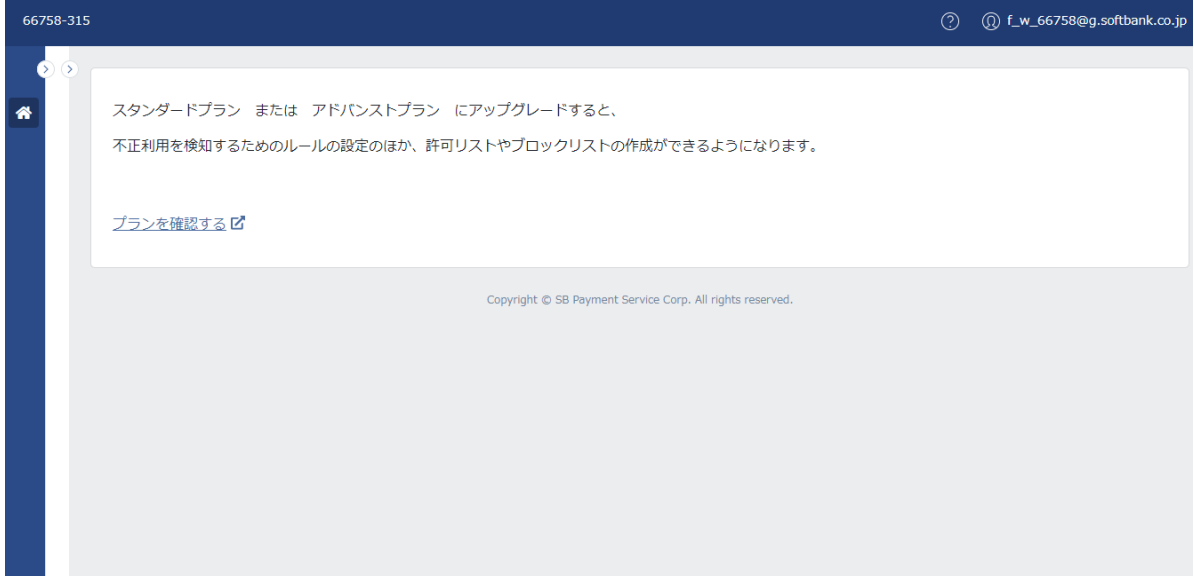

# **◆スタンダードプランおよびアドバンストプラン**

スタンダードプランとアドバンストプランでは、契約プランによる権限の違いはありません。 ただし、一部のリストについては、デフォルトルールセットに含まれていないためスタンダードプランでは利用できません。 詳細は、「3リストの種類」を参照ください。 参照/更新どちらの権限の場合も、一覧画面の確認ができます。

ただし、リストのアクティベートは、「更新」の権限でできます。

## **参照/更新**

アカウントの種類による違いはありません。

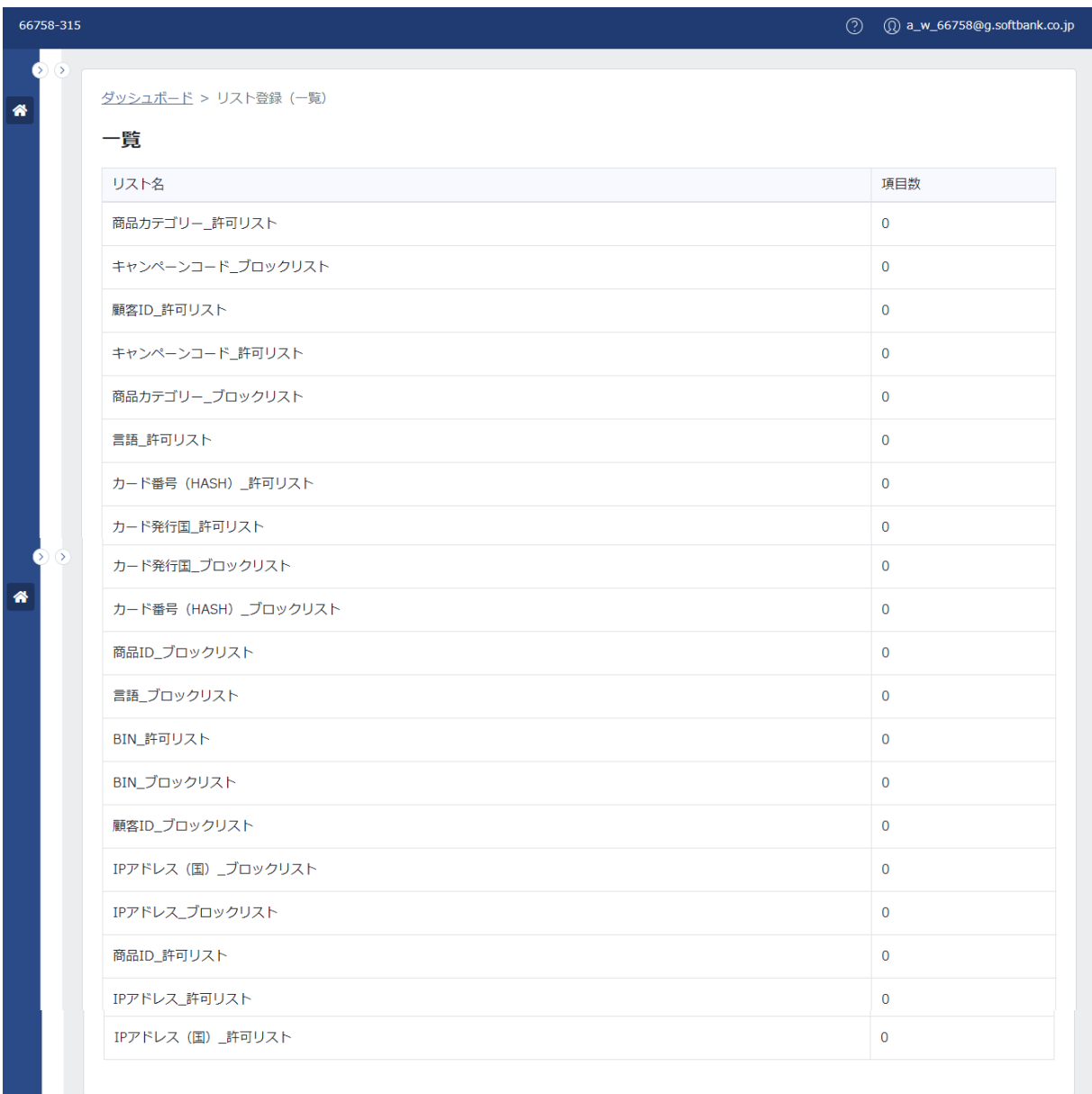

Copyright © SB Payment Service Corp. All rights reserved.

### ① 基本項目

基本項目は、以下のとおりです。

## 基本項目一覧:

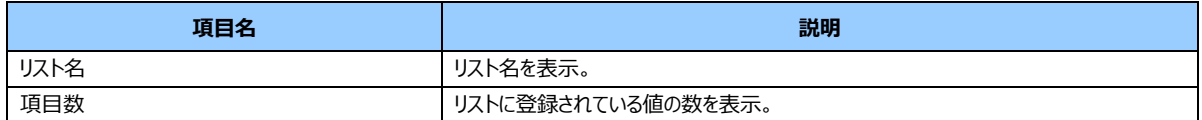

# ② 契約プランによる権限の違い

契約プランによる権限の違いは、以下のとおりです。

## 契約プランによる権限の違い:

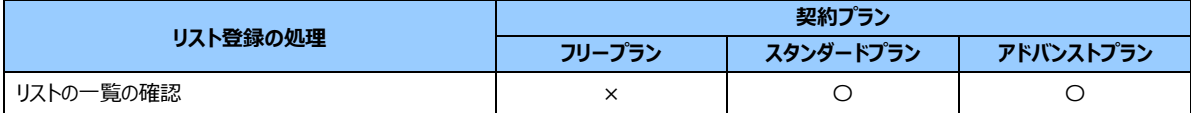

# <span id="page-131-0"></span>③ リストの種類

リストの種類は、以下のとおりです。

また、ルール設定の「項目」との対応は、以下のとおりです。

# リストの種類:

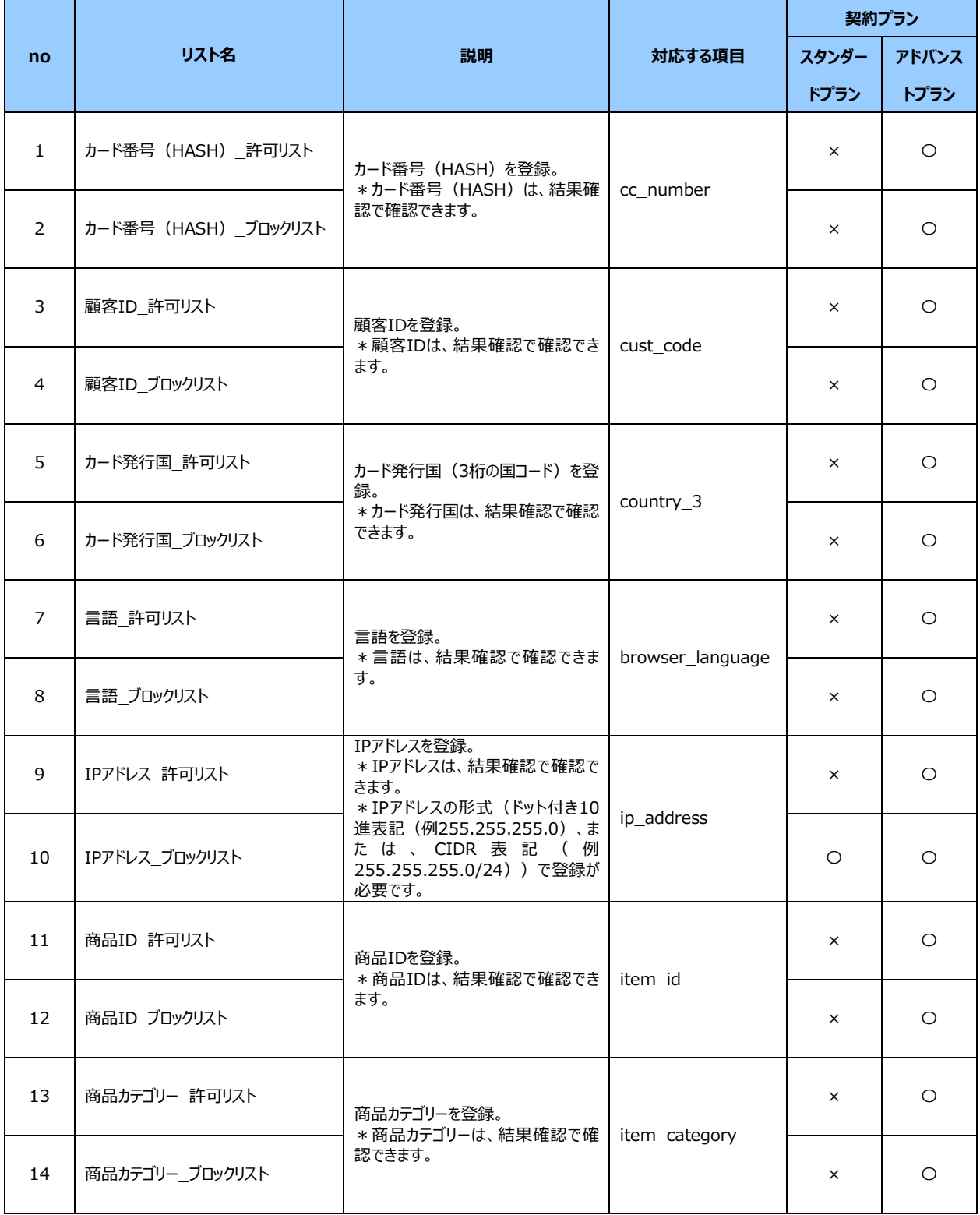

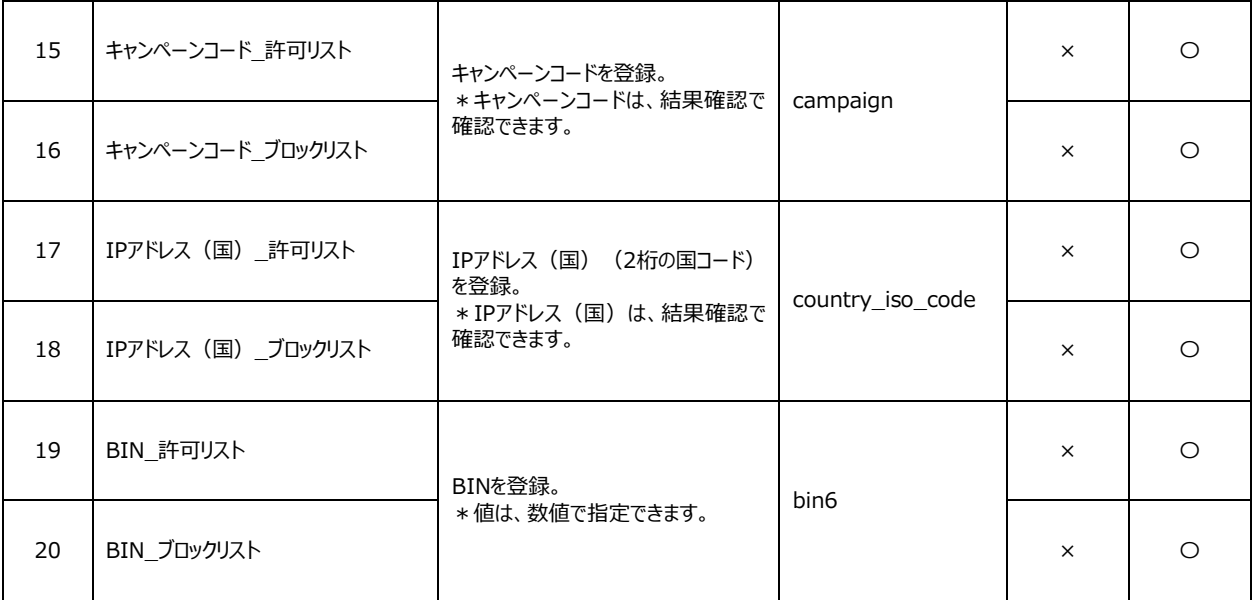

#### <span id="page-133-0"></span>④ リストのアクティベート

初期状態は、「 」ボタンが表示されています。「 」をクリックすると、リストが表示されます。

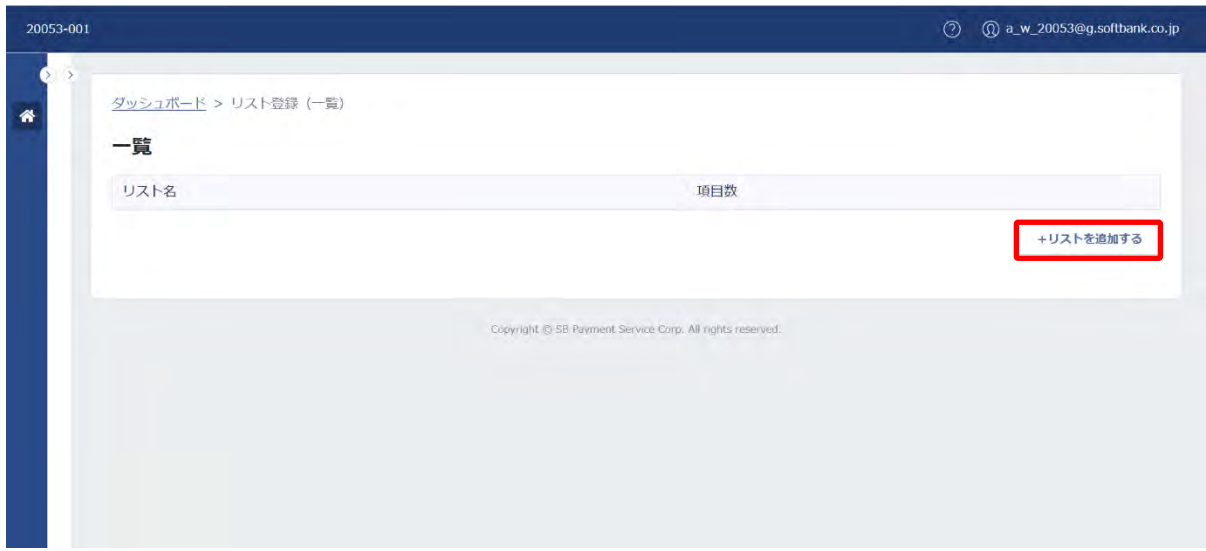

### **【注意事項】**

・リストをアクティベートするまで、ルール設定の「値をリストで指定する」にリストが表示されません。

・リストをアクティベートすると、ルール設定の「値をリストで指定する」にリストが表示されます。

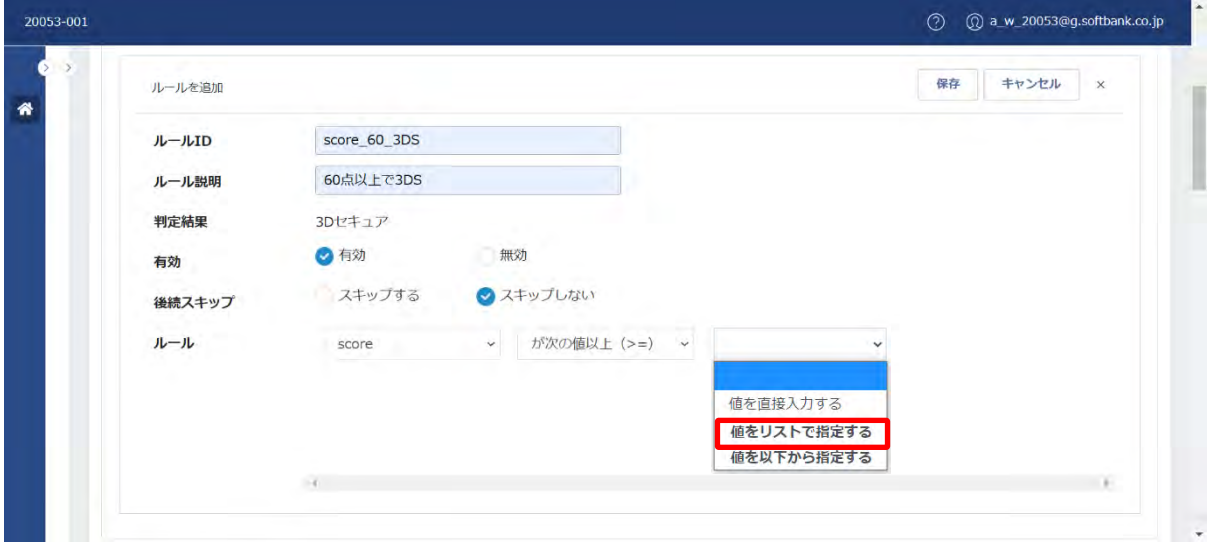

(2) 詳細(リストの値)

詳細は、値の確認、CSV 出力、登録、削除ができます。

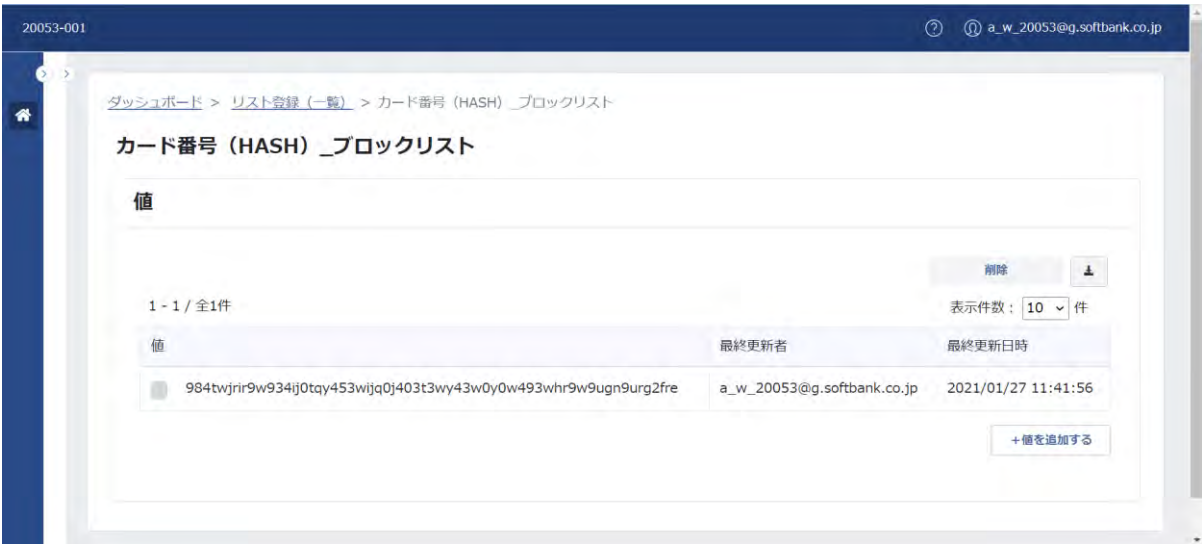

(画面右下の「+値を追加する」をクリックした後の画面)

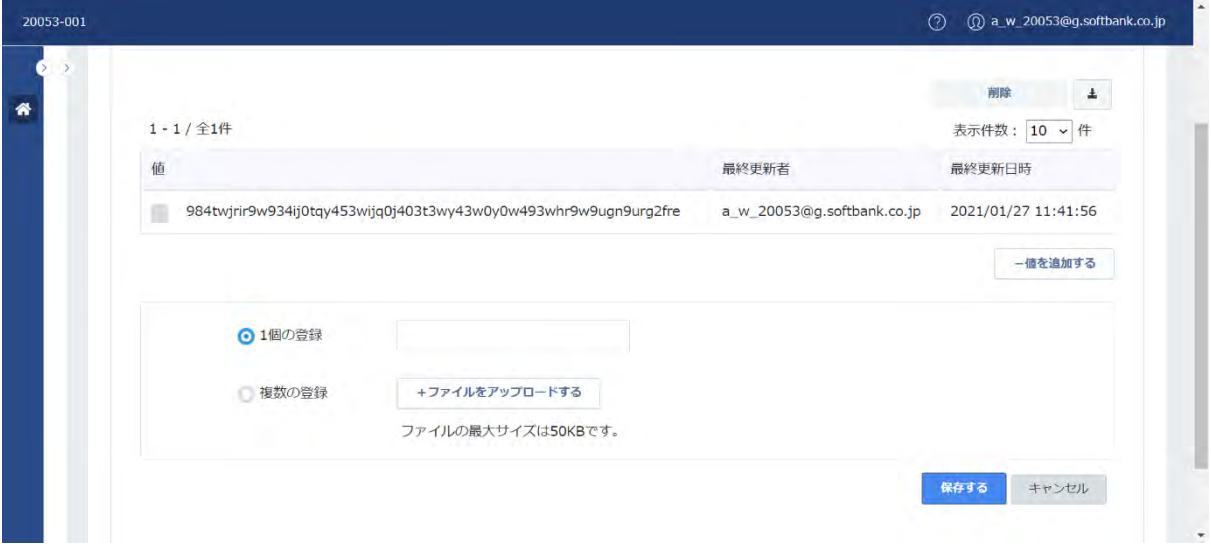

### **【注意事項】**

- ・上記は、契約プランが「アドバンストプラン」、アカウントの種類が「更新」の場合の画面です。
- ・アカウントの種類が「参照」の場合、および、契約プランが「スタンダードプラン」の場合は、次頁を参照ください。
- ・契約プランが「フリープラン」の場合は、詳細画面まで遷移できません。

# **◆スタンダードプラン**

スタンダードプランは、値の追加で「複数の登録」を操作できません。

### **参照**

値にチェックボックスが表示されないため、「削除」の操作ができません。 「+値を追加する」の操作ができません。

CSV 出力の操作はできます。

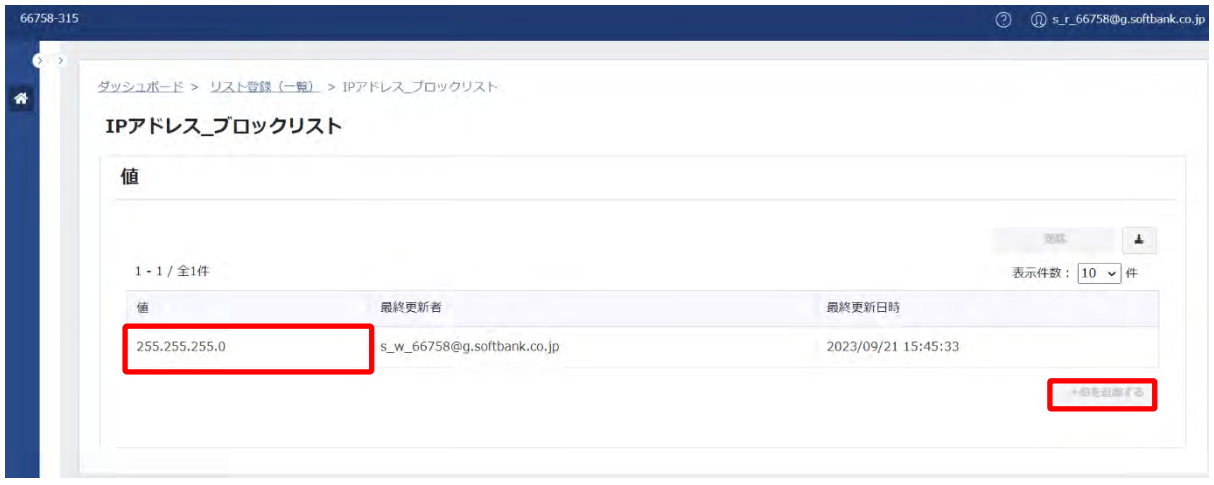

**更新**

値にチェックボックスが表示されるため、「削除」の操作ができます。

CSV 出力、および、「+値を追加する」の操作ができます。

ただし、「複数の登録」または「+ファイルをアップロードする」にカーソルを合わせると、メッセージが表示され操作できません。

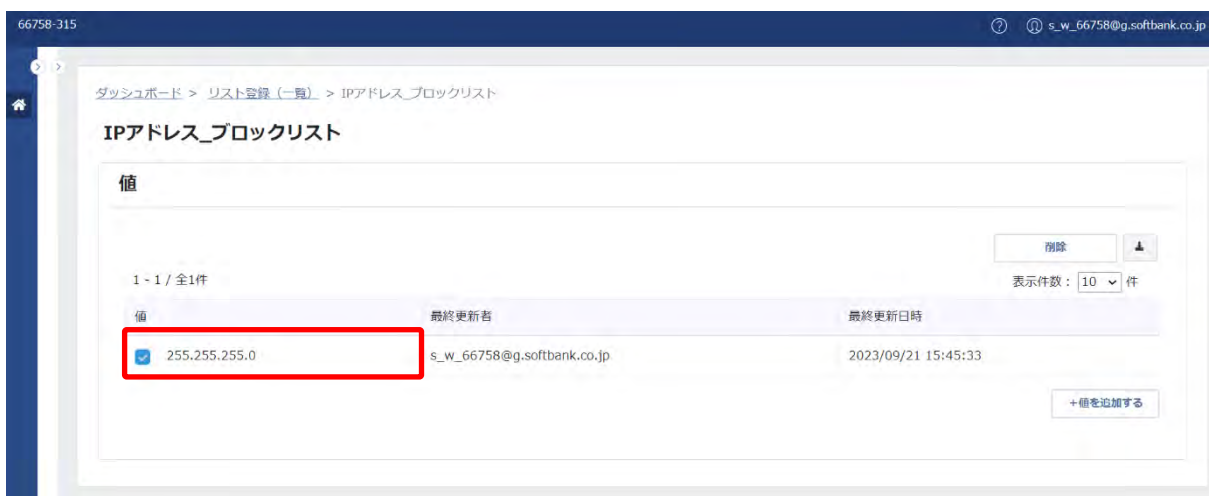

(画面右下の「+値を追加する」をクリックした後の画面)

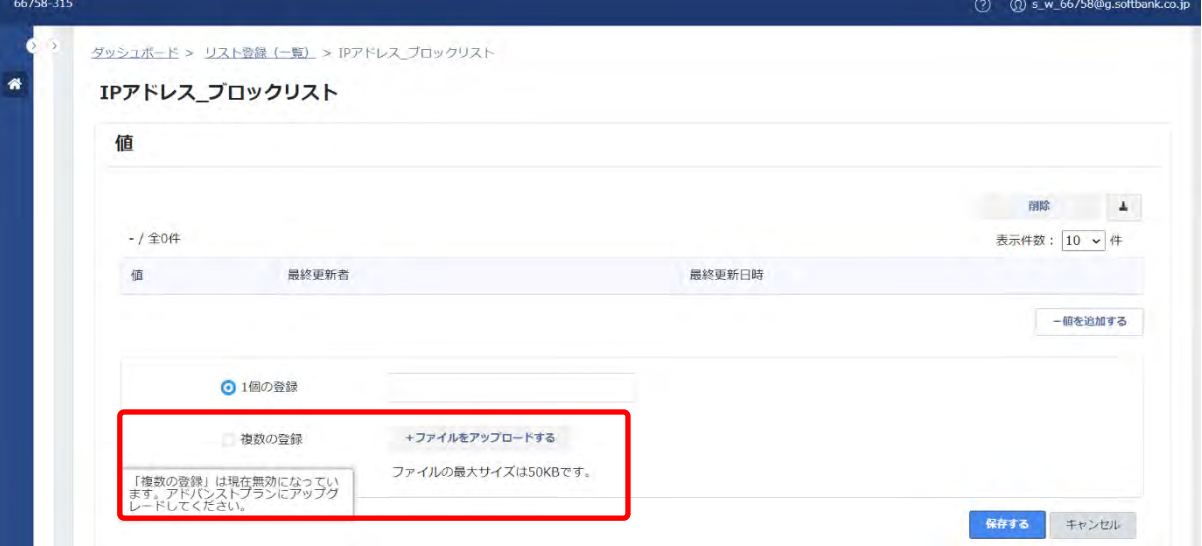

# **◆アドバンストプラン**

アドバンストプランは、値を追加で「複数の登録」を操作できます。

### **参照**

値にチェックボックスが表示されないため、「削除」の操作ができません。 「+値を追加する」の操作ができません。

CSV 出力の操作はできます。

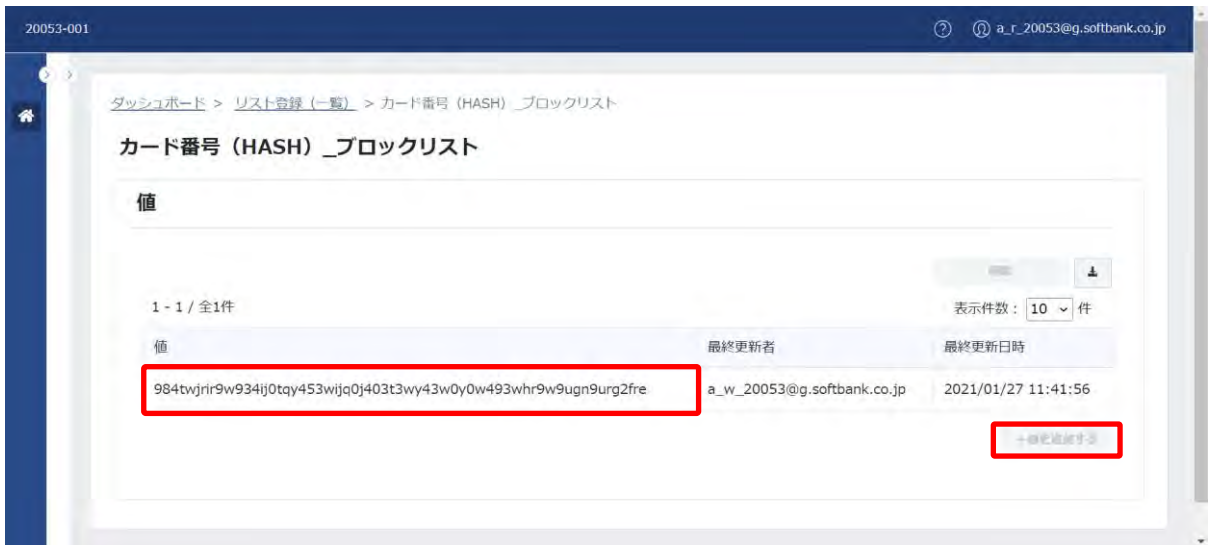

# ① 基本項目

基本項目は、以下のとおりです。

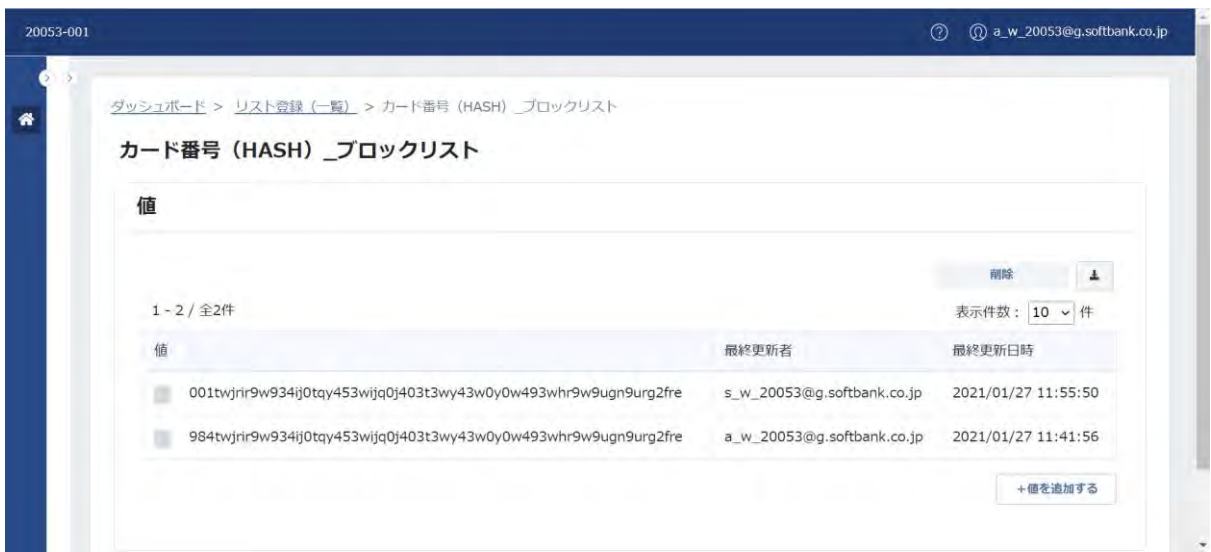

## 基本項目一覧:

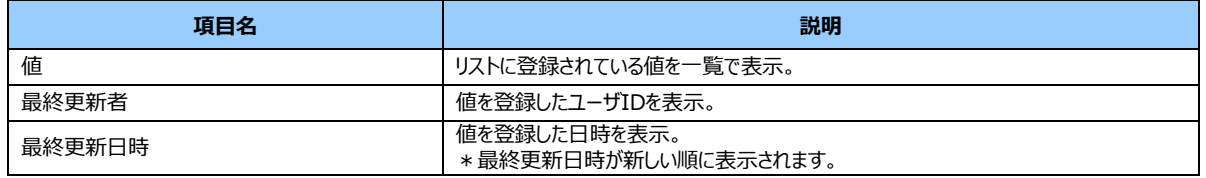

② 契約プランによる権限の違い

契約プランによる権限の違いは、以下のとおりです。

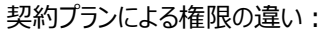

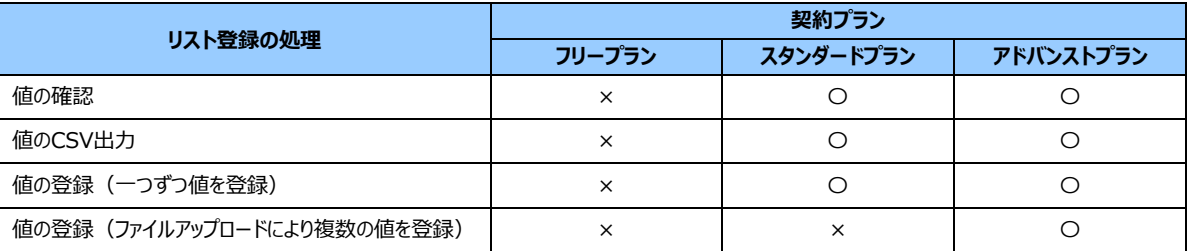

③ 値の処理

# **◆削除**

リストに登録されている値を削除できます。

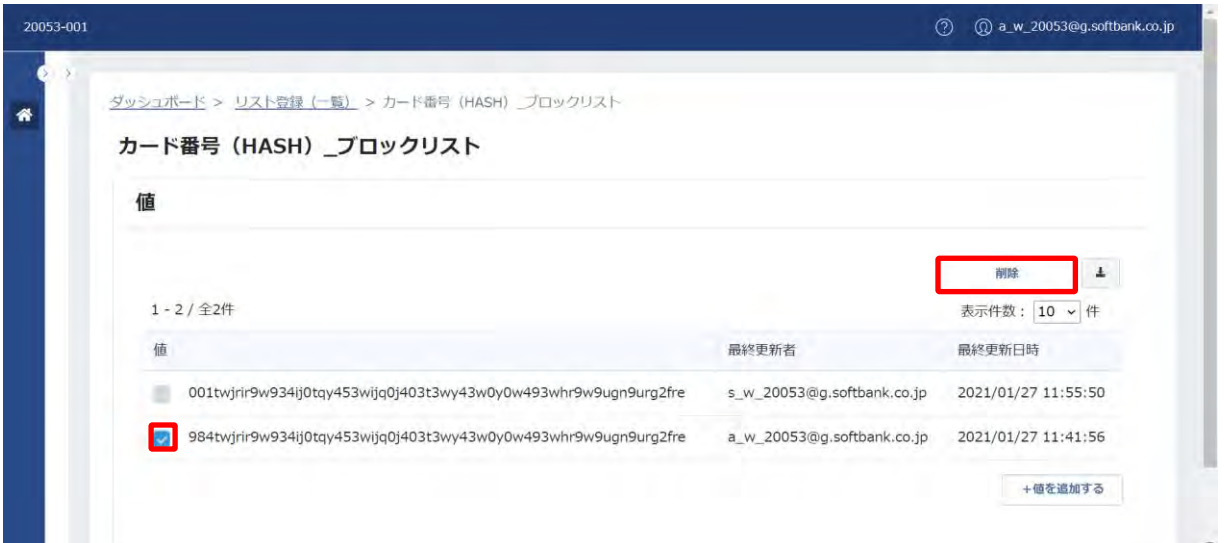

- 1.削除する値のチェックボックスを選択し、画面右上の「削除」をクリックします。
- (例 9 から始まる値を選択)

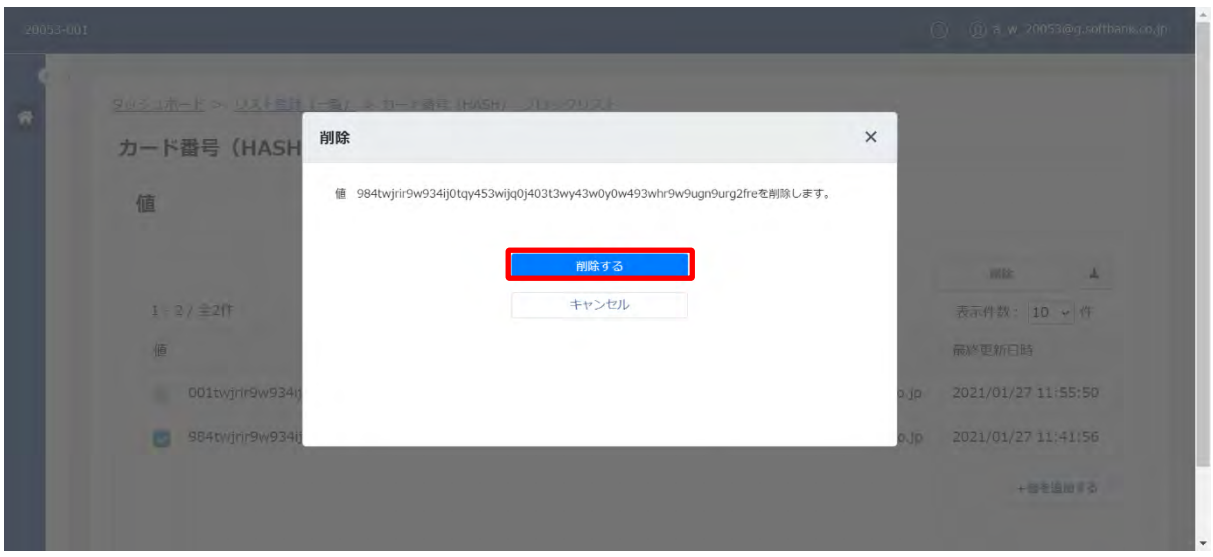

2.「削除」画面が表示されます。削除する値を確認し、「削除する」をクリックします。

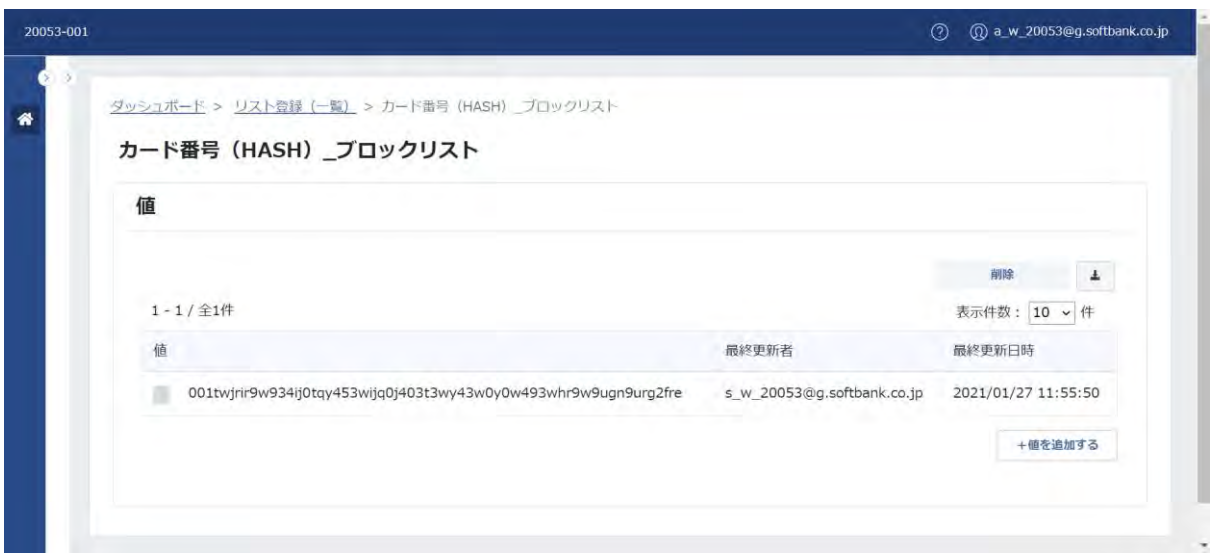

3.詳細画面が表示されます。削除した値が表示されません。

# **【注意事項】**

・複数の値を選択し、削除できます。

# **◆**CSV **出力**

リストの値を CSV 出力できます。

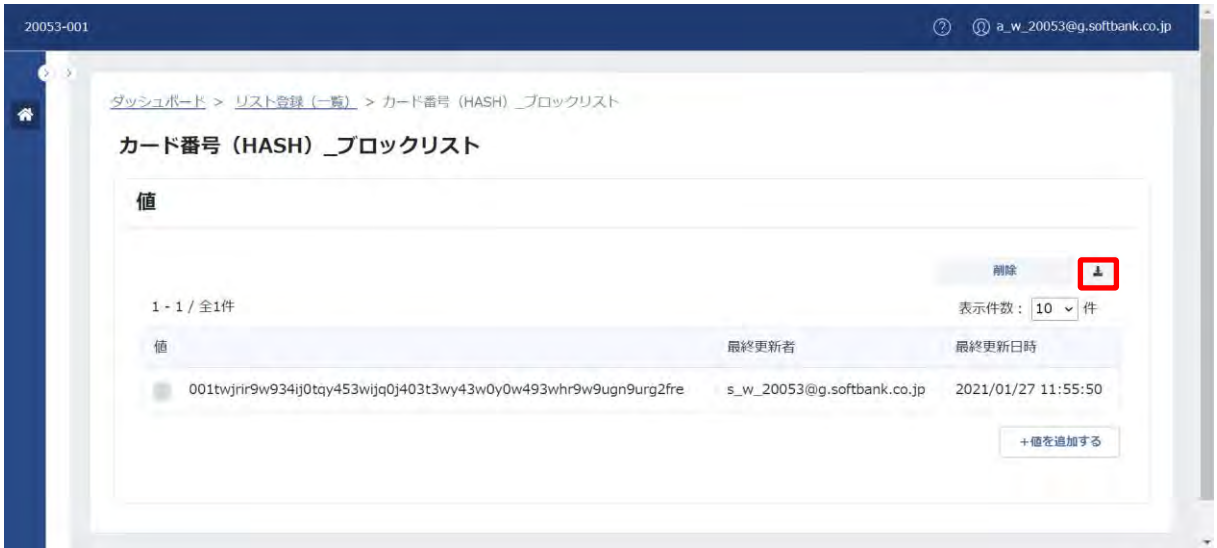

1.画面右上の「  $\overline{\phantom{a}^{\bullet}}$  」をクリックします。

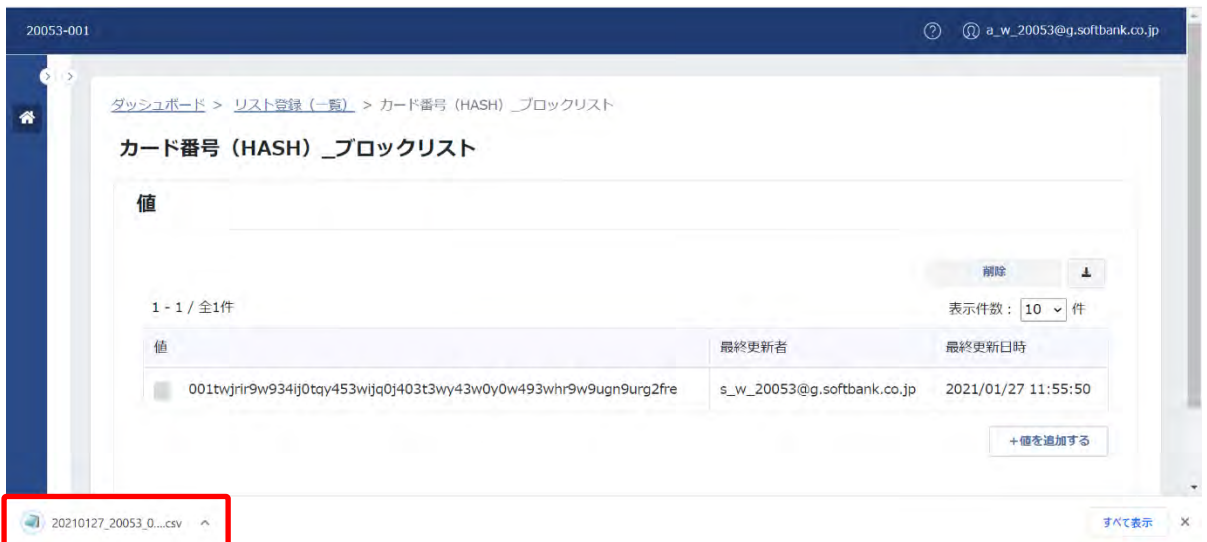

2.CSV ファイルがダウンロードされます。CSV ファイルを開いて値を確認します。 ファイルフォーマットの仕様は[「リストの値のダウンロードファイル」](#page-169-0)を参照ください。 <span id="page-142-0"></span>④ 値の追加

値を追加できます。

値の追加方法は、一つずつ画面から登録する「1 個の登録」と CSV ファイルを画面にアップロードし登録する「複数の登 録」があります。

**◆**1 **個の登録**

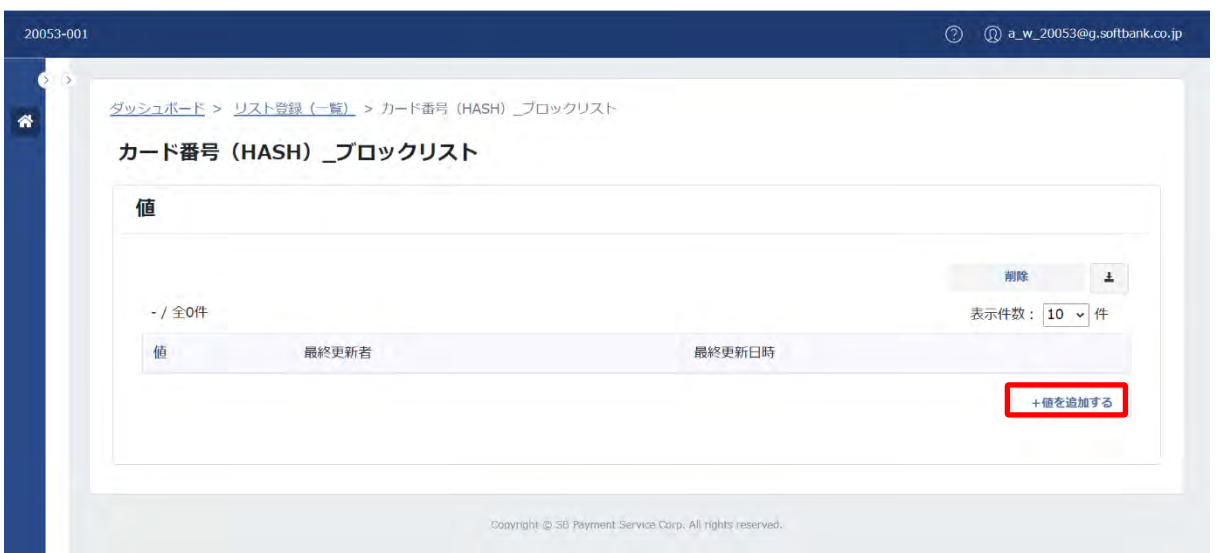

1.画面右下の「+値を追加する」をクリックします。

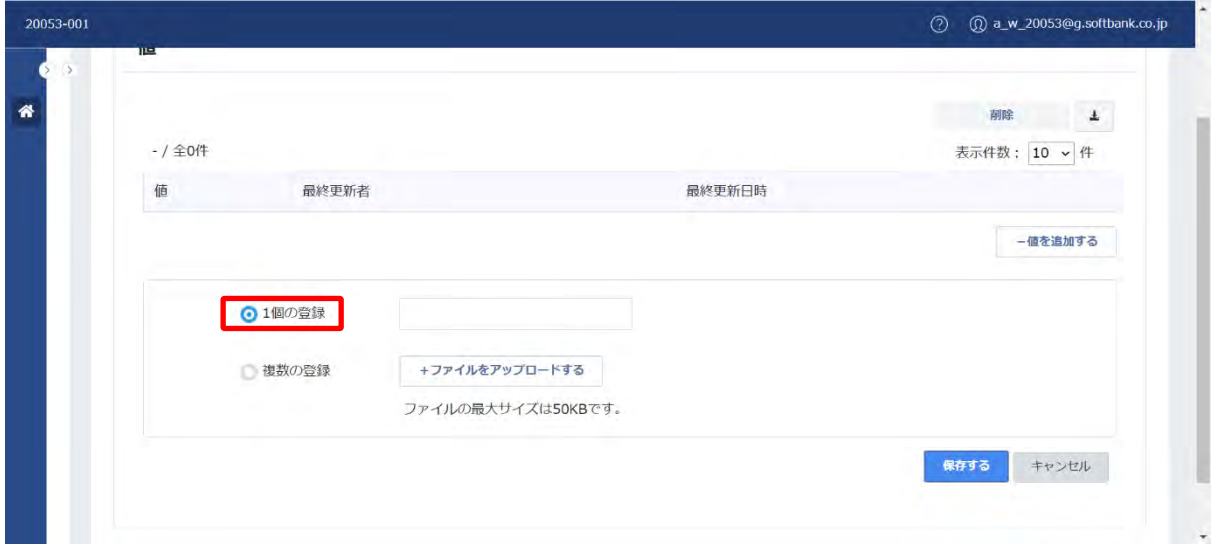

2.登録方法を選択します。 (例 1 個の登録を選択)

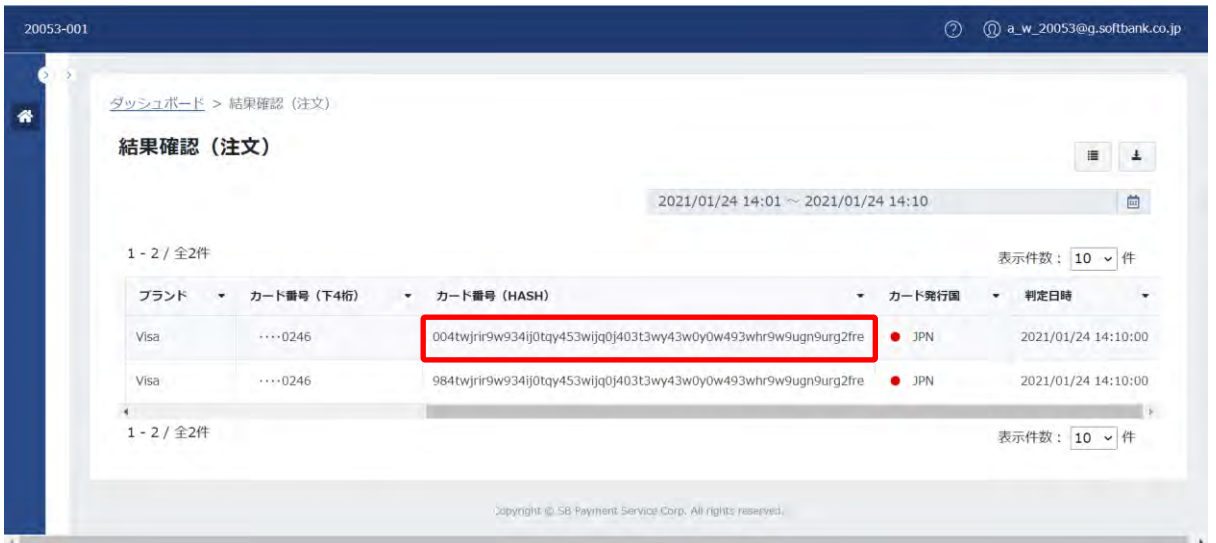

- 3.(事前準備)結果確認の注文一覧画面等より、登録する値をコピー等しておきます。
- (例 カード番号(HASH)をコピー)

[※注文詳細\(個票\)か](#page-44-0)らもリストに値を追加できます。

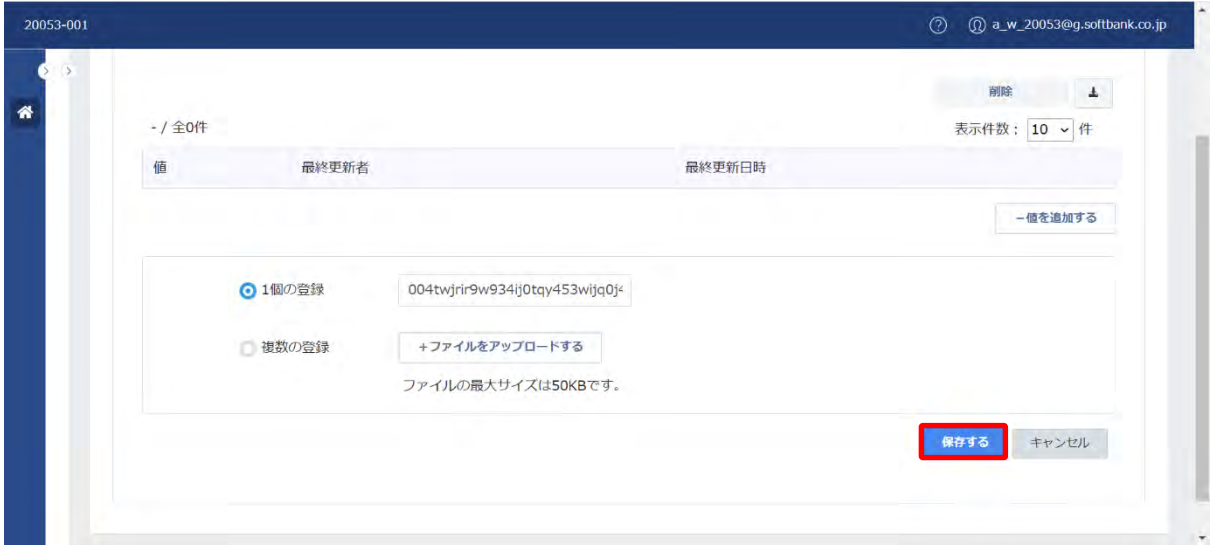

4.「1 個の登録」に値を入力し、「保存する」をクリックします。

(例 結果確認の注文一覧画面でコピーしたカード番号(HASH)を貼り付け)
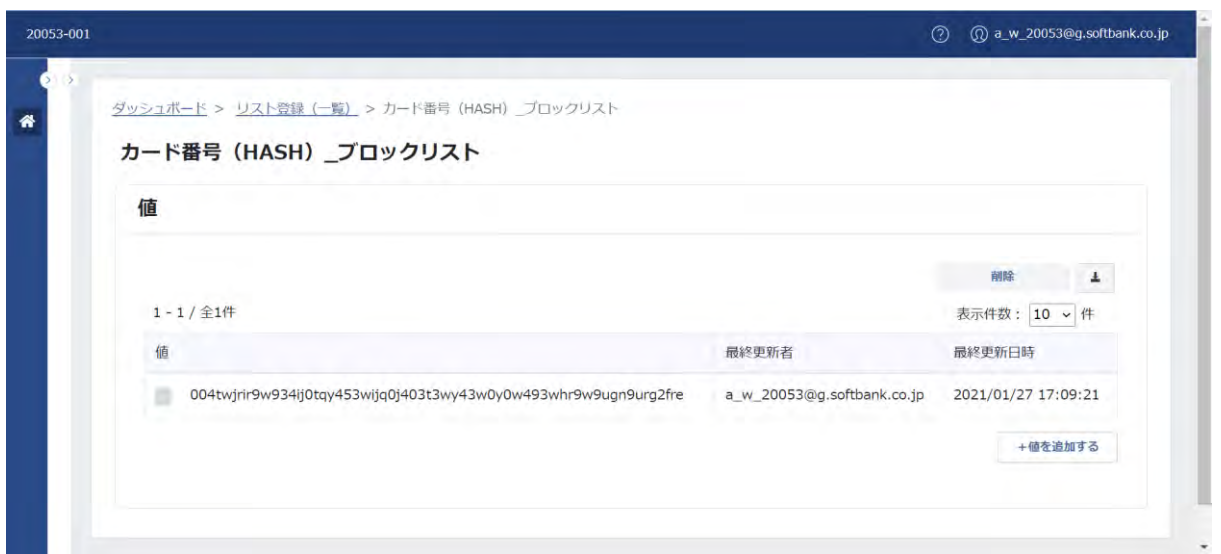

5.詳細画面が表示されます。入力した値が表示されます。

#### **◆複数の登録**

1. (事前準備) アップロードファイルを準備します。 ※詳細は、[「リストの値のファイルアップロード」](#page-170-0)を確認ください。

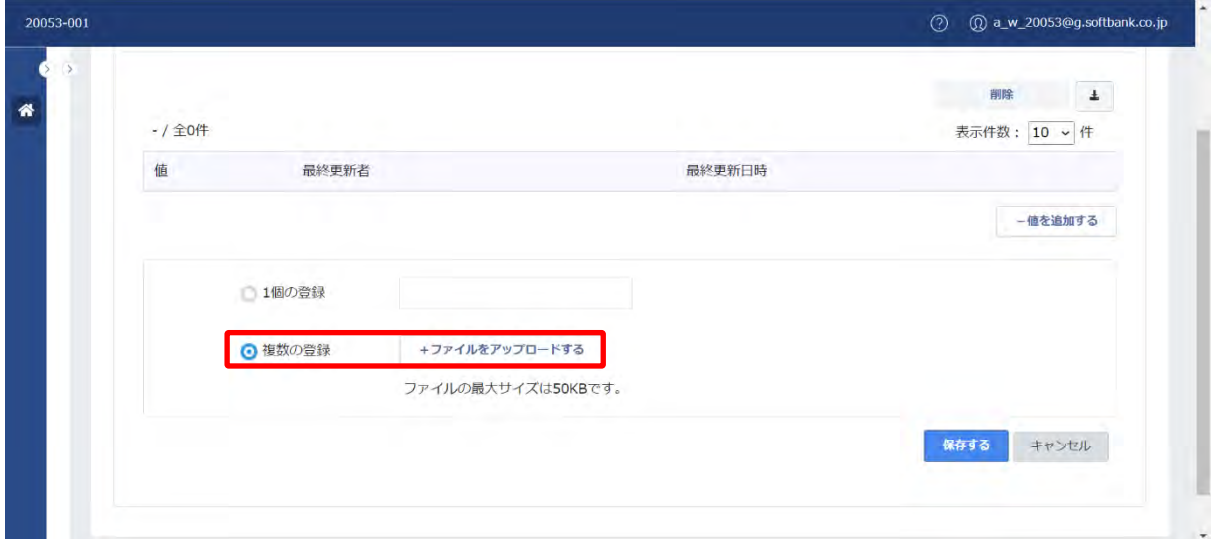

2.「複数の登録」を選択し、「+ファイルをアップロードする」をクリックします。

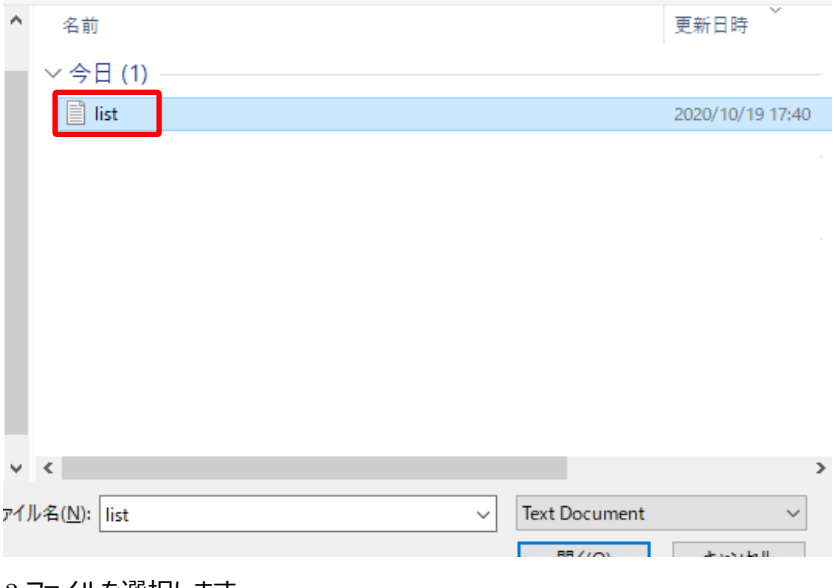

3.ファイルを選択します。

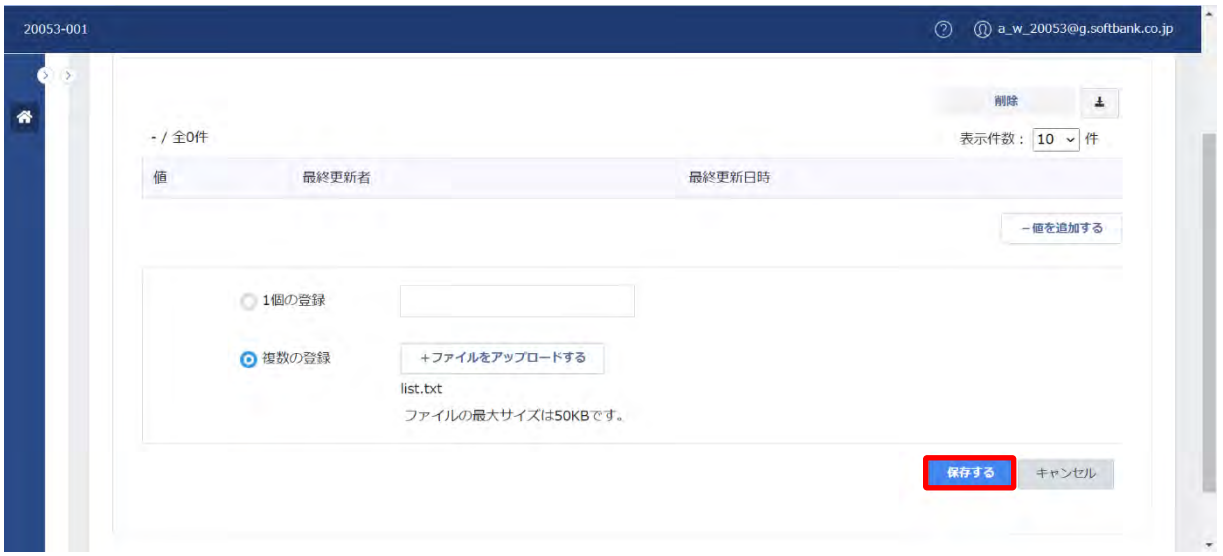

4.ファイル名を確認し、「保存する」をクリックします。

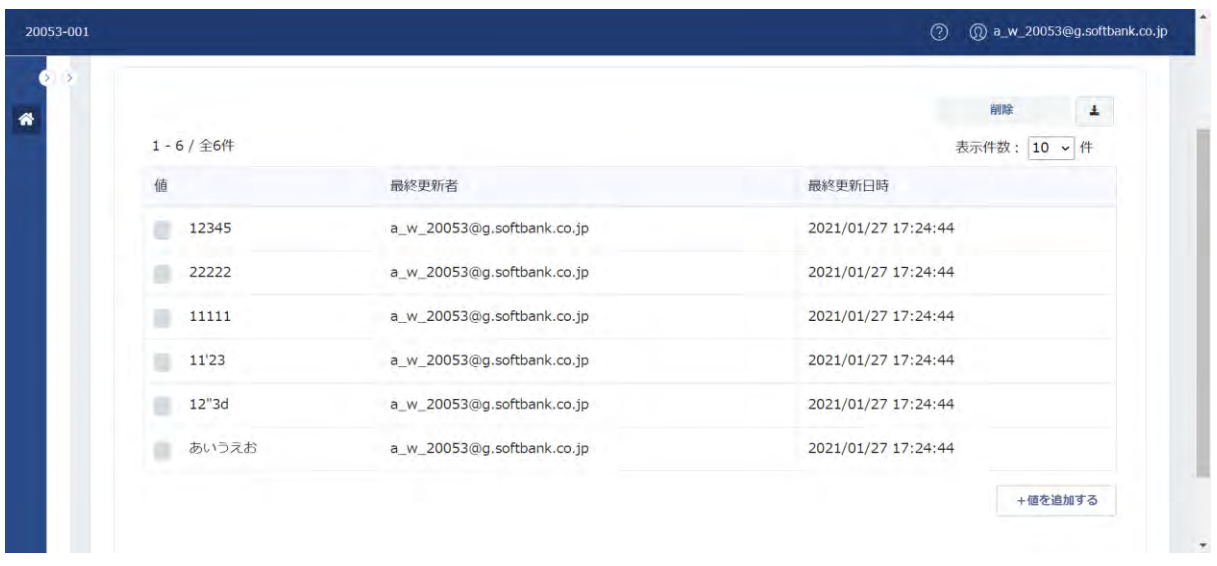

5.詳細画面が表示されます。ファイルアップロードで登録した値が表示されます。

**【注意事項】**

- ・「IPアドレス 許可リスト」「IPアドレス\_ブロックリスト」の値は、IPアドレスの形式(ドット付き 10進表記、または、CIDR 表記)で登録ください。 (例 「133.217.248.29/24」等と入力された場合は、「133.217.248.0」~ 「133.217.248.255」の範囲として判定します。参考:https://www.nic.ad.jp/ja/translation/rfc/1878.html)
- ・「IP アドレス\_許可リスト」「IP アドレス\_ブロックリスト」の値の追加では、IP アドレスを途中まで入力すると IP アドレスの 値が補完されます。

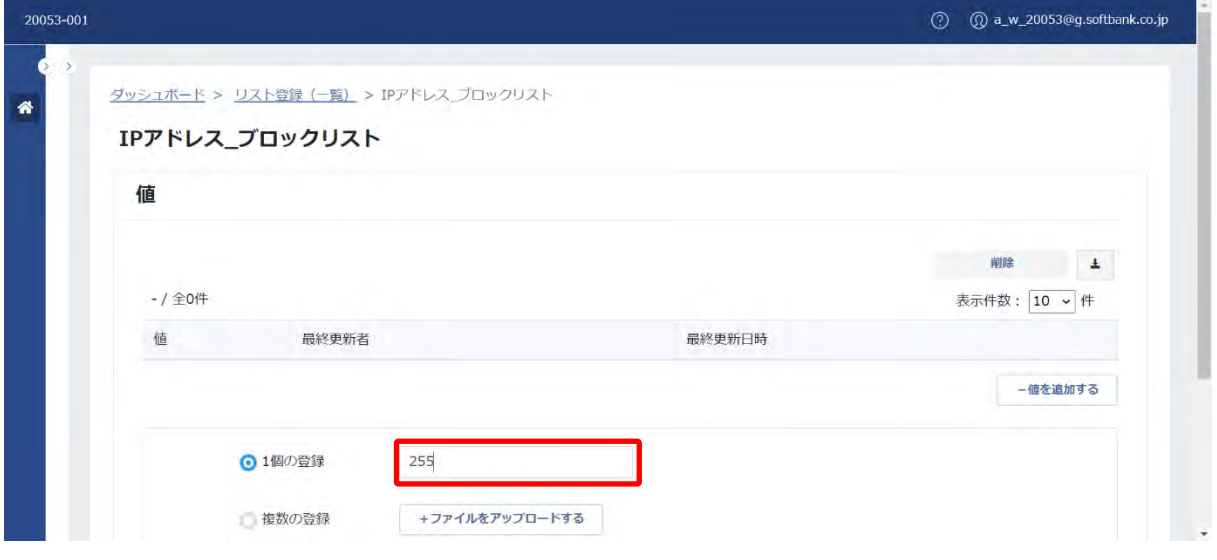

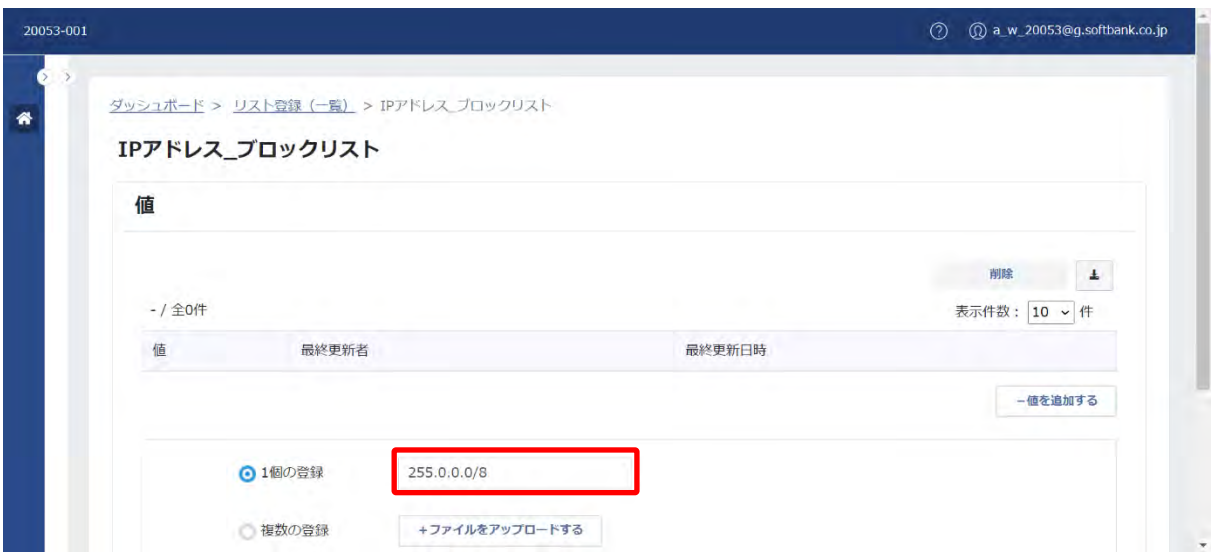

2.入力欄から離れると、IP アドレスの値が補完されます。(例 255 が 255.0.0.0/8 に補完) ※補完例

「255」の値を入力→「255.0.0.0/8」に補完→「255.0.0.0」~「255.255.255.255」の範囲を意味します。 「255.1」の値を入力→「255.1.0.0/16」に補完→「255.1.0.0」~「255.255.255.25」の範囲を意味します。 「255.1.2」の値を入力→「255.1.2.0/24」に補完→「255.1.2.0」~「255.1.2.255」の範囲を意味します。 「255.1.2.3」の値を入力→補完なし→「255.1.2.3」を意味します。

<sup>1.</sup>値を入力します。(例 「IP アドレス\_ブロックリスト」の 1 個の登録で 255 の値を入力)

# **7 セキュリティ履歴**

セキュリティ履歴は、以下の処理を行う際に利用します。

‐ 実行した操作履歴の一覧表示と CSV 出力

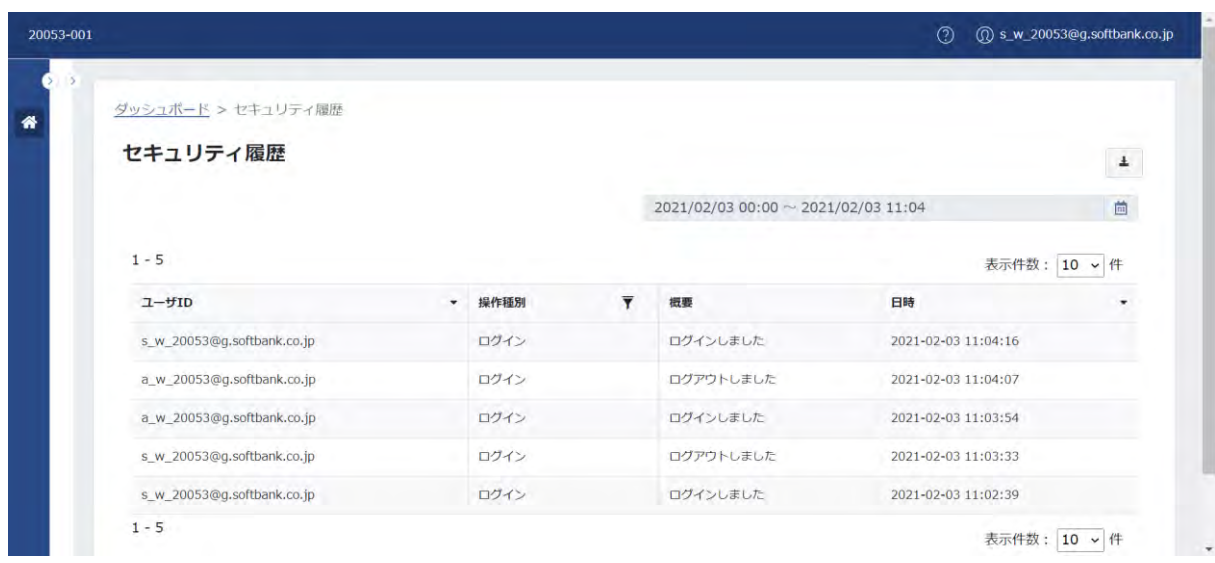

# (1) 一覧

一覧は、実行した操作履歴の一覧を確認できます。

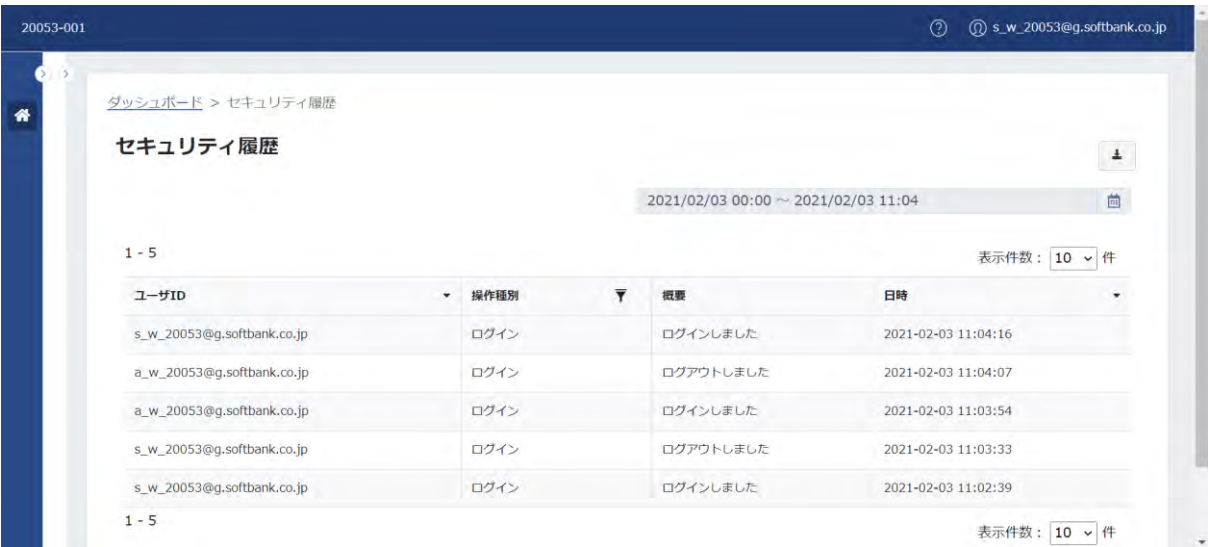

## 基本項目:

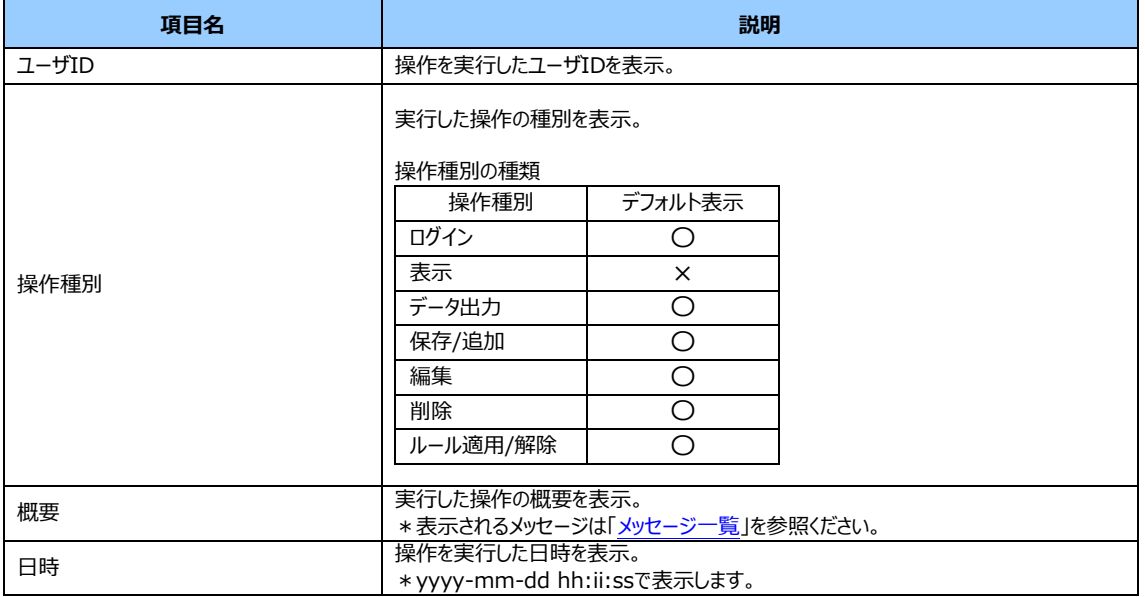

#### ① 期間の指定

カレンダーボタンをクリックすると期間の指定ができます。

期間の指定は、カレンダー画面左側の項目から指定、または、開始日と終了日を直接指定することができます。

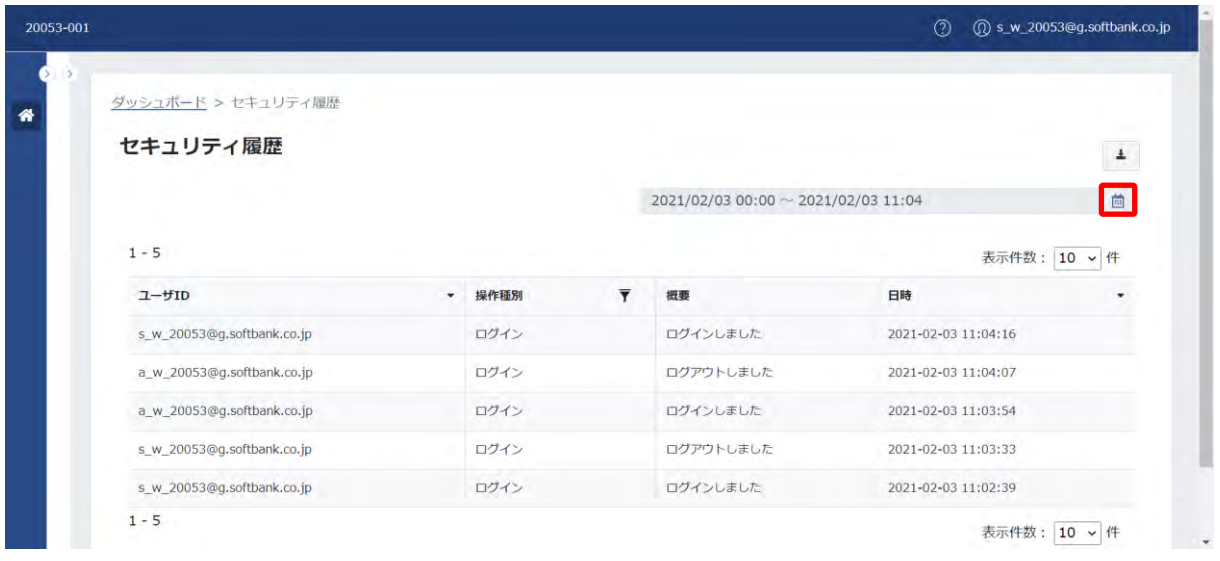

1.「 ■ 」をクリックし、カレンダー画面を表示します。

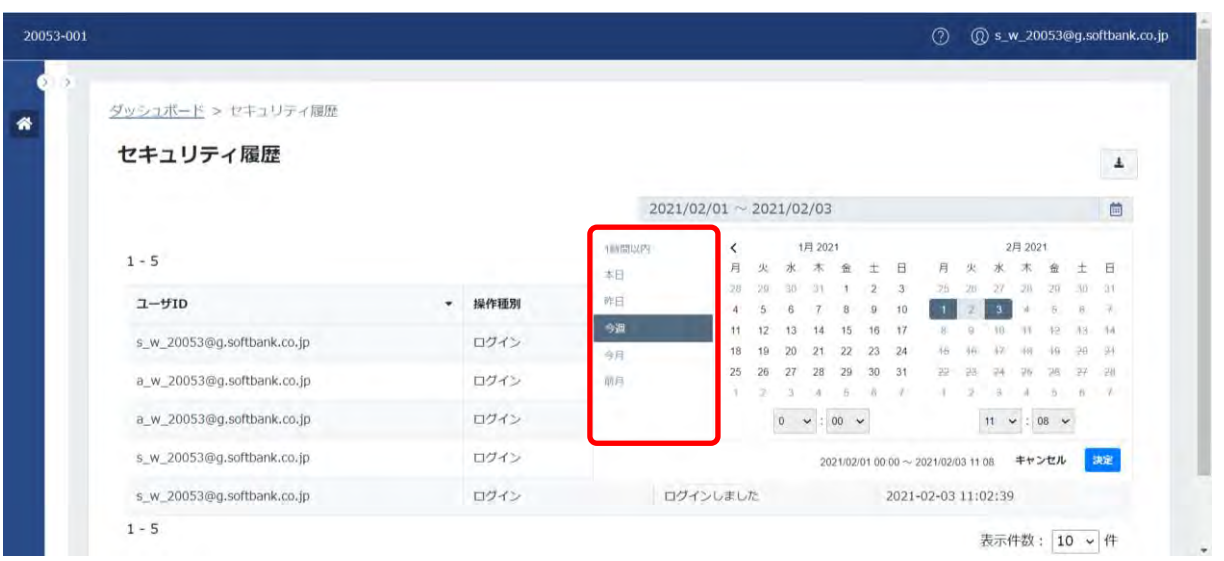

2. カレンダー画面左側の項目を選択、または開始日と終了日を直接指定し、期間を指定します。 (例 今週を指定)

#### **【注意事項】**

・画面が遷移した場合、カレンダーで指定した期間は引き継がれません。

・指定できる期間の最大は一ヶ月間となります。

② 項目の検索(データの並び替えとフィルタの設定)

データの並び替えやフィルタの設定ができます。

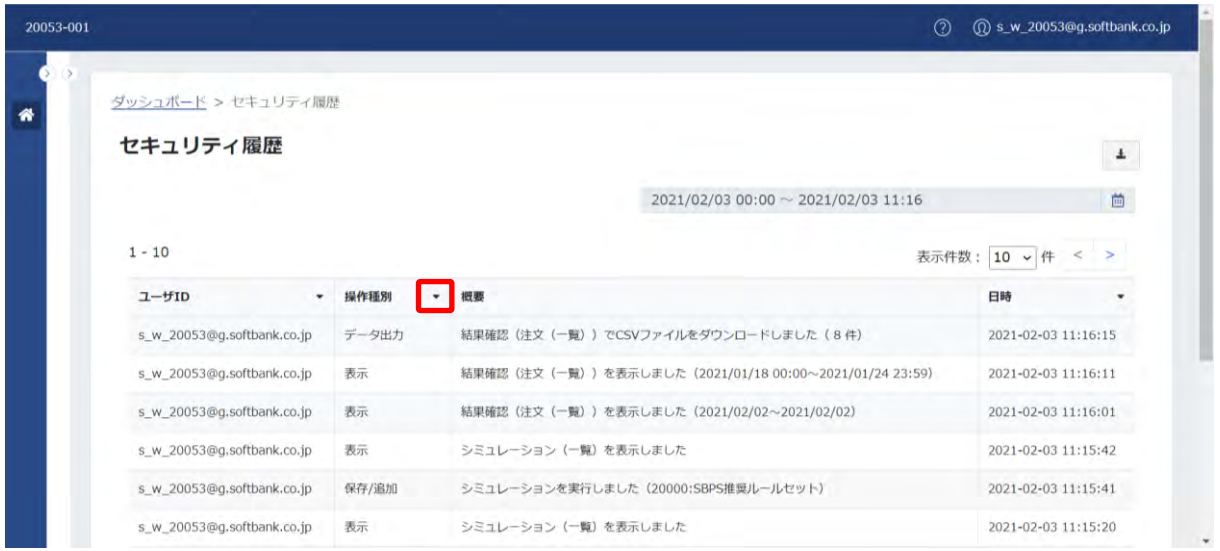

- 1.データの並び替えまたはフィルタの設定を行う項目の右横の「 す 」をクリックします。
- (例 操作種別の右横の「▼」をクリック)

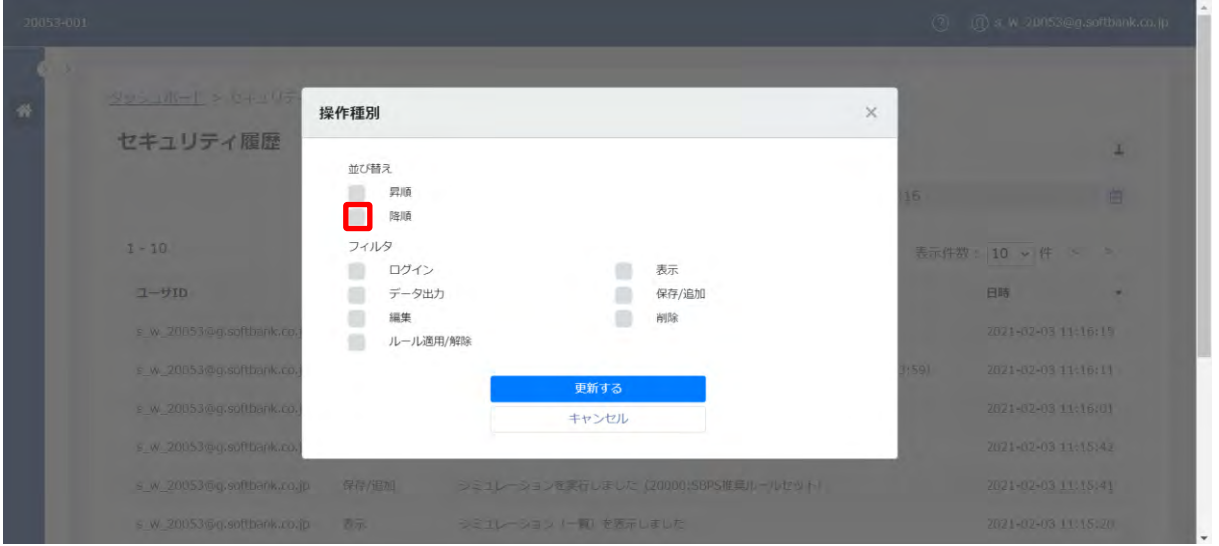

2.データの並び替えまたはフィルタの設定を行う画面が表示されます。

並び替えまたはフィルタの設定を行い、「更新する」をクリックします。(例 並び替えで「降順」を選択)

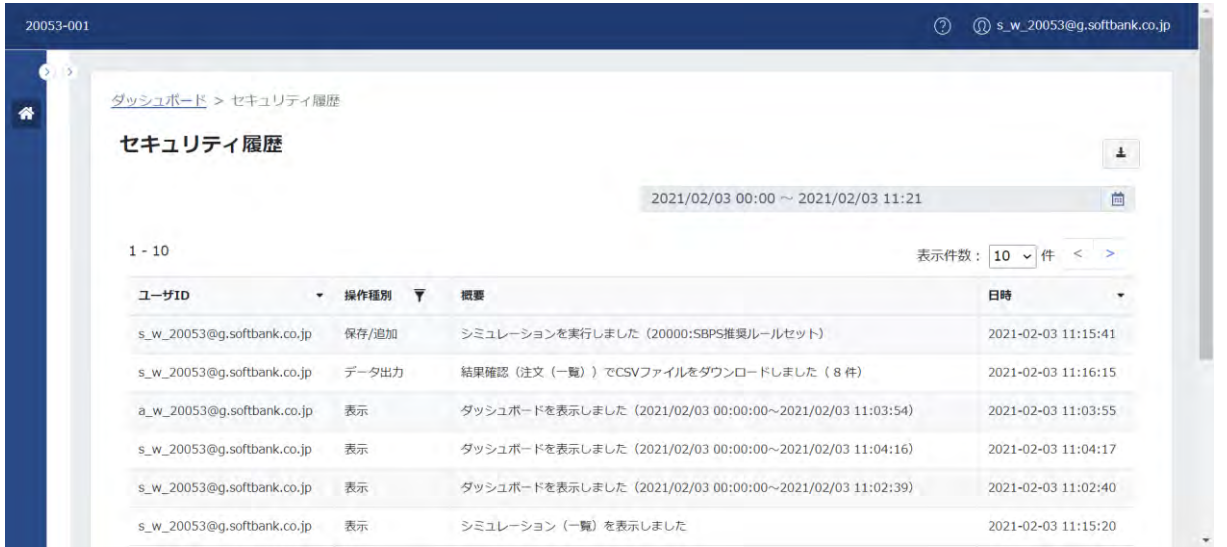

3.一覧画面に戻ります。

※データの並び替えまたはフィルタの設定がされた項目は、項目の右横に「▼」が表示されます。

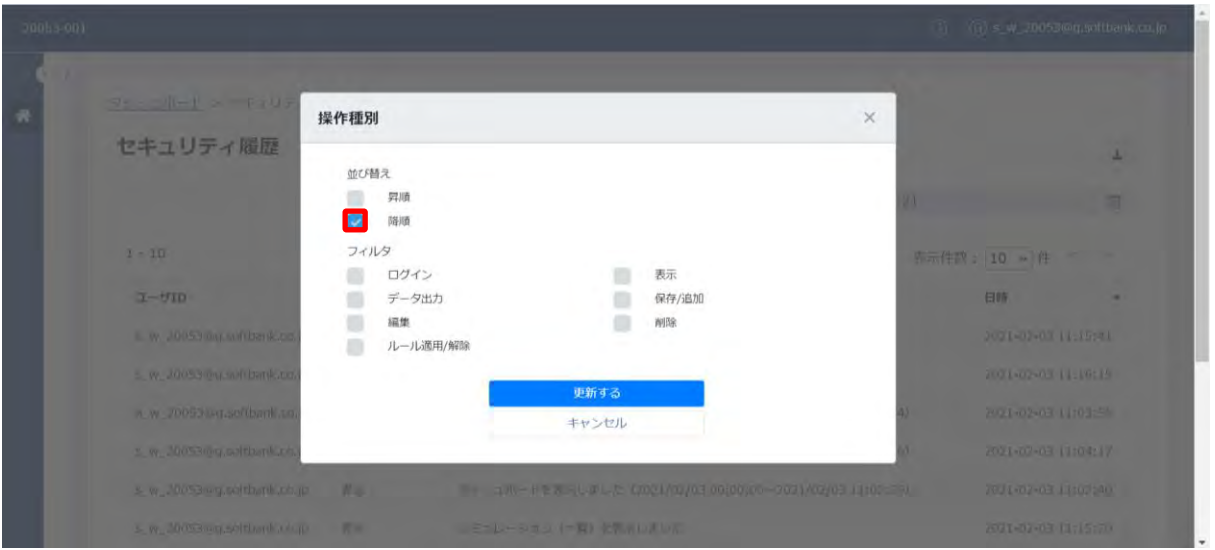

4.並び替えの解除は、解除する項目のチェックボックスを外し、「更新する」をクリックします。

フィルタの設定の解除は、解除する項目のチェックボックスを外すか、または、プルダウンで「1つ選択してください」を選択し、 「更新する」をクリックします。 (例 並び替えの「降順」のチェックボックスを外す)

データの並び替え/フィルタの設定の種類:

| 項目名   | 並び替え           |                | フィルタの設定                          |              |                |                    |                       |                       |
|-------|----------------|----------------|----------------------------------|--------------|----------------|--------------------|-----------------------|-----------------------|
|       | 昇順             | 降順             | 項目指定                             | 指定の値に<br>等しい | 指定の値に<br>等しくない | 指定の値<br>以上         | 指定の値<br>以下            | 指定の<br>範囲内            |
| ユーザID |                | O              | ×                                | О            |                |                    |                       |                       |
| 操作種別  | $\bigcap^{*1}$ | $\bigcap^{*}1$ | $\bigcap_{\infty}$ <sup>*1</sup> | $\times$     | ×              | $\times$           | $\times$              | $\times$              |
| 概要    | ×              | ×              | ×                                | ×            | ×              | $\times$           | $\times$              | $\times$              |
| 日時    |                | ∩              | ×                                | ×            | ×              | $\bigcap_{\infty}$ | $\bigcap^{2\times 2}$ | $\bigcap^{2\times 2}$ |

〇:利用可能

×:利用不可

※1:昇順は、「ログイン」「表示」「データ出力」「保存/追加」「編集」「削除」「ルール適用/解除」の順番に並びます。 降順は、「ルール適用/解除」「削除」「編集」「保存/追加」「データ出力」「表示」「ログイン」の順番に並びます。

フィルタの設定は、「ログイン」「表示」「データ出力」「保存/追加」「編集」「削除」「ルール適用/解除」で指定が可能です。 ※2:日付は、yyyy/mm/dd hh:ii:ss の形式で入力してください。

## ③ CSV 出力

データのCSV出力ができます。

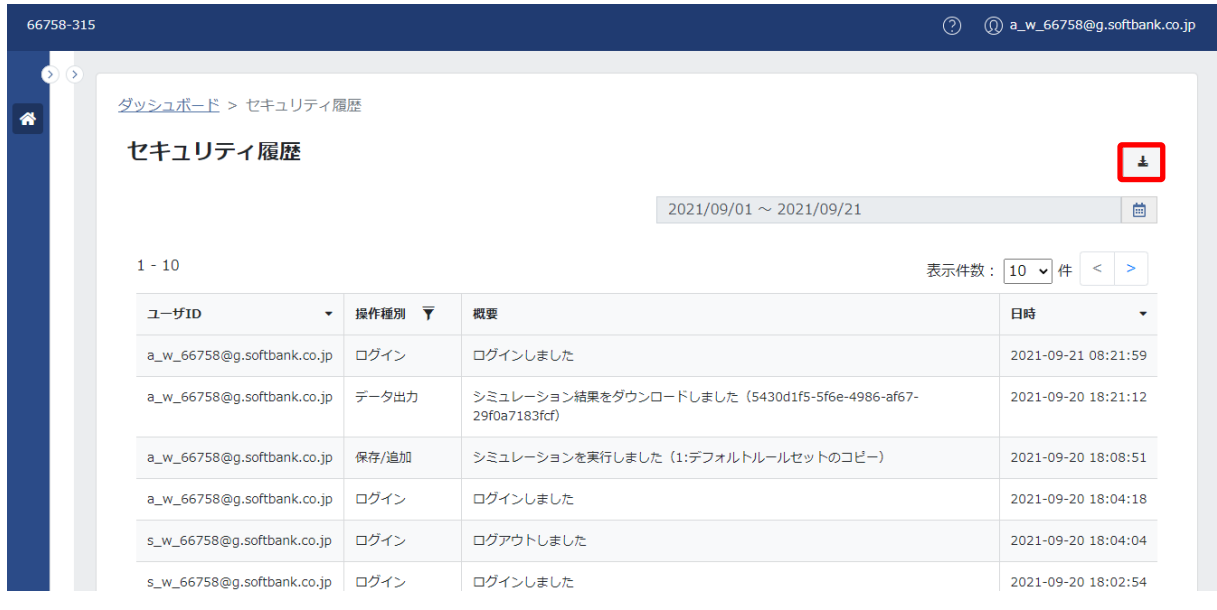

1.画面右上の「 」「 」をクリックします。

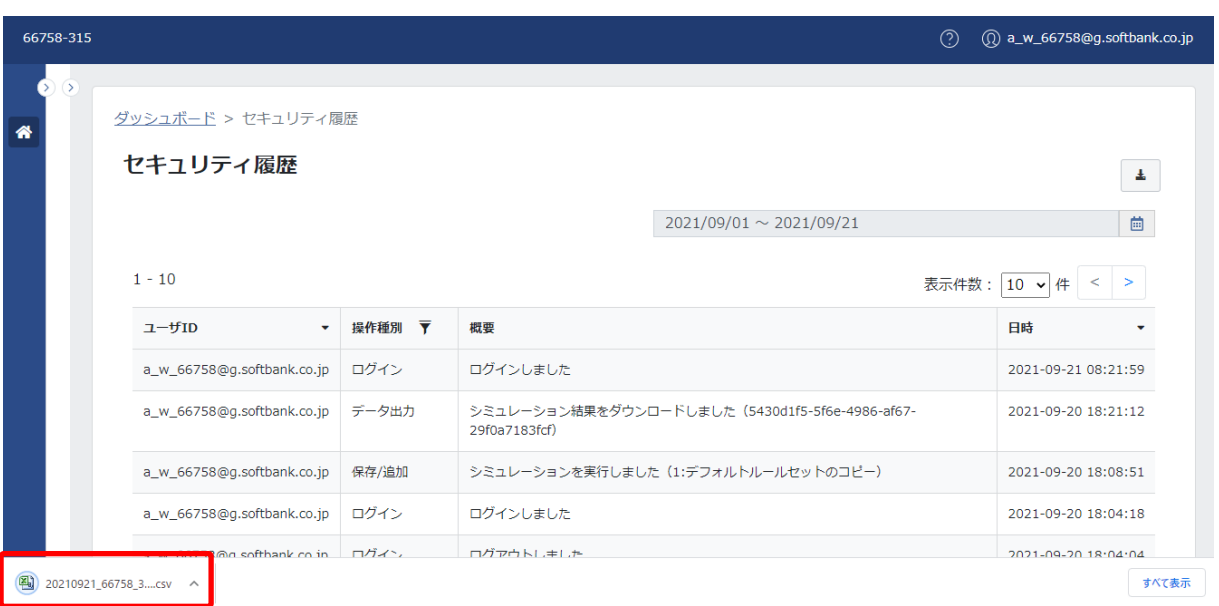

2.CSV ファイルがダウンロードされます。

## **【注意事項】**

・データのフィルタ設定が維持された状態で CSV 出力されます。

・データの並び順は、日時の昇順で CSV 出力されます。

・出力されるファイルの命名規則は以下のとおりです。

CSV ファイル:YYYYMMDD\_MID\_SID\_History (例 20210125\_66758\_311\_ History)

## <span id="page-155-0"></span>(2) メッセージ一覧

# メッセージ一覧:

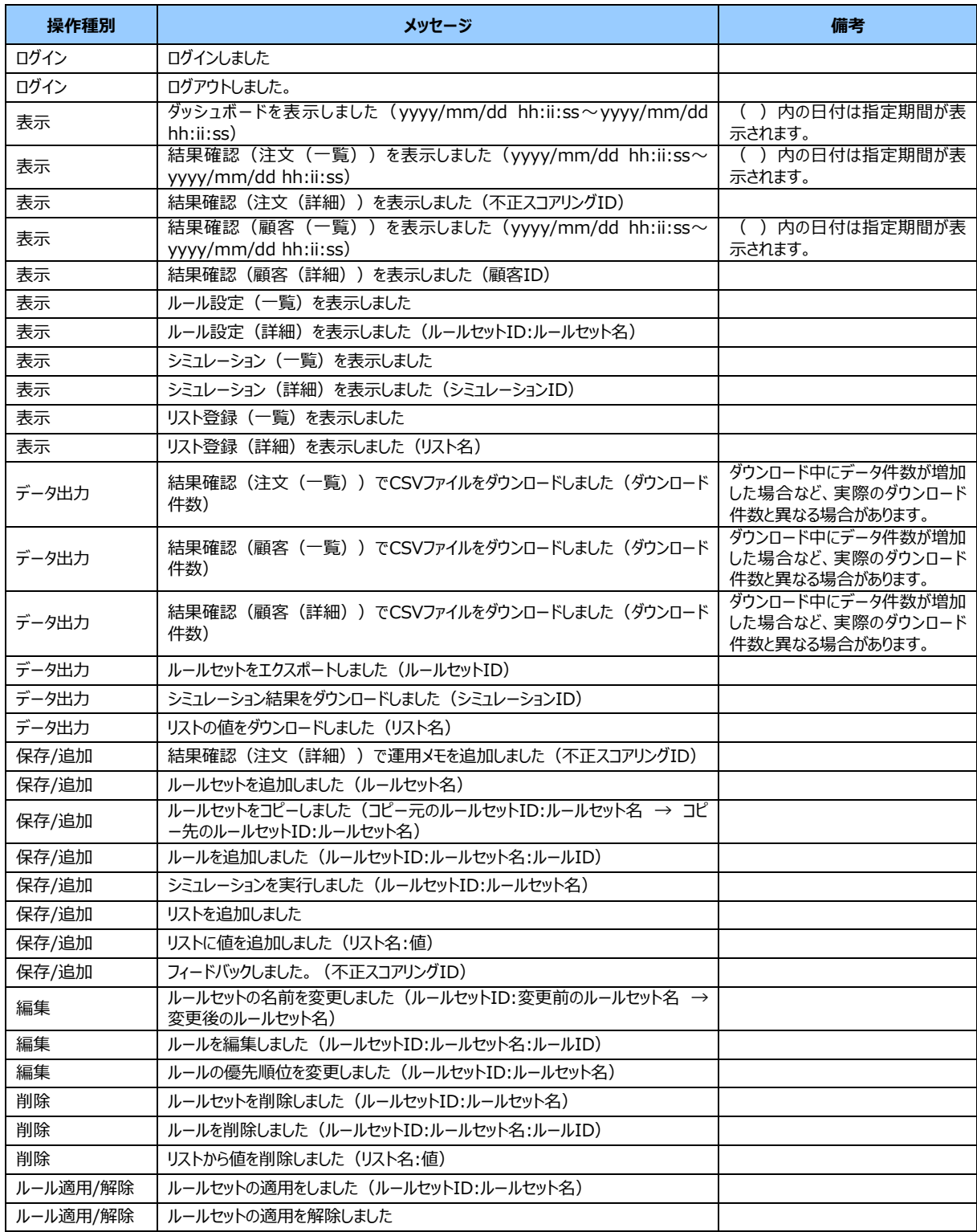

# **8 お問い合わせ**

サービスに関するお問い合わせは、SBPS 加盟店サポートまでご連絡ください。 [電話番号] 03-6889-2138 [メールアドレス] sbps-support@sbpayment.jp [受付時間] 9:30 ~ 17:30 / 平日

# **9 更新履歴**

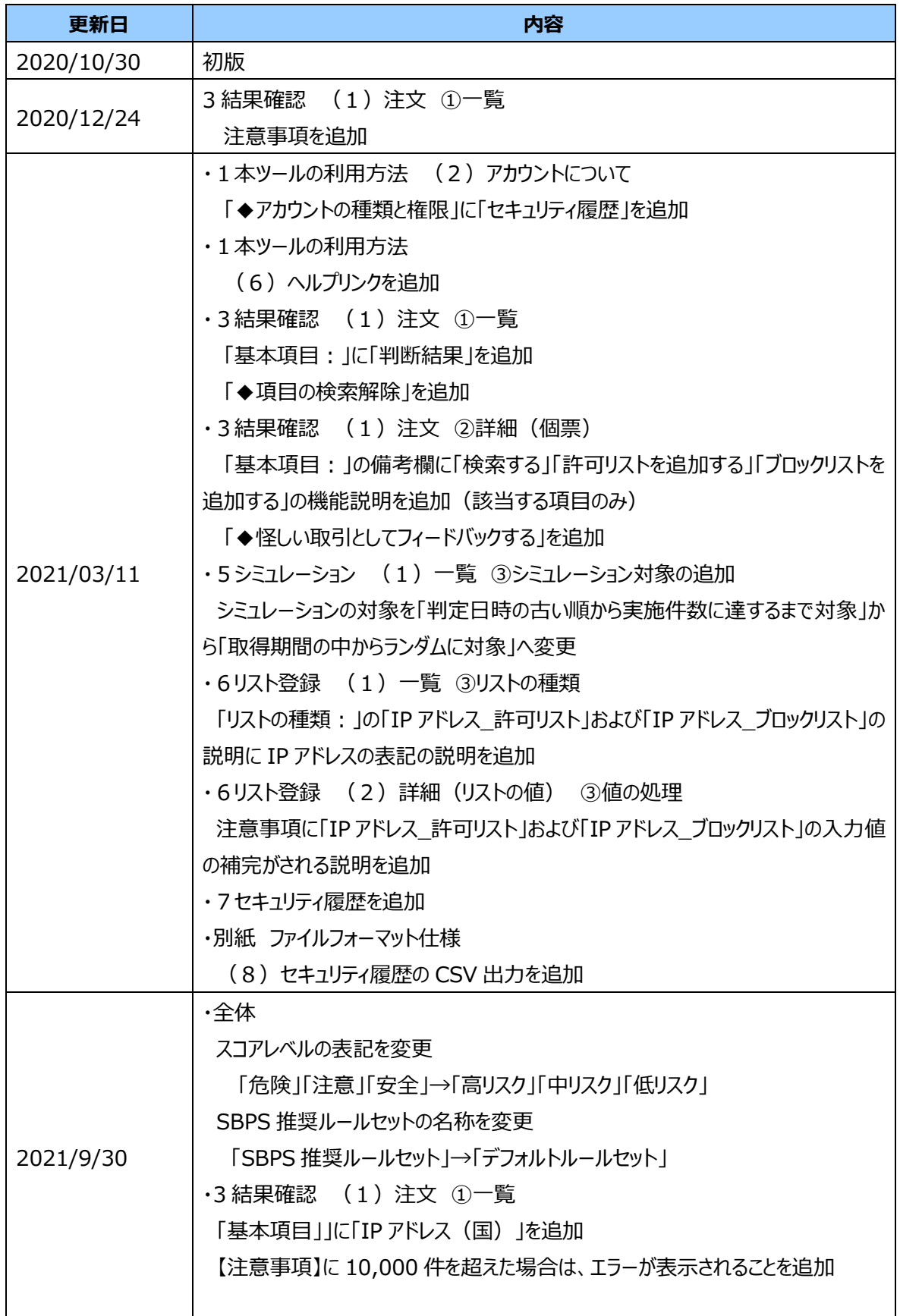

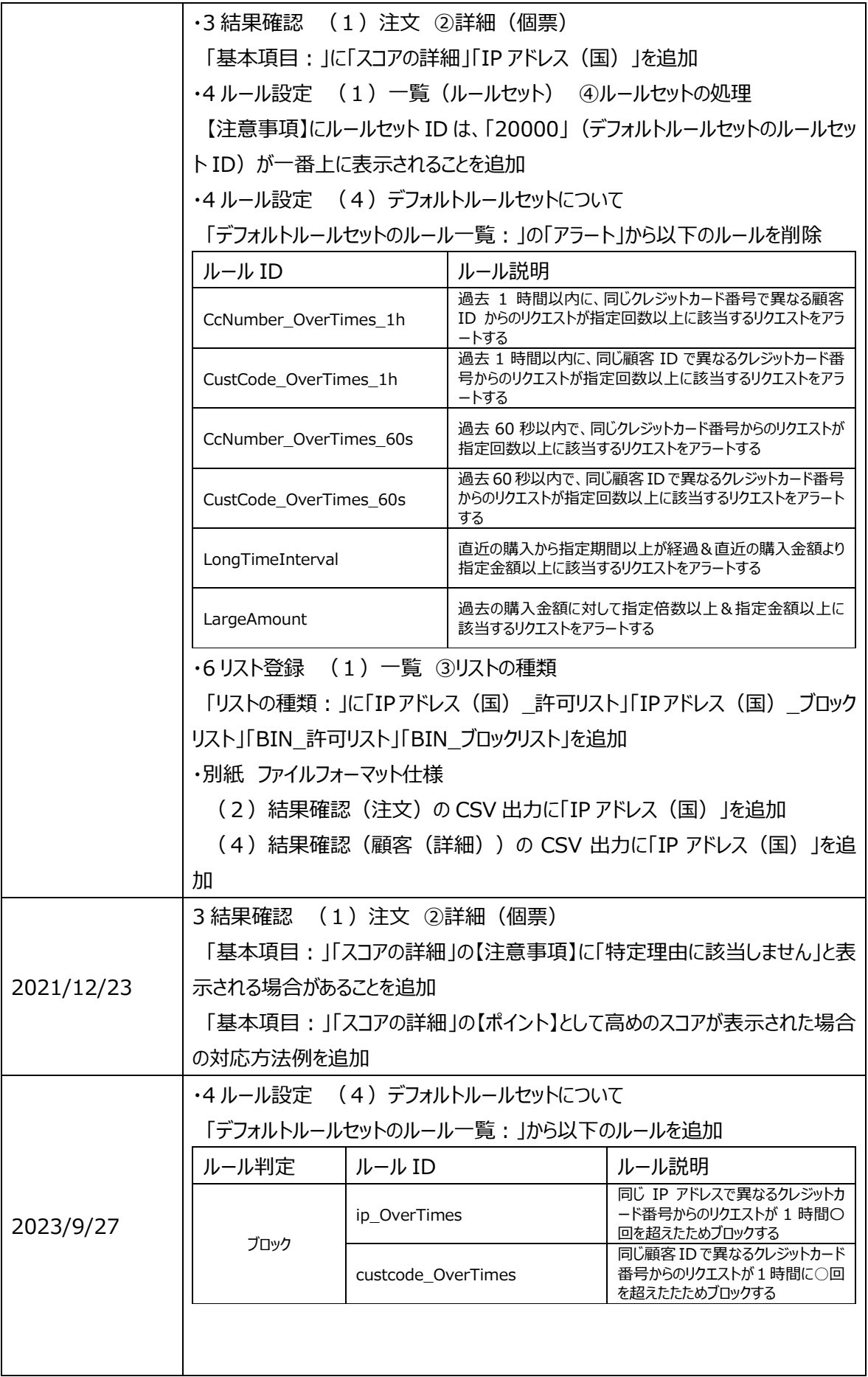

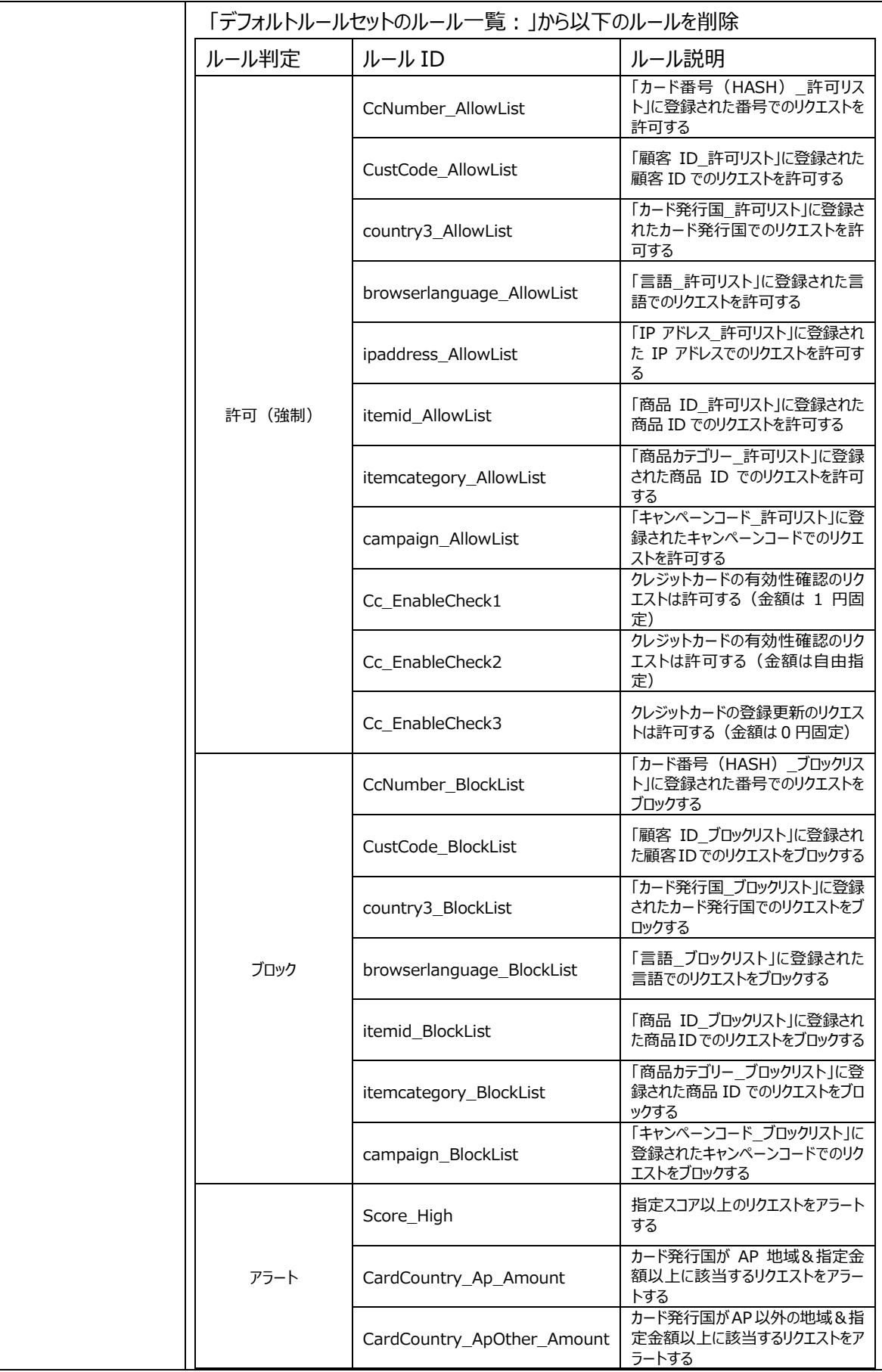

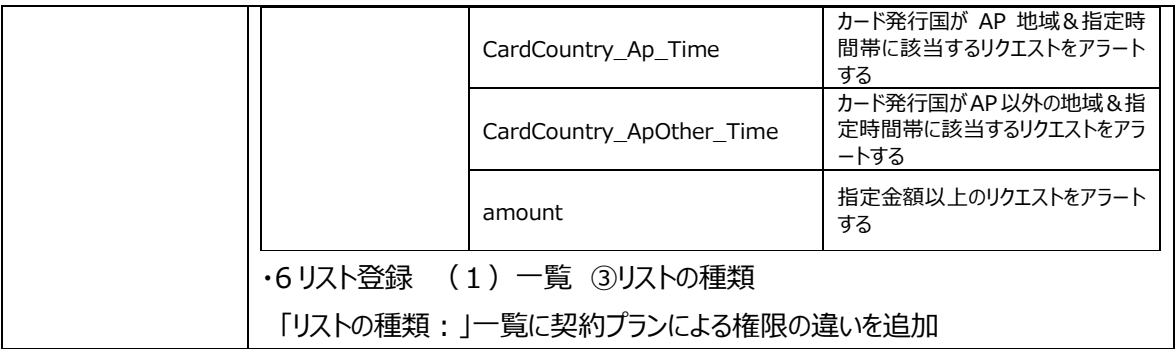

# **別紙 ファイルフォーマット**仕様

## (1) ファイル一覧

対象のファイルの一覧は、以下のとおりです。

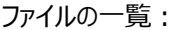

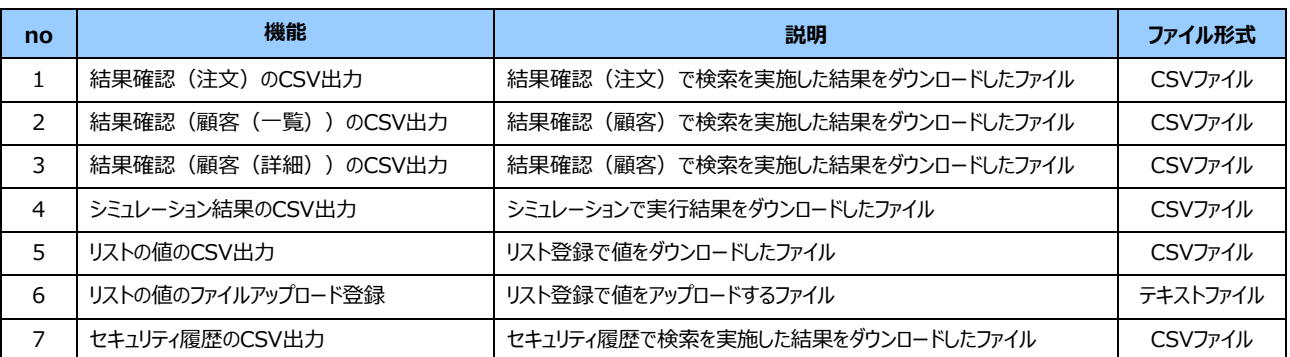

# (2) 結果確認(注文)の CSV 出力

結果確認(注文)の CSV ファイルの仕様は、以下のとおりです。

ファイル名:

yyyymmdd\_mid\_sid\_Order

※yyyymmdd はファイルのダウンロード日が設定されます。

## ファイルフォーマット仕様:

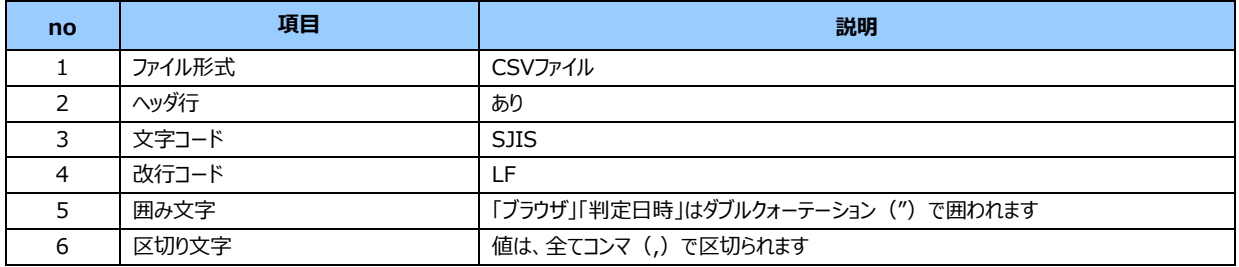

#### ファイルに含まれる項目:

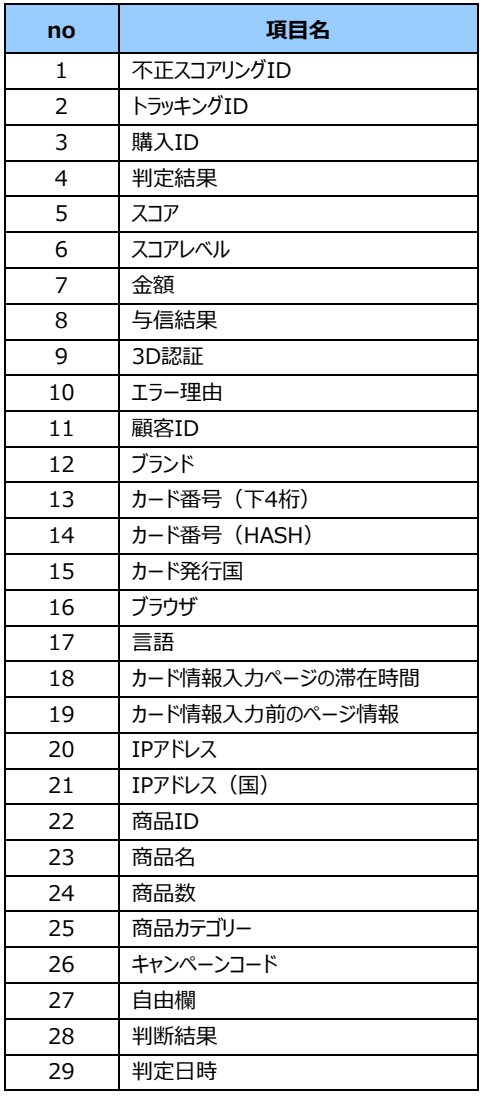

#### **【注意事項】**

・画面に表示されていない項目は、ダウンロードされません。 ・項目を変更する場合は、画面右上の「項目の変更」ボタンをクリックし、変更ください。 ・項目の並び順の変更は、ダウンロードファイルに反映されません。

### ダウンロードファイルサンプル:

判定結果,スコア,スコアレベル,金額,顧客 ID,ブランド,カード番号(下4桁),カード発行国,判定日時 判定なし,56,低リスク,1,a,Visa,0620,,"2020/10/20 19:46:10" 判定なし,61,中リスク,1,a,Visa,0620,,"2020/10/13 20:11:18" 判定なし,58,低リスク,1234,cust1234567890,Visa,0620,,"2020/10/13 14:18:34" 判定なし,59,低リスク,1234,cust1234567890,Visa,0620,,"2020/10/13 14:18:28" 判定なし,59,低リスク,1234,cust1234567890,Visa,0620,,"2020/10/13 14:18:28" 判定なし,67,中リスク,1,a,Visa,0620,,"2020/10/08 09:41:46" 判定なし,67,中リスク,1,a,Visa,0620,,"2020/10/08 09:29:45" 判定なし,67,中リスク,1,a,Visa,0620,,"2020/10/08 09:13:23" 判定なし,67,中リスク,1,a,Visa,0620,,"2020/10/08 09:12:59"

(3) 結果確認(顧客(一覧))の CSV 出力 結果確認(顧客(一覧))の CSV ファイルの仕様は、以下のとおりです。

ファイル名:

yyyymmdd\_mid\_sid\_Client

※yyyymmdd はファイルのダウンロード日が設定されます。

ファイルフォーマット仕様:

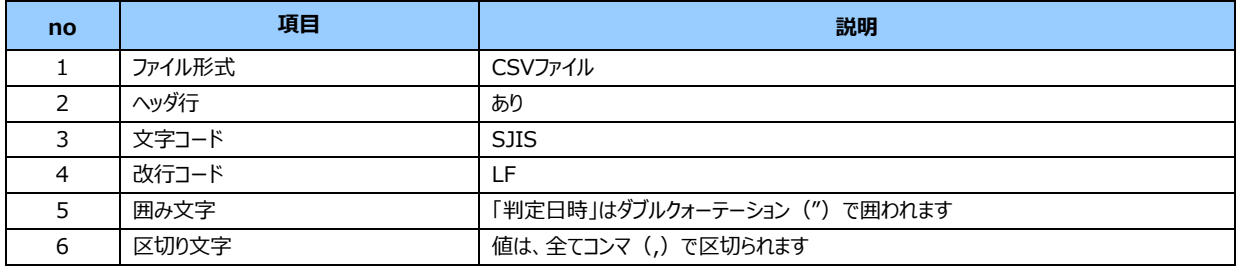

ファイルに含まれる項目:

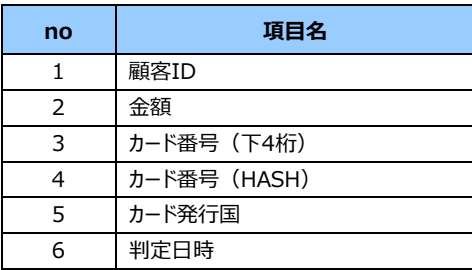

## **【注意事項】**

・画面に表示されていない項目は、ダウンロードされません。

・項目を変更する場合は、画面右上の「項目の変更」ボタンをクリックし、変更ください。

ダウンロードファイルサンプル:

```
顧客 ID,金額,カード番号(下 4 桁),カード番号(HASH),カード発行国,判定日時
a,6,0620,001b72d8852dde47a406c8d729d3f0e64290ce56b2194916683462468bf2999f,,"2020/10/20 19:46:10"
cust1234567890,3702,0620,001b72d8852dde47a406c8d729d3f0e64290ce56b2194916683462468bf2999f,,"202
0/10/13 14:18:34"
```
(4) 結果確認(顧客(詳細))の CSV 出力 結果確認(顧客(詳細))の CSV ファイルの仕様は、以下のとおりです。

ファイル名:

yyyymmdd\_mid\_sid\_Order

※yyyymmdd はファイルのダウンロード日が設定されます。

ファイルフォーマット仕様:

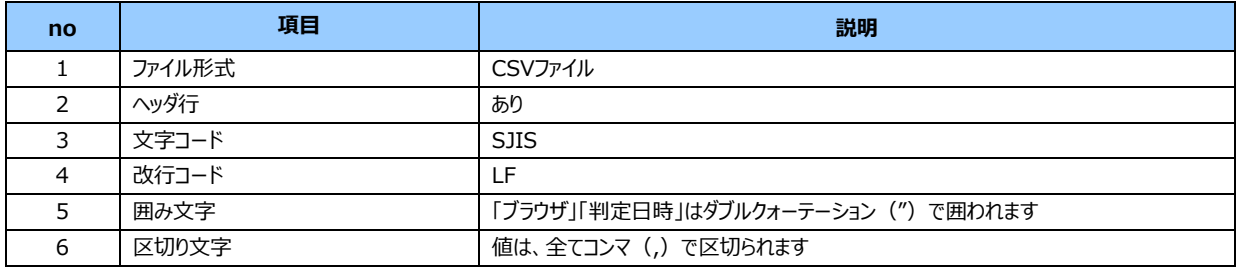

#### ファイルに含まれる項目:

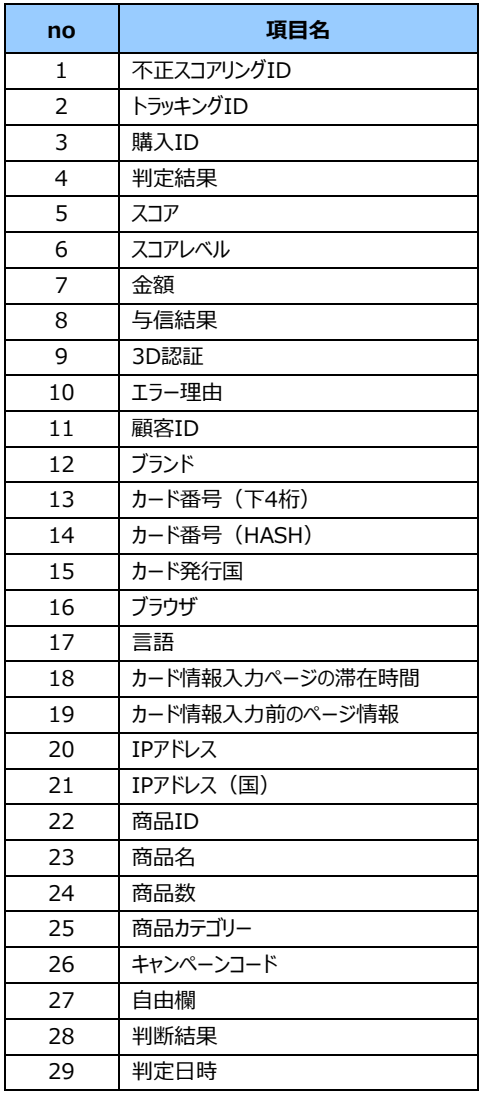

#### **【注意事項】**

・画面に表示されていない項目は、ダウンロードされません。 ・項目を変更する場合は、画面右上の「項目の変更」ボタンをクリックし、変更ください。 ・項目の並び順の変更は、ダウンロードファイルに反映されません。

### ダウンロードファイルサンプル:

判定結果,スコア,スコアレベル,金額,顧客 ID,ブランド,カード番号(下4桁),カード発行国,判定日時 判定なし,56,低リスク,1,a,Visa,0620,,"2020/10/20 19:46:10" 判定なし,61,中リスク,1,a,Visa,0620,,"2020/10/13 20:11:18" 判定なし,58,低リスク,1234,cust1234567890,Visa,0620,,"2020/10/13 14:18:34" 判定なし,59,低リスク,1234,cust1234567890,Visa,0620,,"2020/10/13 14:18:28" 判定なし,59,低リスク,1234,cust1234567890,Visa,0620,,"2020/10/13 14:18:28" 判定なし,67,中リスク,1,a,Visa,0620,,"2020/10/08 09:41:46" 判定なし,67,中リスク,1,a,Visa,0620,,"2020/10/08 09:29:45" 判定なし,67,中リスク,1,a,Visa,0620,,"2020/10/08 09:13:23" 判定なし,67,中リスク,1,a,Visa,0620,,"2020/10/08 09:12:59"

(5) シミュレーション結果の CSV 出力

シミュレーション結果の CSV ファイルの仕様は、以下のとおりです。

### ファイル名:

yyyymmdd\_yyyymmdd\_result

※取得期間の開始年月\_取得期間の終了年月\_result を表します。

## ファイルフォーマット仕様:

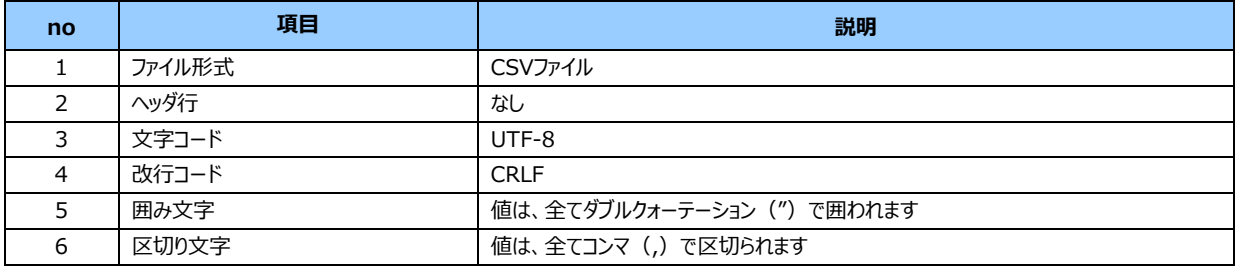

#### ファイルに含まれる項目:

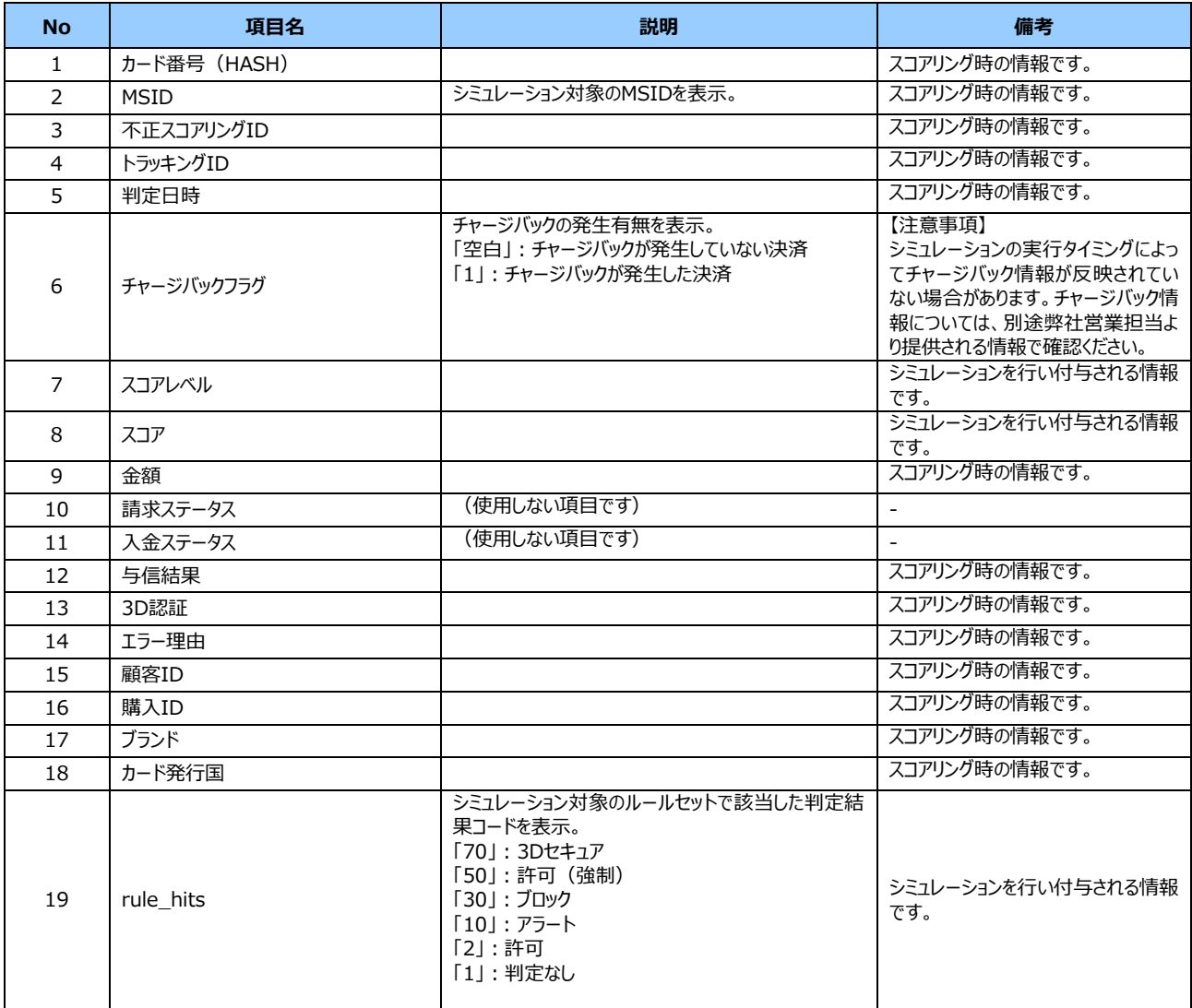

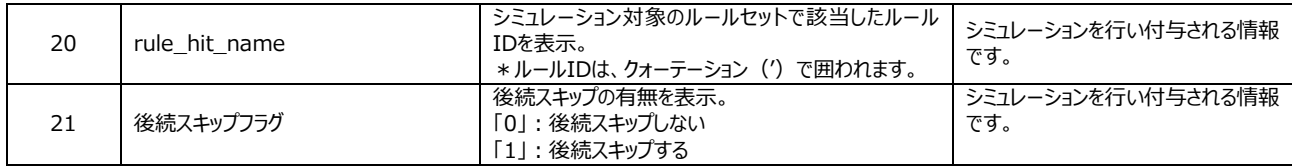

# ダウンロードファイルサンプル:

"001b72d8852dde47a406c8d729d3f0e64290ce56b2194916683462468bf\*\*\*\*\*","66755001","8c24f960-7968-43c d-93c5-0800f987f713","","20200911115054","","高リスク

","86","100000.0","","","","","","test","","Visa","","10","['ipaddress\_BlockList', 'amount']","0"

(6) リストの値の CSV 出力 リストの値の CSV ファイルの仕様は、以下のとおりです。

ファイル名: yyyymmdd\_mid\_sid\_ListItem ※yyyymmdd はファイルのダウンロード日が設定されます。

## ファイルフォーマット仕様:

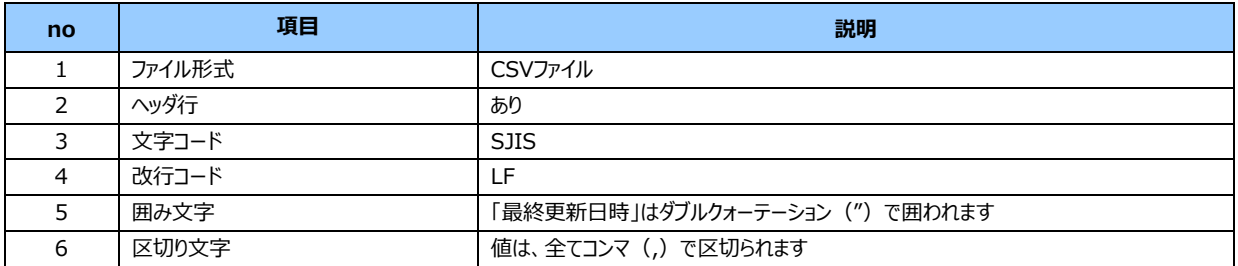

### ファイルに含まれる項目:

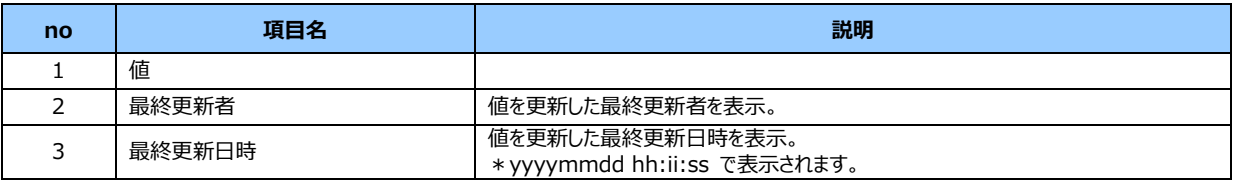

## ダウンロードファイルサンプル:

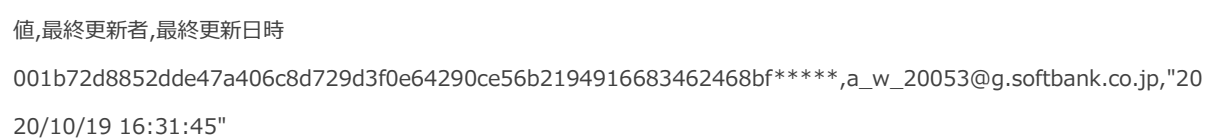

<span id="page-170-0"></span>(7) リストの値のファイルアップロード リストの値のアップロードファイルの仕様は、以下のとおりです。

ファイル名:

任意のファイル名

ファイルフォーマット仕様:

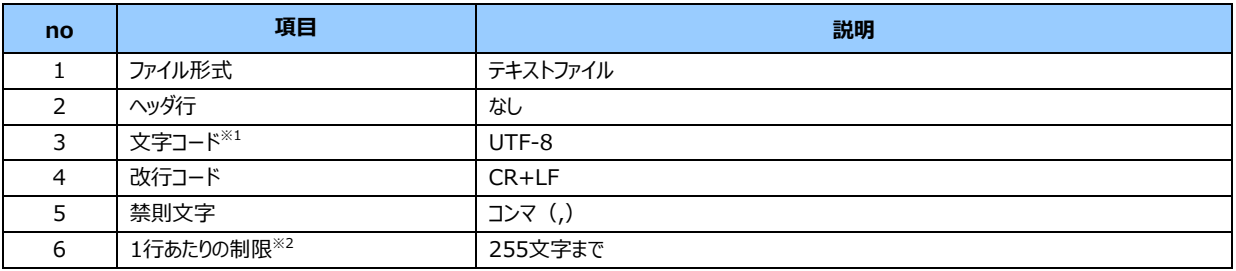

※1:BOM (byte order mark) がある場合は、取り除かれます。

※2:先頭・末尾の半角空白・タブは、取り除かれます

ファイルに含める項目:

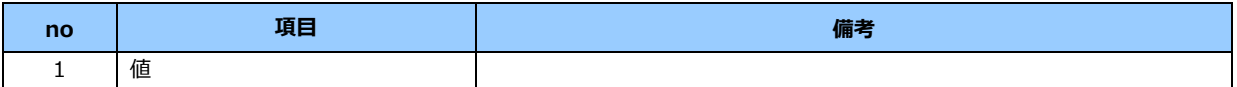

アップロードファイルサンプル:

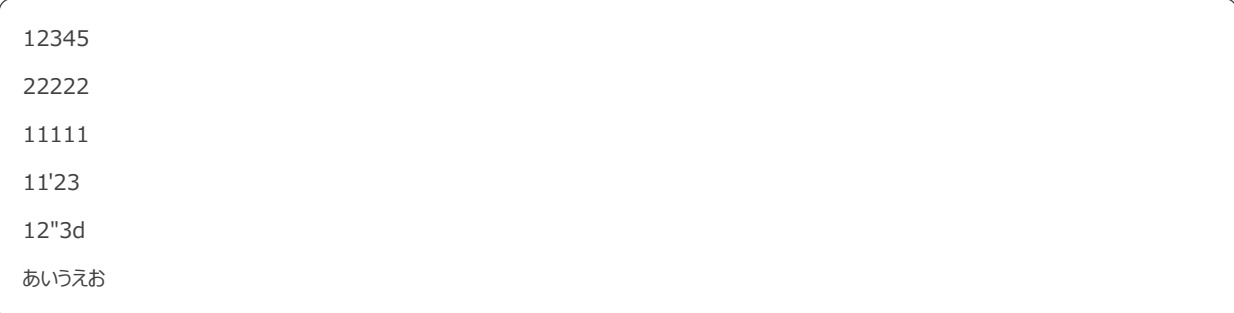

# (8) セキュリティ履歴の CSV 出力 セキュリティ履歴の CSV ファイルの仕様は、以下のとおりです。

ファイル名: yyyymmdd\_mid\_sid\_ History ※yyyymmdd はファイルのダウンロード日が設定されます。

### ファイルフォーマット仕様:

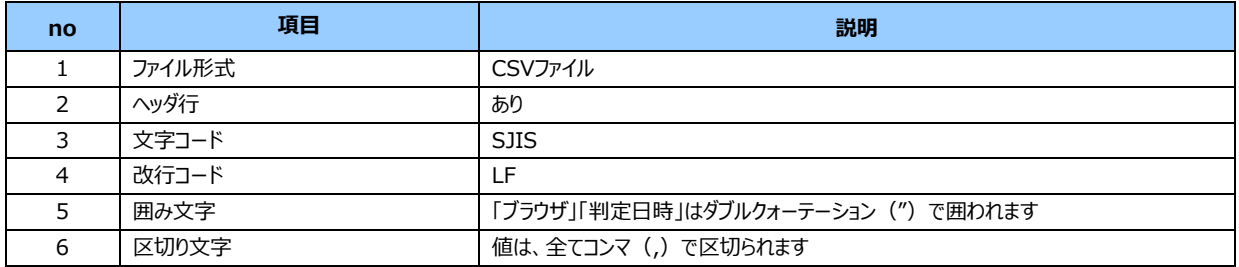

### ファイルに含まれる項目:

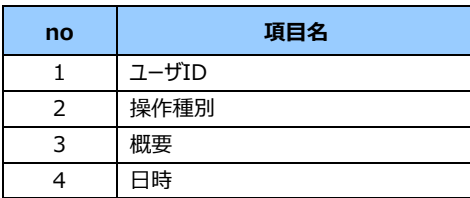

## **【注意事項】**

・データの並び順は、日時の昇順になっています。

ダウンロードファイルサンプル:

ユーザ ID,操作種別,概要,日時 s\_w\_20053@g.softbank.co.jp,ログイン,ログインしました,"2021-01-28 17:46:26" s\_w\_20053@g.softbank.co.jp,表示,リスト登録(一覧)を表示しました,"2021-01-28 17:46:35" s\_w\_20053@g.softbank.co.jp,表示,リスト登録(詳細)を表示しました(cc\_number\_block),"2021-01-28 17:46:37 s\_w\_20053@g.softbank.co.jp,表示,ルール設定(一覧)を表示しました,"2021-01-28 17:47:41" s\_w\_20053@g.softbank.co.jp,表示,ルール設定(詳細)を表示しました(1:ABCD),"2021-01-28 17:47:45" s\_w\_20053@g.softbank.co.jp,保存/追加,ルールを追加しました(1:ABCD:Cc\_EnableCheck),"2021-01-28 17:48:23"